# Оригинално ръководство за работа

Терминал за управление

AmaTron 4

Това pъководство за работа важи от версия на софтуера NW216-I

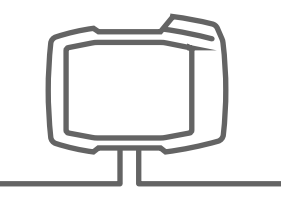

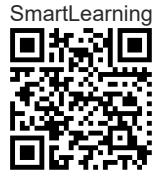

# СЪДЪРЖАНИЕ

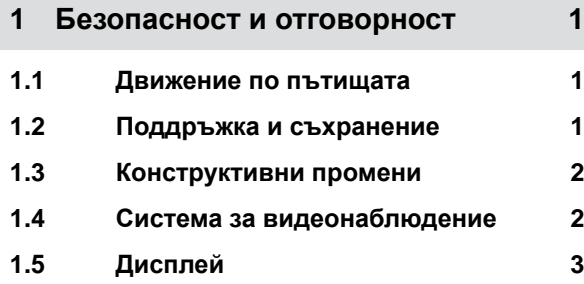

### **2 За това [ръководство](#page-9-0) за работа 4**

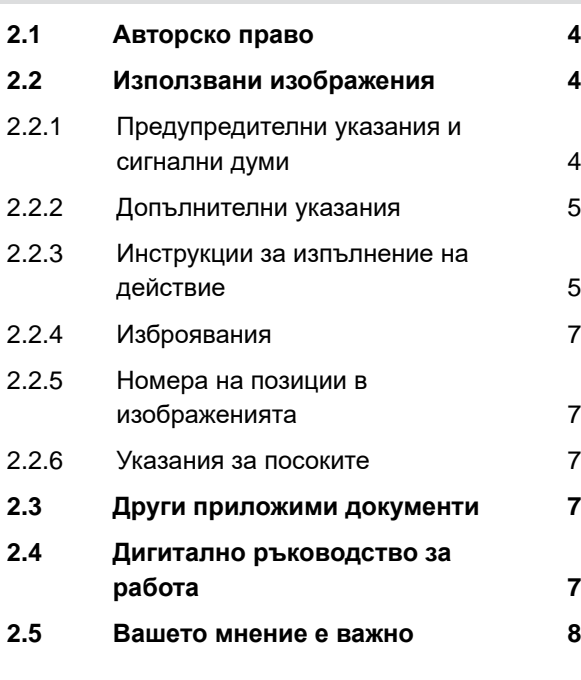

- **3 Използване по [предназначение](#page-14-0) 9**
- **4 Монтажно [ръководство](#page-15-0) 10**
- **4.1 Монтиране на [AmaTron 4 10](#page-15-0) 4.2 [Свързване](#page-16-0) на камерата 11 4.3 [Свързване](#page-16-0) на сигналния щекер 11 4.4 [Свързване](#page-17-0) на AUX-N джойстика 12**

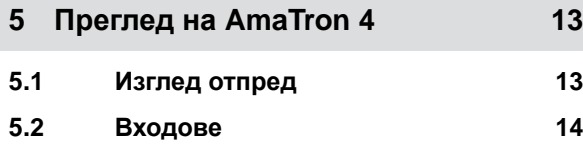

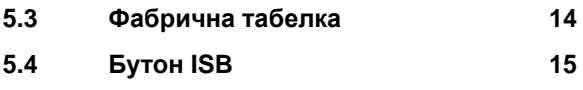

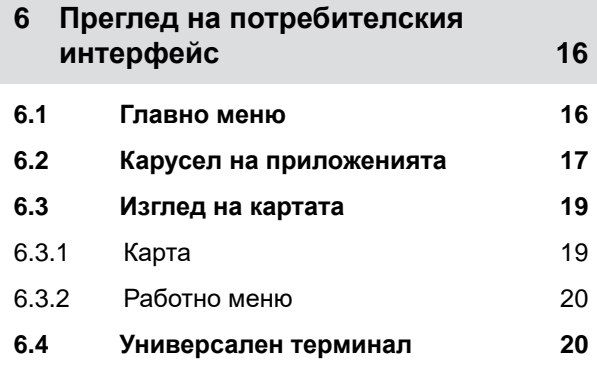

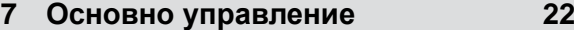

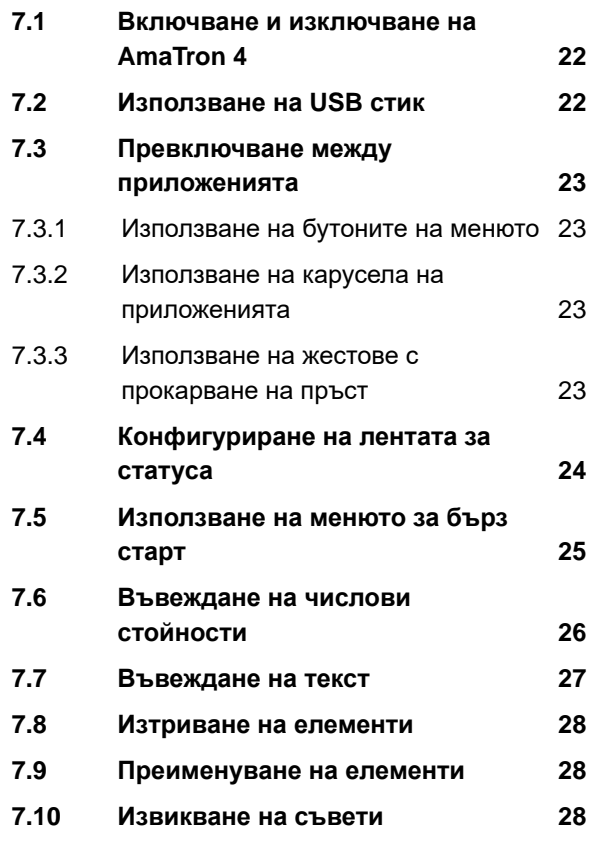

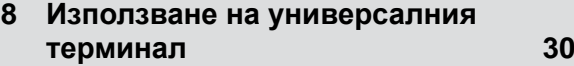

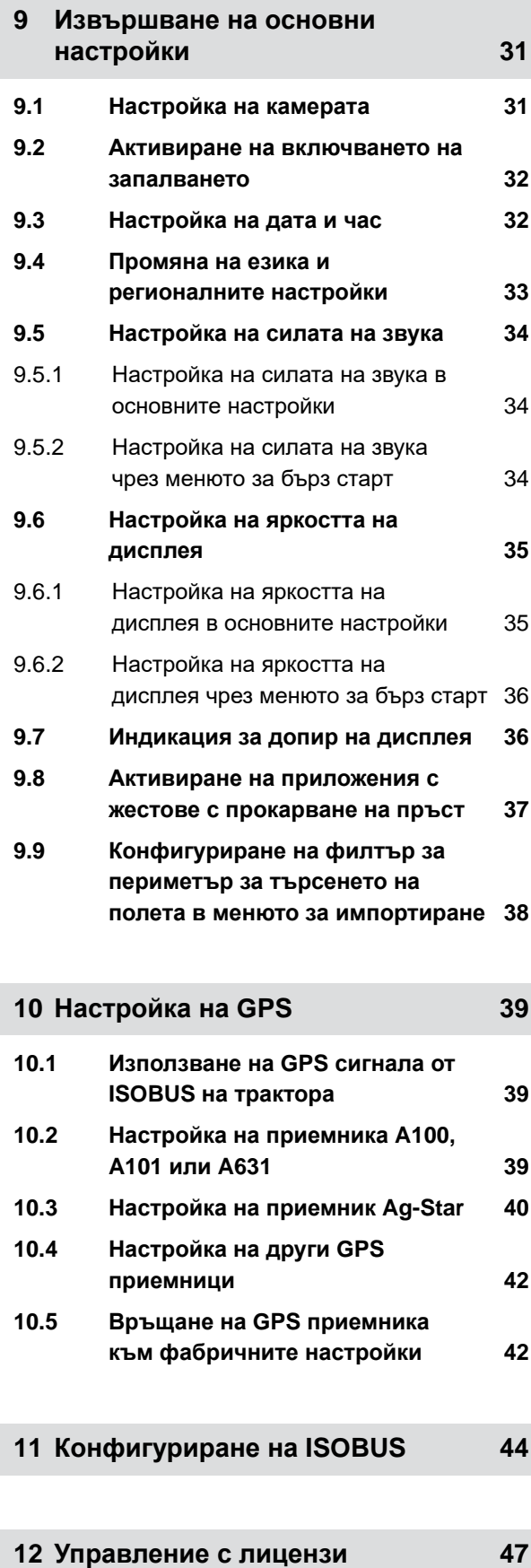

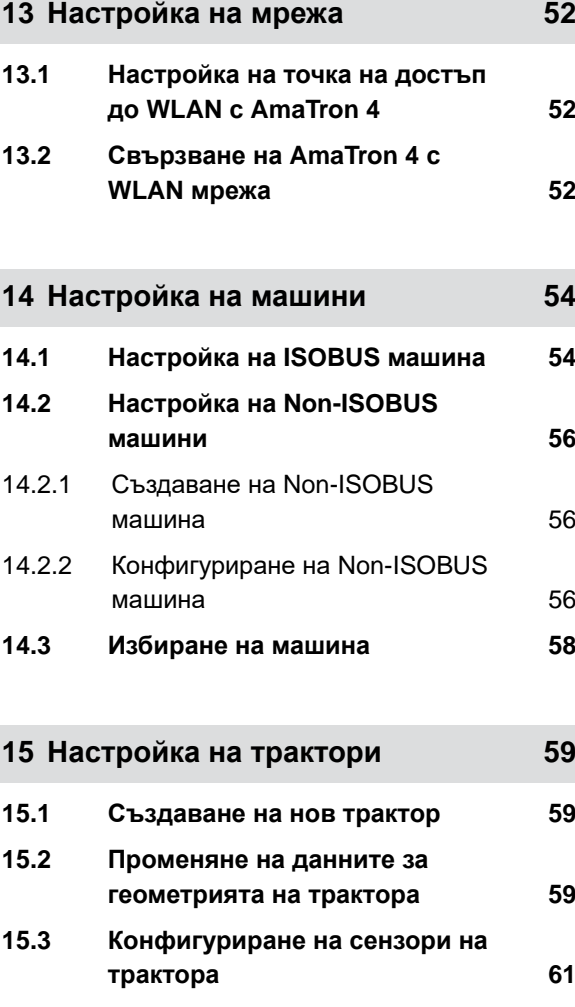

I

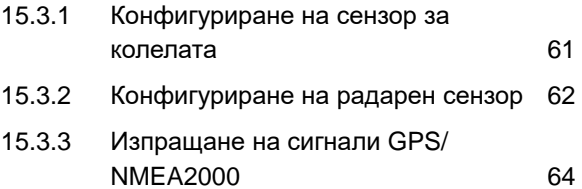

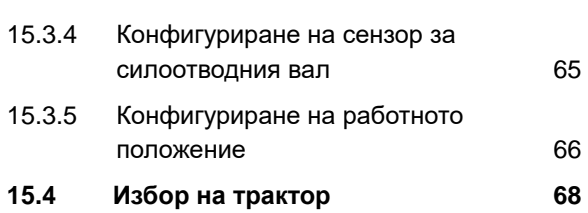

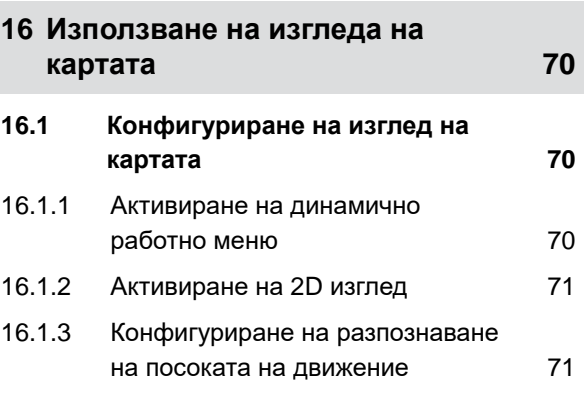

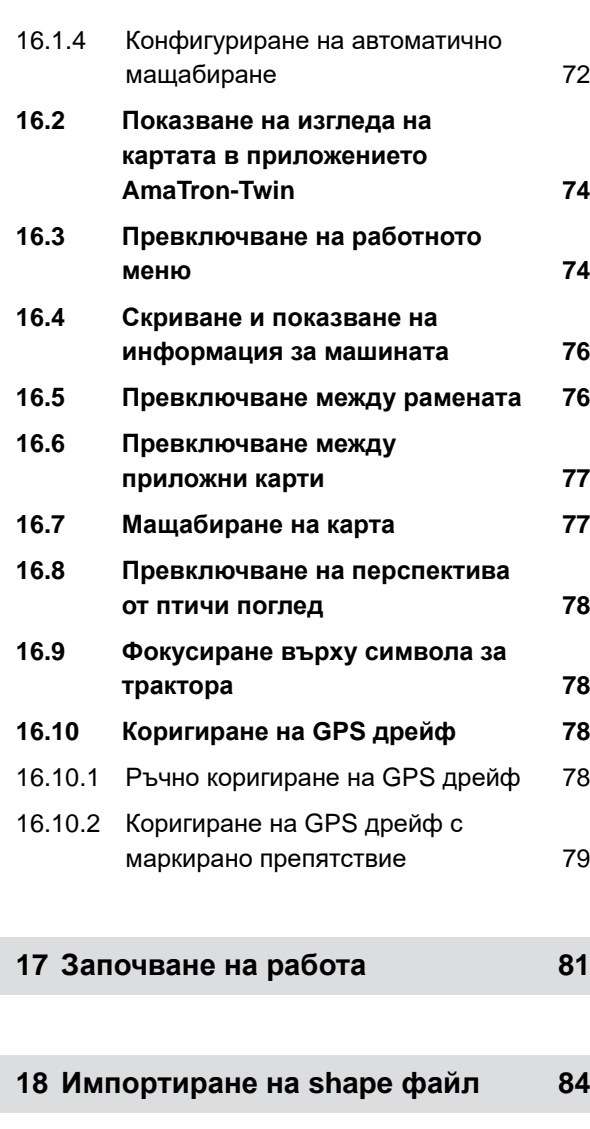

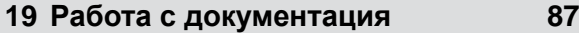

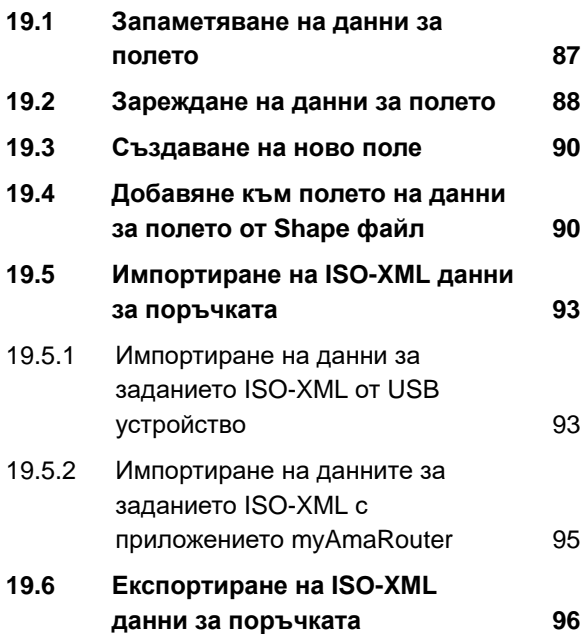

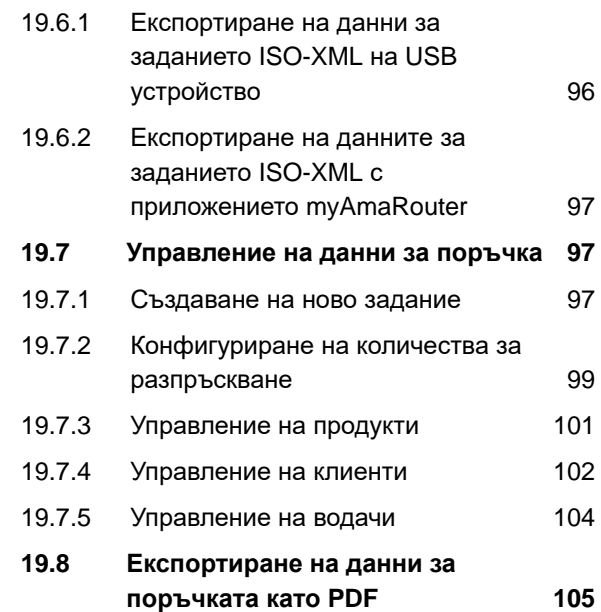

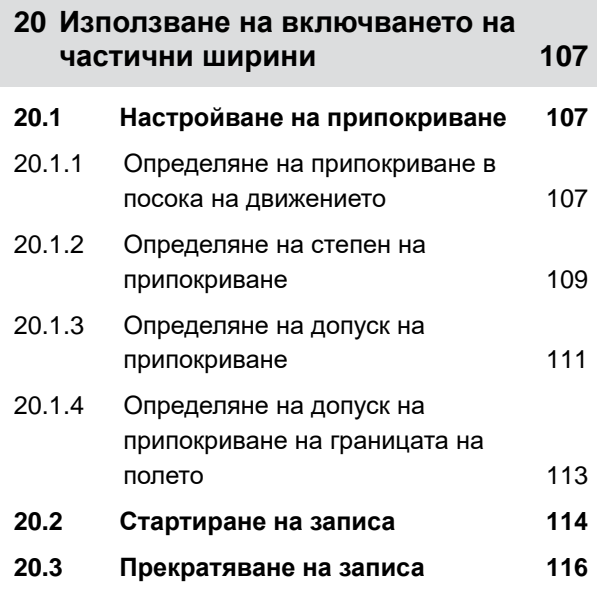

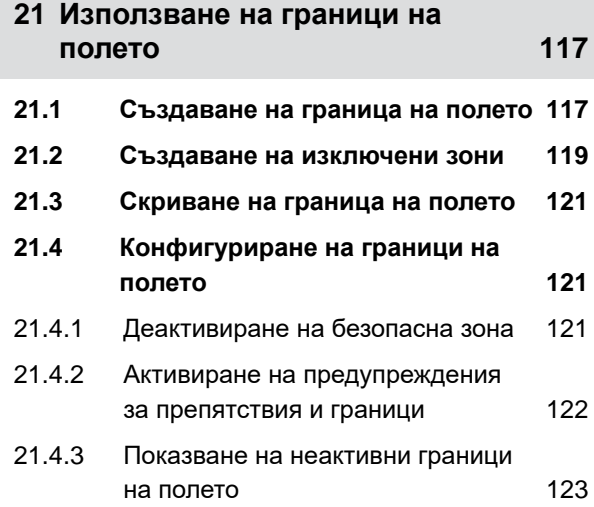

#### **СЪДЪРЖАНИЕ**

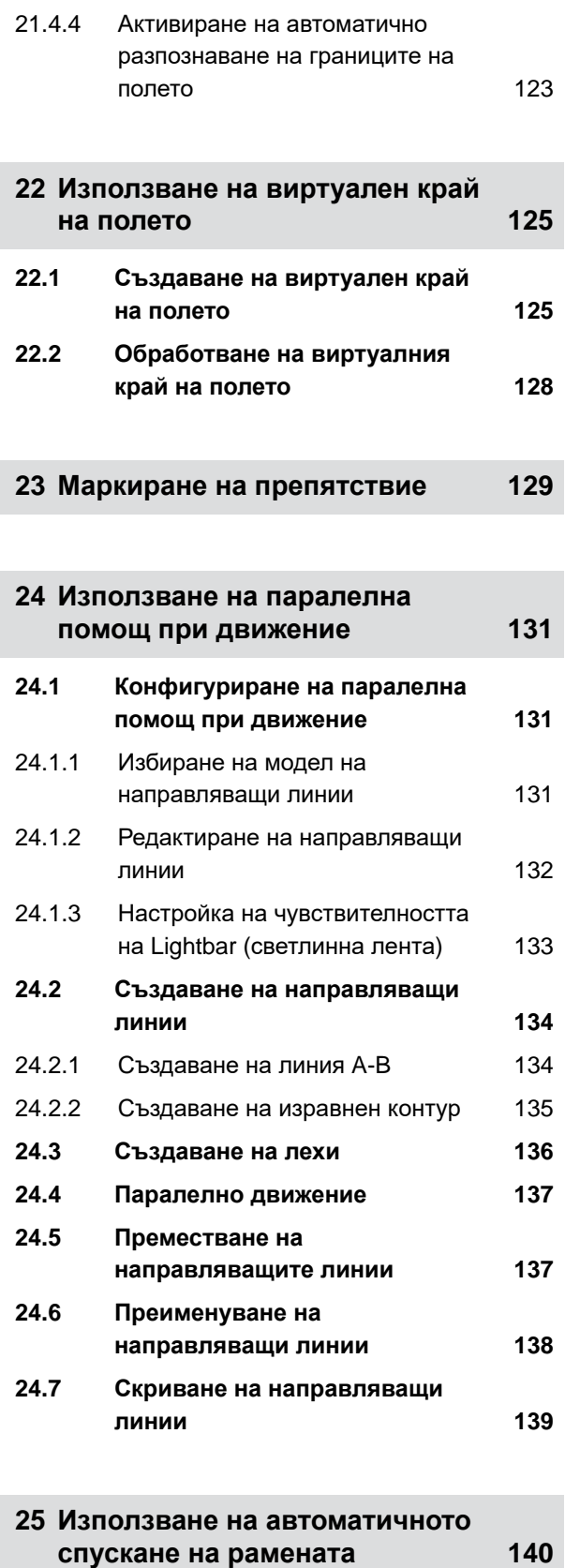

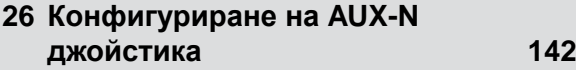

**26.1 Настройка на AUX-N [джойстика](#page-147-0) 142**

26.1.1 [Присвояване](#page-147-0) на AUX-N

26.1.2 [Присвояване](#page-149-0) на функции на

**26.2 Управление на [предпочитани](#page-154-0)**

26.2.1 [Потвърждаване](#page-154-0) на присвоени

26.2.2 [Променяне](#page-154-0) на присвоени AUX-N

**26.3 Отстраняване на [AUX-N 154](#page-159-0)**

**27 [Създаване](#page-160-0) на снимки на екрана 155**

**28 [Използване](#page-161-0) на камера 156**

**29 [Отстраняване](#page-162-0) на грешки 157**

**[настройки](#page-163-0) 158**

**31 [Приложение](#page-164-0) 159**

**31.1 Други [приложими](#page-164-0) документи 159**

**32 [Указатели](#page-165-0) 160**

**32.1 [Глосар](#page-165-0) 160 32.2 Указател на [ключовите](#page-167-0) думи 162**

**30 Връщане към [фабричните](#page-163-0)**

[джойстика](#page-147-0) на функции на

26.1.3 [Отстраняване](#page-152-0) на AUX-N функции 147

[AmaTron 4 142](#page-147-0)

машината на AUX-N [джойстика](#page-149-0) 144

**[присвоени](#page-154-0) функции 149**

AUX-N [функции](#page-154-0) 149

[функции](#page-154-0) 149

# <span id="page-6-0"></span>**Безопасност и отговорност**

CMS-T-00003619-C.1

### **1.1 Движение по пътищата**

CMS-T-00003620-C.1

#### **Не използвайте компютъра за управление или терминала за управление по време на движение по пътищата**

Отклоняването на вниманието на водача може да доведе до произшествия и наранявания, и дори до смърт.

Не обслужвайте компютъра за управление или терминала за управление по време на движение по пътищата.

### **1.2 Поддръжка и съхранение**

CMS-T-00003621-D

#### **Повреди поради късо съединиение**

Когато по трактора или по прикачен или навесен уред се извършват работи по поддържането в изправност, съществува опасност от късо съединение.

*Преди да извършвате работи по поддържането в изправност,* разединете всички връзки между терминала за управление или компютъра за управление и трактора.

#### **Повреди поради свръхнапрежение**

Когато се извършват заварки по трактора или по прикачен или навесен уред, компютърът за управление или терминалът за управление може да се повреди поради свръхнапрежение.

*Преди да заварявате,* разединете всички връзки между терминала за управление или компютъра за управление и трактора.

#### **Повреди поради неправилно почистване**

Почиствайте компютъра за управление или терминала за управление само с влажна, мека кърпа.

#### <span id="page-7-0"></span>**Повреди поради неправилна работна температура и температура на съхранение**

Когато работната температура и температурата на съхранение не се съблюдават, може да се стигне до повреди на компютъра за управление или на терминала за управление, а поради това – до неизправни фунции и до опасни ситуации.

- Използвайте компютъра за управление или терминала за управление само при температури от -20 °C до +65 °C.
- Съхранявайте компютъра за управление или терминала за управление само при температури от -30 °C до +80 °C.

# **1.3 Конструктивни промени**

CMS-T-00003622-C.1

#### **Недопустими изменения и недопустима употреба**

Недопустимите изменения или недопустимите употреби могат да застрашат Вашата безопасност и да повлияят на продължителността на експлоатационния живот и/или функцията на терминала за управление.

- $\blacktriangleright$ Извършвайте по компютъра за управление или по терминала за управление само изменения, които са описани в pъководството за работа на компютъра за управление или на терминала за управление.
- Използвайте компютъра за управление или терминала за управление само по предназначение.
- Не отваряйте компютъра за управление или терминала за управление.
- Не дърпайте кабелите.

# **1.4 Система за видеонаблюдение**

CMS-T-00003623-B.1

#### **Изображение на камерата не за вземане на решения, свързани с безопасността**

Камерата служи като система за асистиране. Камерата не замества лицето, даващо указания, или собственото внимание. Например зрителното поле на камерата има мъртви участъци, в които хората или предметите не могат да бъдат обхванати. Изображението на камерата може също така да се предоставя със закъснение и така ситуациите да бъдат погрешно преценени. Поради това могат да бъдат наранени или убити хора.

- Винаги наблюдавайте околността.
- Не използвайте камерата за приложения, свързани с безопасността, като движение по пътищата  $\blacktriangleright$ или движение на заден ход.
- Винаги контролирайте пътя на придвижване.
- $\blacktriangleright$ Не изпозлвайте камерата за обслужване на машината.

# <span id="page-8-0"></span>**1.5 Дисплей**

CMS-T-00003624-B.1

#### **Опасност от произшествие поради неправилни индикации на дисплея**

Когато дисплеят е неизправен или видимостта към индикацията е ограничена, могат неволно да бъдат активирани функции и по този начин да се задействат функции на машината. Могат да бъдат наранени или убити хора.

- *Когато видимостта към индикацията на дисплея е ограничена,* прекратете обслужването.
- *Когато индикацията на дисплея е неизрядна,* рестартирайте компютъра за управление или терминала за управление.

#### **Опасност от произшествие поради неправилен жест с прокарване на пръст**

При неправилен жест с прокарване на пръст е възможно по невнимание да се натиснат екранни бутони на управлението на машината и по този начин да се задействат функции на машината. Могат да бъдат наранени или дори убити хора.

Започвайте жеста с прокарване на пръст от края на дисплея.

# <span id="page-9-0"></span>**За това ръководство за работа** 2

# **2.1 Авторско право**

За препечатването, превода и възпроизвеждането под каквато и да е форма, включително и на откъси, се изисква писменото съгласие на AMAZONEN-WERKE.

# **2.2 Използвани изображения**

### **2.2.1 Предупредителни указания и сигнални думи**

Предупредителните указания с обозначени с вертикално стълбче с триъгълен символ за безопасност и сигнална дума. Сигналните думи "*ОПАСНОСТ*", "*ПРЕДУПРЕЖДЕНИЕ*" или "*ВНИМАНИЕ*" описват тежестта на възникващата заплаха и имат следните значения:

# **ОПАСНОСТ**

Δ

Обозначава непосредствена опасност с висок риск от най-тежко физическо нараняване, като загуба на части на тялото или смърт.

# **ПРЕДУПРЕЖДЕНИЕ**

Обозначава възможна опасност със среден риск от най-тежко физическо нараняване или смърт.

CMS-T-00012308-A.1

CMS-T-00000081-J.1

CMS-T-005676-G.1

CMS-T-00002415-A.1

# <span id="page-10-0"></span>**ВНИМАНИЕ**

Обозначава опасност с малък риск от леки или среднотежки физически наранявания.

### **2.2.2 Допълнителни указания**

#### *န*္ကာ **ВАЖНО**

Обозначава риск от повреди на машината.

 $A$ ,

# **УКАЗАНИЕ ЗА ОПАЗВАНЕ НА ОКОЛНАТА СРЕДА**

Обозначава риск от щети на околната среда.

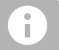

# **УКАЗАНИЕ**

Обозначава съвети за приложението и указания за оптимална употреба.

### **2.2.3 Инструкции за изпълнение на действие**

### **2.2.3.1 Номерирани инструкции за изпълнение на действие**

Действия, които трябва да се изпълняват в определена последователност, са показани като номерирани инструкции за изпълнение на действието. Посочената последователност трябва да се спазва.

Пример:

- 1. Инструкция за изпълнение на действие 1
- 2. Инструкция за изпълнение на действие 2

#### **2.2.3.2 Инструкции за изпълнение на действие и реакции**

Реакциите на указанията за действие са маркирани със стрелка.

CMS-T-00002416-A.1

CMS-T-00000473-E.1

CMS-T-005217-B.1

CMS-T-005678-B.1

#### Пример:

- 1. Инструкция за изпълнение на действие 1
- Реакция на инструкция за изпълнение на действие 1
- 2. Инструкция за изпълнение на действие 2

#### **2.2.3.3 Алтернативни инструкции за изпълнение на действие**

Алтернативните инструкции за изпълнение на действие се въвеждат с думата "*или*".

#### Пример:

1. Инструкция за изпълнение на действие 1

или

алтернативна инструкция за изпълнение на действие

2. Инструкция за изпълнение на действие 2

#### **2.2.3.4 Инструкции за изпълнение на действие със само едно действие**

Инструкции за изпълнение на действие със само едно действие не се номерират, а се показват със стрелка.

#### Пример:

Инструкция за изпълнение на действие

### **2.2.3.5 Инструкции за изпълнение на действие без определена последователност**

Инструкциите за изпълнение на действия, които не трябва да следват определена последователност, се показват със стрелки под формата на списък.

Пример:

- Инструкция за изпълнение на действие
- Инструкция за изпълнение на действие
- Инструкция за изпълнение на действие

CMS-T-00000110-B.1

CMS-T-005211-C.1

CMS-T-005214-C.1

### <span id="page-12-0"></span>**2.2.3.6 Сервизна работа**

### **СЕРВИЗНА РАБОТА**

Обозначава работите по поддържането в изправност, които трябва да бъдат извършени от специализиран персонал с подходящо образование в специализиран сервиз, който е подходящо оборудван от гледна точка на земеделската техника, безопасността и околната среда.

### **2.2.4 Изброявания**

Изброяванията без задължителна последователност са представени като списък с точки на изброяване.

Пример:

- Точка 1
- Точка 2

### **2.2.5 Номера на позиции в изображенията**

Някои цифри, оградени в текста, например | 1 |, сочат номер на позиция в съседното изображение.

### **2.2.6 Указания за посоките**

Освен ако не е посочено друго, всички указания за посоките са по посока на движението.

# **2.3 Други приложими документи**

В приложението се намира списък на включените в доставката документи.

# **2.4 Дигитално ръководство за работа**

Дигиталното ръководство за работа и електронното обучение могат да се изтеглят от информационния портал на уебсайта на AMAZONE.

CMS-T-00013932-B.1

CMS-T-000024-A.1

CMS-T-000023-B.1

CMS-T-00012309-A.1

CMS-T-00002024-B.1

CMS-T-00000616-B.1

# <span id="page-13-0"></span>**2.5 Вашето мнение е важно**

Уважаеми читатели, нашите документи се актуализират редовно. С Вашите предложения за подобрения ще ни помогнете да оформим още полесни за ползване документи. Моля изпращайте ни предложенията си с писмо, факс или имейл.

CMS-T-000059-D.1

AMAZONEN-WERKE H. Dreyer SE & Co. KG Technische Redaktion Postfach 51 D-49202 Hasbergen Fax: +49 (0) 5405 501-234

E-Mail: tr.feedback@amazone.de

# <span id="page-14-0"></span>**Използване по предназначение** 3

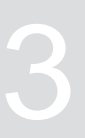

CMS-T-00003618-A.1

- С терминала за управление се управляват земеделски машини.
- Ръководството за работа е част от терминала за управление. Терминалът за управление е предвиден само за употреба съгласно настоящото ръководство за работа. Приложенията на терминала за управление, които не са описани в настоящото ръководство за работа, могат да доведат до тежки наранявания или до смърт на хора и до повреди по машината и материални щети.
- Приложенията, различаващи се от посочените като употреба по предназначение, се считат за приложения не по предназначение. Отговорността за щети, които са резултат от употреба не по преназначение, се поема не от производителя, а изключително от оператора.

<span id="page-15-0"></span>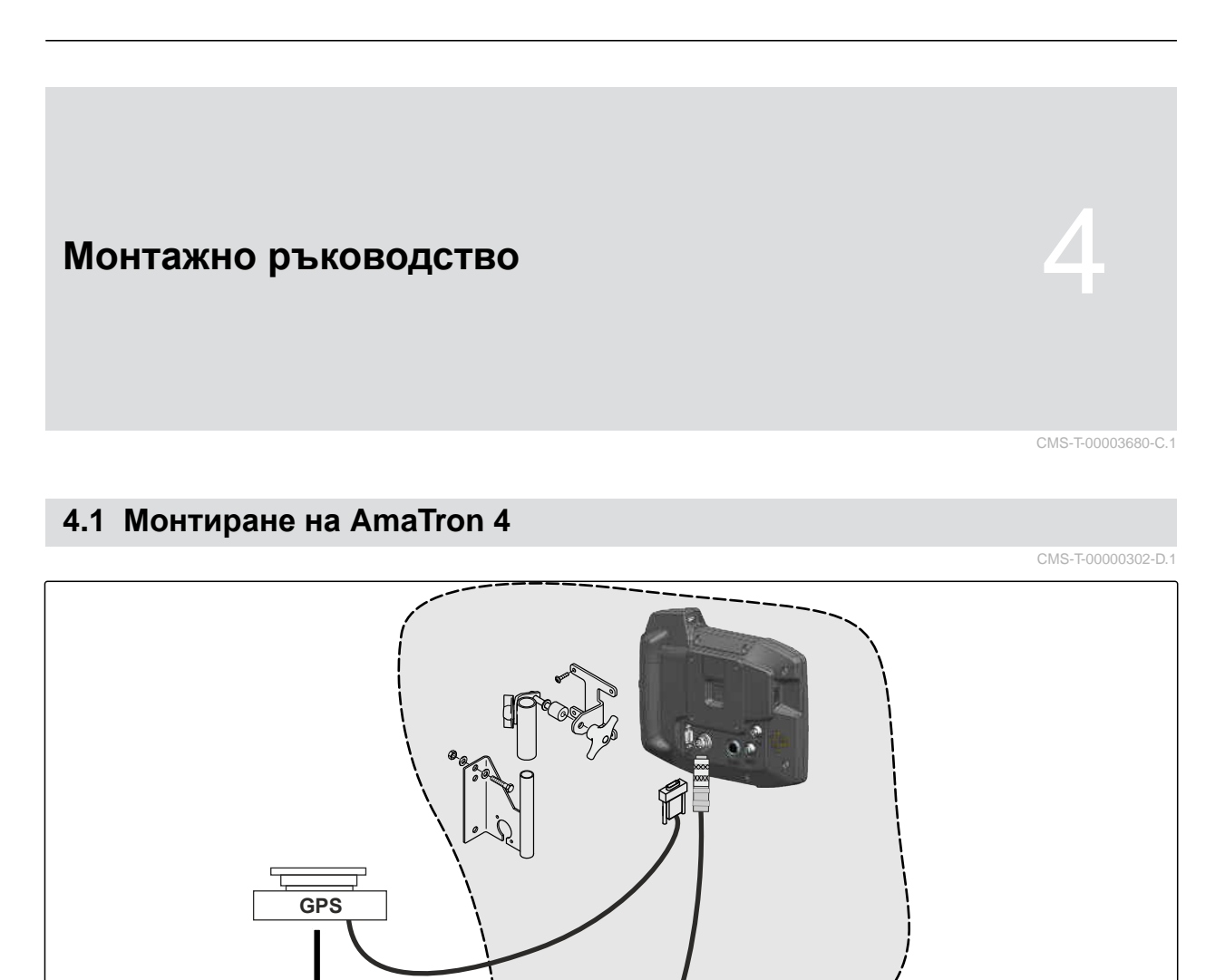

 $E$ 

 $\overline{a}$ 

Ω

# <span id="page-16-0"></span>**4.2 Свързване на камерата**

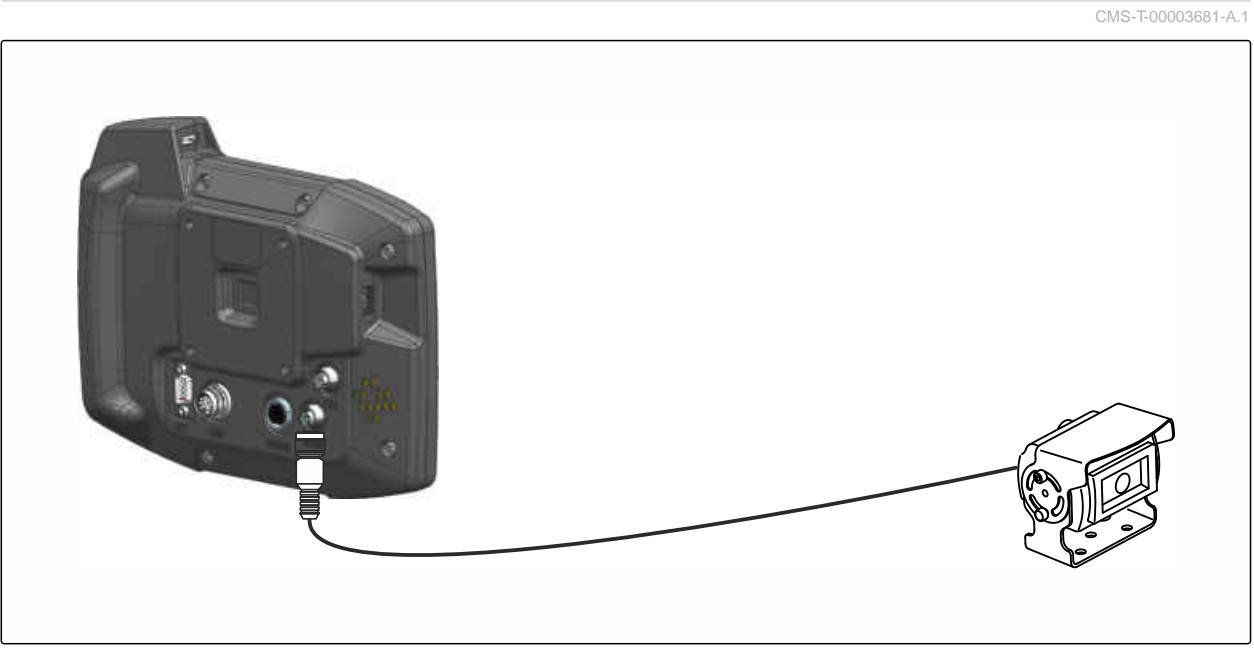

CMS-I-00002708

# **4.3 Свързване на сигналния щекер**

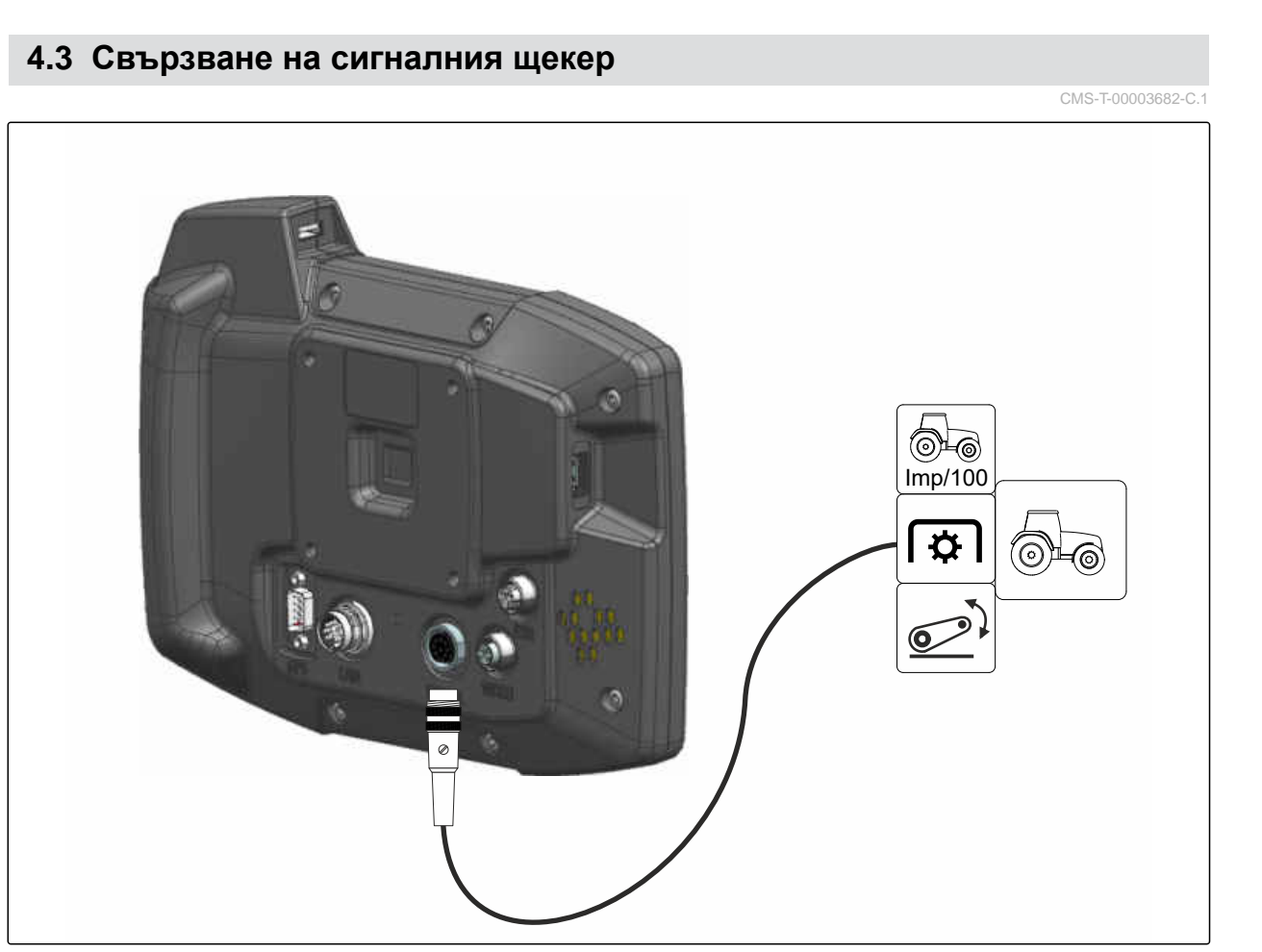

# <span id="page-17-0"></span>**4.4 Свързване на AUX-N джойстика**

CMS-T-00003927-B.1

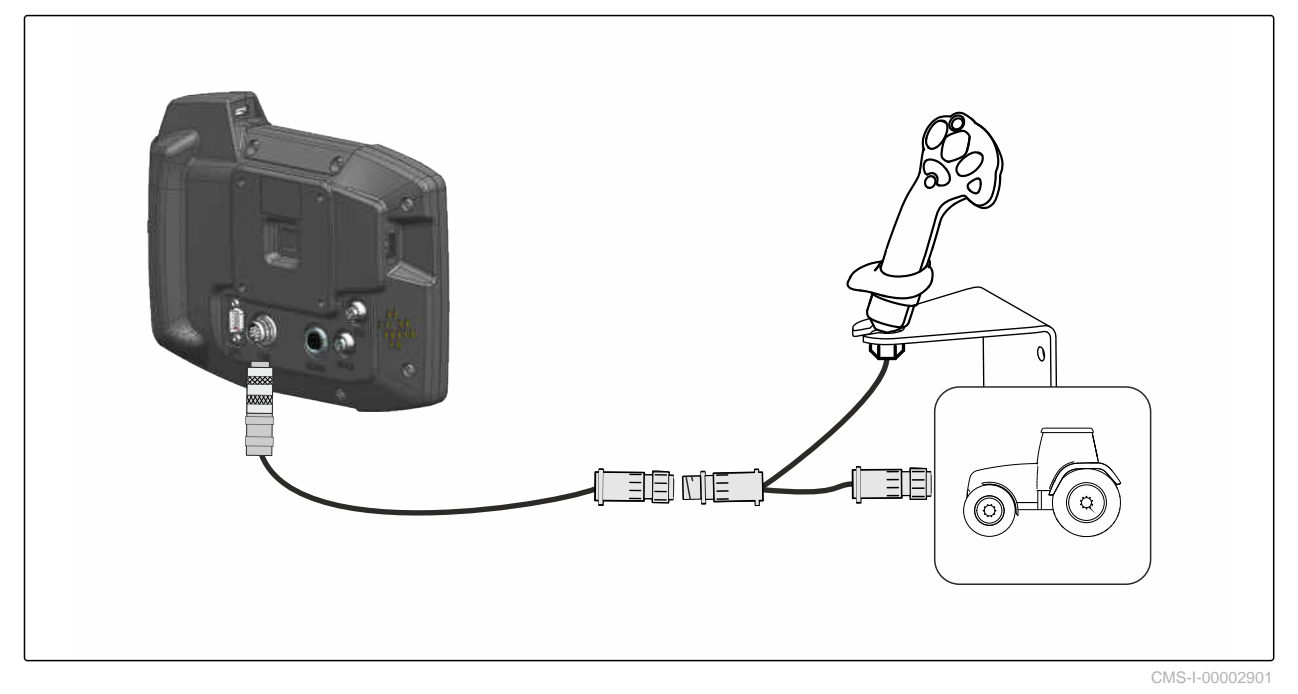

**УКАЗАНИЕ**

 $\mathbf{r}$ 

Изображението описва свързването на AMAZONE AUX-N джойстик. Свързването на AUX-N джойстици от други производители може да става по различен начин.

<span id="page-18-0"></span>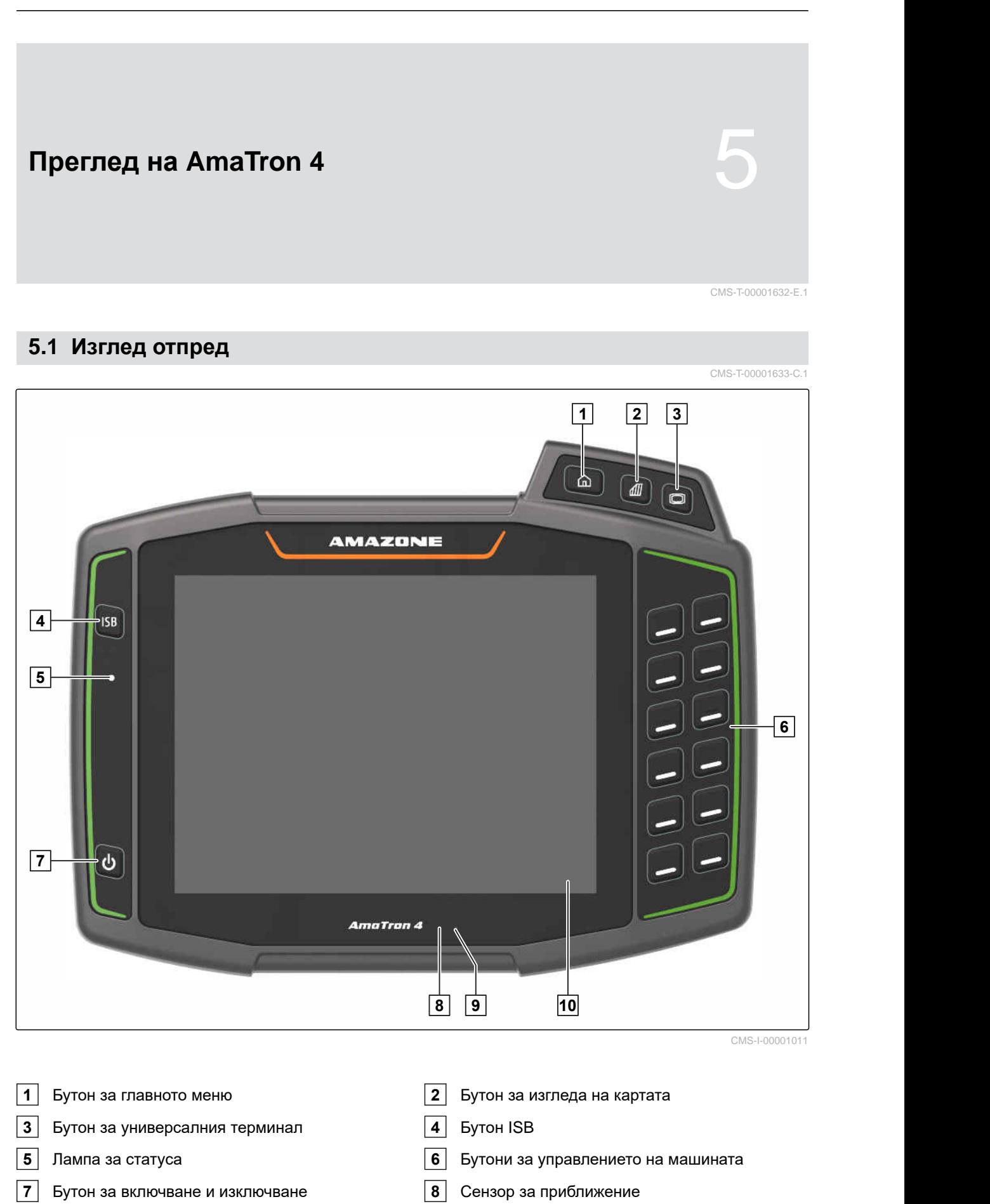

- 
- Сензор за яркост **10** Сензорен дисплей

# <span id="page-19-0"></span>**5.2 Входове**

CMS-T-00000185-B.1

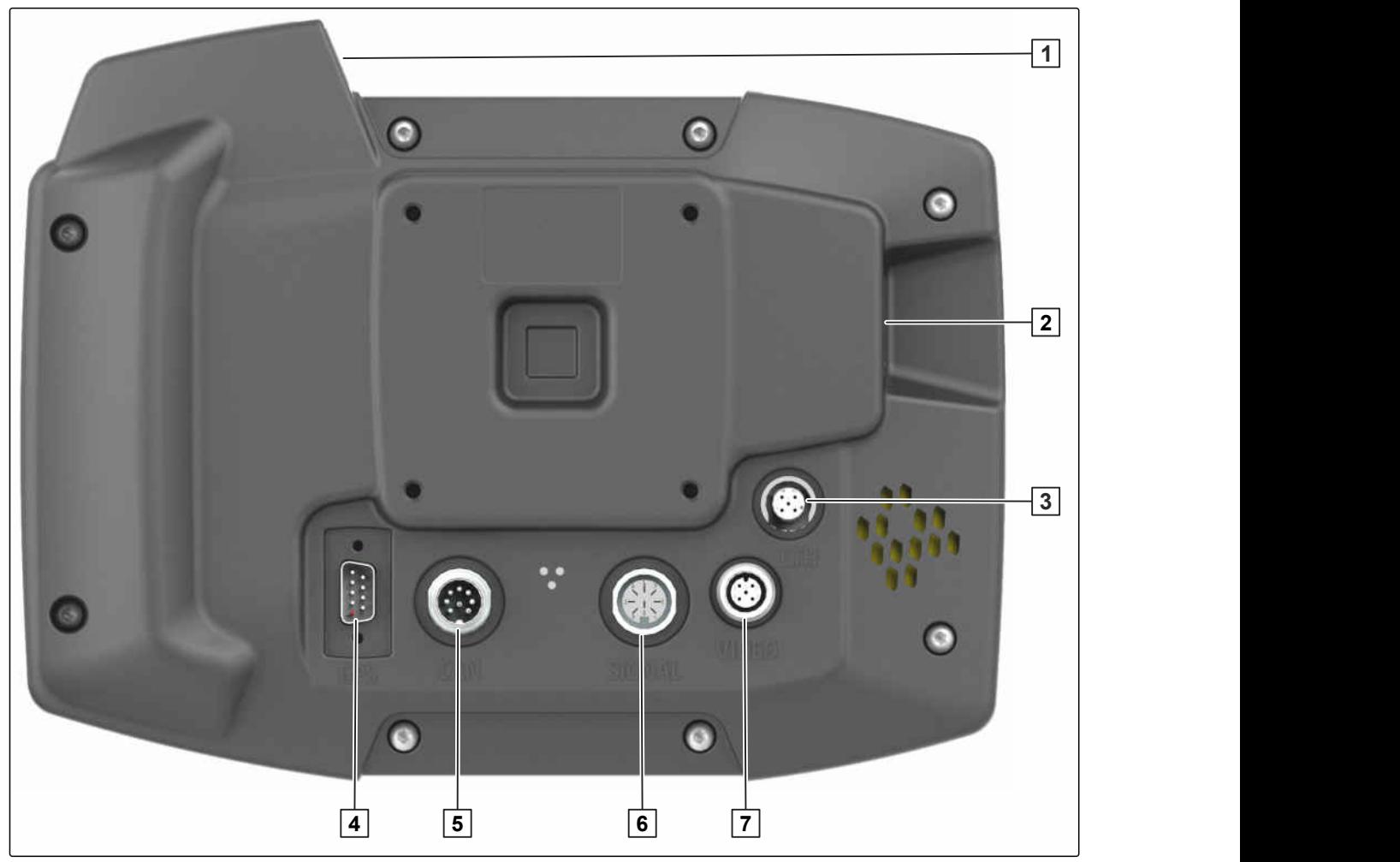

CMS-I-00000100

- Горен USB вход **2** Заден USB вход
- 
- Ethernet вход за сервизни работи **4** Вход за GPS сигнал
- Вход за CAN-Bus **6** Вход за сигнали от сензори
	-
- Вход за камера

# **5.3 Фабрична табелка**

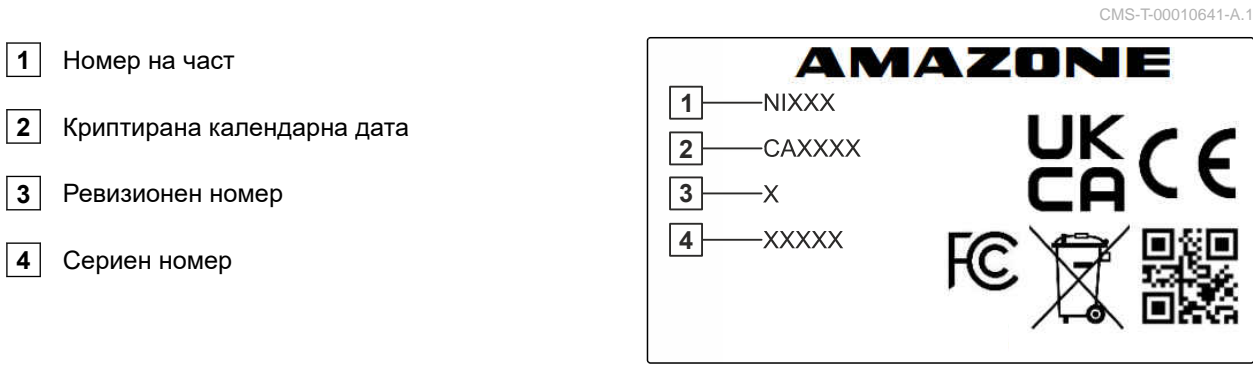

<span id="page-20-0"></span>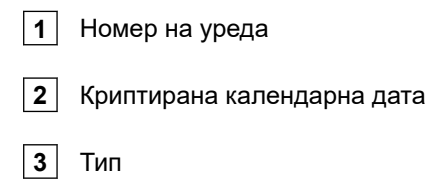

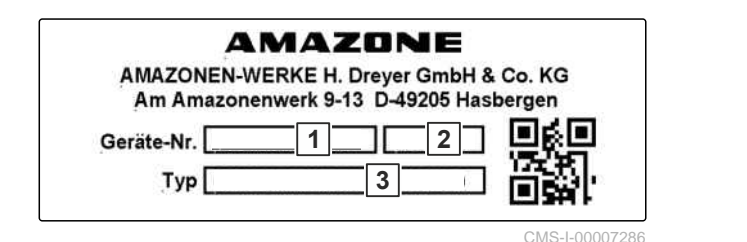

# **5.4 Бутон ISB**

CMS-T-00013136-A.1

Функцията на бутона ISB зависи от свързаната машина. Ако машината има ISB функция, същата е описана в pъководството за работа на машината.

<span id="page-21-0"></span>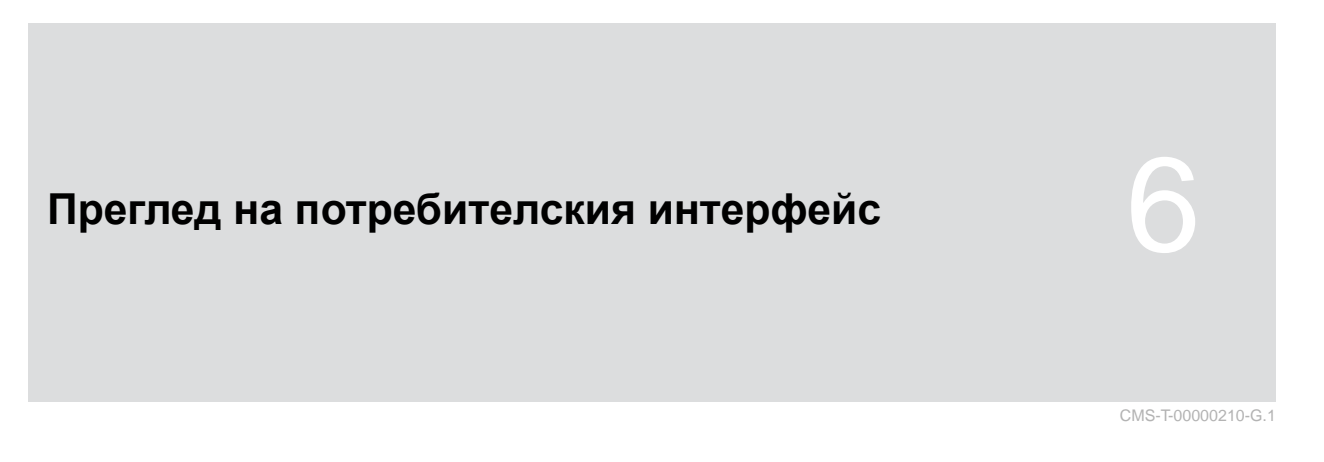

# **6.1 Главно меню**

CMS-T-00000234-C.1 15:18 ්ලි A 0.0 km/h **1 2** Fendt 714 TMS Spritze ux5200  $0.0$ **3** CMS-I-00000104

**1** Лента за статуса **2** Изображение на активната машина и активния трактор

<span id="page-22-0"></span>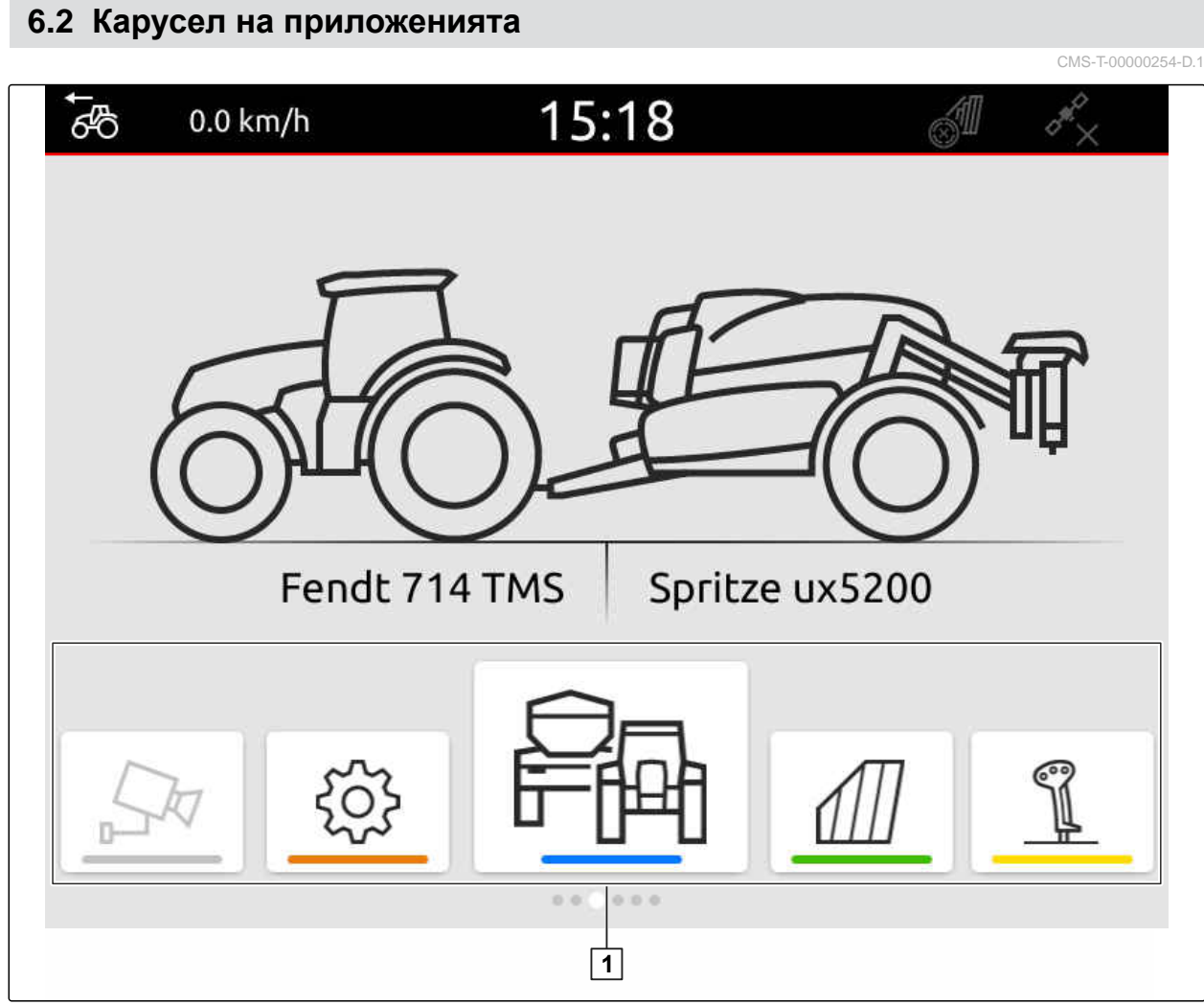

CMS-I-00000110

Каруселът на приложенията **1** съдържа следните приложения:

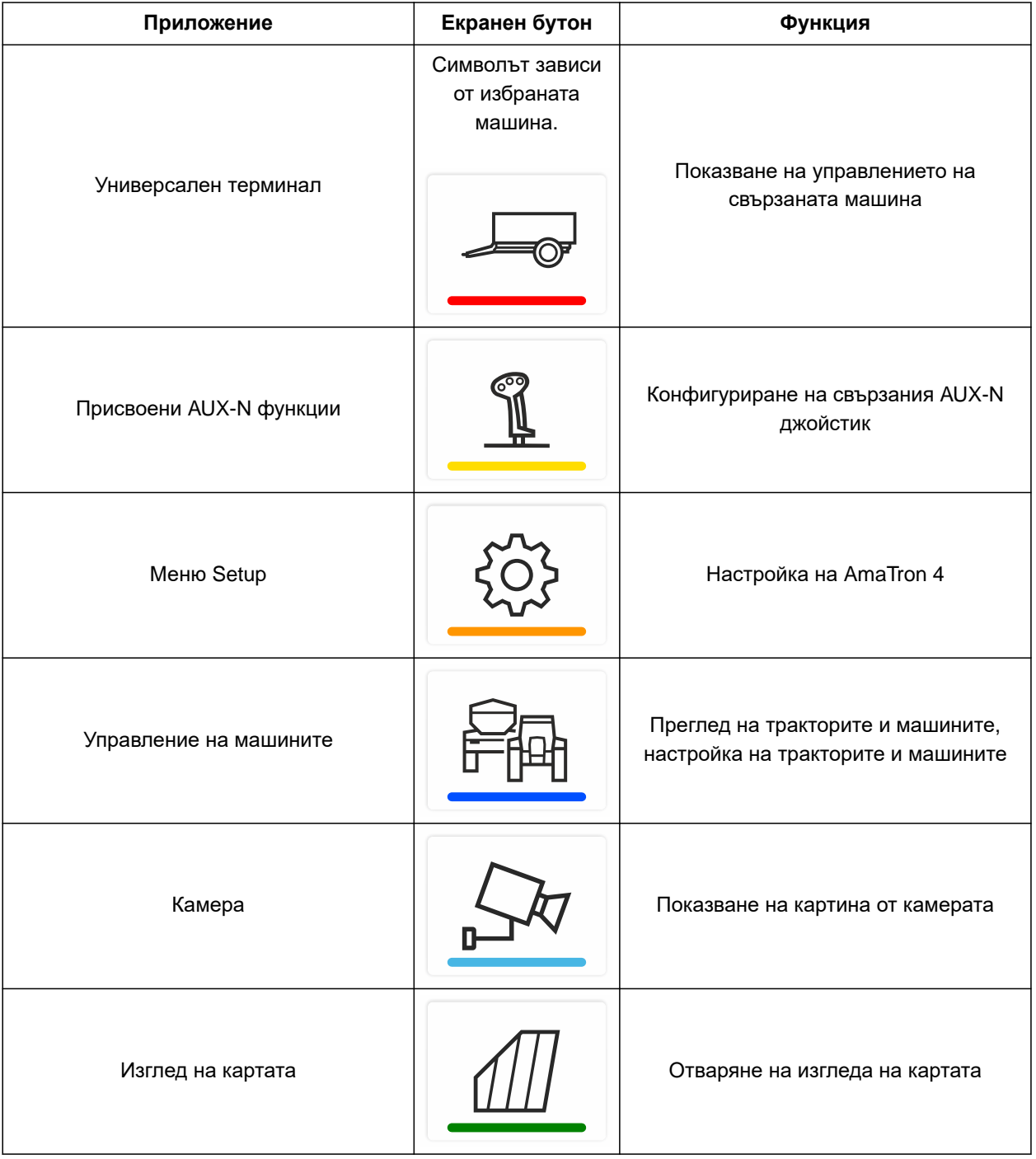

# <span id="page-24-0"></span>**6.3 Изглед на картата**

### **6.3.1 Карта**

CMS-T-00000242-F.1

CMS-T-00000241-G.1

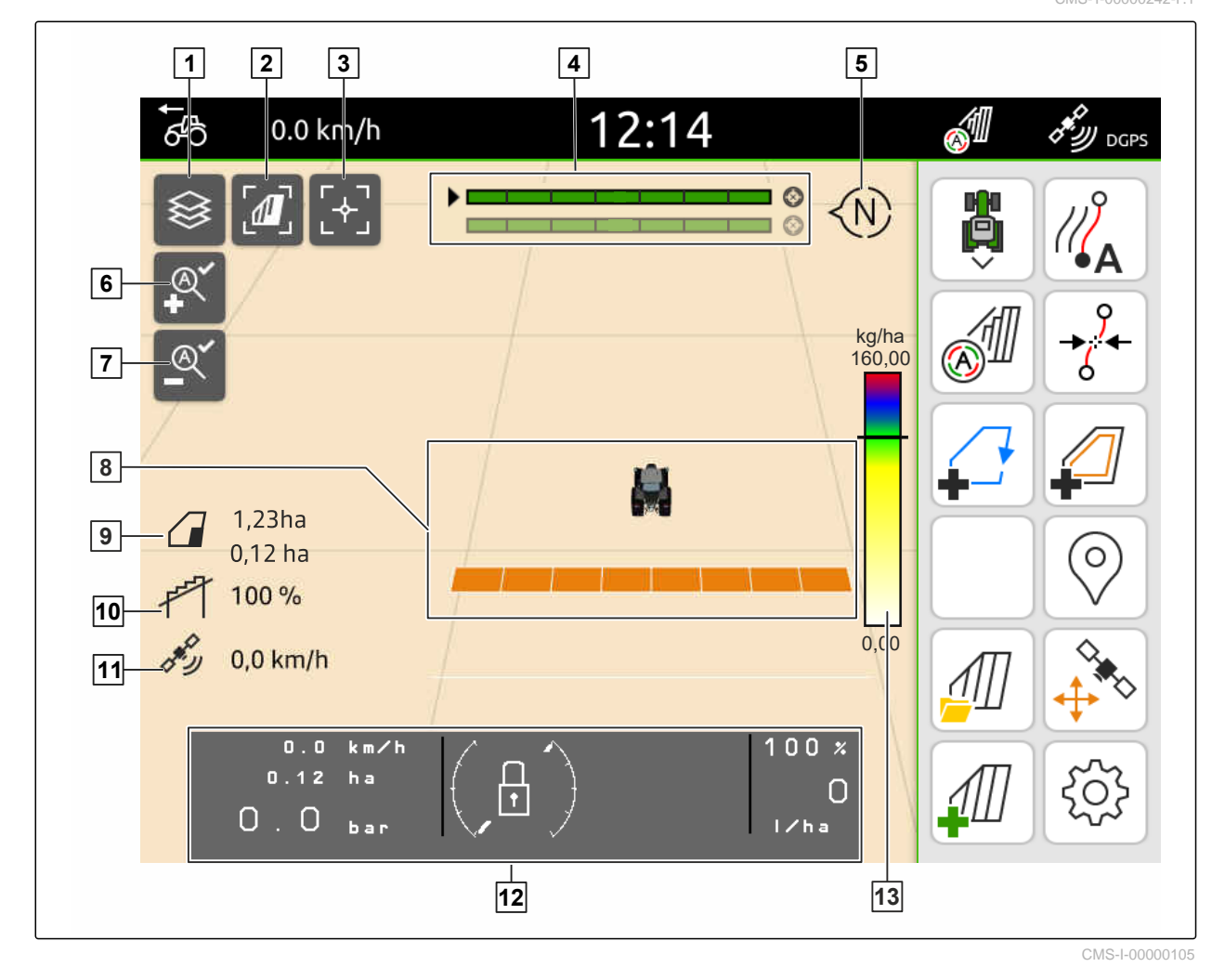

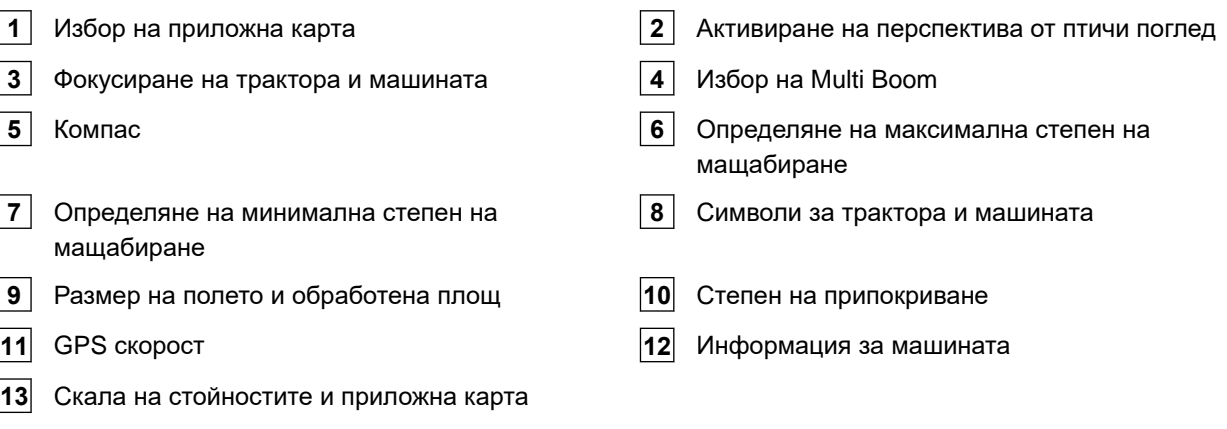

### <span id="page-25-0"></span>**6.3.2 Работно меню**

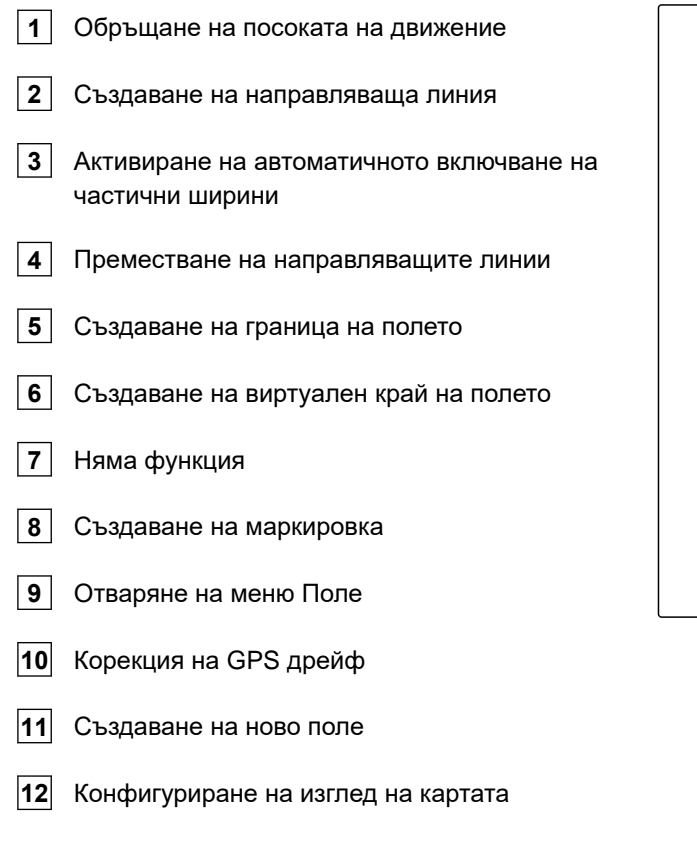

### **6.4 Универсален терминал**

В универсалния терминал се изобразява потребителският интерфейс на управлението на машината. Чрез универсалния терминал може да се извиква информация за машината и машината да се обслужва. Универсалният терминал се дели на зоните "*Информация за машината*" и "*Функционални екранни бутони*". В зависимост от машината, в зоната за информация за машината също може да има екранни бутони.

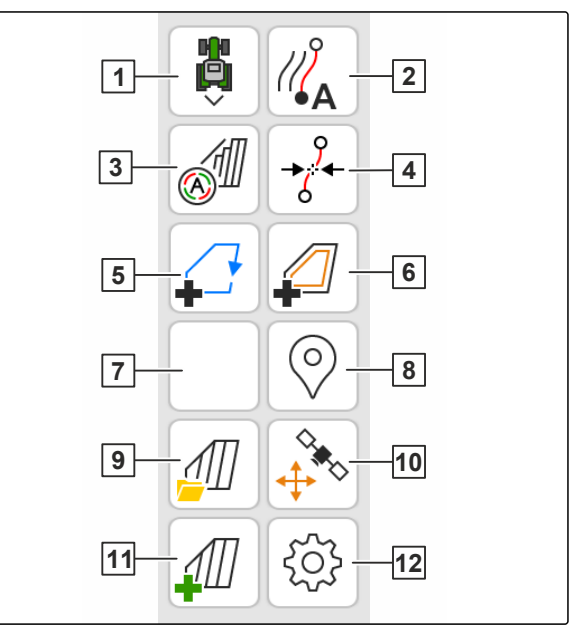

CMS-I-00000142

CMS-T-00000243-D.1

CMS-T-00000236-D.1

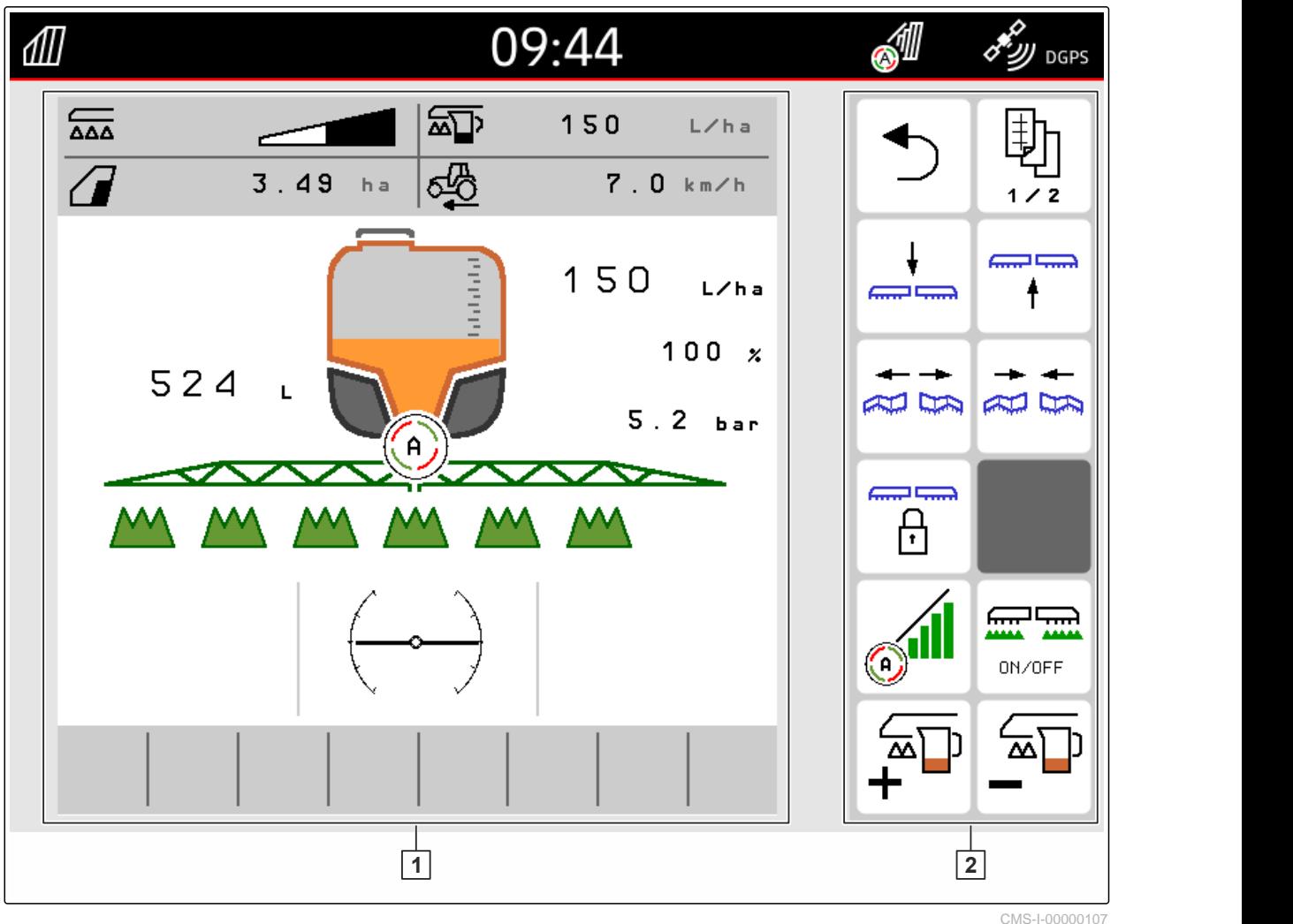

**1** Информация за машината и управление на машината

**2** Функционални екранни бутони

 $\mathbf{r}$ 

# **УКАЗАНИЕ**

Изображението в рамките на универсалния терминал зависи от свързаната машина.

<span id="page-27-0"></span>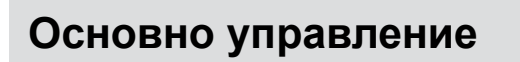

# **7.1 Включване и изключване на AmaTron 4**

*За да включите AmaTron 4,* натиснете бутона за включване и изключване **1** .

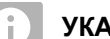

### **УКАЗАНИЕ**

Ако е свързан AUX-N джойстик, трябва да се потвърдят присвоените функции на AUX-N джойстика; виж [страница](#page-154-0) 149.

*За да изключите AmaTron 4,* задръжте натиснат бутона за включване и

# **7.2 Използване на USB стик**

#### **УСЛОВИЯ** √≣

- $\odot$  Максимален капацитет на USB стика 64 GB
- USB стикът е форматиран във файлова система FAT32
- **Поставете подходящ USB стик в горния или** задния USB порт.
- Показва се указание, че е разпознат USB стик.

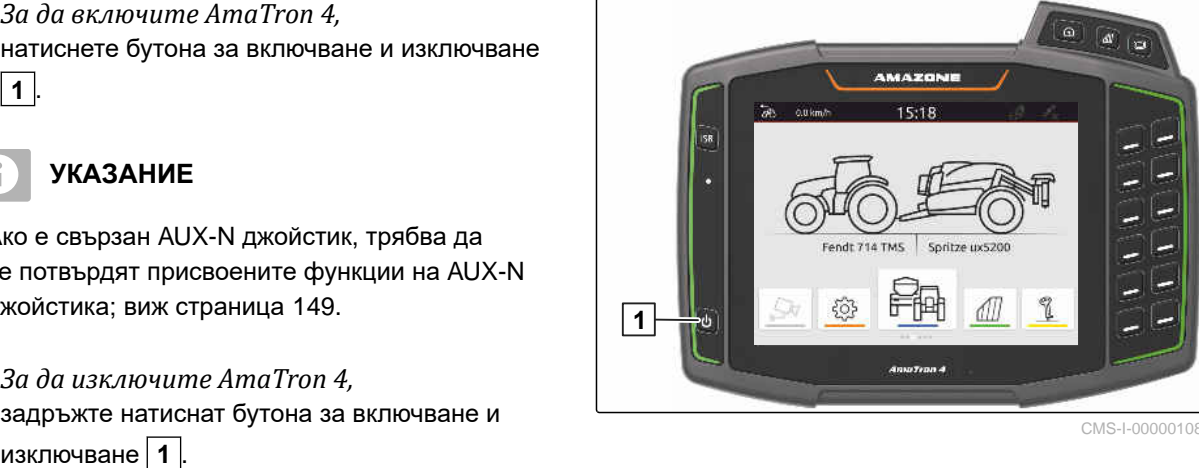

CMS-I-00000108

CMS-T-00000181-H.1

CMS-T-00000207-D.1

CMS-T-00013137-A.1

# <span id="page-28-0"></span>**7.3 Превключване между приложенията**

CMS-T-00000250-F.1

CMS-T-00000251-C.1

### **7.3.1 Използване на бутоните на менюто**

- 1. *За да отворите главното меню,* натиснете **1** .
- 2. *За да отворите изгледа на картата,* натиснете **2** .
- 3. *За да отворите универсалния терминал:* натиснете **3** .

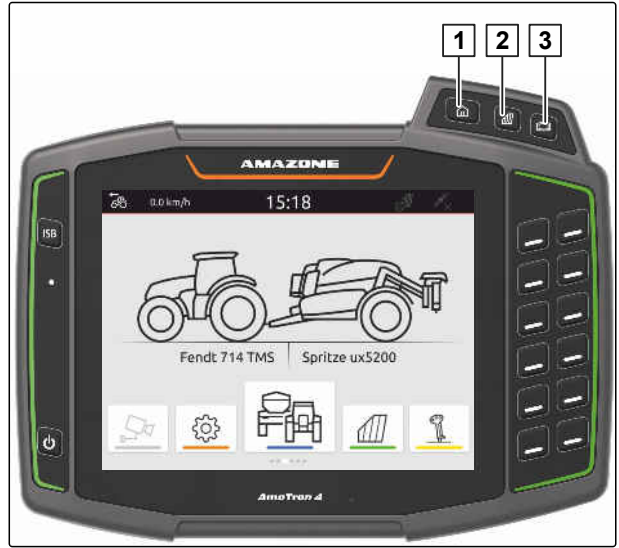

CMS-I-00000109

### **7.3.2 Използване на карусела на приложенията**

- 1. В главното меню прелистете карусела на приложенията с пръст наляво или надясно.
- 2. Изберете желаното приложение.

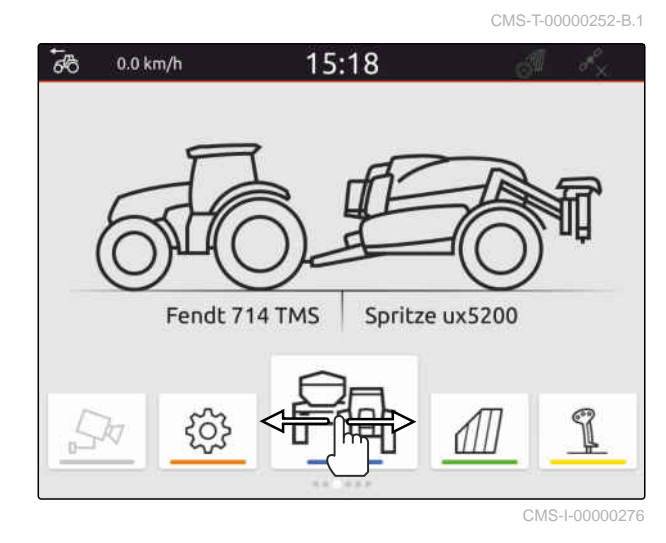

### **7.3.3 Използване на жестове с прокарване на пръст**

CMS-T-00000260-F.1

Приложенията за жестовете с прокарване на пръст могат да се изберат в менюто Setup, [виж](#page-42-0) [страница](#page-42-0) 37.

#### <span id="page-29-0"></span>**ВАЖНО**

### **Опасност от повреди на машината**

При жест с прокарване на пръст е възможно по невнимание да се задействат екранни бутони на управлението на машината.

- Започвайте жеста с прокарване на пръст от края на дисплея.
- Прокарвайте пръст от десния или левия край на дисплея към средата на дисплея.

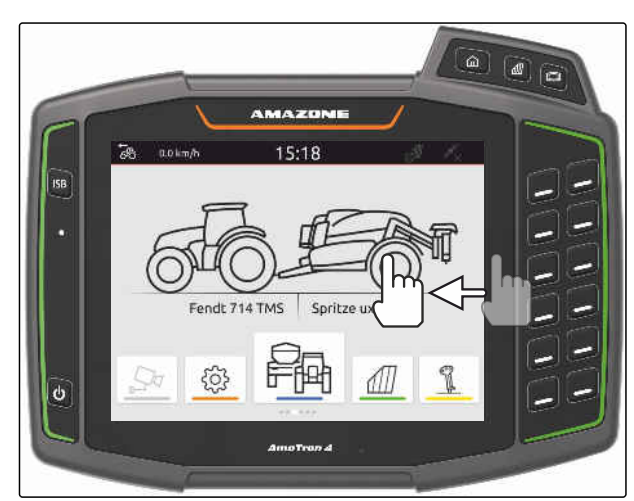

CMS-I-00000277

CMS-T-00000197-D.1

### **7.4 Конфигуриране на лентата за статуса**

Лентата за статуса **1** се показва във всички приложения. Информацията в рамките на лентата за статуса може да се конфигурира.

Следващата таблица показва всички налични функции:

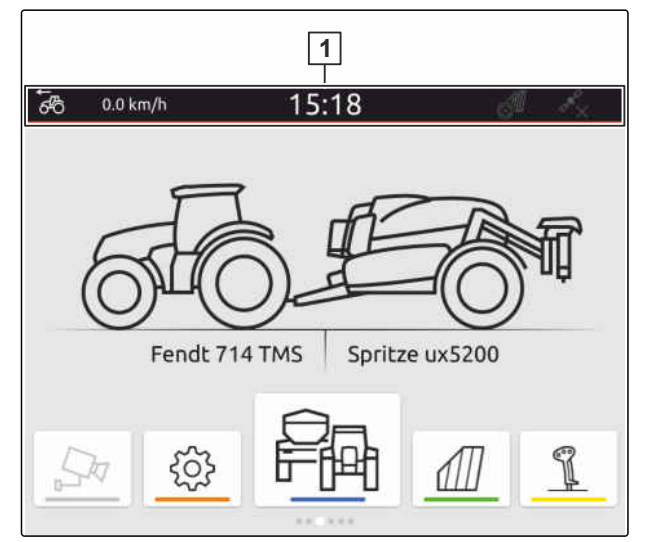

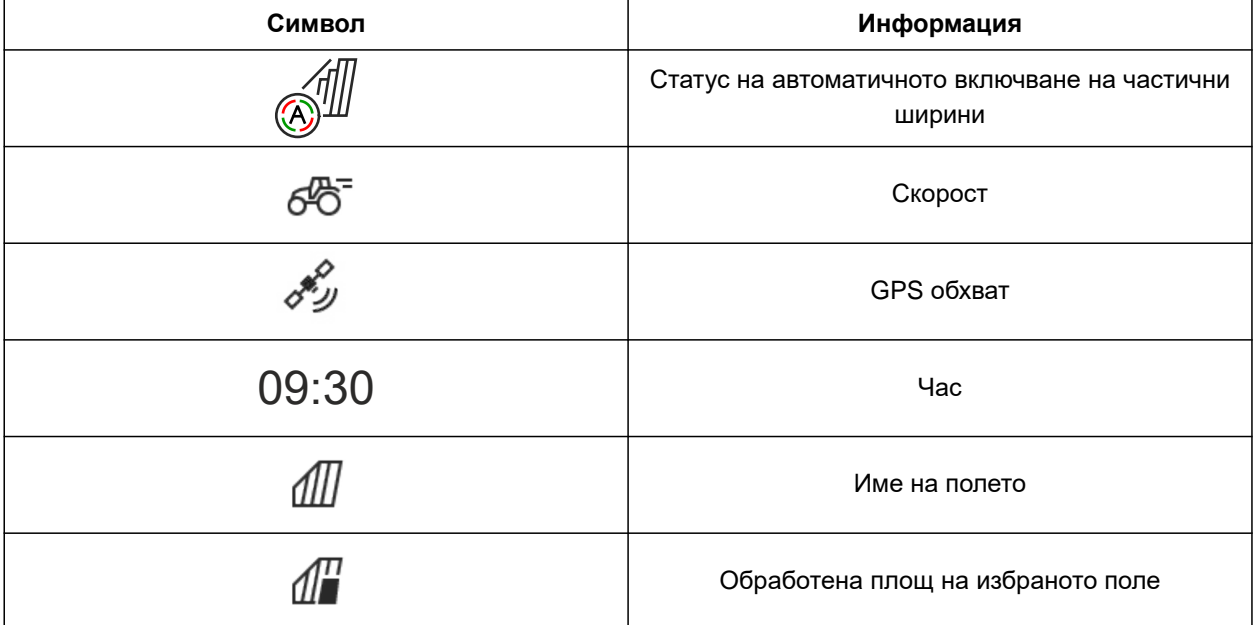

<span id="page-30-0"></span>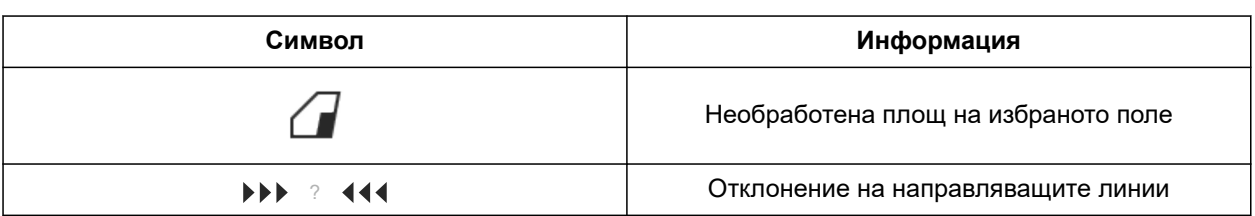

- 1. Докоснете с пръст лентата за статуса в продължение на 2 секунди.
- Цялата информация се показва в преглед.
- 2. *За да добавите или отстраните информация на лентата за статуса,* преместете с пръст желаната информация в желаната позиция.
- 3. *За да завършите конфигурирането,* докоснете дисплея под прегледа на информацията.

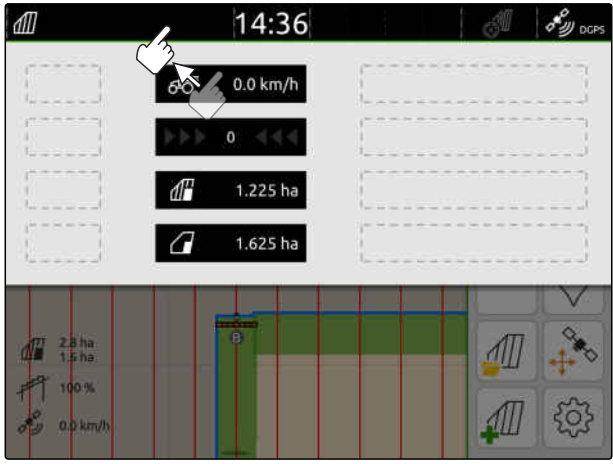

CMS-I-00000145

# **7.5 Използване на менюто за бърз старт**

CMS-T-00000203-E.1

Менюто за бърз старт съдържа екранни бутони за бърз достъп до следните функции:

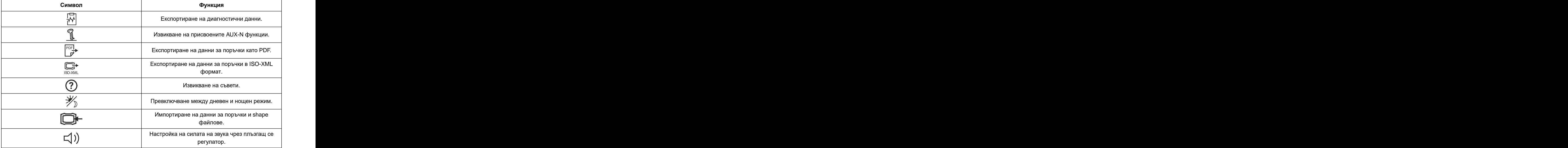

### <span id="page-31-0"></span>**7 | Основно управление Въвеждане на числови стойности**

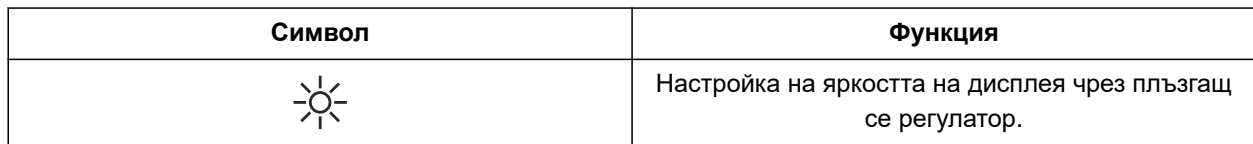

- 1. Прокарайте пръст от горния край на дисплея към средата на дисплея.
- Менюто за бърз старт се отваря.

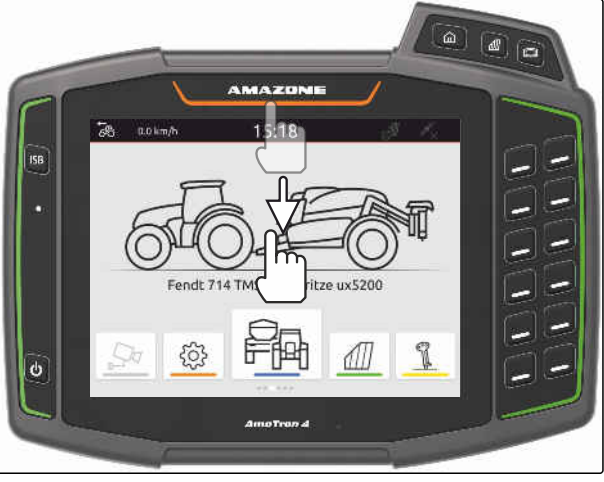

CMS-I-00000278

- 2. Изберете желаната функция.
- 3. *За да затворите менюто за бърз старт,* докоснете дисплея под менюто за бърз старт.

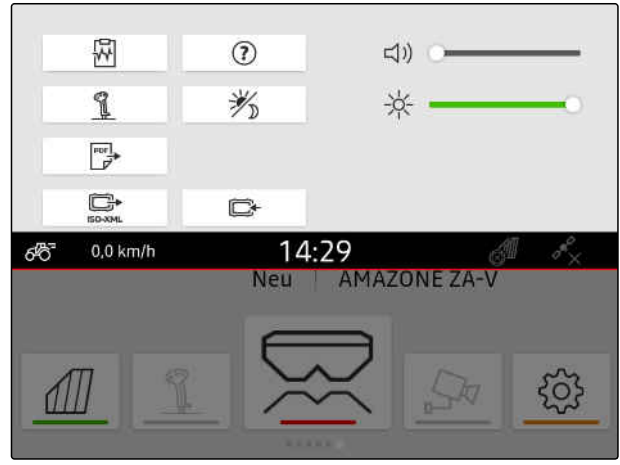

CMS-I-00000144

### **7.6 Въвеждане на числови стойности**

Ако трябва да се въведат числови стойности, се отваря цифров блок. Допълнително има на разположение функции на калкулатор. Извършените изчисления се показват над стойността, която трябва да се въведе. Валидният диапазон на стойностите се посочва в скоби.

CMS-T-00000204-B.1

 $[-1000...1000]$ 

 $\overline{9}$ 

6

 $\overline{3}$ 

 $\overline{1}$ 

- <span id="page-32-0"></span>1. Въведете числа или изчисления.
- 2. Потвърдете въведеното с

или

*за да прекъснете въвеждането,* докоснете дисплея над цифровия блок. СМУ-ПРОВО ПОСТАВИ С СМУ-I-00000111

# **7.7 Въвеждане на текст**

Когато трябва да се въведат текстове, се отваря екранна клавиатура.

*За да въведете цифри или специални знаци,* ▶

изберете  $123$ 

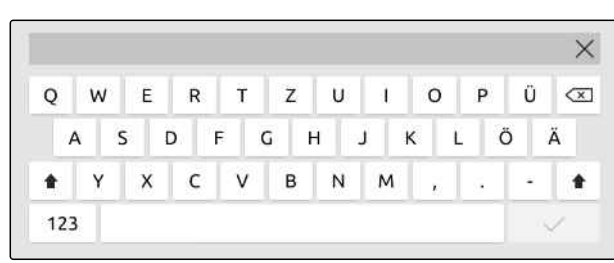

8

5

 $\overline{2}$ 

 $\pmb{0}$ 

 $1,5 + 2,6 +$  $4,1$ 

 $\alpha$ 

 $\overline{7}$  $\overline{A}$ 

 $\mathbf{1}$ 

CE  $\epsilon$ 

CMS-I-00000113

CMS-T-00000205-D.1

*За да извикате още специални знаци,*

.

изберете  $\left| \frac{1/2}{2} \right|$ .

 $\hat{1}$ 

### **УКАЗАНИЕ**

Ако са избрани езиците китайски или японски, латинските букви се преобразуват в китайски или японски писмени знаци. Показват се предложения за преобразуването. При японските писмени знаци може да се избира между различни видове писмени знаци.

*За да изберете от различните видове японски писмени знаци,* изберете екранен бутон **1** .

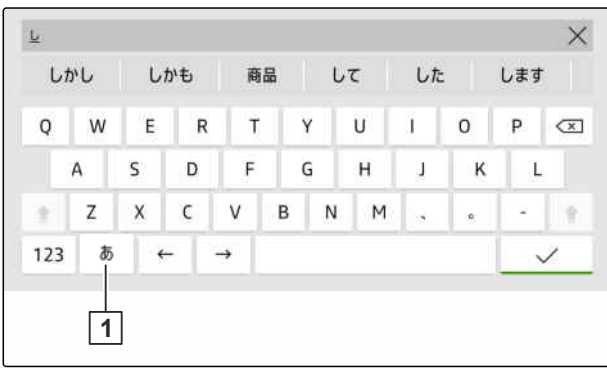

### <span id="page-33-0"></span>**7 | Основно управление Изтриване на елементи**

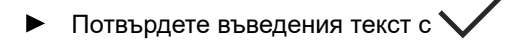

или

*за да прекъснете въвеждането на текст* докоснете дисплея над екранната клавиатура.

# **7.8 Изтриване на елементи**

1. *За да изтриете елементи,*

изберете $\prod$ 

2. Потвърдете изтриването с $\mathcal V$  .

# **7.9 Преименуване на елементи**

- 1. Задръжте натиснато наименованието на елемента.
- 2. Въведете наименование.
- 3. Потвърдете наименованието с $\diagdown$

# **7.10 Извикване на съвети**

Съветите съдържат указания и видео, които улесняват обслужването на AmaTron 4.

### **Показват се съвети за следните менюта:**

- Главно меню  $\bullet$
- Изглед на картата
- Меню за AUX-N джойстика  $\bullet$

CMS-T-00003584-A.1

CMS-T-00003585-A.1

CMS-T-00003638-B.1

- 1. Превключете към желаното меню.
- 2. Отворете менюто за бърз старт.
- $3.$  изберете $\odot$ .

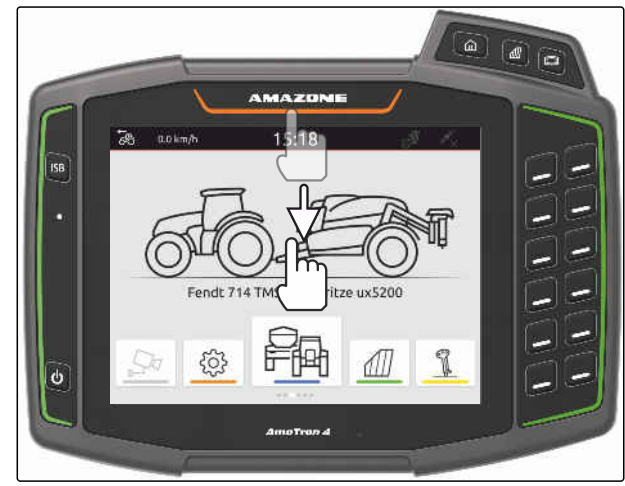

CMS-I-00000278

# <span id="page-35-0"></span>**Използване на универсалния терминал** 8

CMS-T-00000475-B.1

В универсалния терминал се изобразява управлението на машината. Машината може да се обслужва посредством универсалния терминал. Може да се превключва между управленията на свързаните машини.

Екранните бутони на управлението на машината могат да се обслужват директно чрез докосване или чрез бутоните от дясната страна на AmaTron 4. Разположението на бутоните отговаря на изображението на екранните бутони в потребителския интерфейс.

- 1. *За да отворите универсалния терминал:* натиснете бутона за универсалния терминал  $\boxed{1}$ .
- 2. *За да изберете управленията на машините, между които може да се превключва,* задръжте натиснат бутона за универсалния терминал **1** .
- Отваря се списък със свързаните машини.
- 3. Изберете желаната машина.
- Избраните машини получават отметка.
- 4. *За да превключите между управленията на избраните машини,* натиснете бутона за универсалния терминал  $\boxed{1}$ .

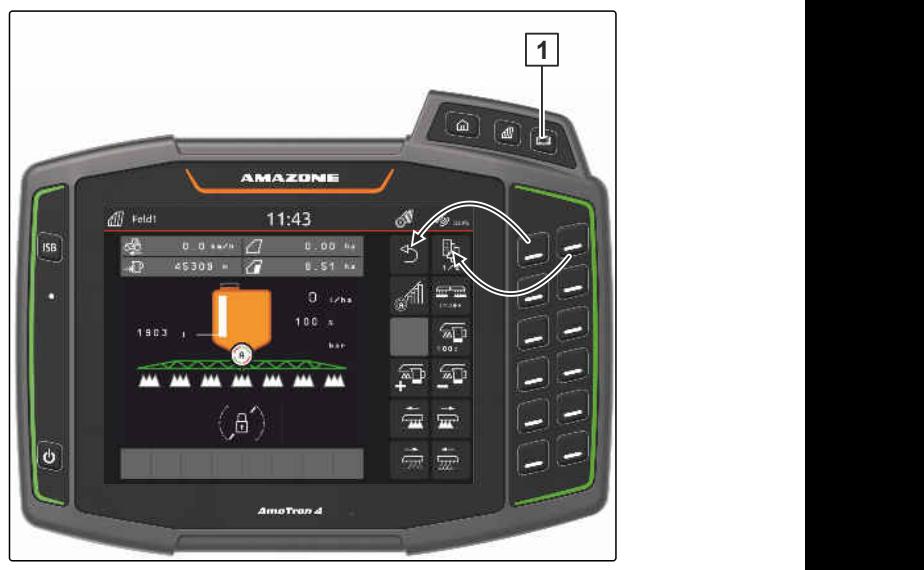
# **Извършване на основни настройки** 9

CMS-T-00000182-J.1

CMS-T-00000212-I.1

# **9.1 Настройка на камерата**

1. В менюто Setup изберете "*Основни*

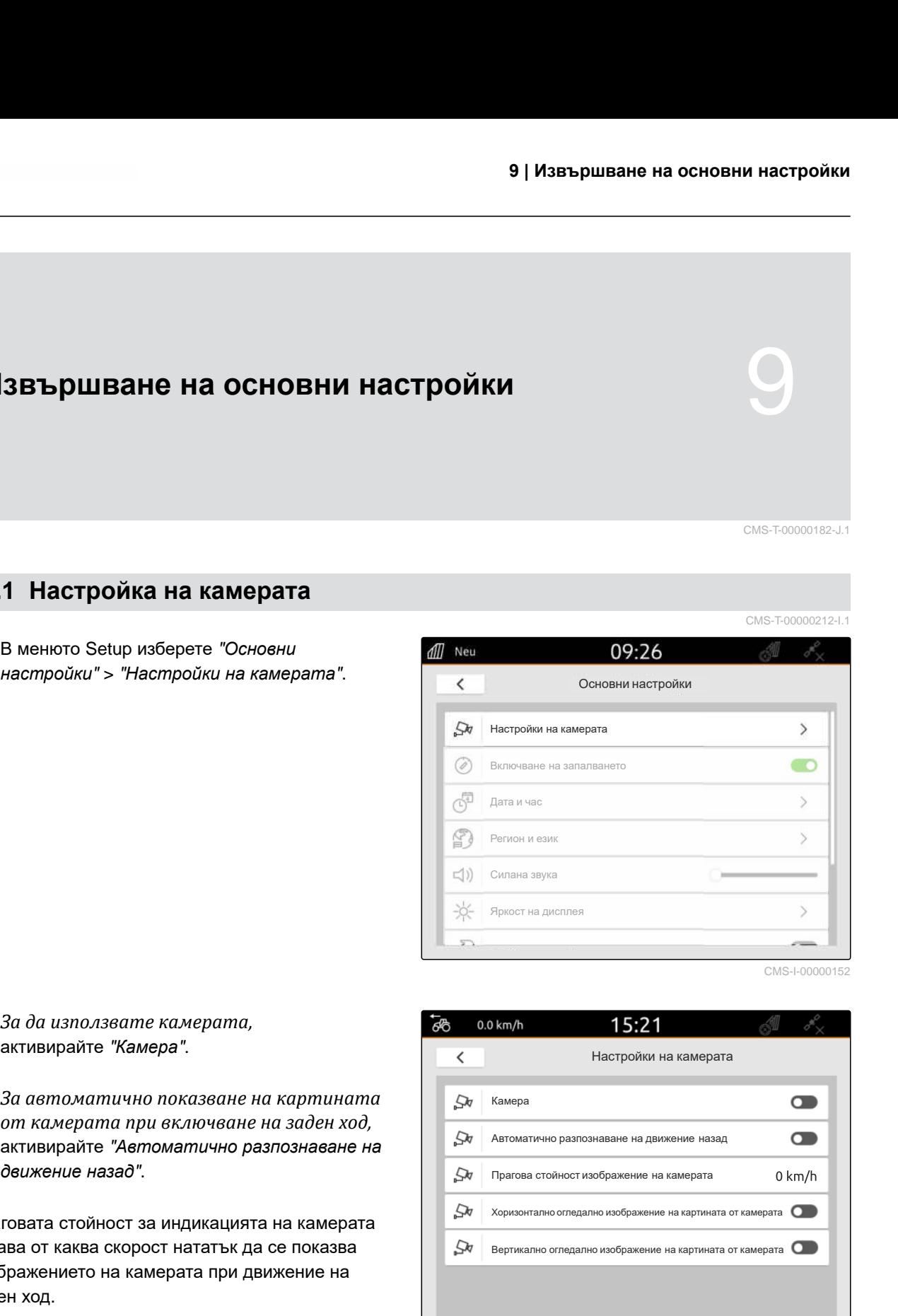

CMS-I-00000152

- 2. *За да използвате камерата,* активирайте "*Камера*".
- 3. *За автоматично показване на картината от камерата при включване на заден ход,* активирайте "*Автоматично разпознаване на движение назад*".

Праговата стойност за индикацията на камерата задава от каква скорост нататък да се показва изображението на камерата при движение на заден ход.

- 4. Въведете желаната скорост в "*Прагова стойност изображение на камерата*".
- 5. *За огледално изображение на картината от камерата,* Активирайте "*Хоризонтално огледално изображение от камерата*" или "*Вертикално огледално изображение от камерата*".

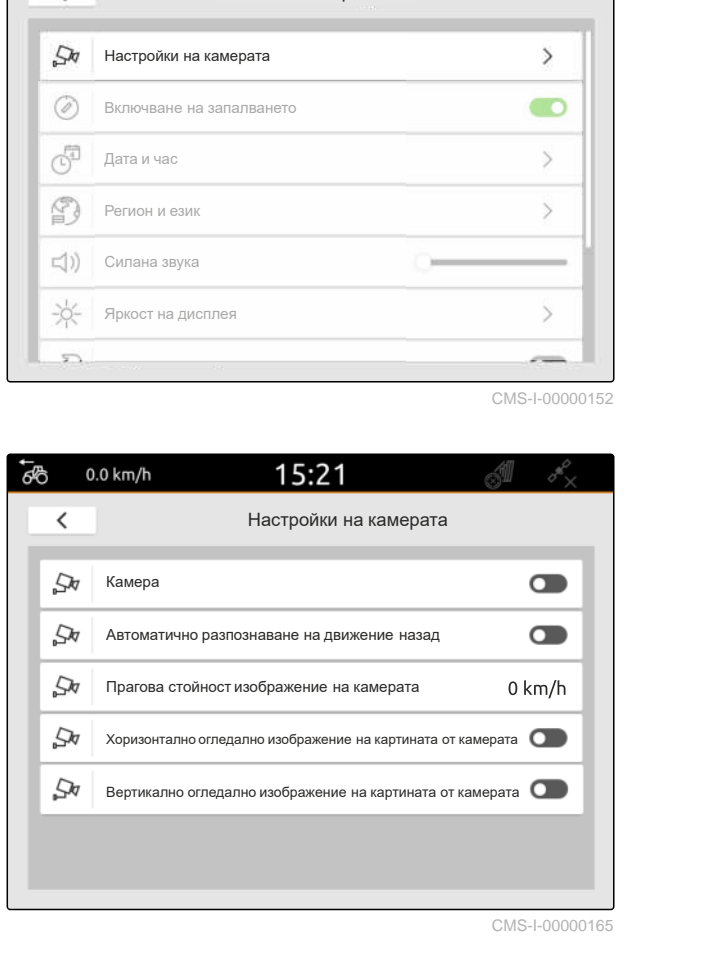

# **9.2 Активиране на включването на запалването**

CMS-T-00000214-F.1

Когато е активирано включването на запалването, AmaTron 4 се включва и изключва заедно със запалването на трактора.

- 1. В менюто Setup изберете "*Основни настройки*".
- 2. Активирайте "*Включване на запалването*"

или

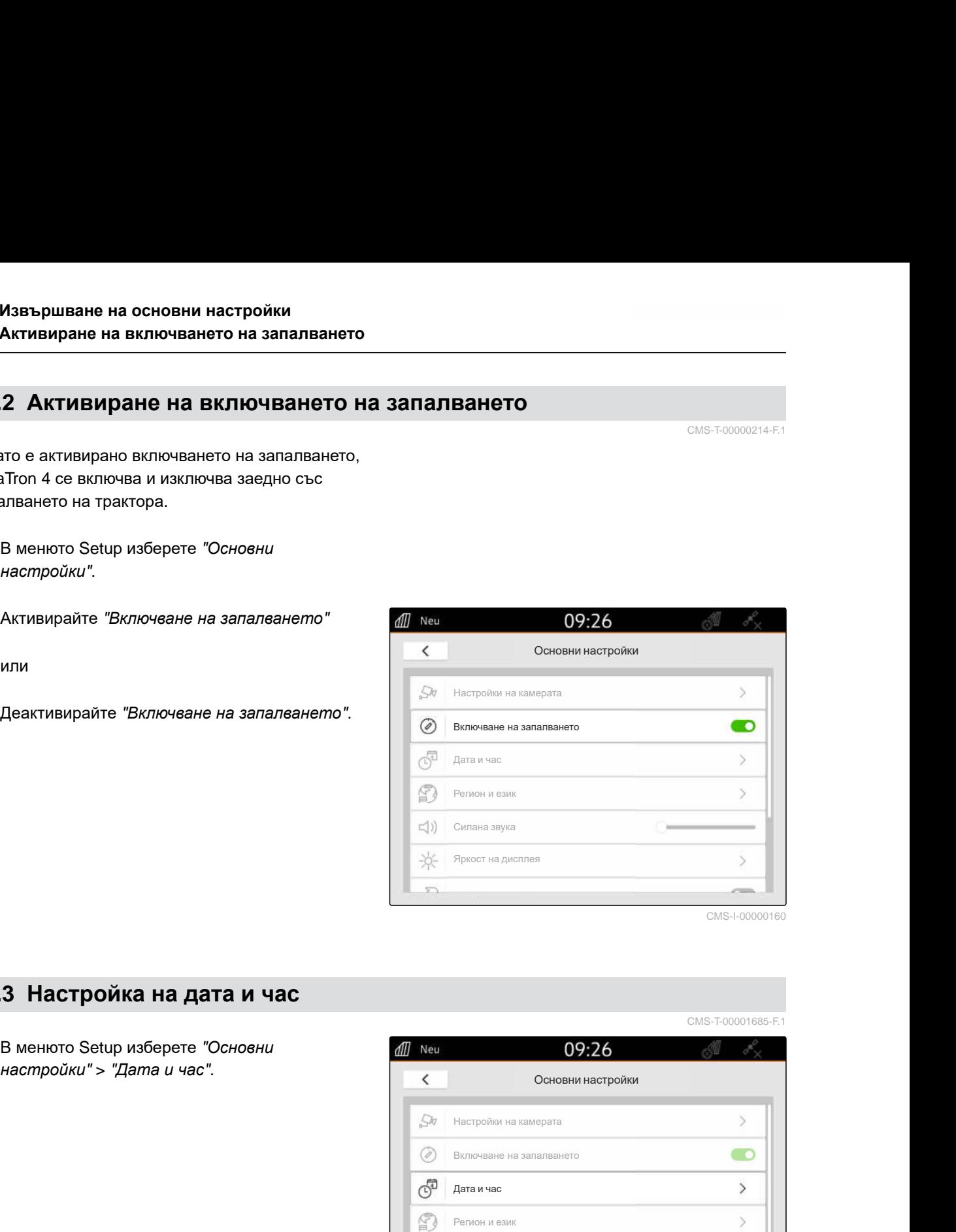

# **9.3 Настройка на дата и час**

1. В менюто Setup изберете "*Основни*

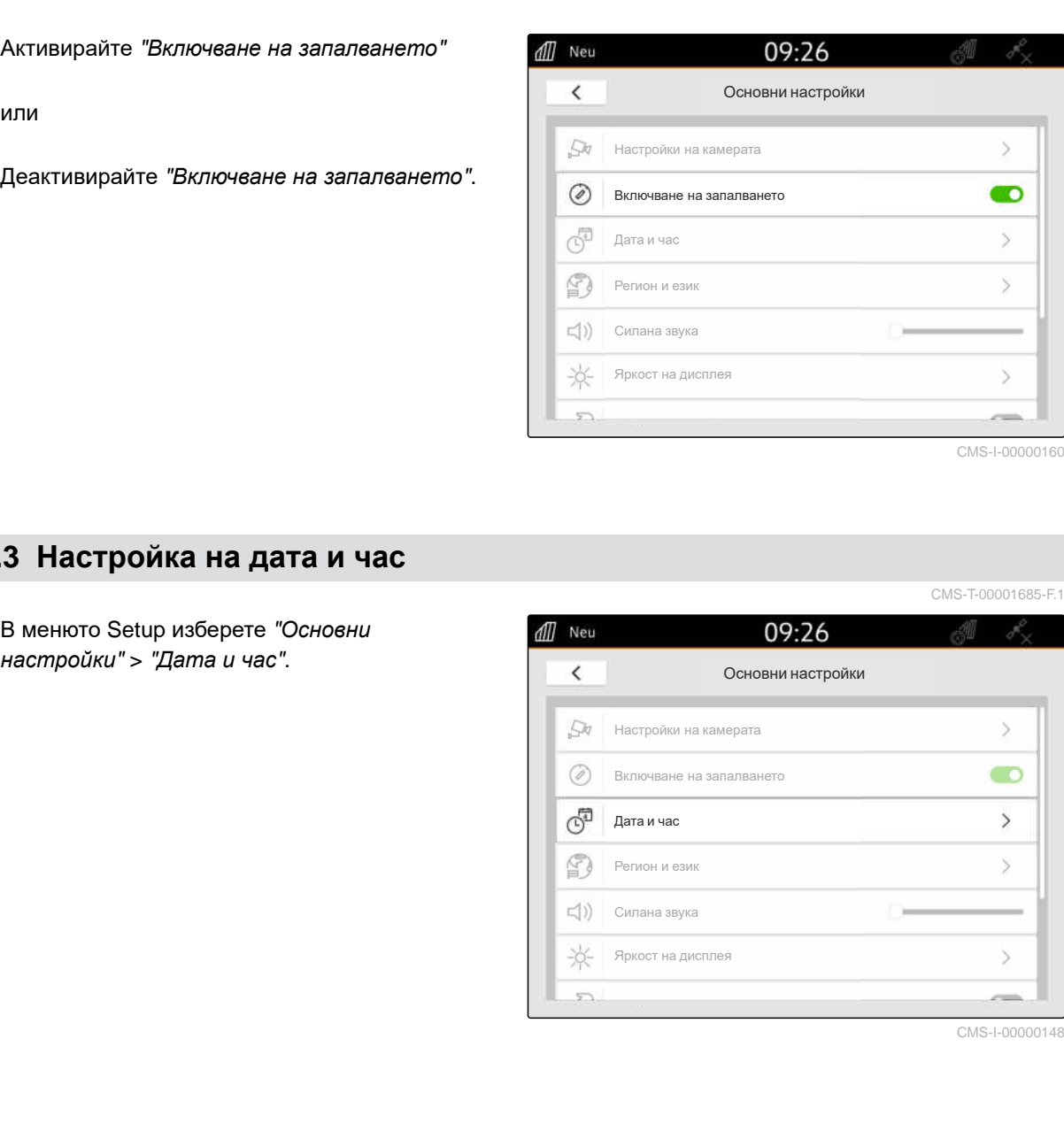

CMS-I-00000148

CMS-T-00001685-F.

### **9 | Извършване на основни настройки Промяна на езика и регионалните настройки**

2. *Ако датата и часът трябва да се извикат чрез GPS сигнала,* активирайте "GPS *синхронизиране на времето*"

или

*ако датата и часът трябва да се въведат ръчно,* деактивирайте "GPS *синхронизиране на времето*".

- 3. В "*Дата*" въведете желаната дата.
- 4. Настройте желания формат на датата във "*Формат на датата*".
- 5. В "*Час*" въведете желания час, часовия формат и часовата зона.

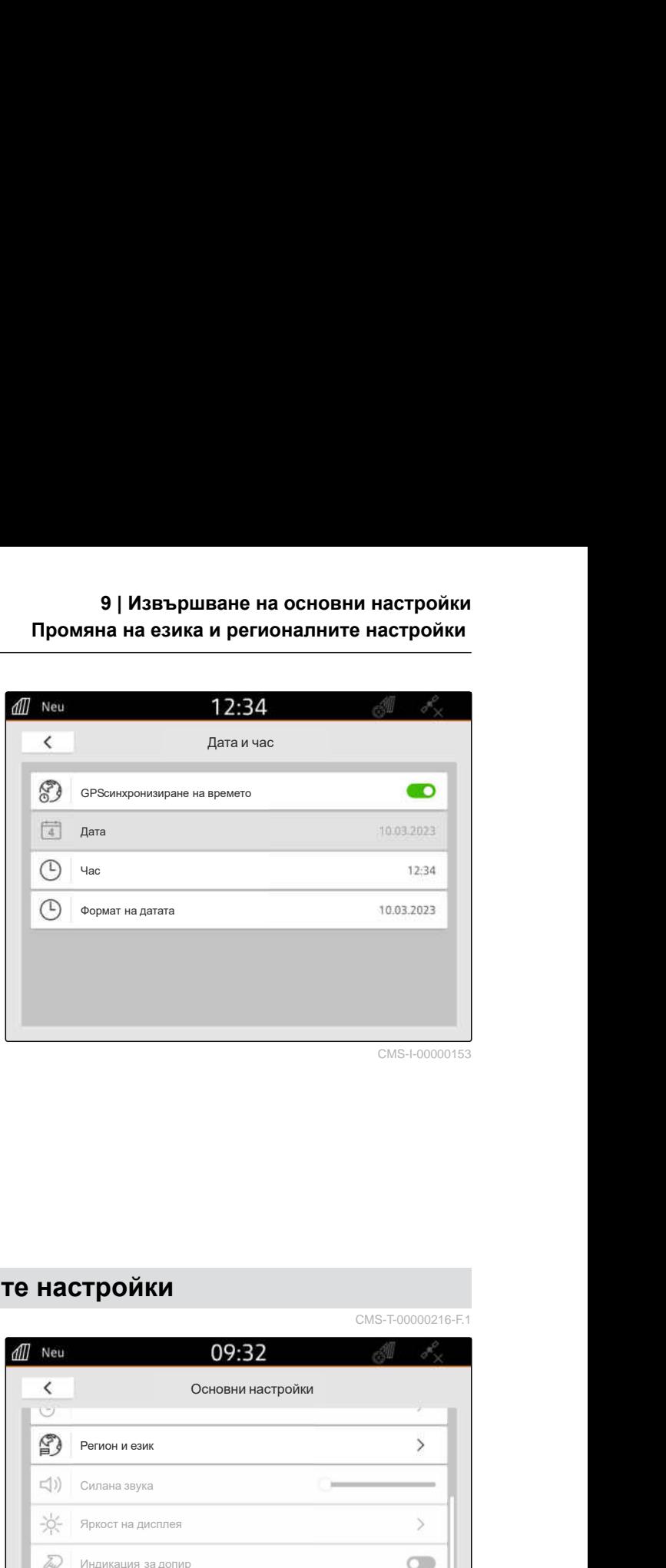

CMS-I-00000153

# **9.4 Промяна на езика и регионалните настройки**

1. В менюто Setup изберете "*Основни*

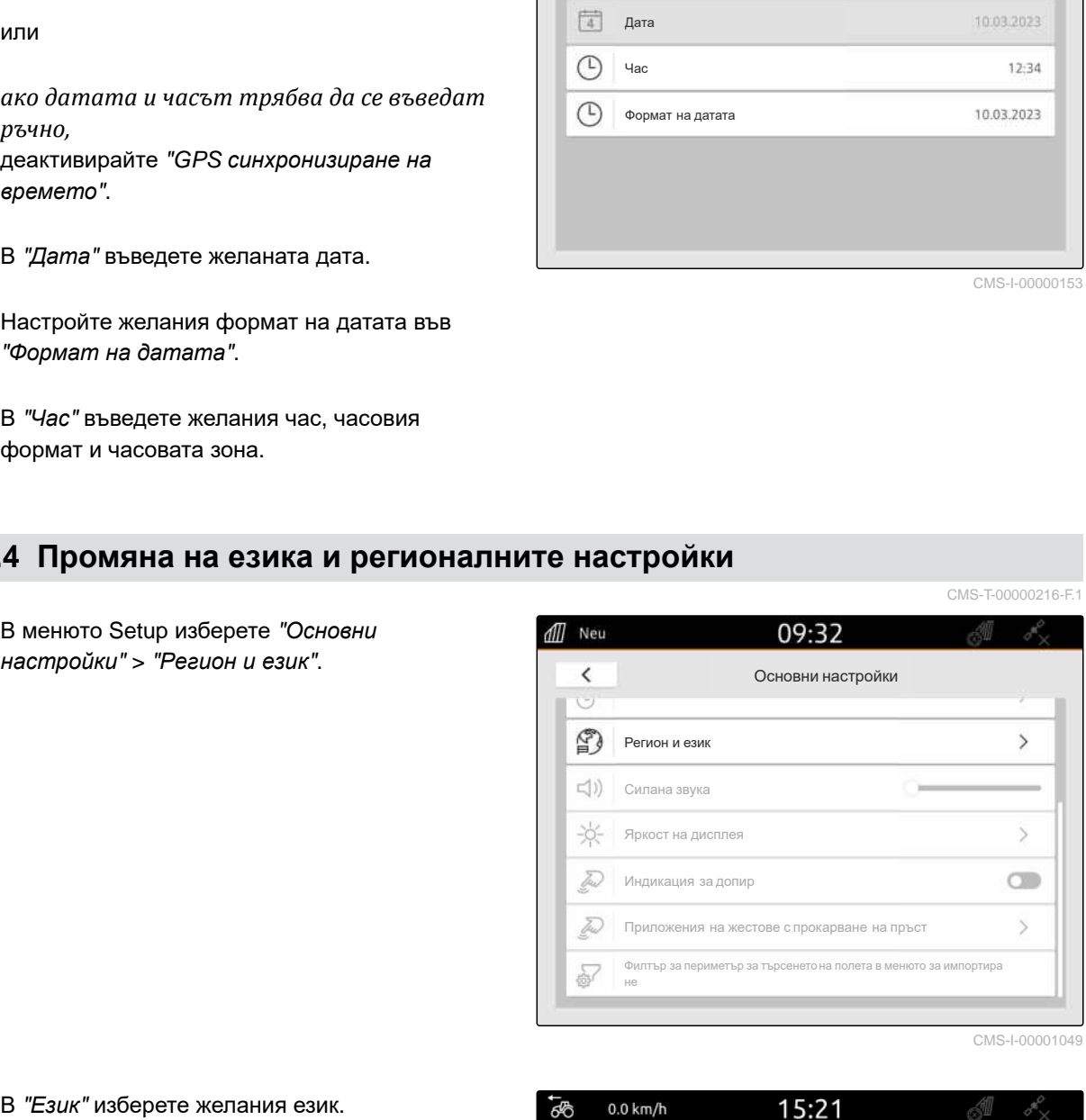

- 2. В "*Език*" изберете желания език.
- 3. В "*Десетичен разделителен знак*" изберете желания десетичен разделителен знак.
- 4. В "*Мерна система*" изберете желаната мерна система.

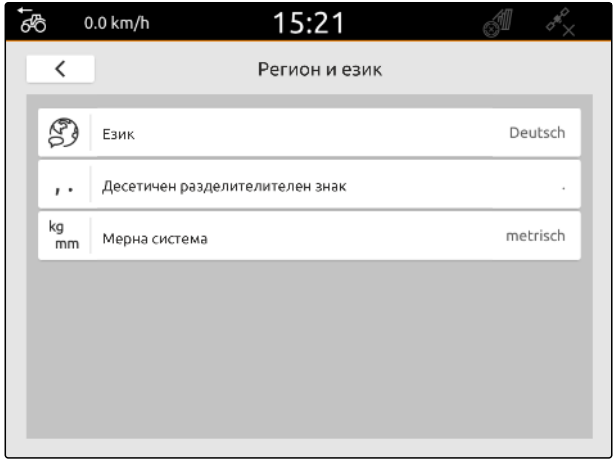

# **9.5 Настройка на силата на звука**

CMS-T-00003606-D.1

### **9.5.1 Настройка на силата на звука в основните настройки**

1. В менюто Setup изберете "*Основни настройки*".

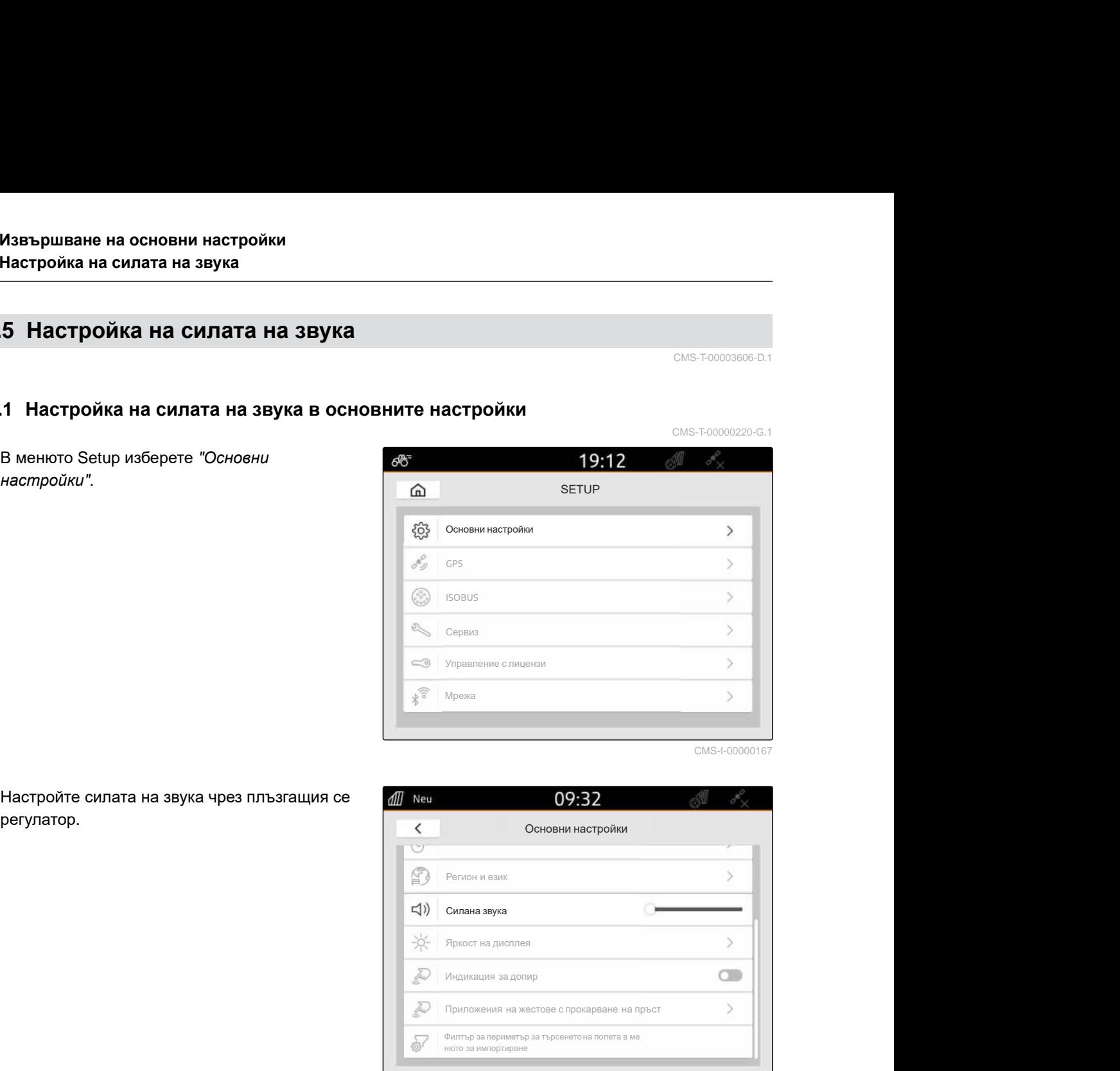

CMS-I-00000167

2. Настройте силата на звука чрез плъзгащия се

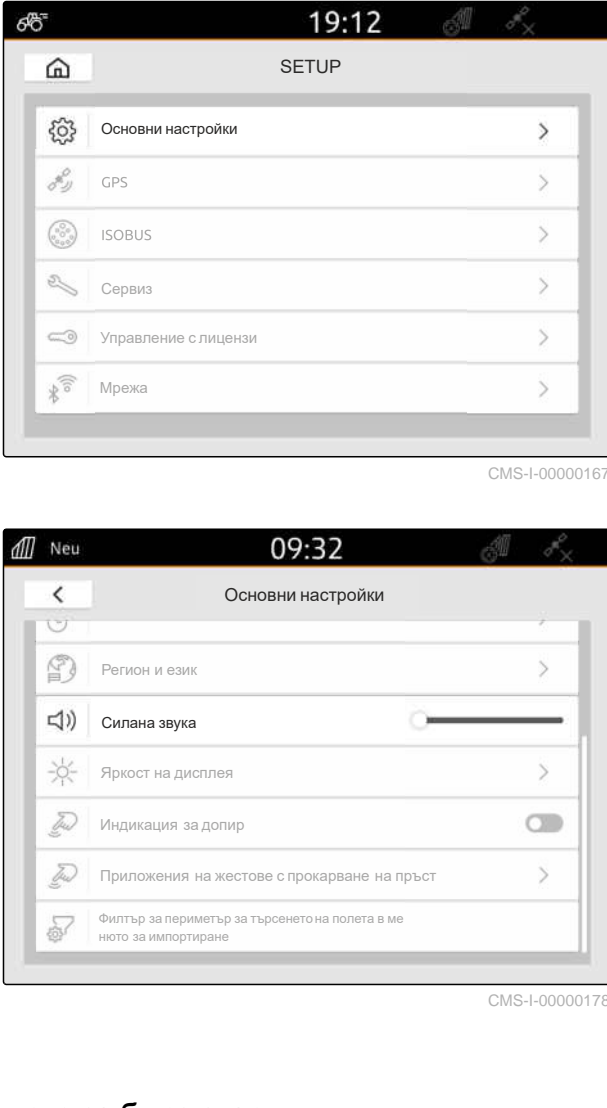

CMS-I-00000178

CMS-T-00003607-C.1

# **9.5.2 Настройка на силата на звука чрез менюто за бърз старт**

- 1. Прокарайте пръст от горния край на дисплея към средата на дисплея.
- Менюто за бърз старт се отваря.

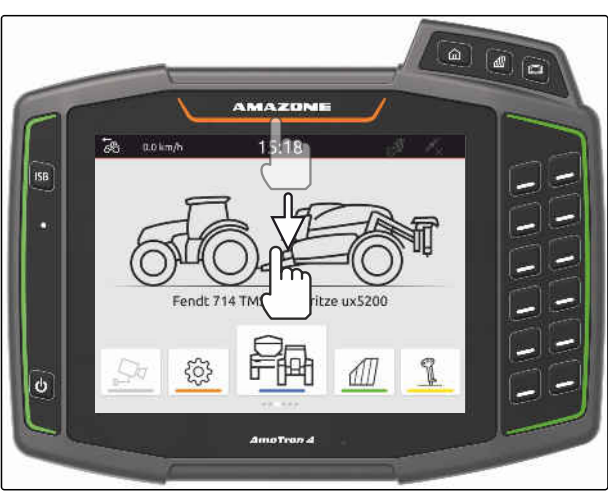

2. Настройте силата на звука чрез плъзгащия се регулатор.

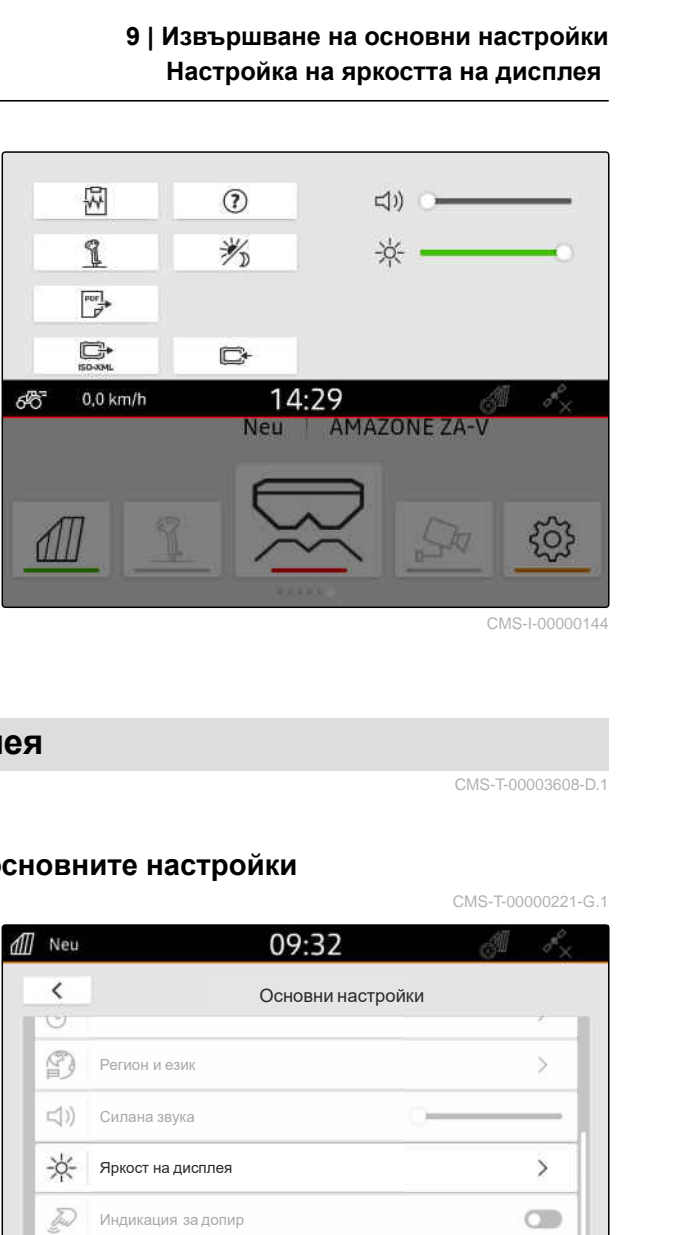

CMS-I-00000144

# **9.6 Настройка на яркостта на дисплея**

CMS-T-00003608-D.1

CMS-T-00000221-G.1

# **9.6.1 Настройка на яркостта на дисплея в основните настройки**

- 1. В менюто Setup изберете "*Основни*
- <del>1</del> <del>*настройка* на яркостта на дисплея<br>
Мастройка на яркостта на дисплея<br>
14279 Мастройка на яркостта на дисплея<br>
1 Настройка на яркостта на дисплея<br>
Мастройки"> *"Яркост на дисплея".*<br> *Мастройки*"> *"Яркост на диспл</del>* **SHERE ISLES**<br> **RELEARATION NEW PROFILER AMAZONE**<br> **RELEARATION NEW PROFILER AMAZONE**<br> **RELEARATION NEW PROFILER AMAZONE**<br> **PROFILER AMAGING DEPARATION NEW PROFILER AMAGING PROFILER AMAGING PROFILER AMAGING CHAPPER AMAGIN** ИНДИА ВЕЦ | **АМАZONE ZA<br>
МЕЦ | АМАZONE ZA<br>
ОСНОВНИ НАСТРОЙКИ**<br>
ОСНОВНИ НАСТРОЙКИ<br>
Регион и език<br>
Силана звука<br>
Яркост на дисплея<br>
Индикация за допир<br>
Припожения на жестове с прокарване на пръст<br>Финтър за пермиетър за търс **ПРИ НАСТРОЙКИ**<br>ОСНОВНИ НАСТРОЙКИ СМ<br>ОСНОВНИ НАСТРОЙКИ<br>Регион и език<br>Яркост на дисплея<br>Яркост на дисплея<br>Приложения на жестове с прокарване на пръст<br>не смитър за периметър за търсенетона полета в меното за им  $\frac{1}{2}$ <br> **ИТЕ НАСТРОЙКИ**<br>  $\frac{1}{2}$ <br> **ОР:32**<br>
Основни настройки<br>
Регион и език<br>
Регион и език<br>
Андикация за допир<br>
Яндикация за допир<br>
Припожения на жестове с прокарване на пръст<br>
Фильтър за пермиетър за търсенето на п

CMS-I-00000181

- 2. Настройте яркостта на дисплея чрез плъзгащия се регулатор.
- 3. *Ако яркостта на дисплея трябва автоматично да се съгласува с осветеността на околността,* активирайте "*Автоматична яркост на дисплея*".
- 4. *Ако в зависимост от осветеността на околността автоматично трябва да се превключва между дневен и нощен режим,* активирайте "*Автоматично превключване*

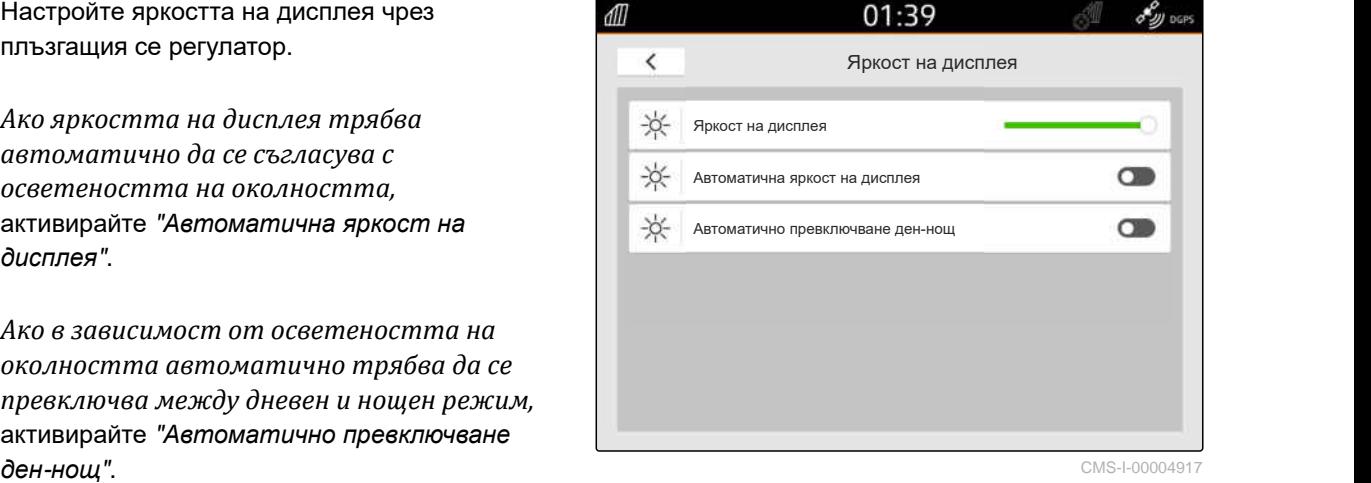

### **9.6.2 Настройка на яркостта на дисплея чрез менюто за бърз старт**

- 1. Прокарайте пръст от горния край на дисплея към средата на дисплея.
- Менюто за бърз старт се отваря.

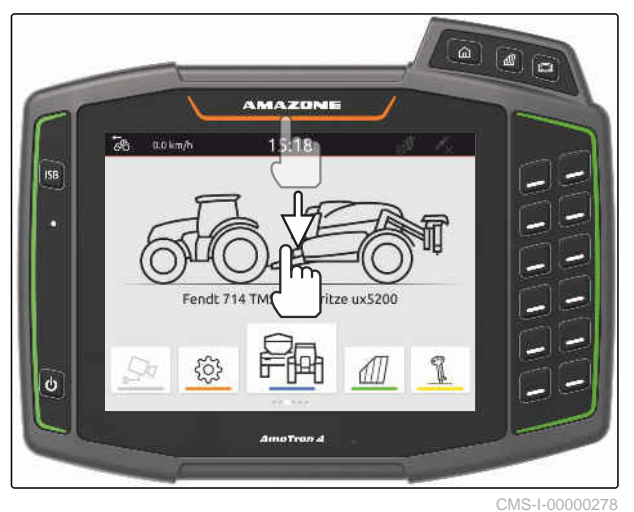

CMS-T-00003609-C.1

2. Настройте яркостта на дисплея чрез плъзгащия се регулатор.

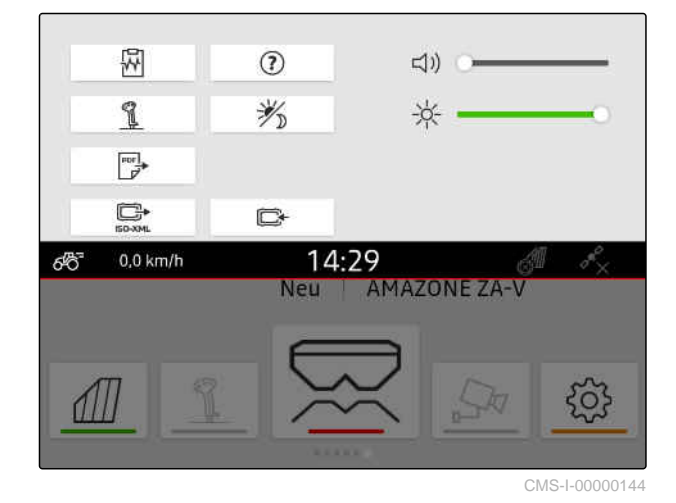

**9.7 Индикация за допир на дисплея**

Когато е активирана тази функция, при всеки допир до дисплея на мястото на допира се показва бял кръг.

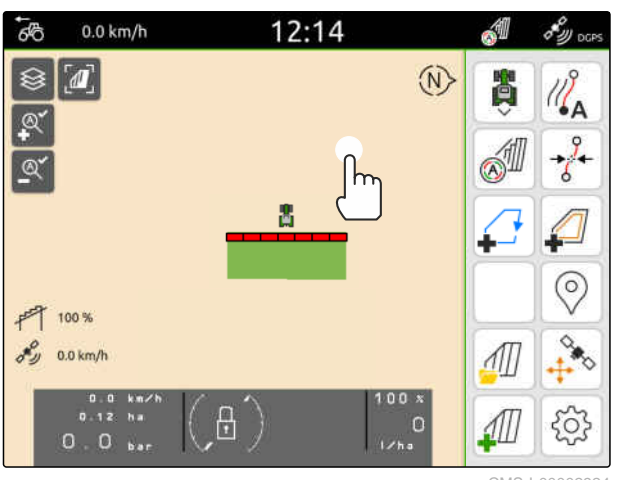

CMS-T-00000223-G.1

1. В менюто Setup изберете "*Основни настройки*".

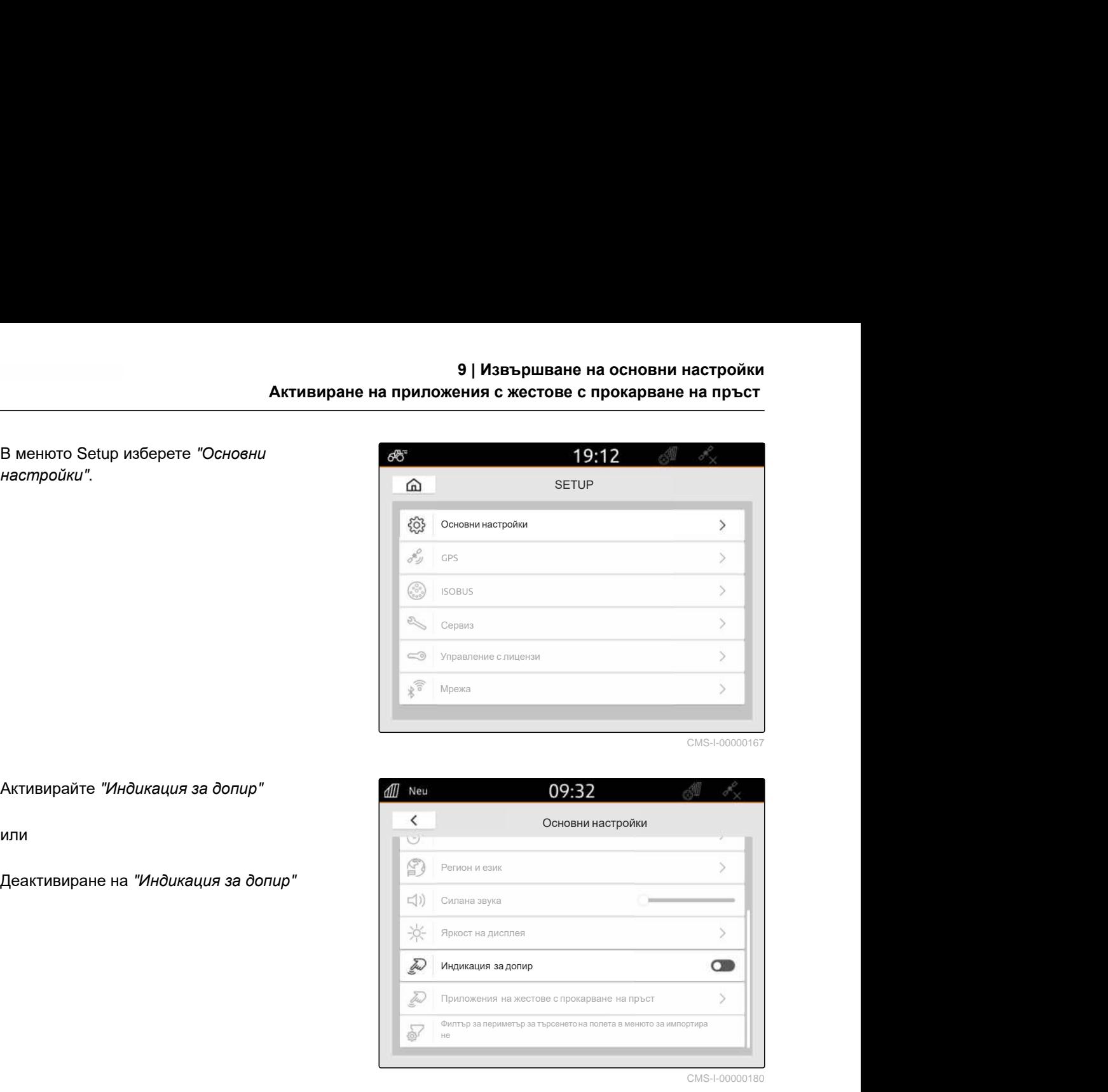

CMS-I-00000167

2. Активирайте "*Индикация за допир*"

или

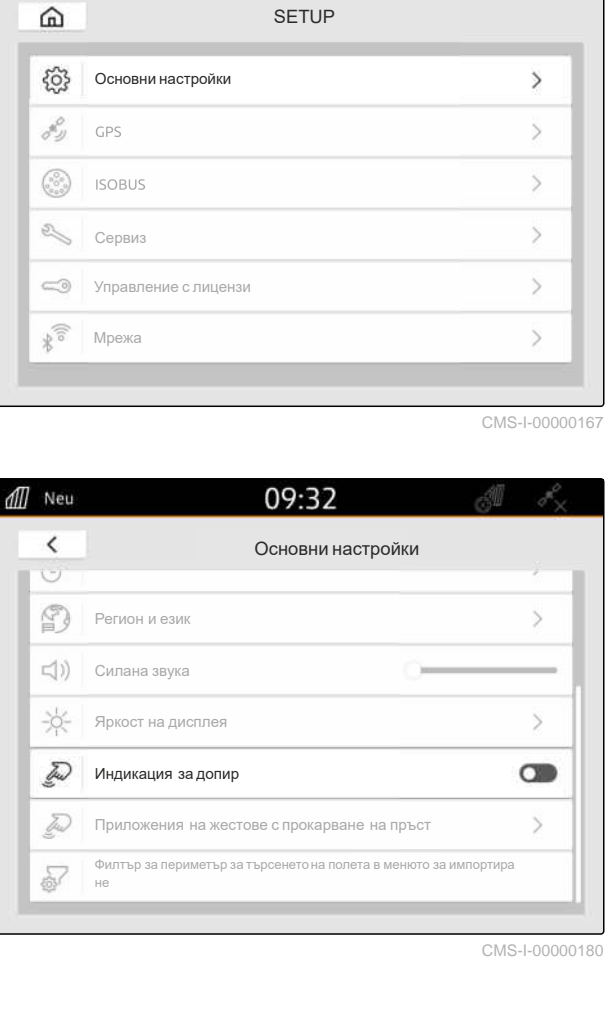

CMS-I-00000180

# **9.8 Активиране на приложения с жестове с прокарване на пръст**

CMS-T-00000224-G.1

**С жестовете с прокарване на пръст може да се превключва между следните приложения:**

- Изглед на картата  $\bullet$
- Картина от камерата
- Универсален терминал за всички свързани машини

### **9 | Извършване на основни настройки** Конфигуриране на филтър за периметър за търсенето на полета в менюто

- 1. В менюто Setup изберете "*Основни настройки*" > "*Жестове с прокарване на пръст*".
- 2. Активирайте желаните приложения

или

Деактивирайте приложенията.

3. *За да превключите между избраните приложения,*

**Извършване на основни настройки<br>
Конфигуриране на филтър за периметър за търсенето на полета в менюто<br>
В менюто Setup изберете "Основни<br>
настройки" > "Жестове с прокарване на**  $\frac{1}{\sqrt{2}}$  **основни настройк<br>
Дръст".<br>
Акти НА ПОЛЕТА В МЕНЮТО<br>09:32**<br>Основни настройки<br>Регион и език<br>Силана звука<br>Яркост на дисплея<br>Индикация за допир<br>Приложения на жестове с прокарване на пръс: **НА ПОЛЕТА В МЕНЮТО<br>09:32**<br>Основни настройки<br>Регион и език<br>Силана звука<br>Яркост на дисплея<br>Индикация за допир<br>Приложения на жестове с прокарване на пръст<br>Филтър за периметър за търсенето на полета в менюто за **НА ПОЛЕТА В МЕНЮТО<br>09:32**<br>Основни настройки<br>Регион и език<br>Силана звука<br>Яркост на дисплея<br>Индикация за допир<br>Приложения на жестове с прокарване на пръст<br>Филтър за периметър за търсенето на полета в менюто за и Менюто $09:32$ <br>Основни настройки **НА ПОЛЕТА В МЕНЮТО<br>
ДР:32**<br>
ДОСНОВНИ НАСТРОЙКИ<br>
Регион и език<br>
Силана звука<br>
Яркост на дисплея<br>
Индикация за допир<br>
Приложения на жестове с прокарване на пръст<br>
Филтър за периметър за търсенето на полета в менюто за импо Основни настройки<br>
ве спрокаране на пръст<br>
Tърсенетона полета в меното за импортиране<br>
CMS-F-00000182<br> **ЭНЕТО НА ПОЛЕТА В**<br>
CMS-F-00013055-A.1<br> **О9:32**<br>
Основни настройки

CMS-I-00000182

# **9.9**

# **Конфигуриране на филтър за периметър за търсенето на полета в менюто за импортиране**

CMS-T-00013055-A.1

В менюто за импортиране shape файловете могат да се филтрират въз основа на отдалечеността спрямо настоящата GPS позиция. Всички shape файлове, чиито данни са извън посочения периметър, се скриват в менюто за импортиране.

- 1. В менюто Setup изберете "*Основни настройки*" > "*Филтър за периметър за търсенето на полета в менюто за импортиране*".
- 

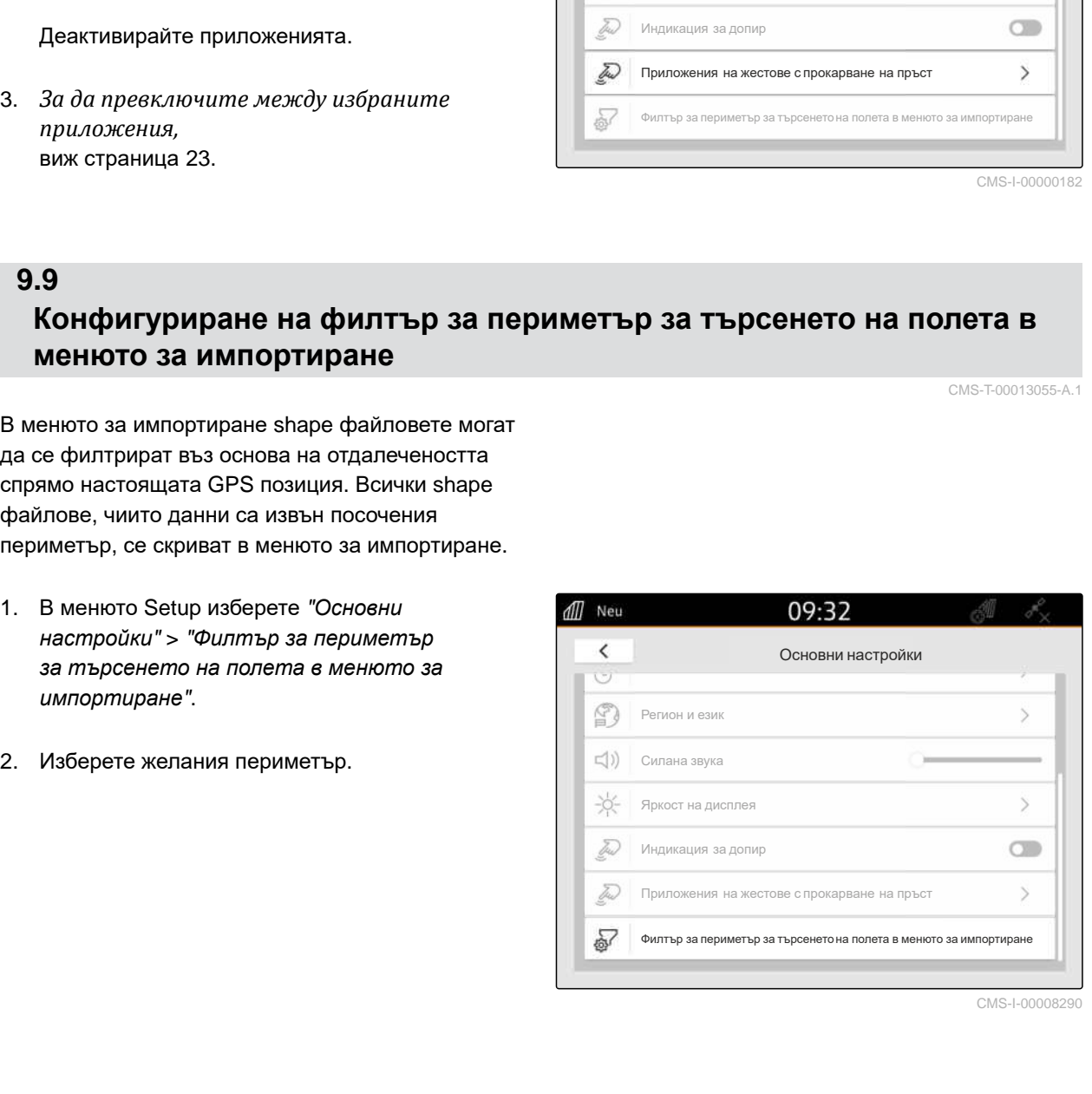

# <span id="page-44-0"></span> $H$ астройка на GPS

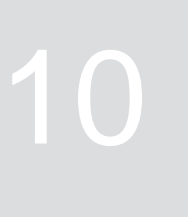

CMS-T-00001689-G.1

# **10.1 Използване на GPS сигнала от ISOBUS на трактора**

CMS-T-00010450-B.1

Когато тракторът изпраща до ISOBUS GPS сигнал като NMEA2000, AmaTron 4 може да използва този GPS сигнал.

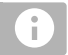

# **УКАЗАНИЕ**

Когато тракторът изпраща до ISOBUS GPS сигнал, AmaTron 4 не може да изпрати GPS сигнала до ISOBUS, виж [страница](#page-69-0) 64.

- 1. В менюто Setup изберете "GPS".
- 2. В "GPS *приемник вход*" изберете "ISOBUS NMEA2000".
- Точките от менюто "*Скорост в бодове*" и "*Конфигуриране на* GPS *приемник*" се

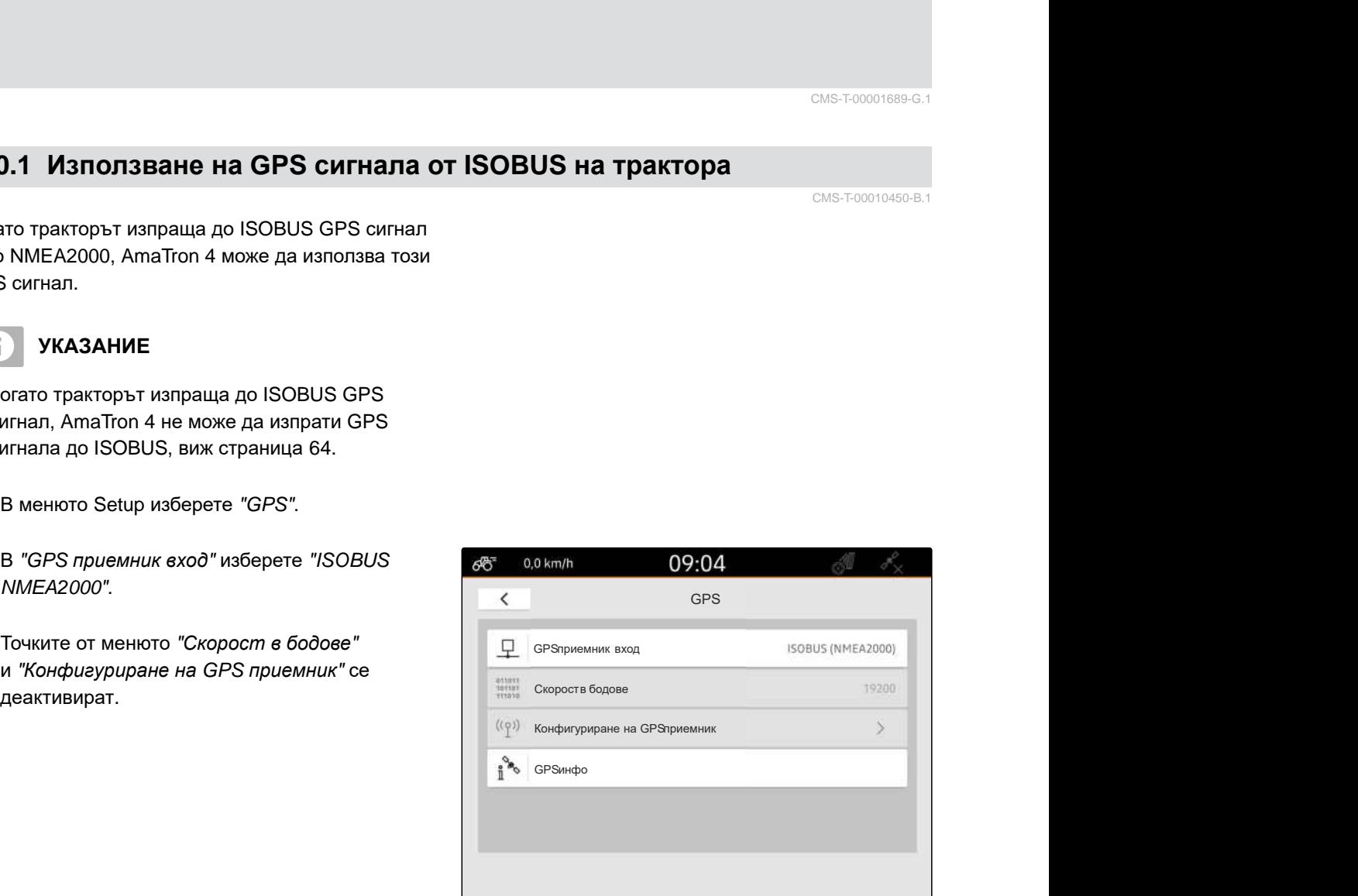

CMS-I-00008403

# **10.2 Настройка на приемника A100, A101 или A631**

CMS-T-00001692-F.1

Този GPS приемник дава възможност за ръчна настройка на двата корекционни сателита. Корекционните сателити изпращат корекционни данни до приемниците. Корекционните данни повишават точността.

### **10 | Настройка на GPS Настройка на приемник Ag-Star**

# **УСЛОВИЯ**

- Приемник A100, A101 или A631 свързан
- 1. В менюто Setup изберете "GPS".
- 2. В "GPS *приемник вход*" изберете "GPS (NMEA0183)".
- 3. Изберете "*Конфигуриране на* GPS *приемник*".
- 

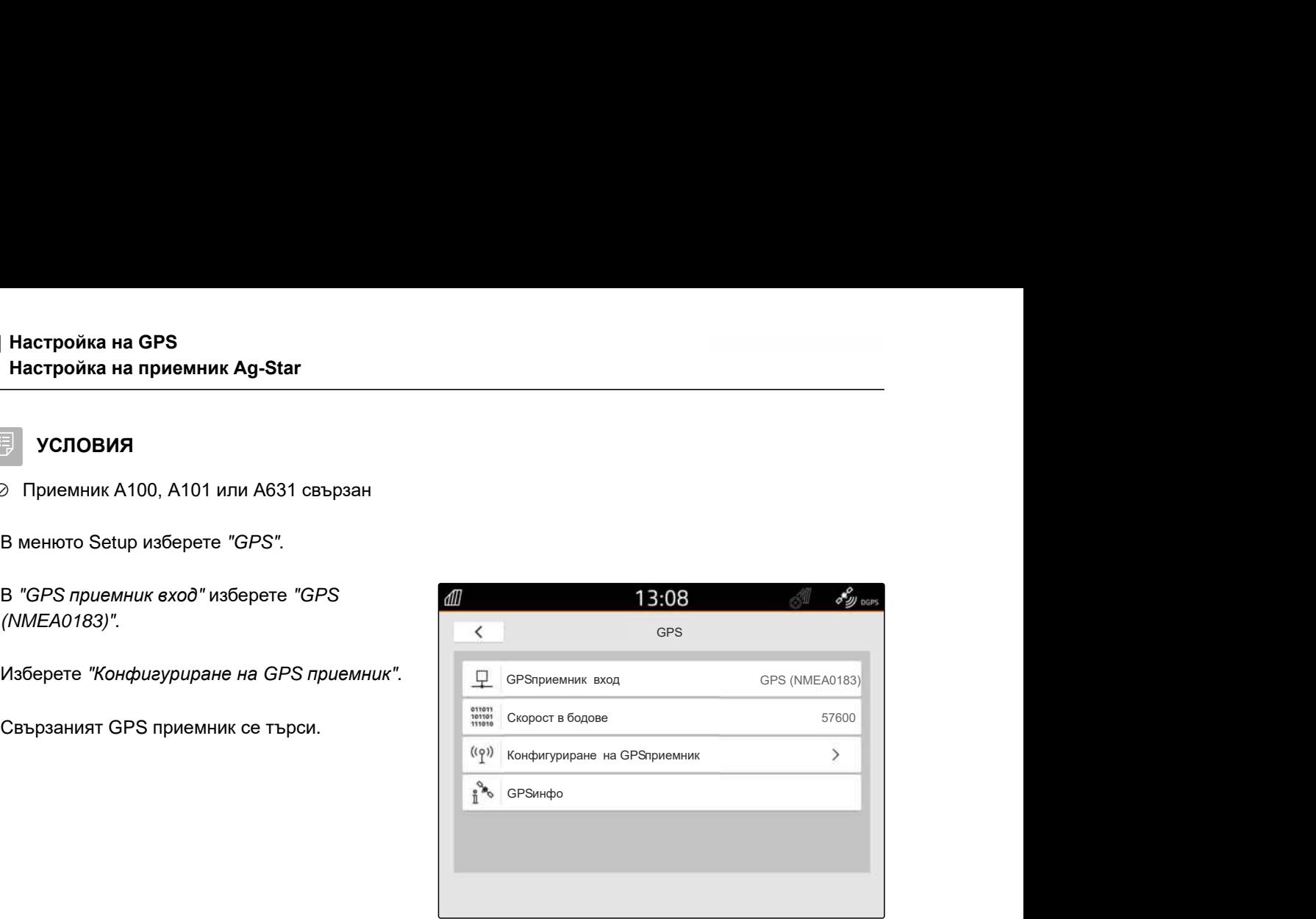

CMS-I-00001056

- 4. В "*Сателит* 1" и "*Сателит* 2" изберете "*автоматично*".
- С настройката "*автоматично*" GPS приемникът автоматично търси правилните сателити.

#### **УКАЗАНИЕ** ÷.

GPS приемникът може да изпраща NMEA2000 данни до CAN шината. Тази настройка трябва да се активира само от опитни потребители.

5. *Ако GPS приемникът трябва изпраща NMEA 2000 данни до CAN шината,* активирайте "NMEA 2000 (CAN)".

# **10.3 Настройка на приемник Ag-Star**

Този GPS приемник може да се използва в различни конфигурации. Конфигурациите се различават по отношение на сателитната система и корекционните сателити. GPS приемникът може да се настрои в зависимост от региона и наличността на корекционни служби.

Корекционният режим "SBAS GPS" предоставя сигнал с висока точност, докато корекционният сигнал SBAS се приема.

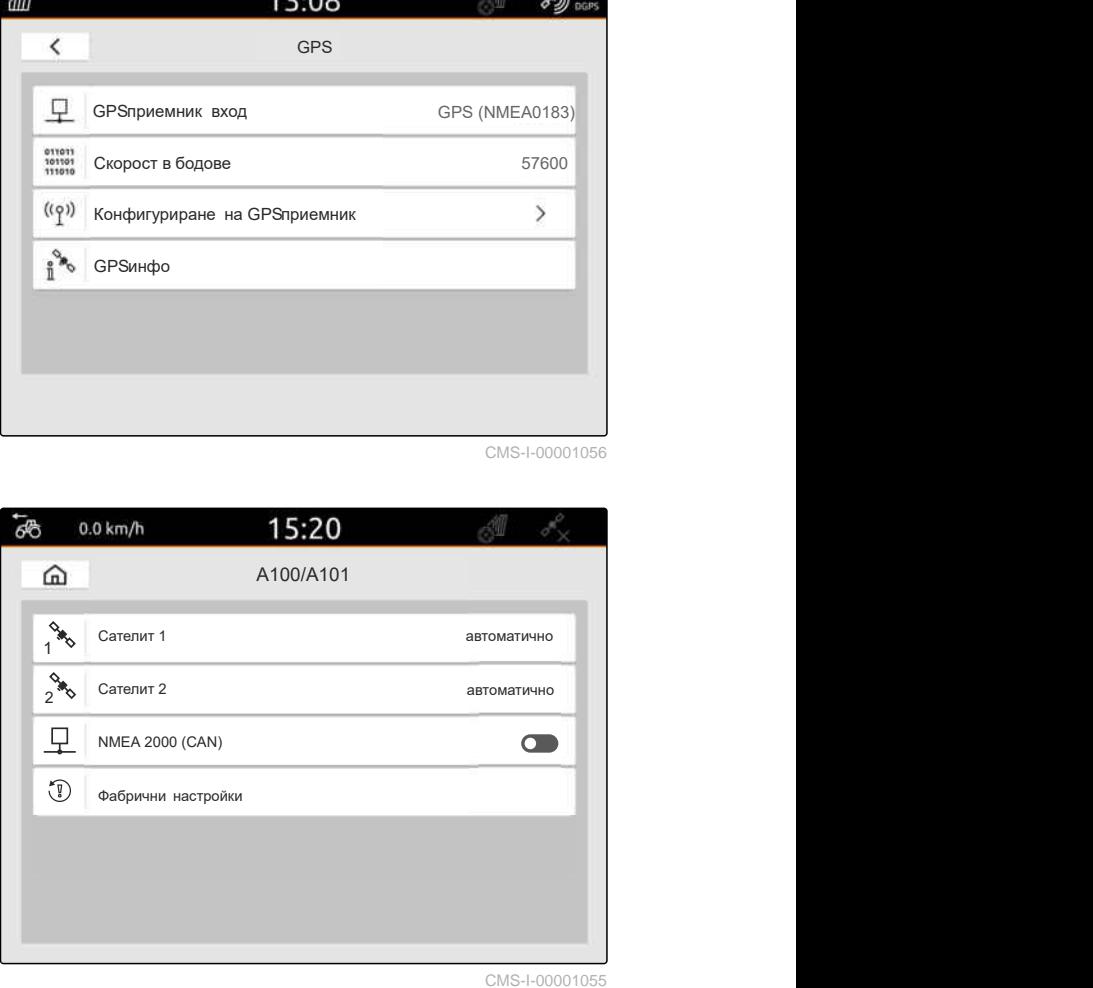

CMS-I-00001055

CMS-T-00001693-G.1

Към SBAS принадлежат корекционните служби EGNOS, WAAS и MSAS. Повече информация за достъпността на SBAS може да се види в интернет. За регионите без достъп до SBAS може да се използва корекционният режим "GPS/ GLONASS".

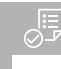

## **УСЛОВИЯ**

- Приемник Ag-Star свързан
- 1. В менюто Setup изберете "GPS".
- 2. В "GPS *приемник вход*" изберете "GPS (NMEA0183)".
- 3. В "*Скорост в бодове*" изберете "*автоматично*".
- 4. Изберете "*Конфигуриране на* GPS *приемник*".
- 

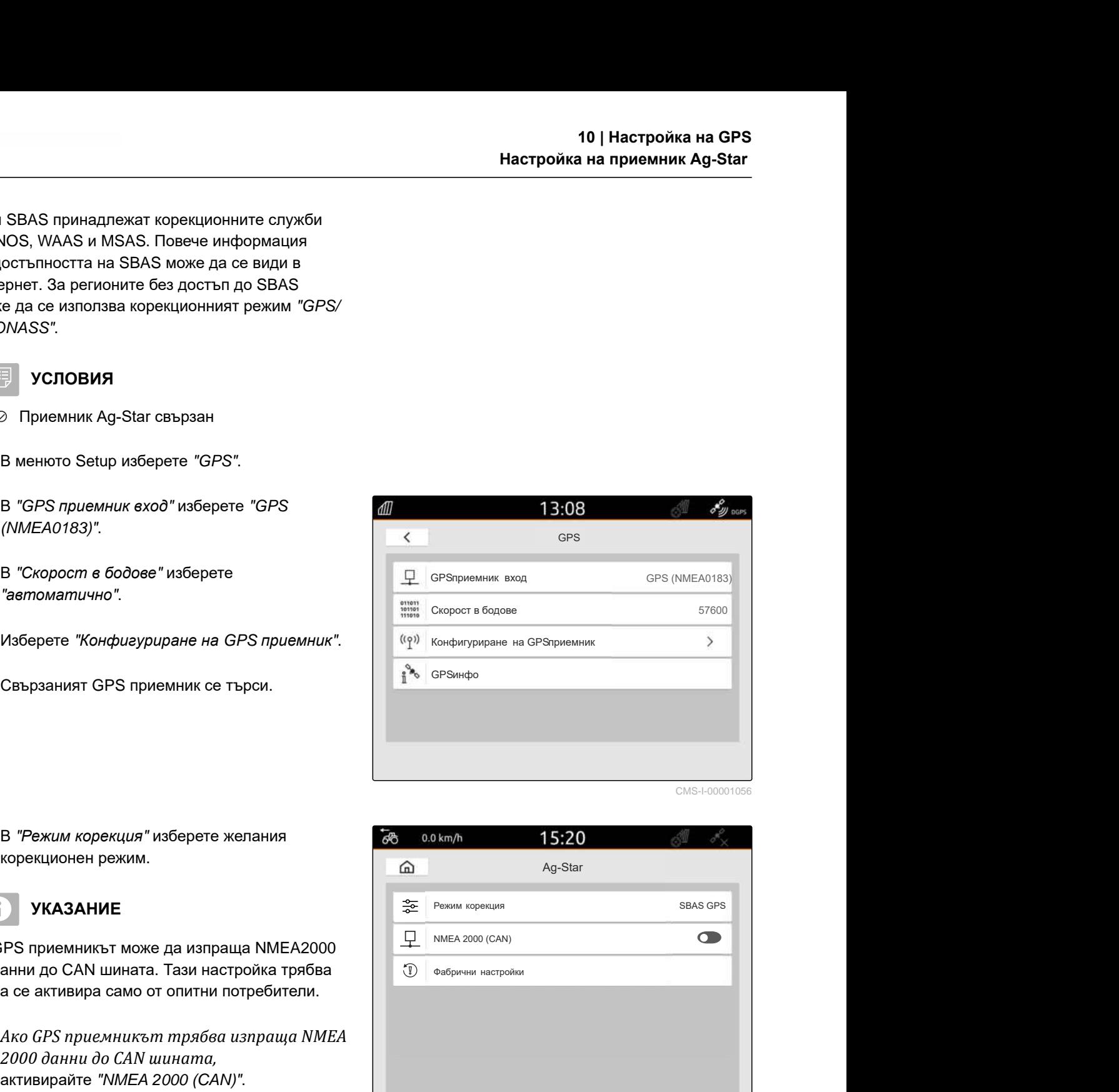

CMS-I-00001056

5. В "*Режим корекция*" изберете желания корекционен режим.

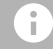

# **УКАЗАНИЕ**

GPS приемникът може да изпраща NMEA2000 данни до CAN шината. Тази настройка трябва да се активира само от опитни потребители.

6. *Ако GPS приемникът трябва изпраща NMEA 2000 данни до CAN шината,*

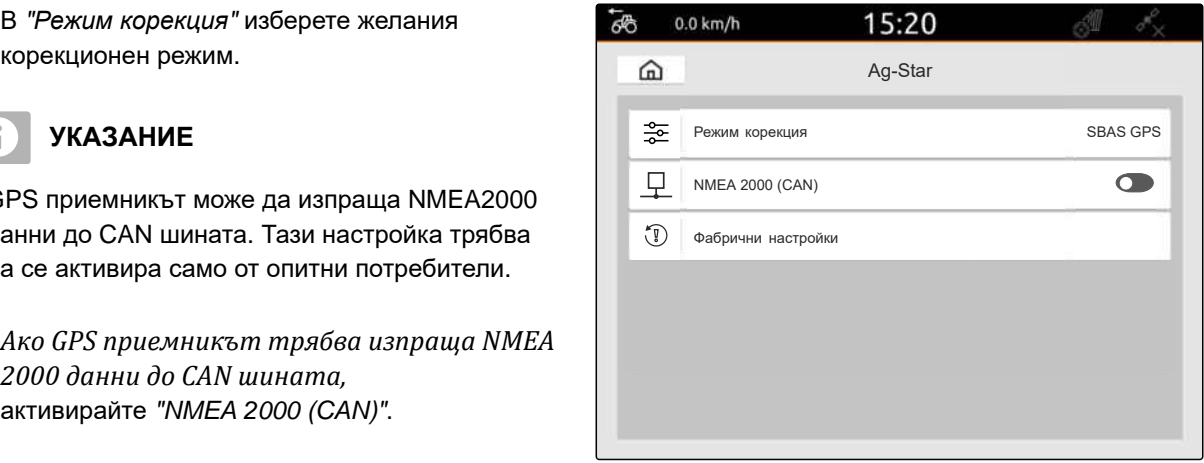

# **10.4 Настройка на други GPS приемници**

### **УСЛОВИЯ**

谓

GPS приемник свързан

**Свързаният GPS приемник трябва да отговаря на посочените по-нататък минимални изисквания. Посочените стойности се съдържат в ръководството за работа с GPS приемника. GPS приемниците, които са част от оборудването на трактора, могат да бъдат конфигурирани от трактора.**

- Поддържа NMEA0183
- Минимална скорост в бодове: 19200 бода или оптимално 57600 бода
- GGA: най-малко 5 Hz или оптимално 10 Hz
- VTG: най-малко 5 Hz или оптимално 10 Hz
- GSA: 1 Hz
- ZDA: 1 Hz
- 1. В менюто Setup изберете "GPS".
- 2. В "GPS *приемник вход*" изберете "GPS (NMEA0183)".
- 3. *При GGA стойност и VTG стойност от 10 Hz,* при "*Скорост в бодове*" изберете "57600"

или

*при GGA стойност и VTG стойност от 5 Hz,* при "*Скорост в бодове*" изберете "19200" или

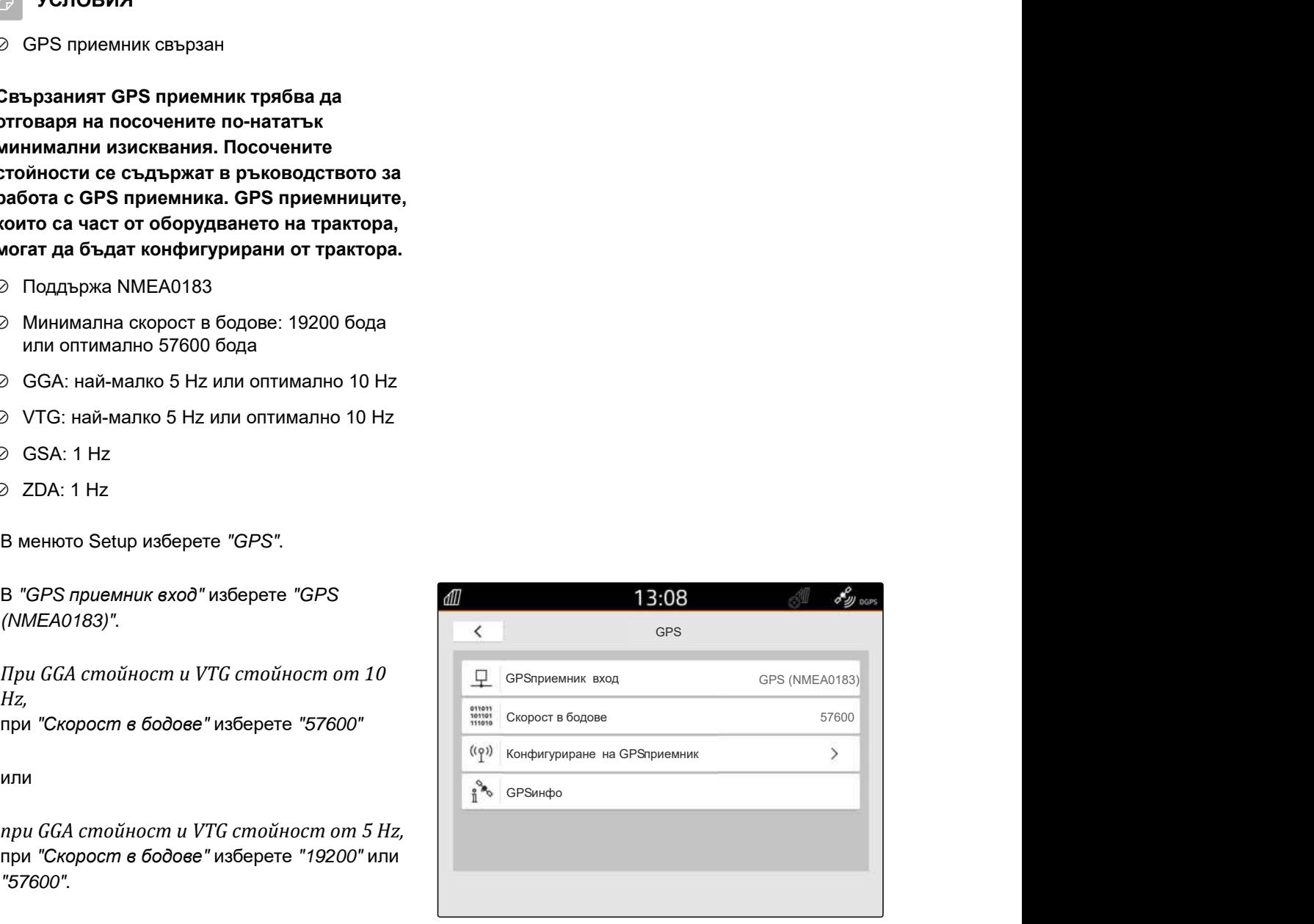

CMS-I-00001056

CMS-T-00003635-E.1

### **10.5 Връщане на GPS приемника към фабричните настройки**

CMS-T-00001744-F.1

Ако GPS приемникът не работи правилно, GPS приемникът може да се върне към фабрични настройки.

- 1. В менюто Setup изберете "GPS *приемник*".
- 

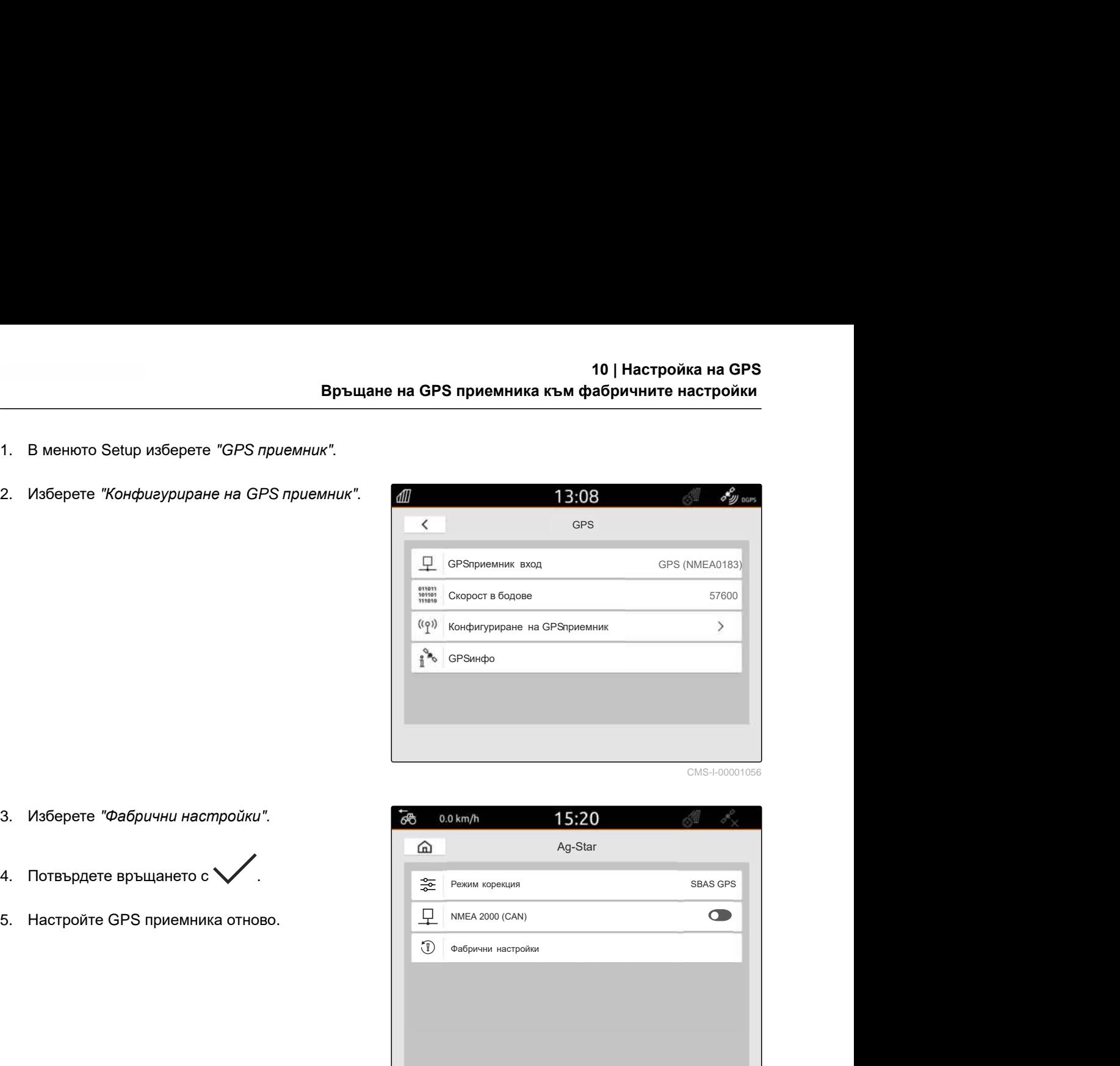

- 3. Изберете "*Фабрични настройки*".
- 4. Потвърдете връщането с .
- 5. Настройте GPS приемника отново.

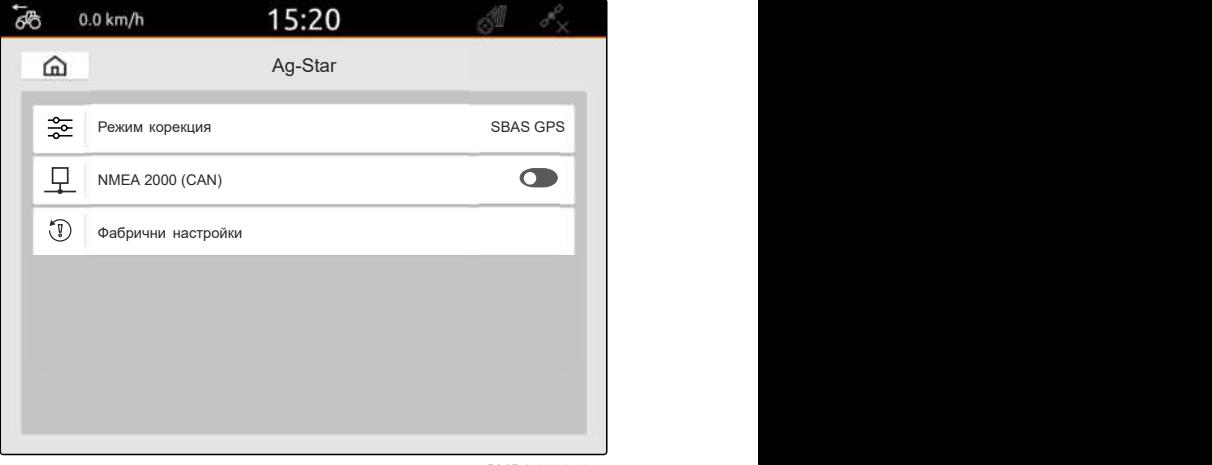

# **Конфигуриране на ISOBUS**

CMS-T-00000281-H.1

За да могат да се използват едновременно няколко терминала за управление и AUX-N джойстикът, ISOBUS трябва да се конфигурира.

Всеки ISOBUS терминал за управление има по един уникален идентификационен номер за универсалния терминал и за Task Controller – UT номера и TС номера. С универсалния терминал се изобразява управлението на машината, а с Task Controller – документацията за поръчките на машината.

Когато универсалният терминал или Task Controller не трябва да се изпълняват на AmaTron 4, универсалният терминал или Task Controller могат да се деактивират.

AUX-N джойстиците могат да се конфигурират само на терминала за управление с UT номер 1.

Когато AmaTron 4 е единственият свързан терминал за управление, машината автоматично приема UT номера и ТС номера на AmaTron 4.

### **Когато успоредно с AmaTron 4 са свързани и други терминали за управление, важи следното:**

- Когато са свързани терминали за управление със същия UT номер или TC номер, AmaTron 4 автоматично избира свободен UT номер и TC номер. В този случай се показва съобщение.
- За да бъдат управлението на машината и документацията за поръчката изпълнени на желания терминал за управление, в управлението на машината трябва да се конфигурират UT номерът и TC номерът.
- Свързаната машина избира терминала за управление с UT номера или TC номера, за които машината е била конфигурирана последно.

1. В менюто Setup изберете "ISOBUS".

|                        | 19:12 $\mathbb{S}^{\mathbb{I}}$ $\mathbb{S}^{\mathbb{Z}}_{\times}$ |
|------------------------|--------------------------------------------------------------------|
| Setup                  |                                                                    |
| Основни настройки      | $\,$                                                               |
| GPS                    | $\geqslant$                                                        |
| <b>ISOBUS</b>          | $\geq$                                                             |
| Сервия                 | $\geq$                                                             |
| Управление с лицензи   | $\geq$                                                             |
| Мрежа                  | $\geq$                                                             |
| 13:52<br><b>ISOBUS</b> | CMS-I-00000170<br>$\sigma^2$<br>e                                  |
| Активиране на UT       | <b>DO</b>                                                          |
|                        | 1.                                                                 |
| UT номер               |                                                                    |
| Активиране на ТС       | ಂ                                                                  |

CMS-I-00000170

- 2. *Когато управлението на машината трябва да се използва на AmaTron 4,* активирайте UT.
- 3. *Когато свързаният AUX-N джойстик трябва да се конфигурира чрез AmaTron 4,* в "UT *номер*" изберете 1.
- 4. *Когато управлението на машината трябва да се покаже на AmaTron 4,* сменете UT номера в управлението на машината с UT номера на AmaTron 4.
- 5. *Когато документацията за поръчката трябва да се използва на AmaTron 4,* активирайте TC.
- 6. *Когато документацията за поръчката и автоматичното включване на частични ширини на свързаната машина трябва да се използват на AmaTron 4,* сменете TC номера в управлението на машината с TC номера на AmaTron 4.

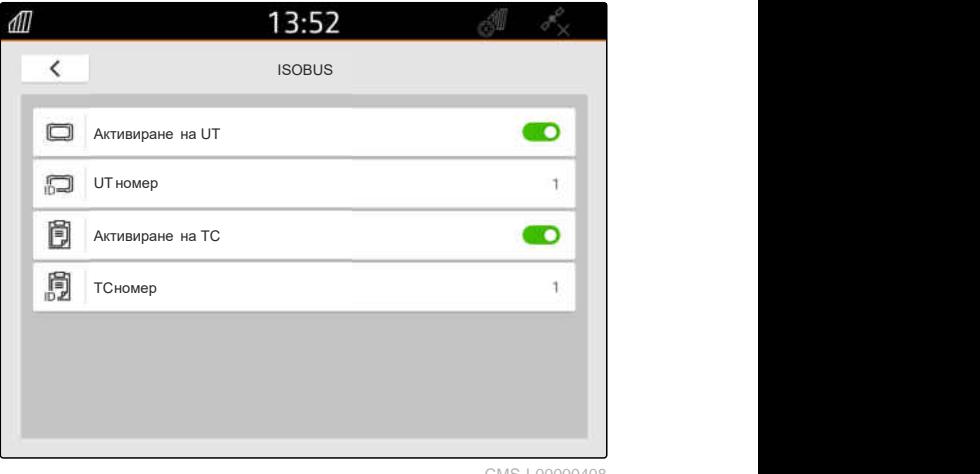

#### **ОТСТРАНЯВАНЕ НА ГРЕШКИ** <u>n (1)</u>

*Управлението на машината*, *документацията за поръчката или* AUX-N *конфигурацията не се ли изобразяват на желания терминал за управление*?

- 1. Проверете дали UT номерът и TC номерът на терминала за управление и на свързаната машина съвпадат.
- 2. Изключете запалването.
- 3. Стартирайте отново всички терминали за управление.
- 4. Включете запалването.
- 5. Проверете отново UT номера и TC номера.

# **Управление с лицензи**

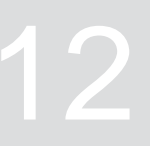

CMS-T-00001691-J.1

С помощта на управлението с лицензи могат да се активират лицензи, за да могат постоянно да се използват принадлежащите към тях приложения.

#### **Без активирани лицензи функциите могат да се използват по следния начин:**

- **•** GPS проследяване: може да се използва в продължение на 50 часа, след като за пръв път е създадена направляваща линия.
- GPS-Switch basic и GPS-Switch pro: може да се използва в продължение на 50 часа, след като за пръв път се свърже машина с автоматично превключване на частичните ширини.
- **GPS-Maps&Doc: данните за поръчките могат да** се експортират или импортират 25 пъти.
- **АmaCam: може да се използва в продължение** на 50 часа, след като камерата е активирана в настройките.

Ограничените във времето лицензи GPS-Track, AmaCam, GPS-Switch basic и GPS-Switch pro продължават да действат, докато AmaTron 4 е включен, дори и ако съответните функции вече не се използват.

За да могат приложенията да се използват неограничено, трябва да се закупят лицензни ключове от дилърите на AMAZONE.

Следващата таблица съдържа преглед на функциите, които се активират с лицензите.

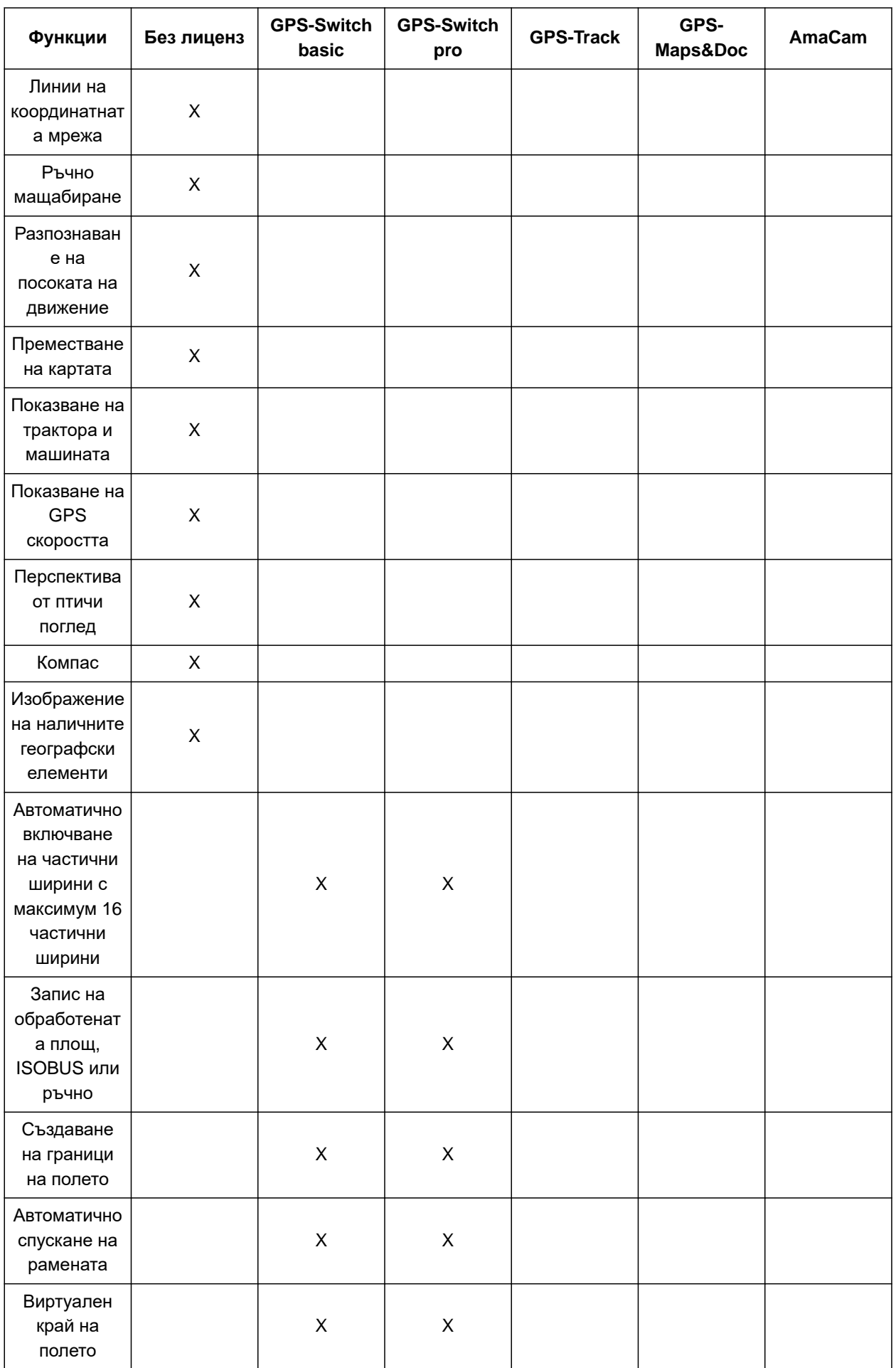

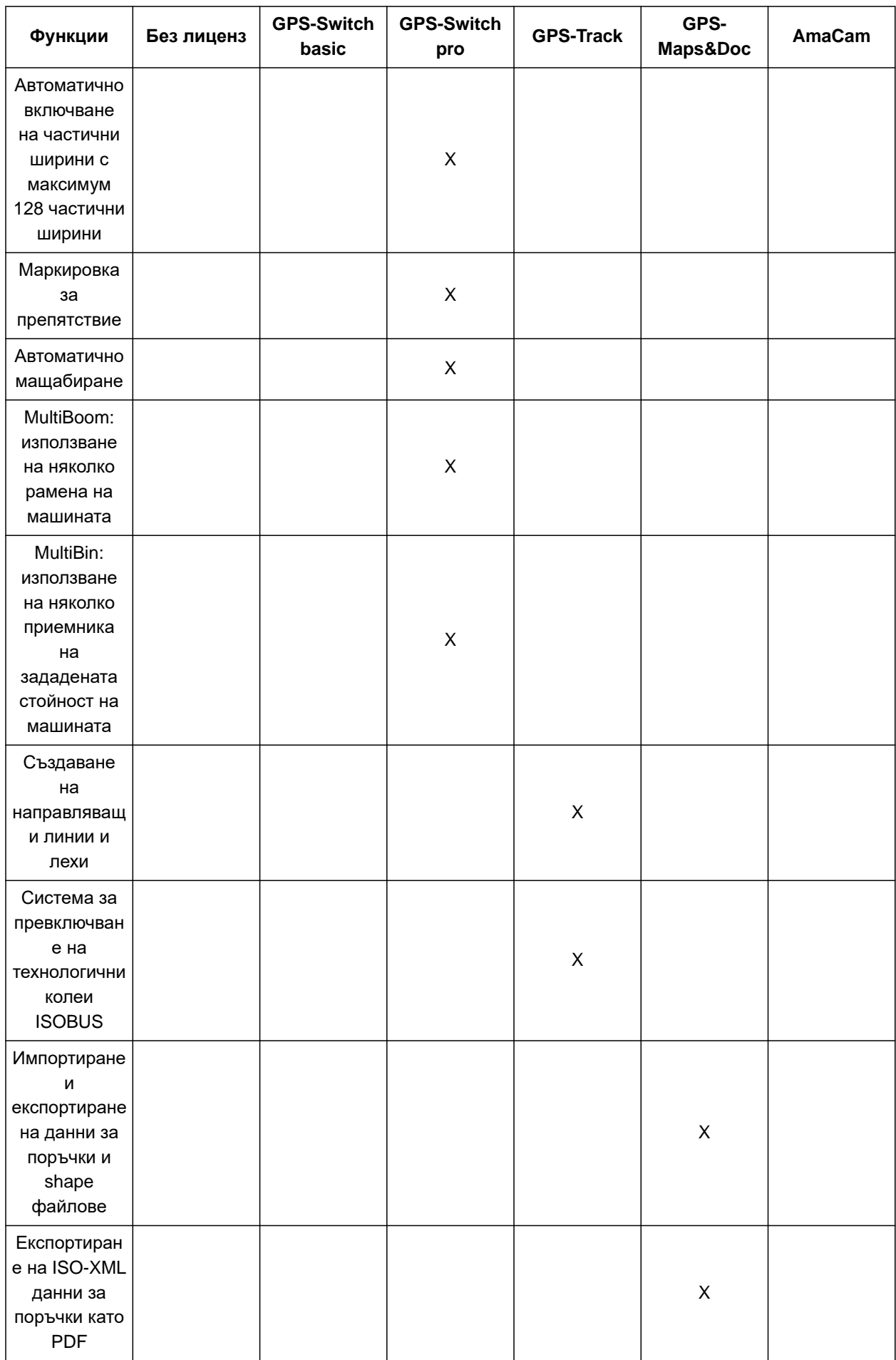

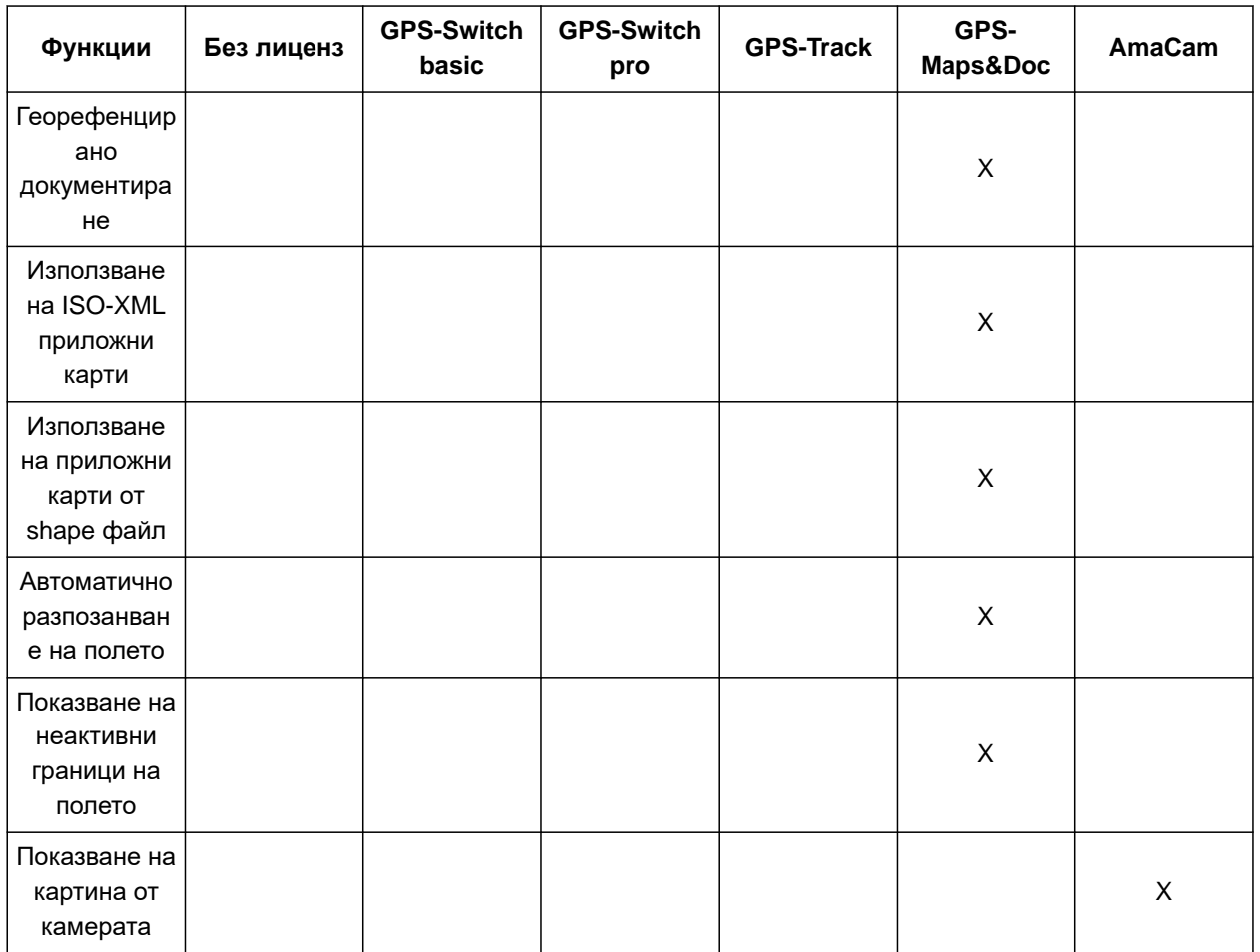

1. В менюто Setup изберете "*Управление с лицензи*".

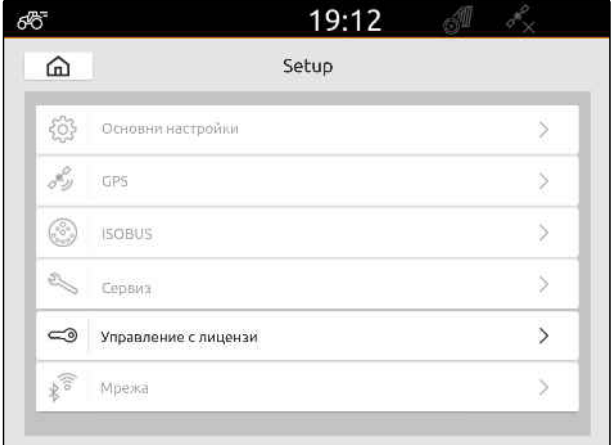

В списъка на приложенията се показва оставащото време за използване за всеки лиценз и дали приложението е активирано, или деактивирано.

2. *За да заявите активиране на лицензи,* свържете се с дилър на AMAZONE.

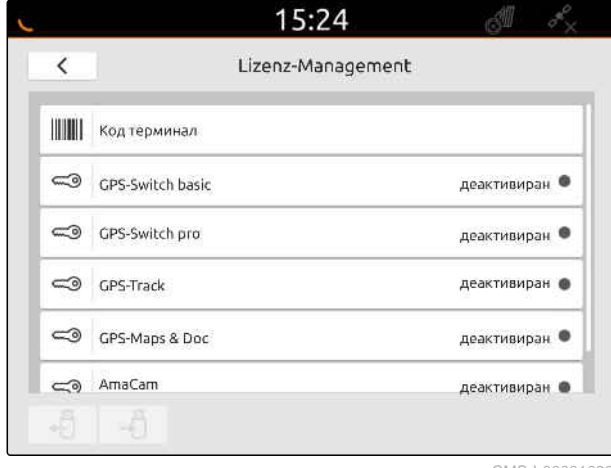

# $H$ астройка на мрежа

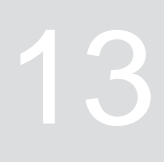

CMS-T-00004307-C.1

# **13.1 Настройка на точка на достъп до WLAN с AmaTron 4**

CMS-T-00004308-C.1

С AmaTron 4 и WLAN устройство може да се настрои WLAN мрежа. Други работещи с WLAN устройства могат да използват тази WLAN мрежа. WLAN мрежата може да се използва за приложенията myAmaRouter и AmaTron Twin.

### **УСЛОВИЯ**

- Закупен пакет AmaTron Connect
- 1. Поставете USB WLAN устройството.
- 2. В менюто Setup изберете "*Мрежа*".
- 3. Активирайте "*Използване на* WLAN".
- 4. В "*Режим*" изберете "*Точка на достъп*".
- 5. Във "WLAN *мрежа*" преименувайте WLAN мрежата.
- 6. В "*Парола*" дайте парола за WLAN мрежата.

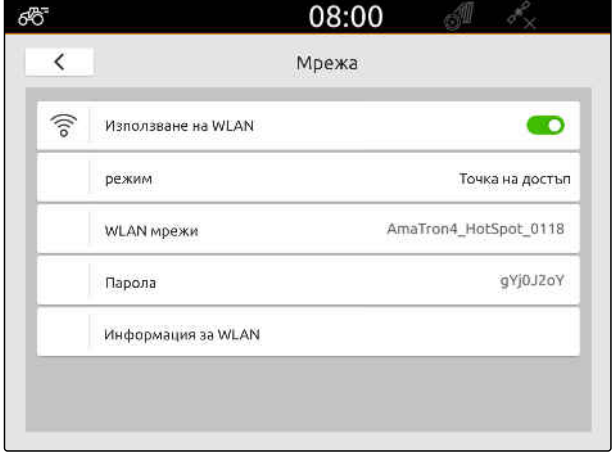

CMS-I-00003176

# **13.2 Свързване на AmaTron 4 с WLAN мрежа**

CMS-T-00004309-C.1

С AmaTron 4 и WLAN устройство може да се използва WLAN мрежа. WLAN мрежата може да се използва за приложенията myAmaRouter и AmaTron Twin.

52 MG6010-BG-BG | T.1 | 16.04.2024 | © AMAZONE

# **УСЛОВИЯ**

- Закупен пакет AmaTron Connect  $\odot$
- 1. Поставете USB WLAN устройството.
- 2. В менюто Setup изберете "*Мрежа*".
- 3. Активирайте "*Използване на* WLAN".
- 4. В "*Режим*" изберете "*Участници*".
- 5. Изберете "WLAN *мрежа*".

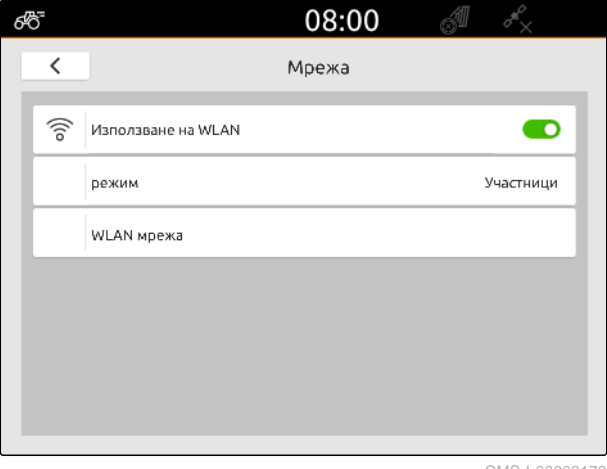

CMS-I-00003178

Показва се списък на наличните WLAN мрежи. Символ на катинар показва, дали WLAN мрежата е защитена с парола.

- <u>: Т</u>: защитена с парола
- ∎<br>∶отворена m
- 6. Във "WLAN *мрежи*" изберете желаната WLAN мрежа.
- 7. Изберете "*Свързване*".
- 8. *Ако избраната WLAN мрежа е защитена с парола,* въведете парола.

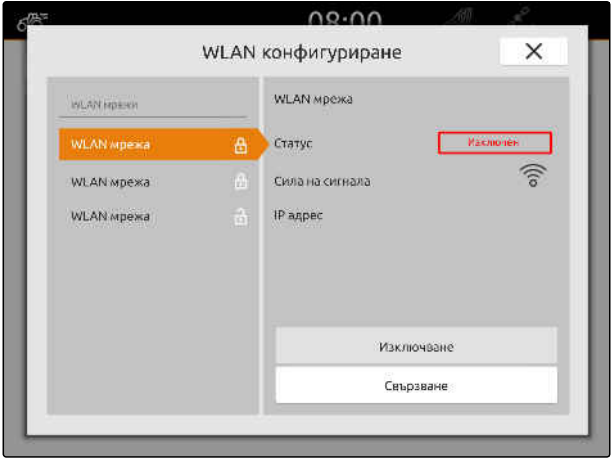

# <span id="page-59-0"></span> $H$ астройка на машини

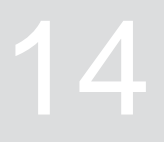

CMS-T-00000194-J.1

CMS-T-00000319-J.1

# **14.1 Настройка на ISOBUS машина**

Свързаните ISOBUS машини се създават автоматично и данните на машината се зареждат. Данните на машината могат да се променят само посредством универсалния терминал в управлението на машината. За правилното изобразяване в изгледа на картата трябва да се въведе моделирането на машината.

#### **Данните зависят от следните фактори:**

- Свързаната машина се носи или тегли.
- GPS приемникът е монтиран на трактора или  $\bullet$ на машината.
- Използваната машина е самоходна машина.
- Брой на рамената

### **УСЛОВИЯ**

- ISOBUS машина свързана
- 1. В главното меню изберете  $\frac{Fm}{m}$ .
- 2. Изберете свързаната машина в "*Машини*".
- 3. *Когато GPS приемникът е монтиран на машината,*

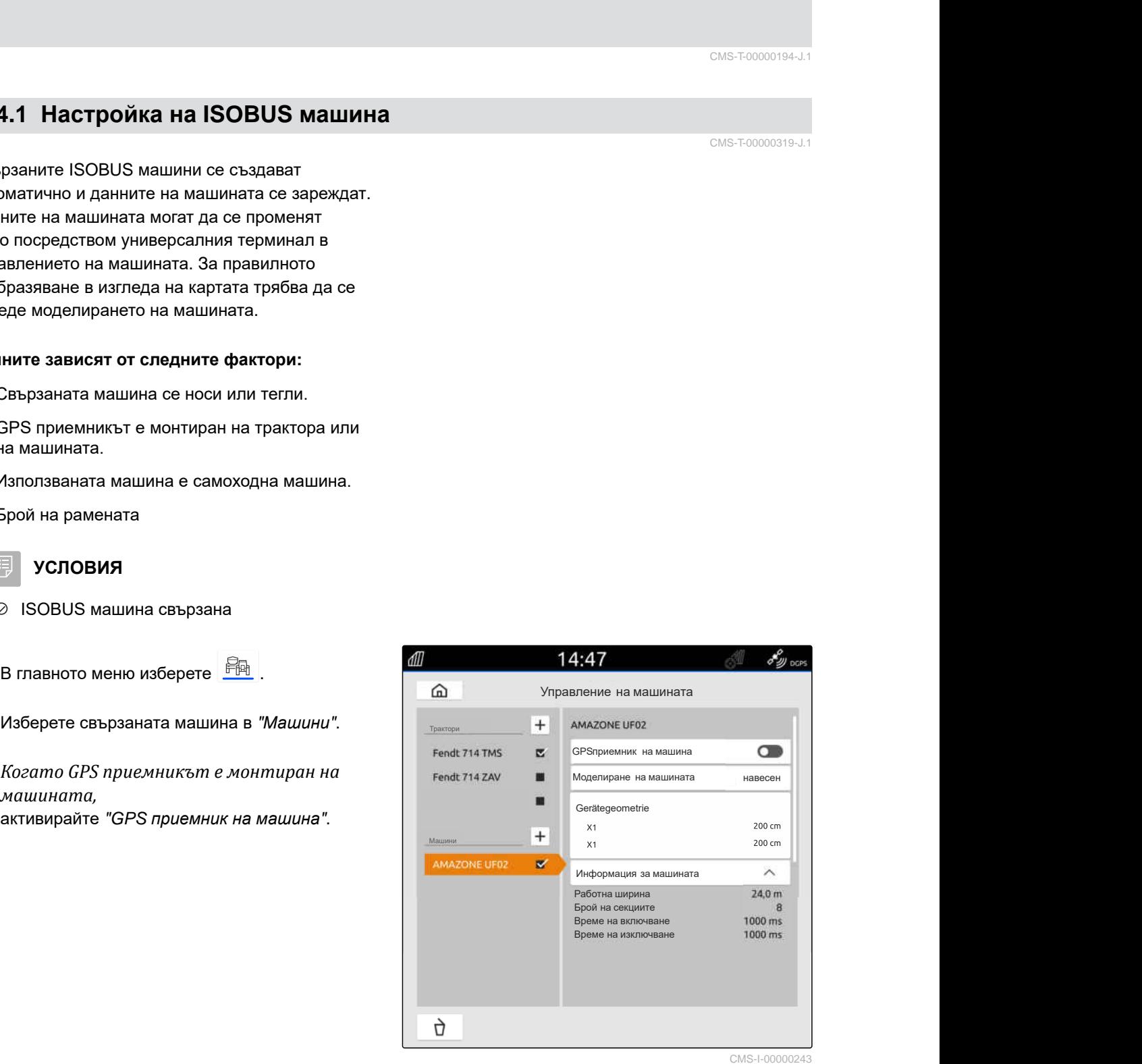

4. *Ако свързаната машина се носи или машината е самоходна,* в "*Моделиране на машината*" изберете "*навесна*"

или

*ако свързаната машина се тегли,* в "*Моделиране на машината*" изберете "*прикачна*".

### **За геометрията на машината съществуват следните стойности:**

- *"X1"*: разстояние между точката на присъединяване и точката на разпръскване
- *"X2"*, при машини с второ рамо: разстояние между точката на присъединяване и втората точка на разпръскване
- *"A"*, при прикачни машини: разстояние между точката на присъединяване и задната ос
- *"B"*: надлъжно изместване на GPS приемника спрямо точката на присъединяване
- *"C"*: напречно изместване на GPS приемника спрямо точката на присъединяване по посока на движението. Положителна стойност за напречно изместване вдясно от точката на присъединяване, отрицателна стойност за напречно изместване вляво от точката на присъединяване.

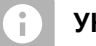

### **УКАЗАНИЕ**

Всички геометрични стойности трябва да съответстват на реалните геометрични стойности на машината.

- 5. *За да проверите геометричните стойности,* измерете геометричните стойности на машината.
- 6. Изберете "*Геометрия на машината*".
- 7. *Когато GPS приемникът е монтиран на машината,* Въведете стойности за "B" и "C".

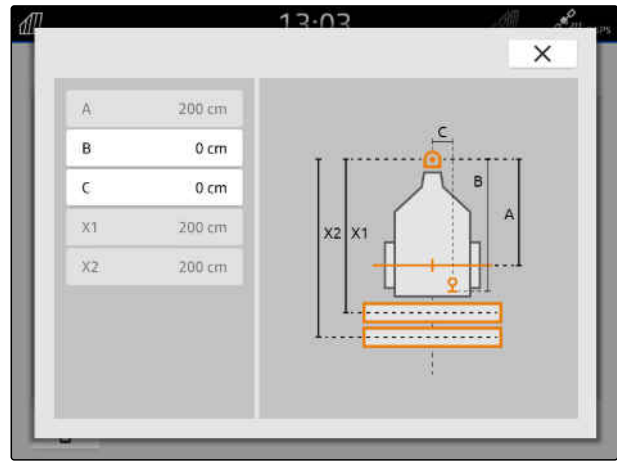

CMS-I-00004941

# **14.2 Настройка на Non-ISOBUS машини**

**14.2.1 Създаване на Non-ISOBUS машина**

За правилното изобразяване в изгледа на картата и правилното функциониране на включването на частичните ширини трябва да е зададена машина.

- 1. В главното меню изберете  $\frac{F_{\text{H}}}{F_{\text{H}}}$ .
- 2. В "Машини" изберете $\left| \boldsymbol{\pm} \right|$
- 3. Въведете името на машината.
- 

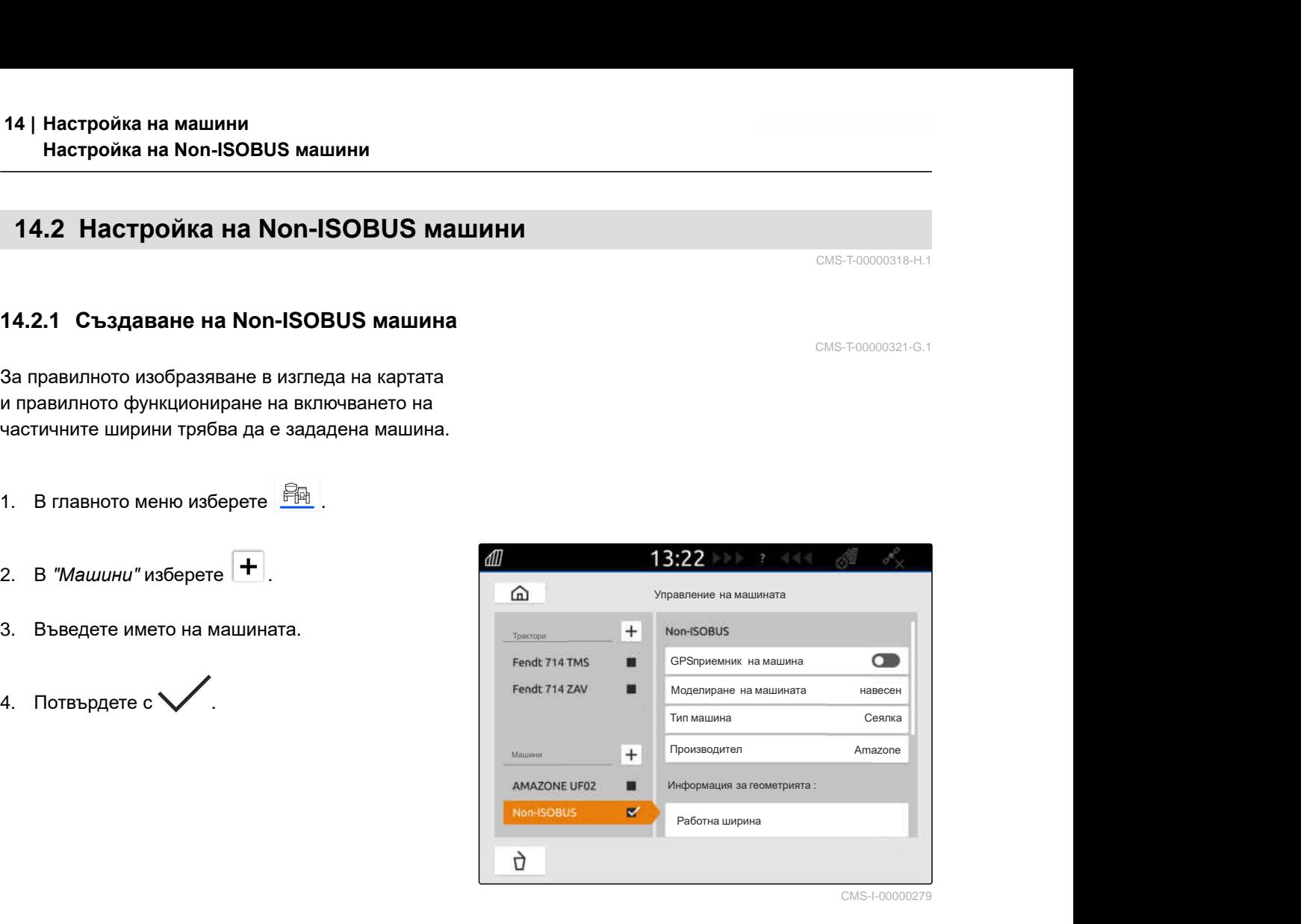

### **14.2.2 Конфигуриране на Non-ISOBUS машина**

1. В главното меню изберете  $\frac{Fm}{r}$ .

2. В "*Машини*" изберете желаната машина.

За правилното изобразяване в изгледа на картата трябва да се въведе моделирането на машината.

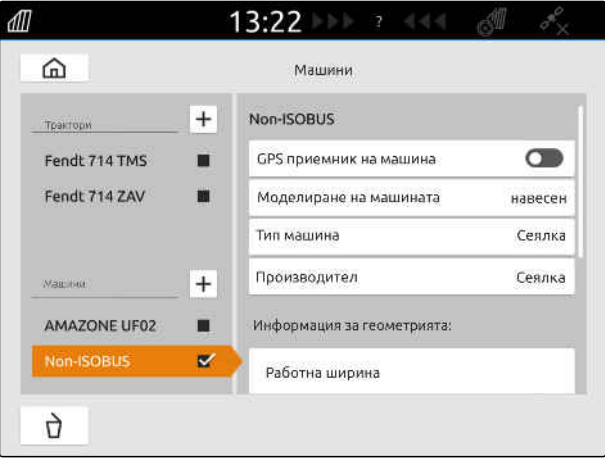

CMS-I-00000280

CMS-T-00000322-H.1

 $R_{\text{H}} = \frac{1}{2}$  СМS-T-00000318-H.1<br>
СМS-T-0000321-G.1<br>  $R_{\text{H}} = \frac{1}{2}$  СМS-T-00000321-G.1<br>  $\frac{1}{2}$  СМS-T-00000321-G.1<br>  $\frac{1}{2}$  СРботна ширина — Машина Алаzone<br>
Производител — Алаzone<br>
Производител — Алаzone<br>
Инфо CMS-I-00000279

CMS-T-00000318-H.1

CMS-T-00000321-G.1

### **Данните зависят от следните фактори:**

- Свързаната машина се носи или тегли.
- GPS приемникът е монтиран на трактора или на машината.
- Използваната машина е самоходна машина.
- 3. *Ако свързаната машина се носи или машината е самоходна,* в "*Моделиране на машината*" изберете "*навесна*"

или

*ако свързаната машина се тегли,* в "*Моделиране на машината*" изберете "*прикачна*".

4. Въведете тип на машината и производител.

### **За геометрията на машината съществуват следните стойности:**

- X1: Разстояние между точката на присъединяване и точката на разпръскване
- X2 при прикачни машини: Разстояние между точката на присъединяване и задната ос
- A: Напречно изместване на GPS приемника спрямо точката на присъединяване по посока на движението. Положителна стойност за напречно изместване вдясно от точката на присъединяване, отрицателна стойност за напречно изместване вляво от точката на присъединяване.
- B: Надлъжно изместване на GPS приемника спрямо точката на присъединяване
- 5. В "*Геометрия на машината*" въведете стойности за X1 и X2.
- 6. *Когато GPS приемникът е монтиран на машината,* в "*Геометрия на машината*" въведете стойности за A и B.
- 7. В "*Брой на частичните ширини*" въведете броя на частичните ширини на свързаната машина.
- 8. В "*Ширина на стандартната частична ширина*" променете ширината за всички частични ширини.

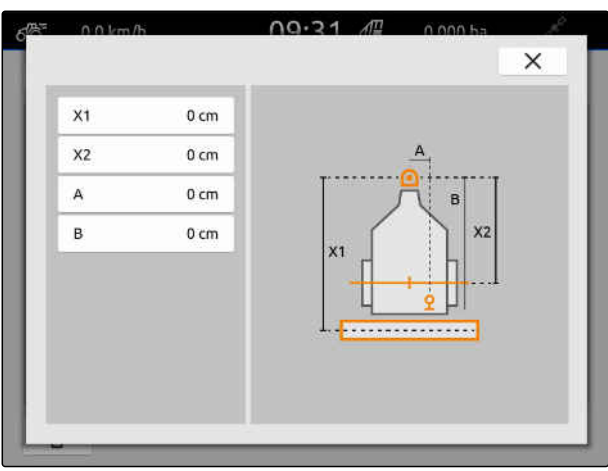

Когато частичните ширини имат различни ширини, могат да се посочат ширините за всяка частична ширина. Частичните ширини са номерирани по посока на движението, гледано от ляво надясно.

9. В списъка на частичните ширини променете стойностите за отделни частични ширини.

# **14.3 Избиране на машина**

ISOBUS машините се избират автоматично, когато бъдат свързани.

Когато се използват Non-ISOBUS машини, трябва да бъде избрана машина, за да могат да се заредят правилните данни на машината.

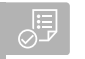

# **УСЛОВИЯ**

- $\oslash$ Машина настроена, [виж страница 54](#page-59-0)
- 1. В главното меню изберете  $\frac{Fm}{m}$ .
- 2. Изберете желаната машина.
- Избраната машина получава отметка.  $\rightarrow$

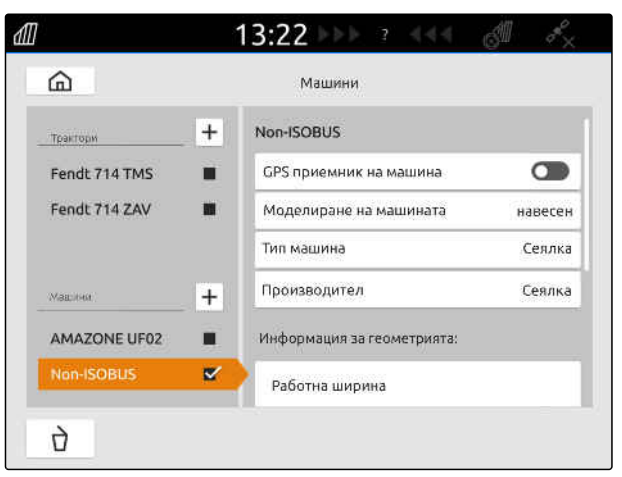

CMS-I-00000280

CMS-T-00000378-H.1

# **Настройка на трактори**

CMS-T-00000195-J.1

CMS-T-00000238-H.1

# **15.1 Създаване на нов трактор**

За правилното изобразяване в изгледа на картата и правилното функциониране на автоматичното включване на частичните ширини трябва да е зададен трактор.

### **УКАЗАНИЕ**

В меню "*Машини*" трябва да се зададе и настрои трактор за всеки използван трактор.

- 1. В главното меню изберете  $\frac{Fm}{m}$ .
- 2. В "Трактори" изберете  $\vert \pm \vert$
- 3. Въведете името на трактора.
- 4. Потвърдете с  $\searrow$
- 5. Променете данните за геометрията на трактора, виж страница 59.
- 6. Конфигурирайте сензори на трактора, [виж](#page-66-0) [страница](#page-66-0) 61.

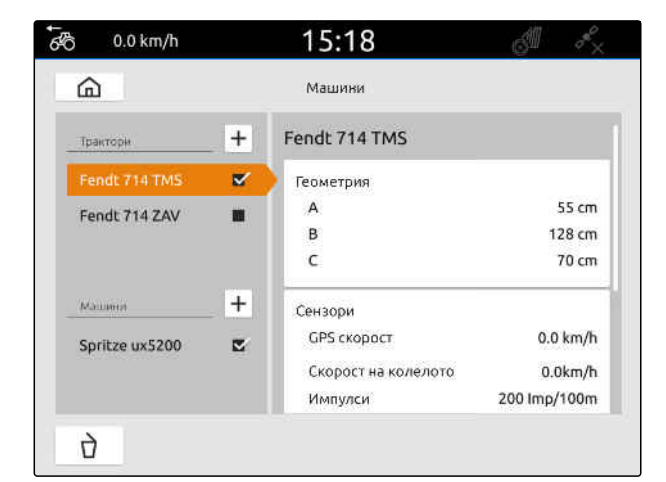

CMS-I-00000241

### **15.2 Променяне на данните за геометрията на трактора**

CMS-T-00000237-G.1

С данните за геометрията на трактора се посочва позицията на GPS приемника до надлъжната ос, задната ос и точката на присъединяване на трактора. Данните за геометрията са необходими за правилното изобразяване в изгледа на картата и правилната функция на включването на частични ширини.

# **УКАЗАНИЕ**

При някои трактори с вграден GPS приемник изпратената позизция на GPS приемника не съответства на физическата позиция на GPS приемника. Данните за геометрията на трактора трябва да съответстват на изпратената позиция на GPS приемника. За допълнителна информация се свържете с производителя на трактора.

# **УКАЗАНИЕ**

Ŧ

За трактори с 2 точки на присъединяване трябва да се зададе трактор за всяка от точките на присъединяване.

- 1. В главното меню изберете  $\frac{F_{\text{Hil}}}{F_{\text{Hil}}}.$
- 2. Изберете желания трактор.
- 3. Изберете "*Геометрия*".

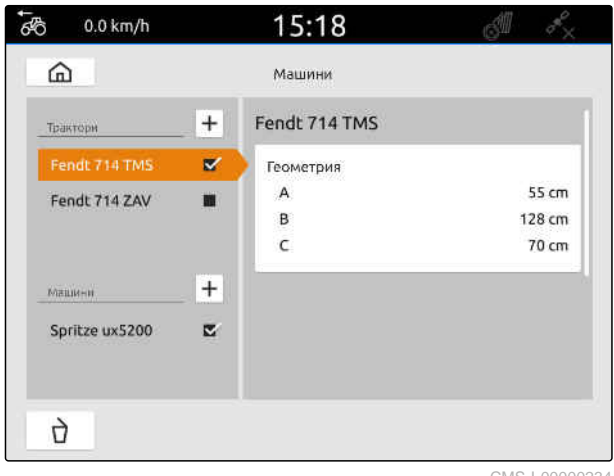

CMS-I-00000234

- 4. В "A" въведете разстоянието на GPS приемника до надлъжната ос на трактора.
- 5. В "*В*" въведете разстоянието на GPS приемника до средата на задната ос.
- 6. В "C" въведете разстоянието от задната ос до точката на присъединяване.
- 7. Потвърдете с $\mathcal V$ .

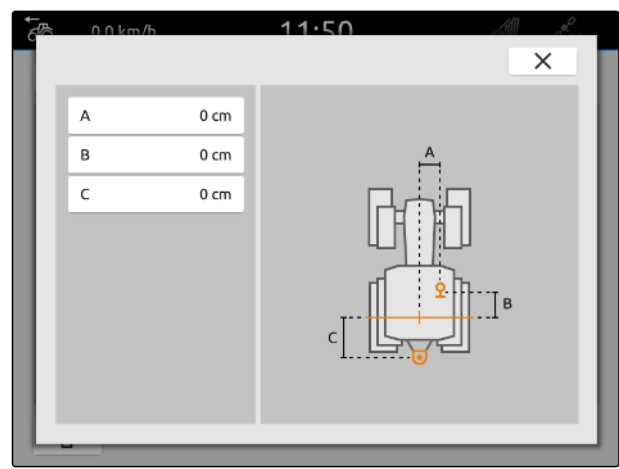

# <span id="page-66-0"></span>**15.3 Конфигуриране на сензори на трактора**

### **15.3.1 Конфигуриране на сензор за колелата**

Когато машината не изпраща собствен сигнал за скоростта до ISOBUS, управлението на машината може да използва сигнала за скорост на сензора за колелата. Сензорът за колелата определя скоростта с помощта на оборотите на колелата. Когато тракторът няма сензор за колелата, но този сигнал е необходим на свързаната машина, данните на сензора за колелата могат да се симулират от GPS сигнала.

### **УСЛОВИЯ**

**Когато сигналът на сензора за колелата произлиза от сензор за колелата:**

- Свързан сигнален щекер, [виж страница 11](#page-16-0)
- 1. В главното меню изберете  $\frac{F_{\text{H}}}{F_{\text{H}}}$ .
- 2. В "*Трактори*" изберете желания трактор.
- 3. Изберете "*Сензори*".

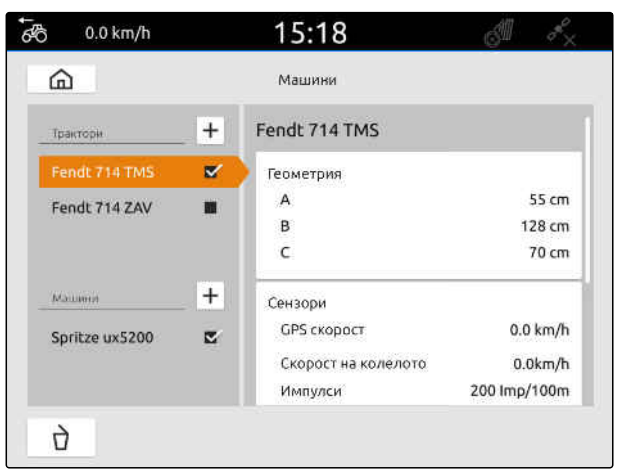

CMS-I-00000242

- 4. Изберете "*Колело*".
- 5. *Когато трябва да се използва сигналът на сензора за колелата,* активирайте "*Предаване на сигнал*".

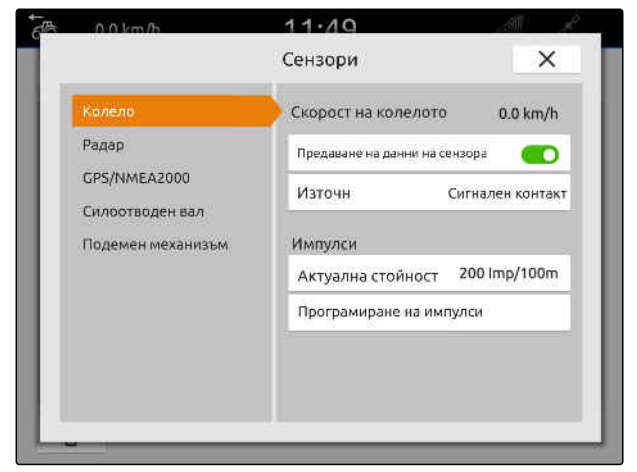

CMS-I-00000232

CMS-T-00000239-I.1

CMS-T-00000310-G.1

6. *Когато сигналът на сензора за колелата трябва да се симулира от GPS сигнала,* в "*Източник*" изберете "GPS *приемник*"

или

*когато сигналът на сензора за колелата произлиза от сензор за колелата,* в "*Източник*" изберете "*Сигнален контакт*".

7. *Когато сигналът на сензора за колелата произлиза от сензор за колелата,* в "*Актуална стойност*" въведете броя на импулсите на минута

или

*за да определите броя на импулсите на минута,*

в "*Програмиране на импулси*" следвайте указанията на дисплея.

### **УКАЗАНИЕ**

Настройките се приемат едва тогава, когато менюто бъде затворено.

8.  $\,$  Затворете менюто с $\,\times$  .

### **15.3.2 Конфигуриране на радарен сензор**

Когато машината не изпраща собствен сигнал за скоростта до ISOBUS, управлението на машината може да използва сигнала за скорост на радарния сензор. Радарният сензор определя скоростта с помощта на радарните сигнали. Когато тракторът няма радарен сензор, но този сигнал е необходим на свързаната машина, данните на радарния сензор могат да се симулират от GPS сигнала.

CMS-T-00000311-G.1

# **УСЛОВИЯ**

**Когато сигналът на радарния сензор произлиза от радарен сензор:**

- Свързан сигнален щекер, [виж страница 11](#page-16-0)
- 1. В главното меню изберете  $\frac{Fm}{m}$ .
- 2. В "*Трактори*" изберете желания трактор.
- 3. Изберете "*Сензори*".

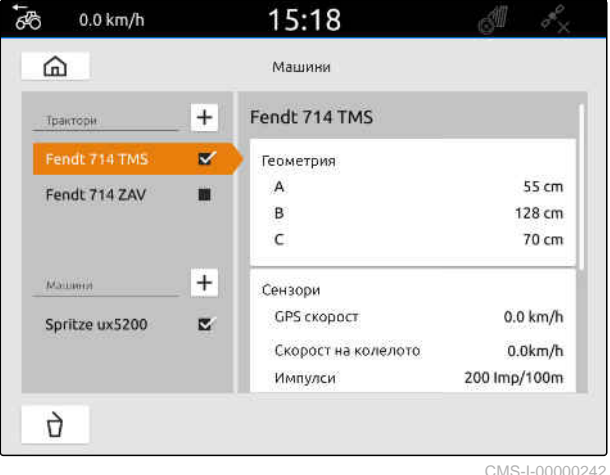

- 4. Изберете "*Радар*".
- 5. *Когато трябва да се използва сигналът на радарния сензор,* активирайте "*Предаване на сигнал*".
- 6. *Когато сигналът на радарния сензор трябва да се симулира от GPS сигнала,* в "*Източник*" изберете "GPS *приемник*"

или

*когато сигналът на радарния сензор произлиза от радарен сензор,* в "*Източник*" изберете "*Сигнален контакт*".

7. *Когато сигналът на радарния сензор произлиза от радарен сензор,* в "*Актуална стойност*" въведете броя на импулсите на минута

или

*за да определите броя на импулсите на минута,*

в "*Програмиране на импулси*" следвайте указанията на дисплея.

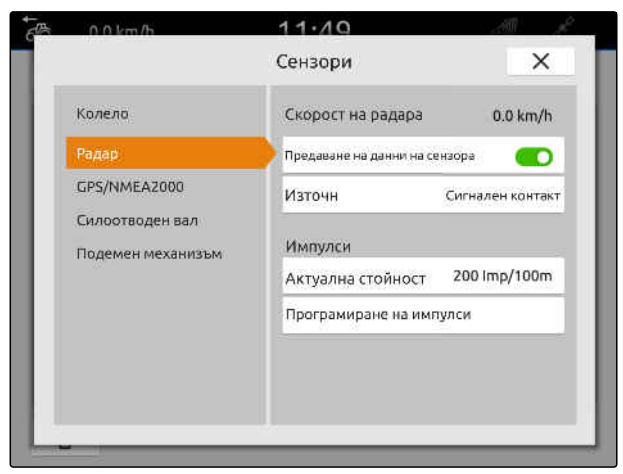

<span id="page-69-0"></span>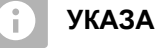

# **УКАЗАНИЕ**

Настройките се приемат едва тогава, когато менюто бъде затворено.

8.  $\overline{3}$ атворете менюто с $\overline{\times}$ .

# **15.3.3 Изпращане на сигнали GPS/NMEA2000**

AmaTron 4 може да изпраща скоростта и GPS позицията чрез ISOBUS до свързаната машина. За целта свързаната машина трябва да може да обработи сигнала за скоростта посредством протокола NMEA2000.

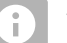

### **УКАЗАНИЕ**

Когато в GPS настройките при "GPS *приемник вход*" е избрано "ISOBUS", тракторът изпраща GPS сигнали до ISOBUS, виж [страница](#page-44-0) 39.

В този случай настройките в това меню са деактивирани.

1. В главното меню изберете ...

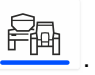

- 2. В "*Трактори*" изберете желания трактор.
- 3. Изберете "*Сензори*".

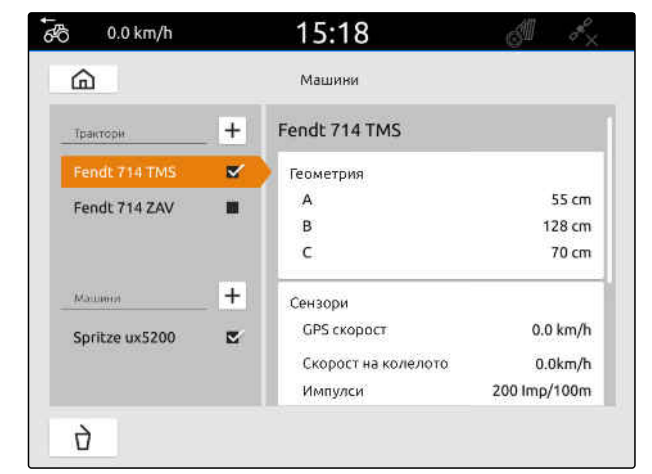

CMS-I-00000242

CMS-T-00000316-H.1

- 4. Изберете "GPS/NMEA2000".
- 5. *Когато сигналът за скоростта трябва да бъде предаден на свързаната машина посредством протокола NMEA2000,* при "*Скорост*" активирайте "*Изпращане на сигнал*".
- 6. *Когато GPS позицията трябва да бъде изпратена до свързаната машина посредством протокола NMEA2000,* при "GPS *позиция*" активирайте "*Изпращане*

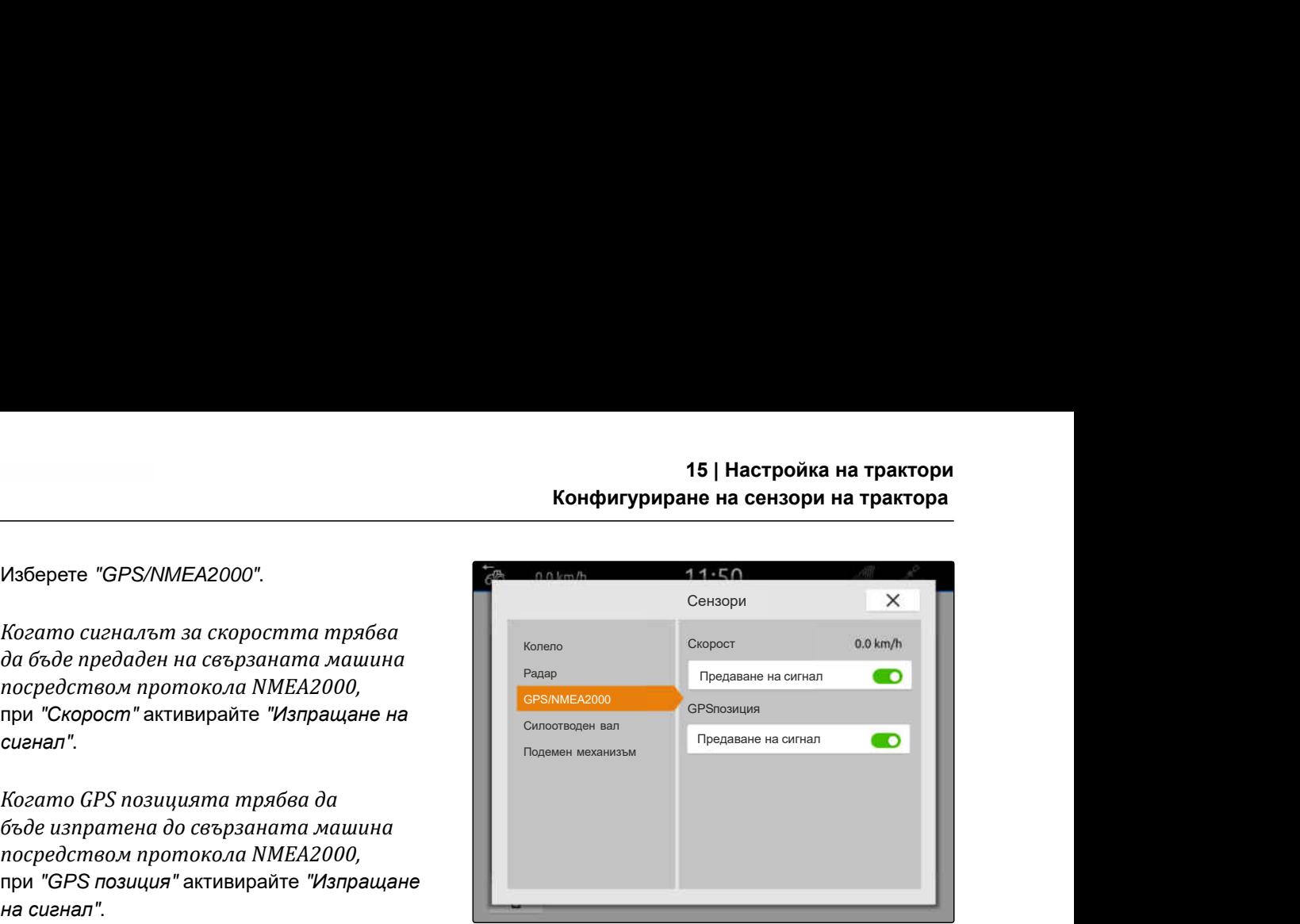

CMS-I-00000233

CMS-T-00000314-G.1

### **УКАЗАНИЕ**

Настройките се приемат едва тогава, когато менюто бъде затворено.

7.  $\overline{3}$ атворете менюто с $\overline{\times}$ .

### **15.3.4 Конфигуриране на сензор за силоотводния вал**

Когато на свързаната машина са необходими оборотите на силоотводния вал, могат да се настроят импулсите на оборот и да се предаде сигналът за оборотите на силоотводния вал.

- 1. В главното меню изберете
- 2. В "*Трактори*" изберете желания трактор.
- 3. Изберете "*Сензори*".

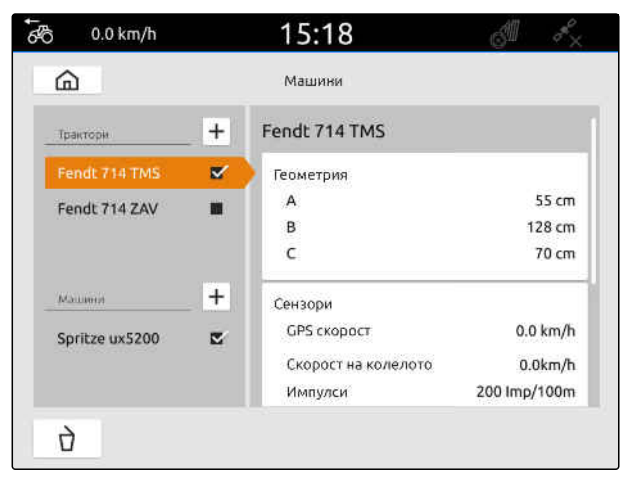

### **15 | Настройка на трактори Конфигуриране на сензори на трактора**

- 4. Изберете "*Силоотводен вал*".
- 5. *Когато трябва да се предадат оборотите на силоотводния вал,* изберете "*Предаване на сигнал*".
- 6. В "*Импулси на оборот*" въведете стойност за правилните обороти на силоотводния вал.

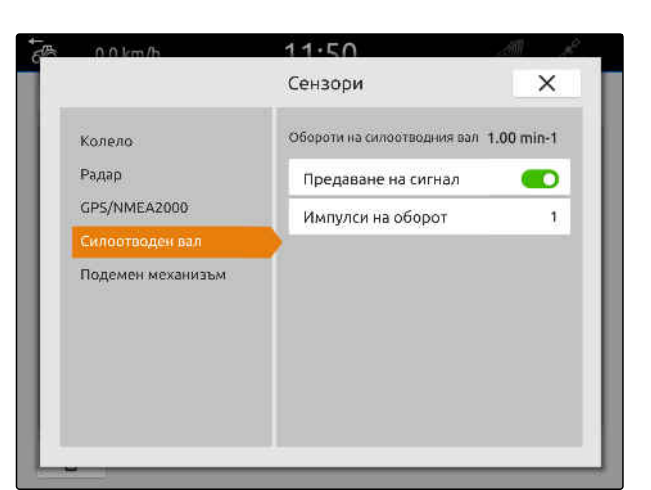

CMS-I-00000239

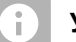

### **УКАЗАНИЕ**

Настройките се приемат едва тогава, когато менюто бъде затворено.

# 7.  $\overline{3}$ атворете менюто с $\overline{\times}$ .

### **15.3.5 Конфигуриране на работното положение**

### **15.3.5.1 Конфигуриране на дигитален сензор за работното положение**

Когато е свързан цифров сензор за работното положение, AmaTron 4 може да определи дали машината е в работно положение с помощта на сигнала на сензора за работно положение.

- 1. В главното меню изберете  $\frac{F_{\text{Hil}}}{F_{\text{Hil}}}\$ .
- 2. В "*Трактори*" изберете желания трактор.
- 3. Изберете "*Сензори*".

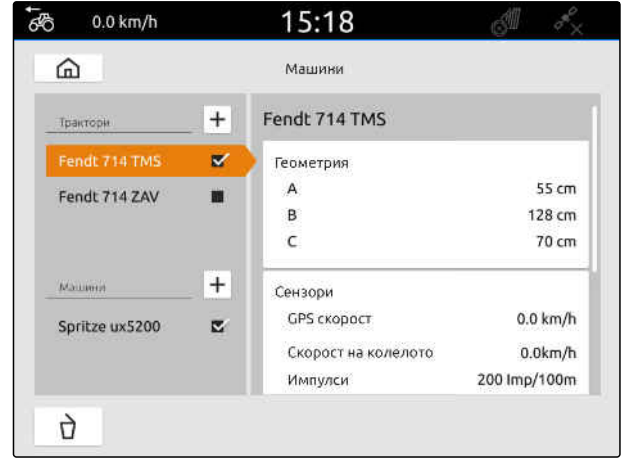

CMS-I-00000242

CMS-T-00000315-G.1

CMS-T-00000312-G.1
### **15 | Настройка на трактори Конфигуриране на сензори на трактора**

- 4. Изберете "*Подемен механизъм*".
- 5. *Когато трябва да се предаде работното положение,* изберете "*Предаване на сигнал*".
- 6. В "*Тип сензор*" изберете "*дигитален*".
- 7. *Когато показаното работно положение не съответства на действителното работно положение,* активирайте "*Инвертиране на сигнал*".

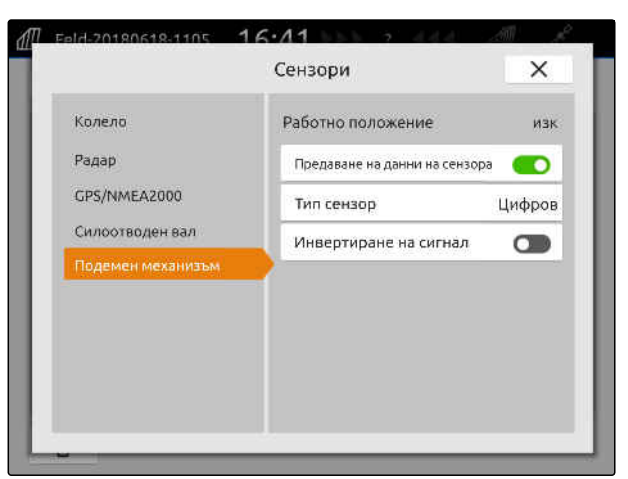

CMS-I-00000238

#### **УКАЗАНИЕ**

Настройките се приемат едва тогава, когато менюто бъде затворено.

# 8. Затворете менюто с ${\color{black}\times}$ .

#### **15.3.5.2 Конфигуриране на аналогов сензор за работното положение**

Когато е свързан аналогов сензор за работното положение, с помощта на стойностите на напрежението AmaTron 4 може да определи дали машината е в работно положение. За целта от AmaTron 4 трябва да се програмират стойностите на напрежението за различните положения. От AmaTron 4 трябва допълнително да се програмира точката на превключване между горното и долното крайно положение.

- 1. В главното меню изберете  $\frac{E_{\text{R}}}{E_{\text{R}}}$ .
- 2. В "*Трактори*" изберете желания трактор.
- 3. Изберете "*Сензори*".

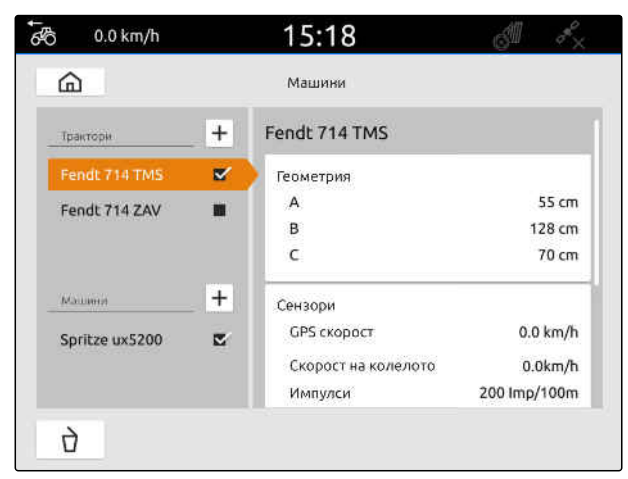

CMS-I-00000242

CMS-T-00000313-G.1

#### <span id="page-73-0"></span>**15 | Настройка на трактори Избор на трактор**

- 4. Изберете "*Подемен механизъм*".
- 5. *Когато трябва да се предаде работното положение,* изберете "*Предаване на сигнал*".
- 6. В "*Тип сензор*" изберете "*аналогов*".

Стойността за "*горното крайно положение*" се оценява като работно положение "*изкл*.". Стойността за "*долното крайно положение*" се оценява като работно положение "*вкл*.".

- 7. Приведете машината в работно положение с подемното устройство на трактора.
- 8. Изберете "*Програмиране на горно крайно положение*".
- 9. Изведете машината от работно положение с подемното устройство на трактора.
- 10. Изберете "*Програмиране на долно крайно положение*".
- 11. Поставете подемното устройство на трактора между долното и горното крайно положение.
- 12. Изберете "*Програмиране на точка на превключване*".

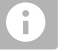

### **УКАЗАНИЕ**

Настройките се приемат едва тогава, когато менюто бъде затворено.

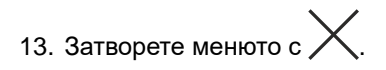

# **15.4 Избор на трактор**

Трябва да се избере трактор, за да могат да се заредят правилните данни на машината.

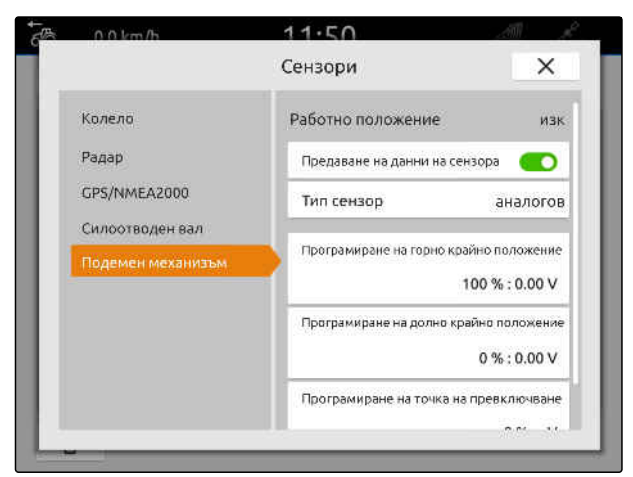

CMS-I-00000237

CMS-T-00003589-D.1

# **УСЛОВИЯ**

- Трактор зададен; [виж страница 59](#page-64-0)  $\odot$
- 1. В главното меню изберете  $\frac{F_{\text{H}}}{F_{\text{H}}}$ .
- 2. Изберете желания трактор.
- Избраният трактор получава отметка.

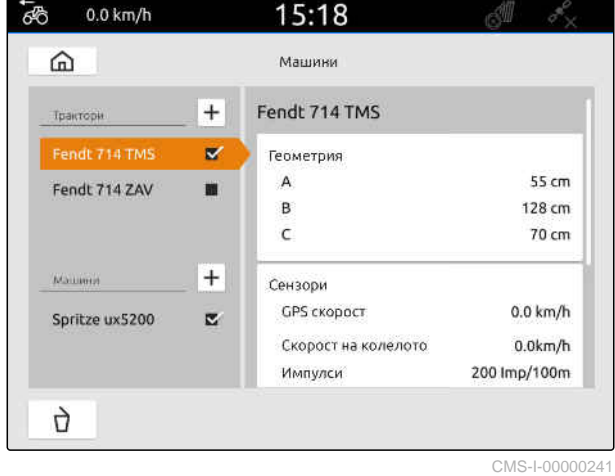

# **Използване на изгледа на картата**

# **16.1 Конфигуриране на изглед на картата**

CMS-T-00000192-I.1

CMS-T-00000188-I.1

### **16.1.1 Активиране на динамично работно меню**

Когато тази функция е активирана, работното меню **1** в изгледа на картата се скрива автоматично след 10 секунди. Когато потребителят приближи ръка към дисплея, работното меню се показва отново.

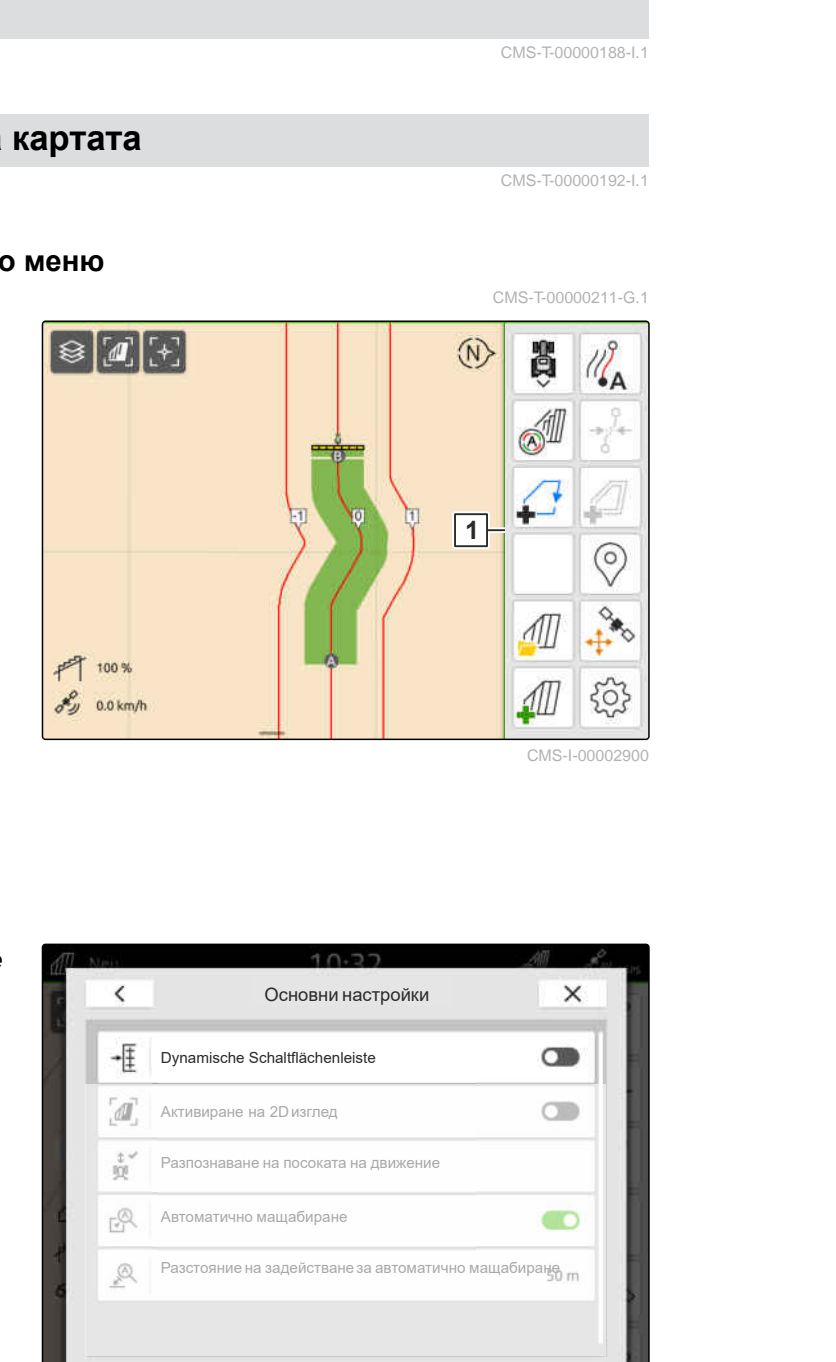

- 1. В работното меню изберете > "*Основни настройки*".
- 2. Активирайте "*Динамична лента на екранните бутони*"

или

Деактивиране на "*Динамична лента на*

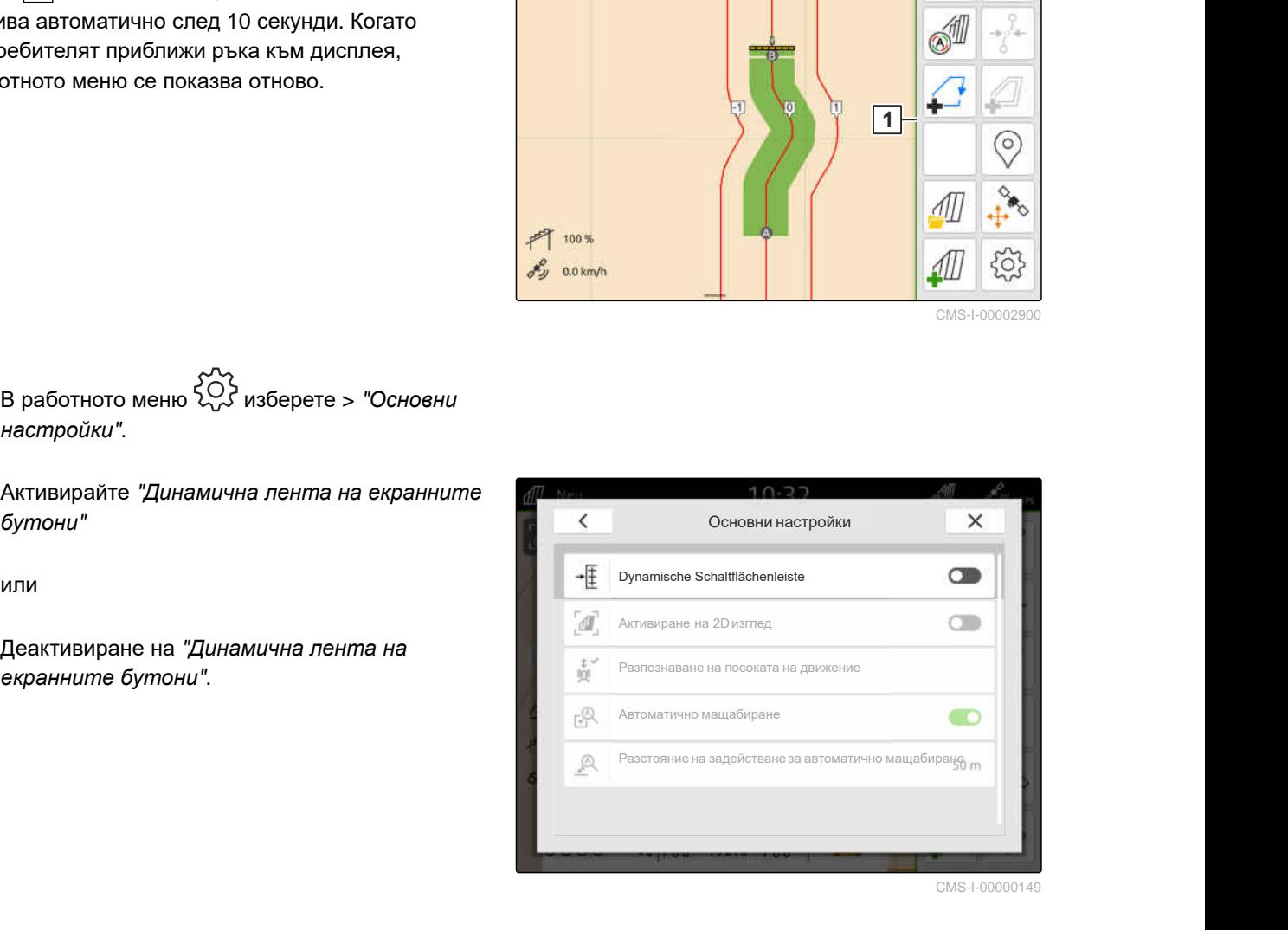

### **16.1.2 Активиране на 2D изглед**

С тази функция може да се превключва между 2D

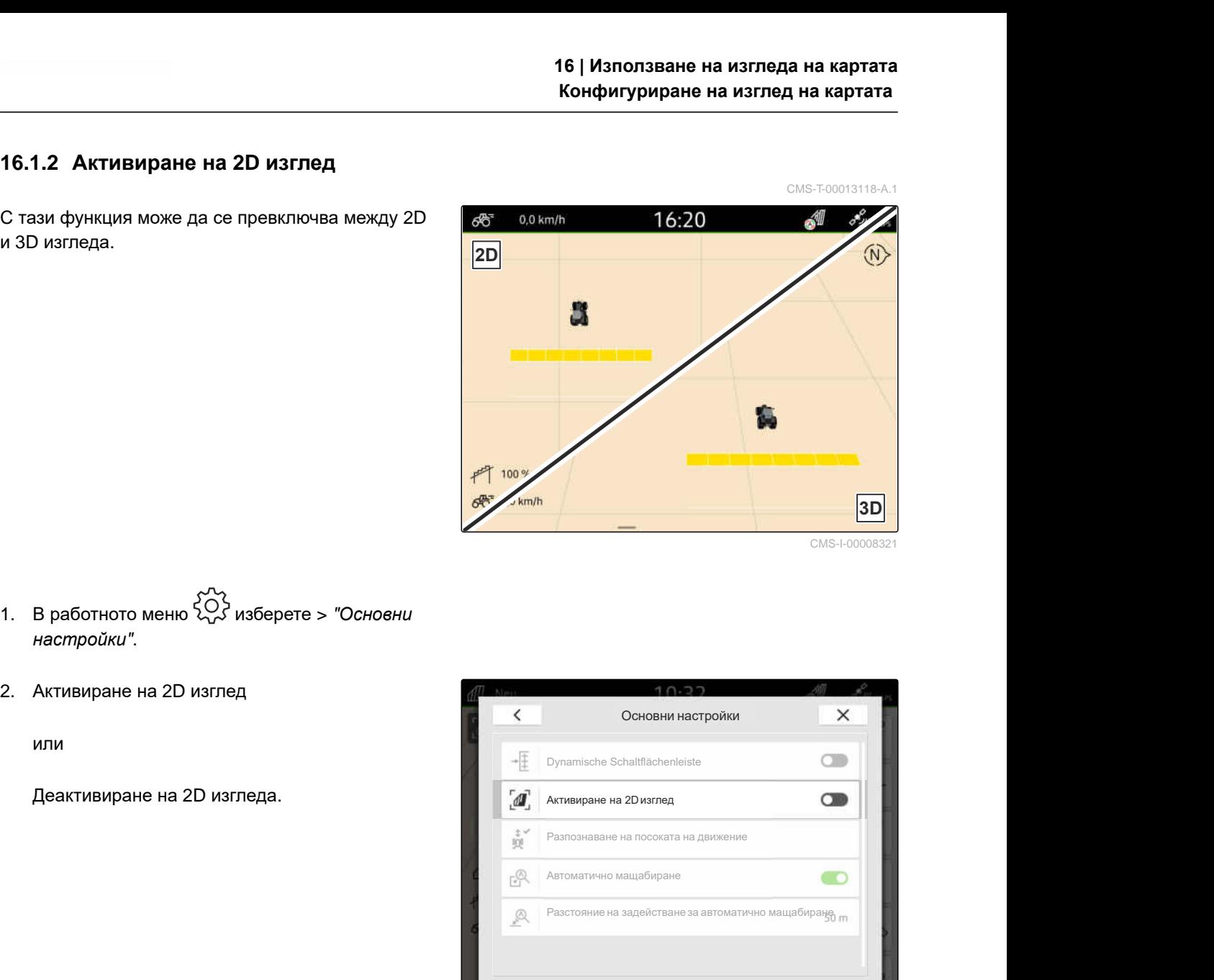

- 1. В работното меню  $\{^{5}_{9}\}$  изберете > "Основни *настройки*".
- 2. Активиране на 2D изглед

или

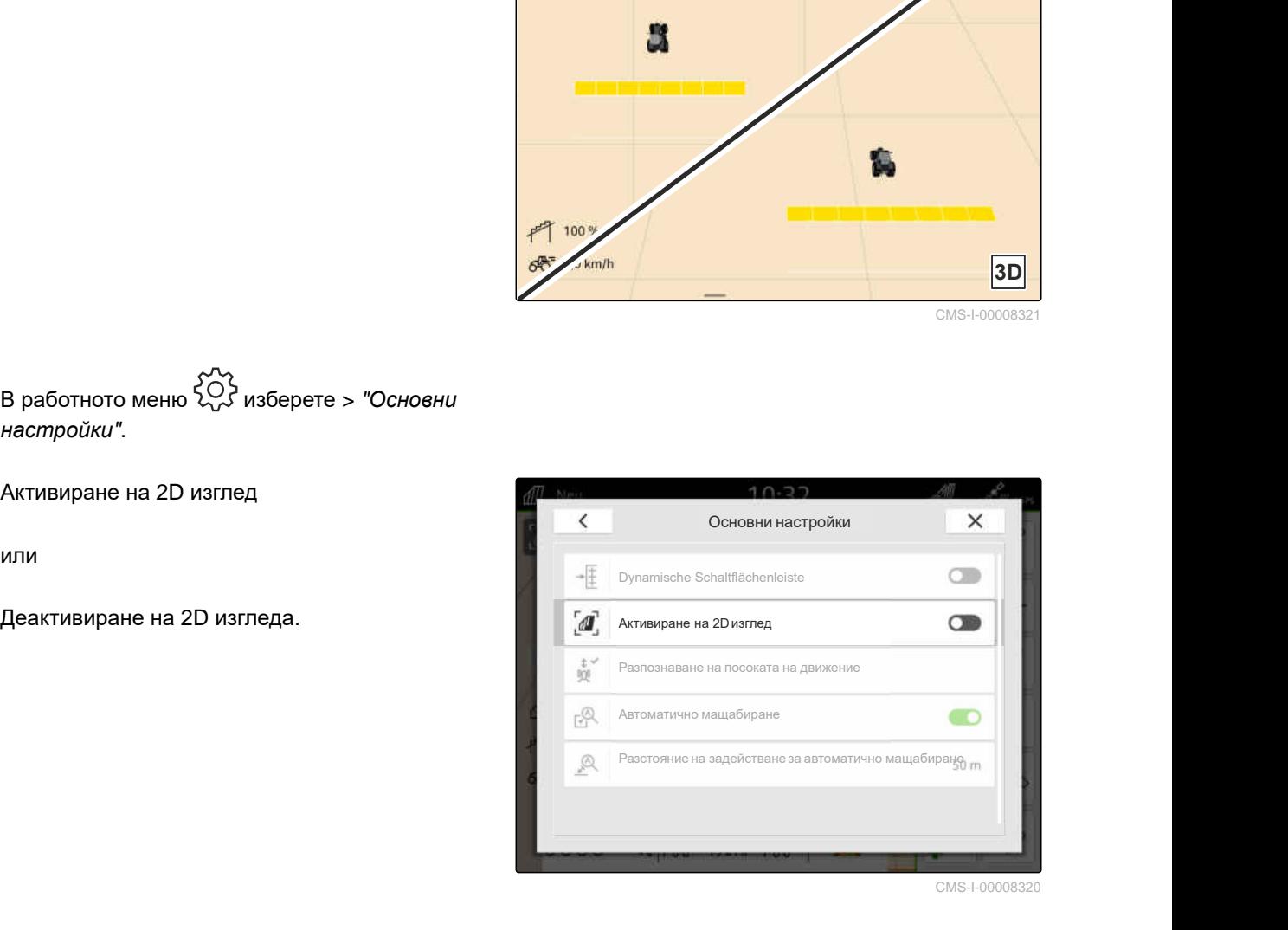

CMS-I-00008320

### **16.1.3 Конфигуриране на разпознаване на посоката на движение**

CMS-T-00000226-G.1

Разпознаването на посоката на движение осигурява символа за трактора да не се завърта, когато тракторът се движи назад. Източник за посоката на движение могат да бъдат GPS, сигналите от трактора или GPS и сигналите от трактора.

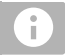

### **УКАЗАНИЕ**

Когато е избрано "*Трактор* + GPS" и тракторът не предава сигнал, се използва GPS сигналът.

#### **16 | Използване на изгледа на картата Конфигуриране на изглед на картата**

- 1. В работното меню изберете > "*Основни настройки*".
- 2. В "*Разпознаване на посоката на движение*" изберете желания източник

или

деактивирайте разпознаването на посоката на движение.

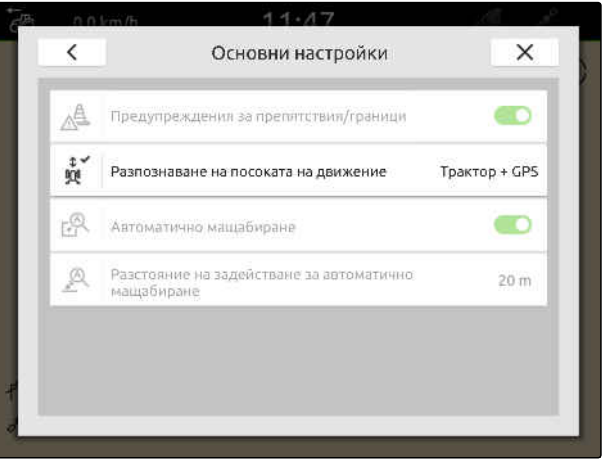

CMS-I-00000191

### **16.1.4 Конфигуриране на автоматично мащабиране**

**Когато е активирано автоматичното мащабиране, картата автоматично се мащабира при следните събития:**

- Приближаване:
	- Приближаване към следните елементи:
		- Граница на полето
		- Край на полето
		- Препятствие
		- обработена площ
	- Скорост под 3 km/h
- Отдалечаване:
	- Скорост над 6 km/h

CMS-T-00000228-G.1

### **УСЛОВИЯ**

- Лиценз за *"GPS-Switch pro"* на  $\odot$ разположение
- 1. В работното меню  $\{Q\}$  изберете > "Основни *настройки*".
- 2. Активирайте "*Автоматично мащабиране*"

или

деактивирайте.

3. *Когато е активирано автоматичното мащабиране,*

в "*Разстояние на задействане за автоматично мащабиране*" настройте при какво разстояние до горепосочените елементи

**IOЛЗВАНЕ НА ИЗГЛЕДА НА КАРТАТА<br>Гуриране на изглед на картата<br>Основни настройки У У Монани настройки Республика<br>chaltflachenleiste<br>на посоката на движение<br>иацабиране** 16 | Използване на изгледа на<br>Конфигуриране на изглед на<br>Основни настройки<br><sub>Разпознаване на посоката на движение</sub><br>Разпознаване на посоката на движение<br>Автоматично мащабиране<br>Разстояние на задействане за автоматично мащаби 16 | Използване на изгледа на<br>Конфигуриране на изглед на<br>Основни настройки<br><sub>Разпознаване на посоката на движение</sub><br>Разпознаване на посоката на движение<br>Автоматично мащабиране<br>Разстояние на задействане за автоматично мащаби 16 | Използване на изгледа на Конфигуриране на изглед на косоката на движение<br>Основни настройки<br>Рулатische Schaltflächenleiste<br>Разпознаване на посоката на движение<br>Автоматично мащабиране<br>Автоматично мащабиране<br>Разстояние **16 | Използване на изгледа на конфигуриране на изглед на конфигуриране за автоматично составляет на движение Разпознаване на посоката на движение Разпознаване на посоката на движение Разпознаване на посоката на движение**  $\acute{\textrm{c}}$ деактивирайте.<br>  $\begin{array}{c|c|c|c} \hline \text{A} & \text{Passonsianale на nocokara на glusikehe} \\\hline \text{M} & \text{Passonsianale на на glusikehe} \\\hline \text{M} & \text{M} & \text{Passonsianale на на glusikehe} \\\hline \text{M} & \text{M} & \text{M} & \text{M} & \text{M} \\\hline \text{M} & \text{M} & \text{M} & \text{M} & \text{M} \\\hline \text{M} & \text{M} & \text{M} & \text{M} & \text{M} \\\hline \text{M$ 

CMS-I-00000197

- 4. Превключете към изгледа на картата.
- 5. С пръсти увеличете картата до максималната желана степен на мащабиране.
- 6. Изберете  $\overset{\textcircled{\mathbb{A}}^{\vee}}{\bullet}$ .

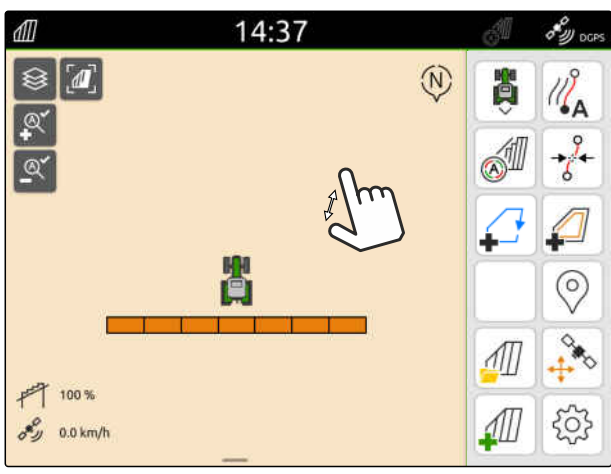

#### **16 | Използване на изгледа на картата Показване на изгледа на картата в приложението AmaTron-Twin**

- 7. С пръсти намалете картата до минималната желана степен на мащабиране.
- 8. Изберете $\overset{\textcircled{\mathbb{A}}^{\vee}}{=}$

## **УКАЗАНИЕ**

Докато е активирано автоматичното мащабиране, по всяко време е възможно напасване на степените на мащабиране.

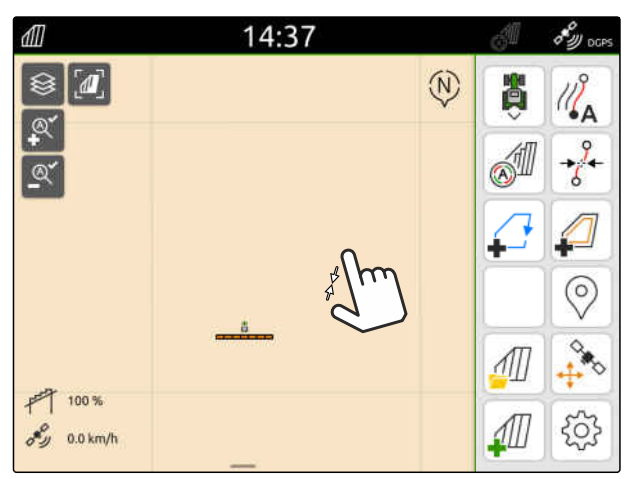

CMS-I-00000257

CMS-T-00004310-D.1

# **16.2 Показване на изгледа на картата в приложението AmaTron-Twin**

Чрез приложението AmaTron-Twin изгледът на картата на AmaTron 4 може да се покаже и използва на мобилно крайно устройство. Показаният QR код отвежда до изтеглянето на приложението и допълнителна информация.

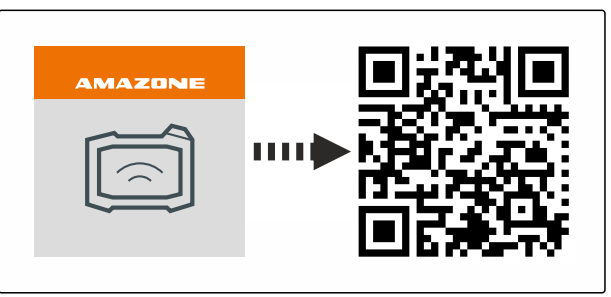

CMS-I-00003259

### **УСЛОВИЯ**

無

- Приложението AmaTron-Twin е инсталирано на мобилно крайно устройство
- Мрежата е настроена в AmaTron 4; [виж](#page-57-0) [страница 52](#page-57-0)
- AmaTron 4 и мобилното крайно устройство са в една и съща WLAN
- 1. Инсталирайте приложението AmaTron-Twin чрез покзания QR код.
- 2. Стартирайте приложението AmaTron-Twin.

### **16.3 Превключване на работното меню**

В рамките на работното меню могат да се показват функциите на терминала и функциите на различни машини. Машините, чиито функции се показват, могат да се избират. Може да се превключва между избраните функции.

CMS-T-00000206-F.1

### **16 | Използване на изгледа на картата Превключване на работното меню**

- 1. *За да изберете функциите на машината за работното меню,* задръжте натиснат бутона за изгледа на картата  $\boxed{1}$ .
- Показва се списък със свързаните машини.  $\rightarrow$
- 2. Изберете желаните машини.
- Избраните машини получават отметка.

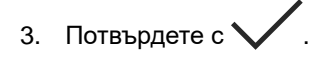

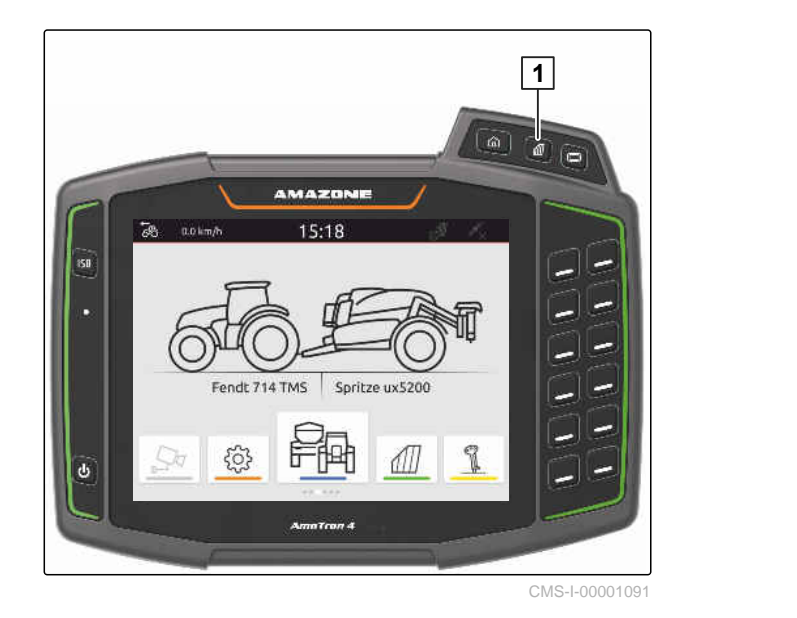

*န*က်န်

## **ВАЖНО**

#### **Опасност от повреди на машината**

При жест с прокарване на пръст е възможно по невнимание да се задействат екранни бутони на управлението на машината.

Започвайте жеста с прокарване на пръст от края на дисплея.

### **УКАЗАНИЕ**

Когато пръстът се придвижи извън работното меню в посока на средата на дисплея, AmaTron 4 превключва между приложенията; виж [страница](#page-28-0) 23.

4. Натиснете бутона за изгледа на картата на AmaTron 4

или

 $\hat{1}$ 

прокарайте пръст от десния край на екрана по работното меню.

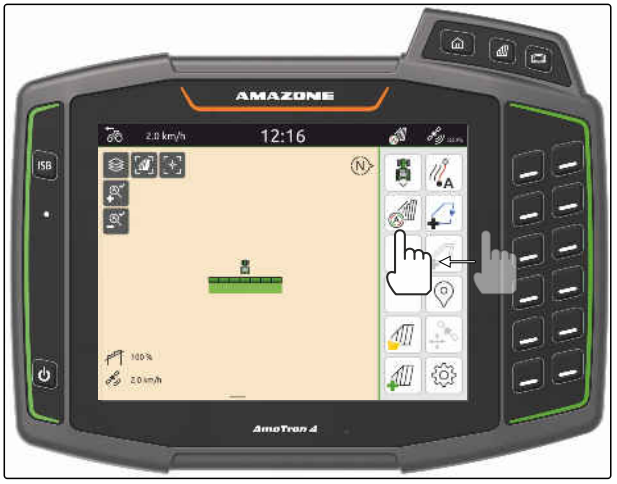

# <span id="page-81-0"></span>**16.4 Скриване и показване на информация за машината**

За машините на AMAZONE в изгледа на картата информацията за машината се показва в долния край на дисплея. При необходимост информацията за машината може да се скрива и показва.

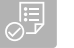

# **УСЛОВИЯ**

- $\odot$ ISOBUS машина AMAZONE свързана
- *За да се скрие информацията за машината,* прокарайте пръст от информацията за машината към долния край на дисплея

или

*за да се покаже информацията за машината,*

прокарайте пръст от долния край на дисплея в посока към средата на дисплея.

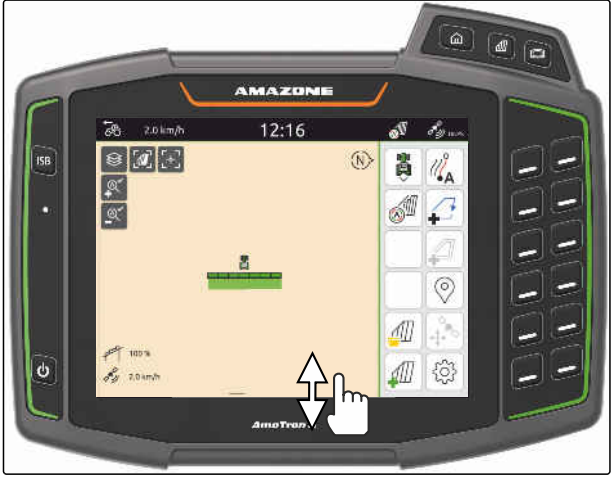

CMS-I-00000254

CMS-T-00000244-C.1

# **16.5 Превключване между рамената**

Ако свързаната машина поддържа Multi Boom, в изгледа на картата се показват частичните ширини на рамената се показват в преглед на рамената. При символа за трактора се показва само избраното рамо, а обработената площ се показва също само за избраното рамо.

С прегледа на рамената може да се избира кое рамо и коя обработена площ да се показва при символа за трактора.

CMS-T-00007192-B.1

Превключете на желаното рамо в прегледа на ▶ рамената.

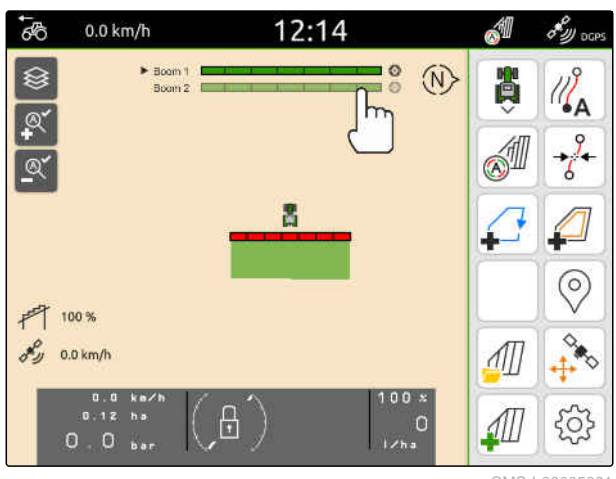

CMS-I-00005061

# **16.6 Превключване между приложни карти**

CMS-T-00000358-G.1

CMS-T-00000245-B.1

Когато на приемник на зададената стойност са причислени няколко приложни карти, в изгледа на картата може да се превключва между приложните карти.

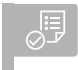

# **УСЛОВИЯ**

- $\odot$ Избрано е желаното рамо, [виж страница 76](#page-81-0)
- В изгледа на картата изберете  $\bigotimes$ .

# **16.7 Мащабиране на карта**

Картата може да се мащабира с управление с жестове.

*За намаляване*  $\blacktriangleright$ раздалечете два пръста един от друг върху картата

или

*за увеличаване* приближете два пръста един към друг върху картата.

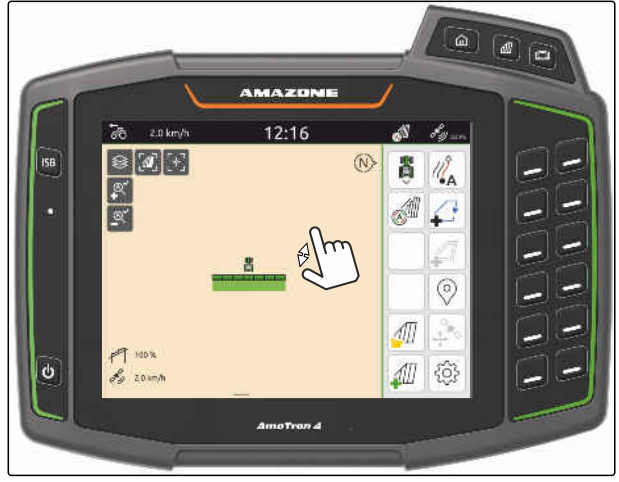

# **16.8 Превключване на перспектива от птичи поглед**

За да се покажат всички обекти върху картата, може да се настрои перспективата от птичи поглед. При това картата се мащабира така, че да могат да се показват символът за трактора и всички обекти на полето.

1. В изгледа на картата изберете  $\boldsymbol{M}$ .

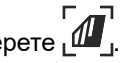

2. *За напуснете перспективата от птичи поглед,*

изберете отново  $\sqrt{\phantom{a}}$ .

# **16.9 Фокусиране върху символа за трактора**

Когато символът за трактора е извън показаната зона на картата, изгледът може да фокусира върху символа за трактора.

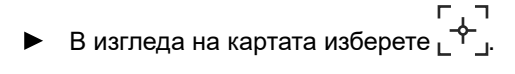

# **16.10 Коригиране на GPS дрейф**

### **16.10.1 Ръчно коригиране на GPS дрейф**

GPS дрейф означава отклонения на GPS сигнала. GPS дрейф се получава, когато се използват източници на корекция с ниска точност. GPS дрейфът се разпознава по това, че позициите на границите на полето или на обработената площ на AmaTron 4 вече не съвпадат с реалните позиции.

CMS-T-00000357-B.1

CMS-T-00000356-B.1

CMS-T-00007169-A.

CMS-T-00007170-A.1

# **УСЛОВИЯ**

Граница на полето създадена или плoщ обработена

1. Преместете картата със стрелките

или

*за да въведете стойност, с която да бъде преместена картата,* натиснете върху данните за дължина.

### 2. Потвърдете корекцията с

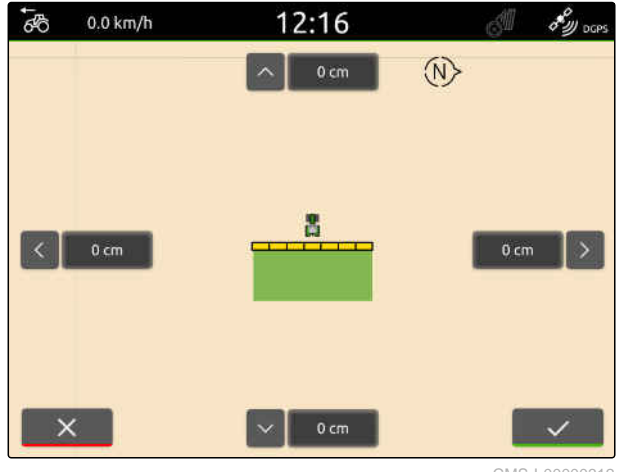

CMS-I-00000312

### **16.10.2 Коригиране на GPS дрейф с маркирано препятствие**

GPS дрейф означава отклонения на GPS сигнала. GPS дрейф се получава, когато се използват източници на корекция с ниска точност. GPS дрейфът се разпознава по това, че позициите на границите на полето или на обработената площ на AmaTron 4 вече не съвпадат с реалните позиции.

Позициите на границите на полето или на обработената площ на AmaTron 4 могат да бъдат проверени и коригирани с маркирано препятствие. За целта е необходимо характерно място в полето, което служи за реална референтна точка, например мястото за навлизане в полето или дърво. Придвижването до това място може да се извърши по всяко време, за да се сравни реалната позиция на трактора с позицията на маркираното препятствие на AmaTron 4. При това е важно, придвижването до референтната точка винаги да се извършва по един и същи начин и от една и съща посока. Ако позициите не съвпадат, GPS дрейфът може да се коригира със съответния символ на препятствие.

CMS-T-00000377-D.1

### **16 | Използване на изгледа на картата Коригиране на GPS дрейф**

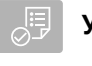

# **УСЛОВИЯ**

- Препятствие маркирано; [виж страница 129](#page-134-0)
- 1. Придвижете трактора до реалното препятствие.
- 2. В работното меню изберете  $\overset{\diamondsuit_{\bullet}}{\leftarrow}$
- 3. Натиснете съответния символ на препятствие.
- 4. Потвърдете с $\mathcal V$ .

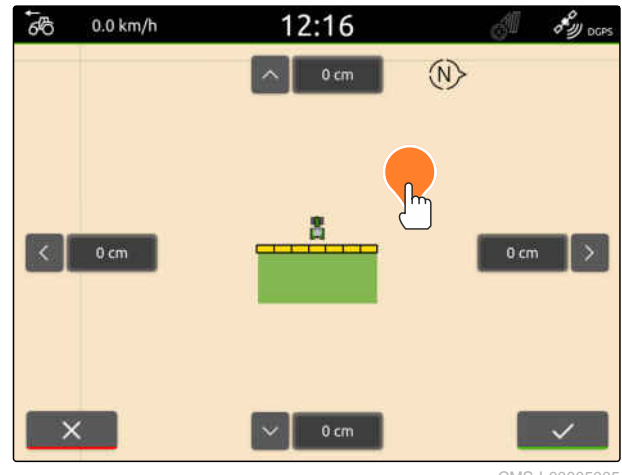

# **Започване на работа**

#### CMS-T-00000266-H.1

#### **Съществуват следните 2 възможности за работа с AmaTron 4:**

- Работа без документация:
	- След обработката на дадено поле данните за полето се отхвърлят.
- Работа с документация:
	- След обработката на дадено поле данните за полето могат да се запаметят и да се управляват.
	- Данните за поръчката могат да се импортират и експортират във формат ISO-XML.
	- Данните за поръчката могат да се управляват.
	- ISO-XML данните за поръчката могат да се обработват допълнително с Farm Management Information System.

#### **Към данните за полето спадат следните данни:**

- Обработена площ  $\bullet$
- Граници на полето  $\bullet$
- Препятствия  $\bullet$
- Край на полето  $\blacksquare$
- Направляващи линии

**УСЛОВИЯ**

- © GPS сигнал наличен
- Избран правилен трактор, [виж страница 68](#page-73-0)
- Избрана правилна машина, [виж](#page-63-0) [страница 58](#page-63-0)
- 1. *За да създадете ново поле,*

изберете  $\sqrt{\frac{1}{2}}$  в работното меню

или

*за да заредите данни за полето от налични или импортирани данни за поръчка,* виж [страница](#page-93-0) 88

или

*за да заредите данни за полето от shape файл,* виж [страница](#page-89-0) 84.

- Ако текущите записи са налични, се показва указание.
- 2. *Ако се работи без документация и текущите записи трябва да бъдат отхвърлени,*

изберете .

или

*ако се работи с документация и текущите записи трябва да бъдат запаметени,*

изберете  $\vee$ , виж [страница](#page-92-0) 87.

Когато към текущата поръчка са добавени данни за продукта и зададени стойности, се показва указание.

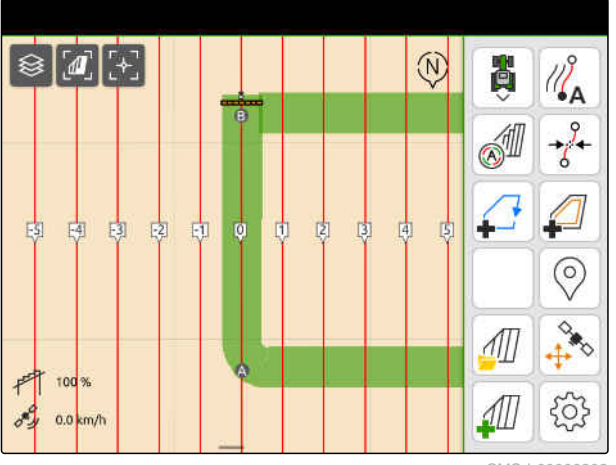

3. *Когато данните за продукта и зададените стойности за новото поле трябва да се приемат,*

изберете $\blacktriangle$ 

или

*когато данните за продукта и зададените стойности на текущата поръчка трябва да бъдат отхвърлени,*

изберете .

- 4. *За да стартирате записването на обработената площ,* виж [страница](#page-119-0) 114.
- 5. *За да управлявате записите,* виж [страница](#page-92-0) 87.

# <span id="page-89-0"></span>**Импортиране на shape файл** 18

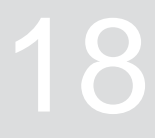

CMS-T-00007016-B.1

Записаните на USB стика shape файлове могат да се покажат и съдържащите се в тях данни за полето да се импортират. Данните за полето могат веднага да се обработват.

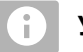

### **УКАЗАНИЕ**

Ако трябва да се добавят данни към съществуващо поле, виж [страница](#page-95-0) 90.

**В shape файловете могат да се съдържат следните данни за полето:**

- Приложни карти
- Граници на полето

### **УСЛОВИЯ**

#### Поставен USB стик с shape файлове

**Приложните карти и границите на полето трябва да са съставени с координатната система WGS-84. Приложните карти и границите на полето се състоят от 3 файла. Всичките 3 файла трябва да са запаметени в една и съща директория или в един и същи ZIP файл на USB стика:**

- Файл с геометрични данни, формат на файла: .shp
- Файл с обектни данни, формат на файла: .dbf
- Файл с атрибутивни данни, формат на файла: .shx
- 1. Прокарайте пръст от горния край на дисплея към средата на дисплея.
- Менюто за бърз старт се отваря.

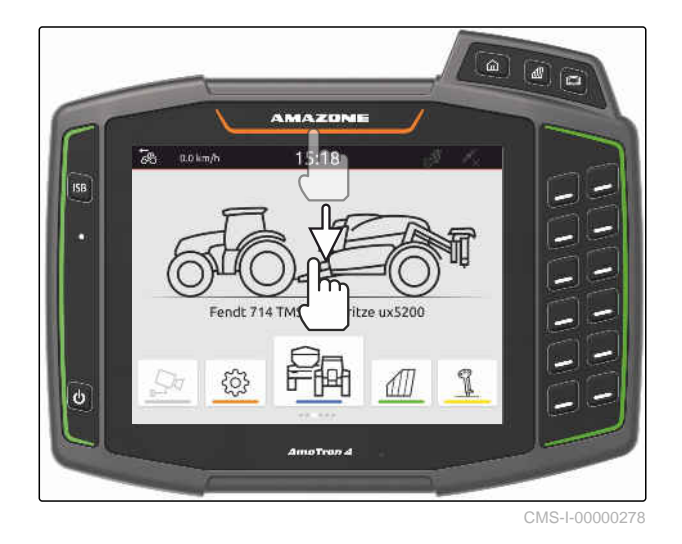

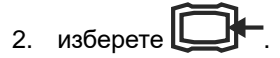

- $\rightarrow$  Ако са налични записи, се показва указание.
- 3. *За да отхвърлите текущите записи,* изберете

или

*за да запаметите текущите записи,* изберете  $\mathcal V$ . виж [страница](#page-92-0) 87.

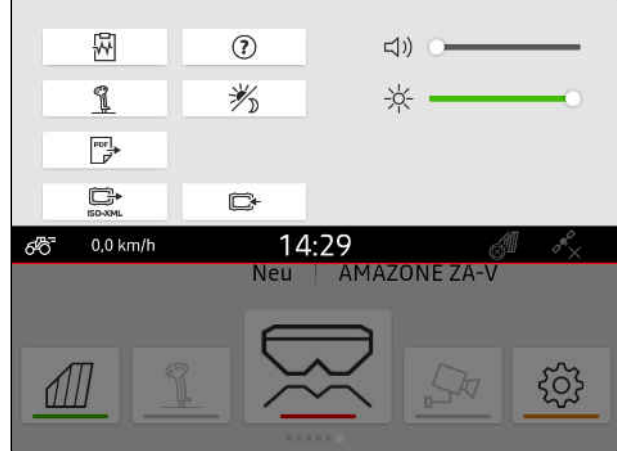

Shape файловете могат да се филтрират на базата на текущата GPS позиция, [виж](#page-43-0) [страница](#page-43-0) 38.

- 4. *За да филтрирате shape файловете,* изберете $\overline{\mathbf{X}}$ .
- 5. Поставете отметка при желаната граница на полето или приложна карта.

# **УКАЗАНИЕ**

÷

Приложните карти трябва да се причислят към приемниците на зададените стойности на свързаната машина. Когато свързаната машина има няколко приемника на зададените стойности, могат да се изберат няколко приложни карти.

Ако няма свързана машина, към приложните карти трябва да се причислят единици.

6. *Ако има свързана машина,* изберете желания приемник на зададената стойност от "*Цел*".

или

*ако няма свързана машина,* изберете желаната единица в "*Единица*".

- 7. *За да регулирате количествата за разпръскване,* скалирайте стойностите на желаните количества за разпръскване при "*Скалиране на стойности*".
- 8. Потвърдете въведеното с
- $\rightarrow$  Ако на AmaTron 4 не са запаметени данни за полето, в изгледа на картата се зареждат избраните приложни карти или избраните граници на полето.
- 9. *Ако в AmaTron 4 има налични данни за полето,* в избора на поле изберете съответното поле.
- 10. *Когато заредените данни за полето трябва да бъдат управлявани,* виж [страница](#page-92-0) 87.

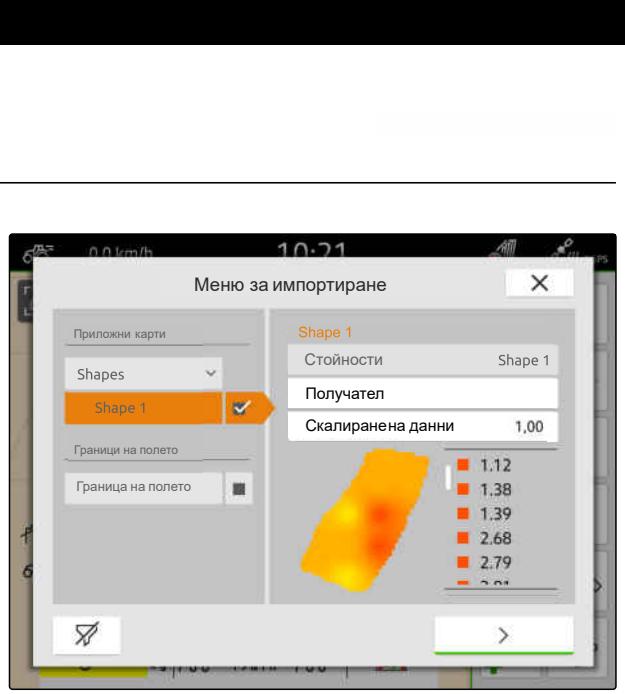

# <span id="page-92-0"></span>**Работа с документация**

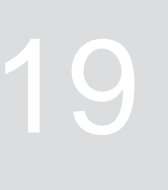

CMS-T-00000263-M.1

CMS-T-00007064-A.1

# **19.1 Запаметяване на данни за полето**

Когато данните за полето са записани, записаните данни за полето могат да бъдат запаметени. Ако данните за полето са запаметени успешно, се показва въпрос.

### **Въпросът за запаметяване на данните за полето се появява при следните обстоятелства:**

- Трябва да се създаде ново поле.
- Трябва да се заредят вече запаметени данни за полето.
- Данните за полето трябва да се импортират от Shape файлове.

Когато въпросът бъде потвърден, се показва меню "*Запаметяване*".

В меню "*Запаметяване*" вече запаметените полета се изброяват в левия списък. Когато трябва да се запаметят записаните данните за полето за ново поле, може да се създаде ново поле. От дясната страна може да бъде премахната отметката на данните за полето, които не трябва да се запаметяват към избраното поле.

1. *За да създадете ново поле,*

изберете $\left| \mathbf{+} \right|$ .

- 2. Изберете желаното поле.
- 3. *Когато определени данни за полето не трябва да се запаметят към полето,* премахнете отметката при данните за полето.

# 4. Потвърдете с $\mathcal V$ .

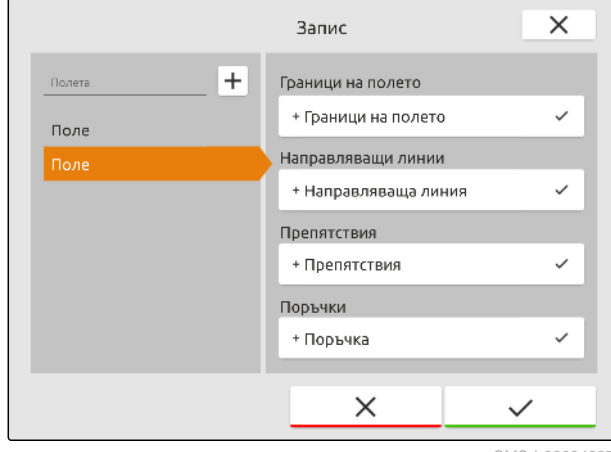

# <span id="page-93-0"></span>**19.2 Зареждане на данни за полето**

За да могат да се използват импортирани и създадени данни за полето, данните за полето трябва да се заредят.

### **В данните за полето могат да се съдържат следните данни:**

- Поръчки  $\bullet$
- Граници на полето
- Направляващи линии
- Приложни карти

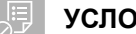

### **УСЛОВИЯ**

- Създадено поле, [виж страница 90](#page-95-0) или импортирани ISO-XML данни за поръчката, [виж страница 93](#page-98-0) или импортирани данни за поръчката от shape файл, [виж](#page-95-0) [страница 90](#page-95-0)
- 1. В работното меню изберете  $\boxed{1}$ .
- 2. Изберете желаното поле.

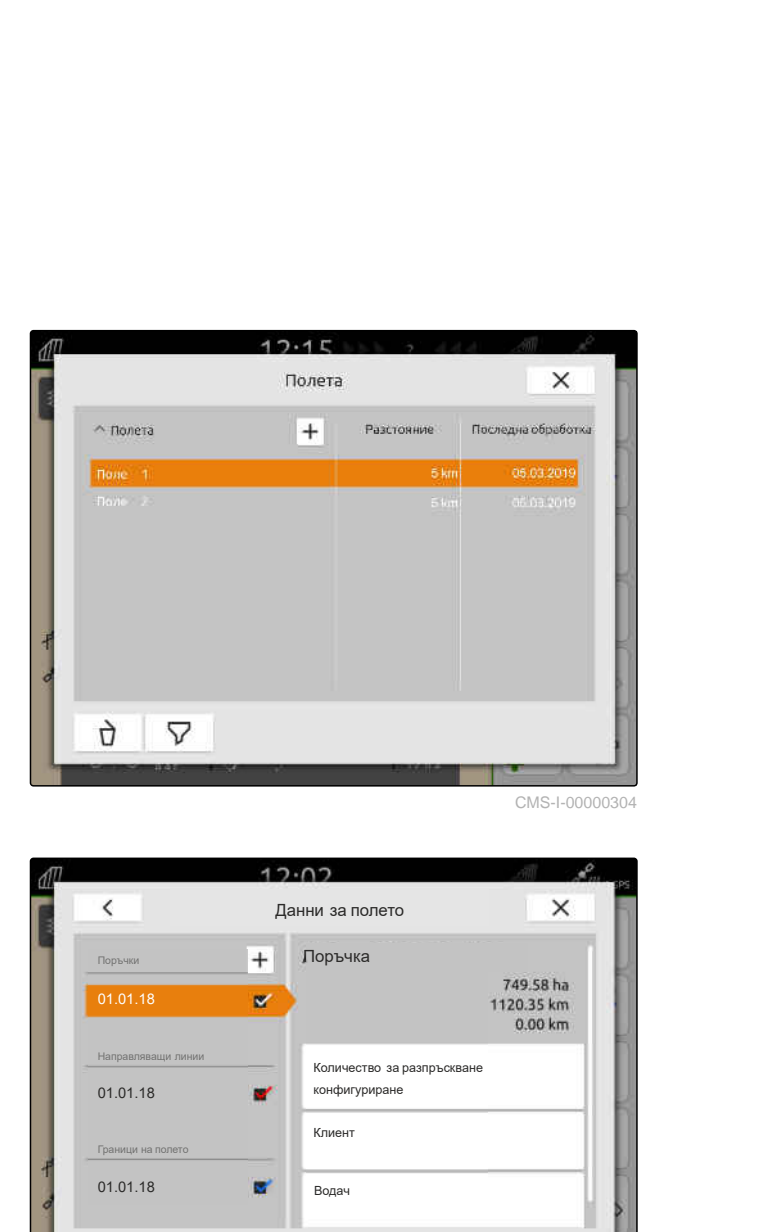

- 3. *За да се зареди поръчка заедно с полето,* поставете отметката при желаната поръчка.
- 4. *За да управлявате данните за поръчката преди импортирането,* виж [страница](#page-102-0) 97

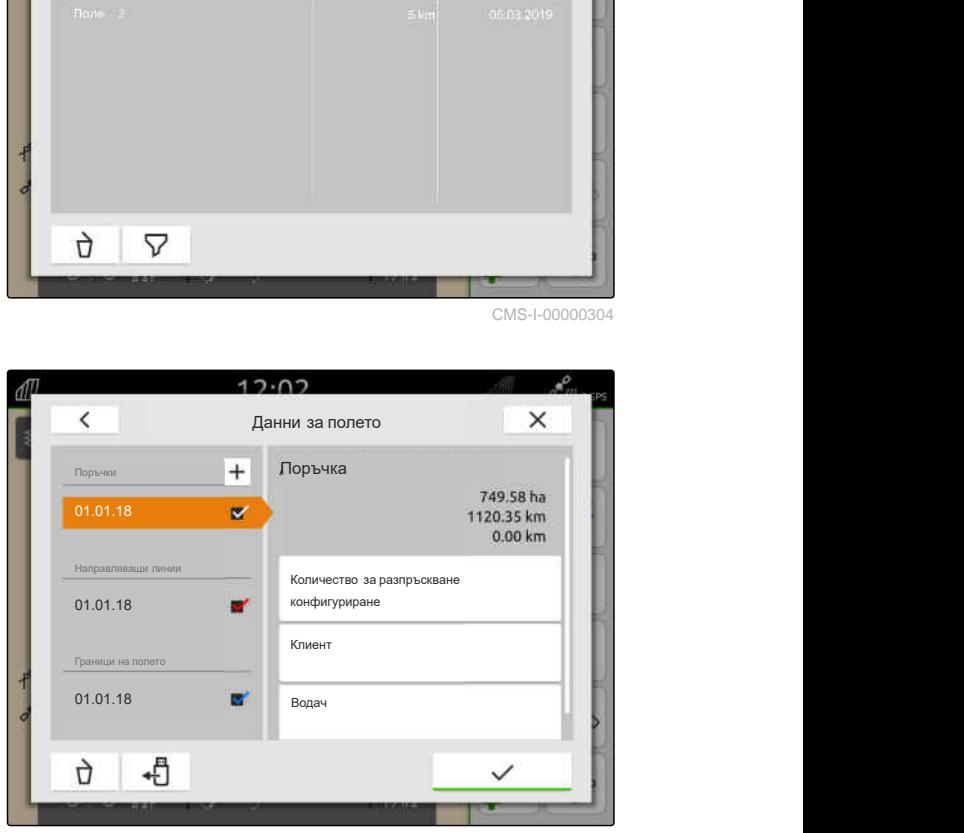

CMS-I-00000303

CMS-T-00000340-H.1

- 5. *За да се заредят направляващи линии заедно с полето,* поставете отметката при желаната направляваща линия.
- 6. *За да се зареди граница на полето заедно с полето,* поставете отметката при желаната граница на полето.

Приложните карти се съдържат в данните за поръчката и се зареждат с данните за поръчката. Приложните карти се могат да се състоят от няколко слоя. Такива приложни карти се наричат Multi Layer (многослойни) приложни карти. Всеки слой на Multi Layer приложна карта може да бъде причислен към друг приемник за зададената стойност на машината.

## **УКАЗАНИЕ**

Приемниците за зададената стойност за Multi Layer приложните карти се причисляват автоматично на базата на единиците. Ако приемниците за зададената стойност не са причислени правилно, същите трябва да се причислят ръчно.

- 7. *За да адаптирате приложна карта,* в избраната поръчка изберете желаната приложна карта.
- 8. *Ако приемникът за зададената стойност при "Цел" не е съвместим със слоя,* причислете желания приемник на зададената стойност от "*Цел*".
- 9. *За да регулирате количествата за разпръскване,* при "*Скалиране на стойности*" скалирайте стойностите на желаните количества за разпръскване.

10. Потвърдете всички въведени данни с

Когато тракторът се намира в близост до избраното поле, полето и избраните данни се показват на картата.

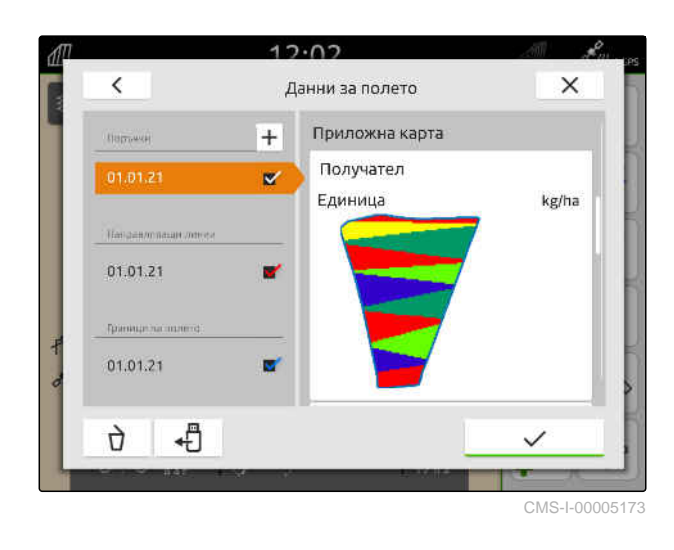

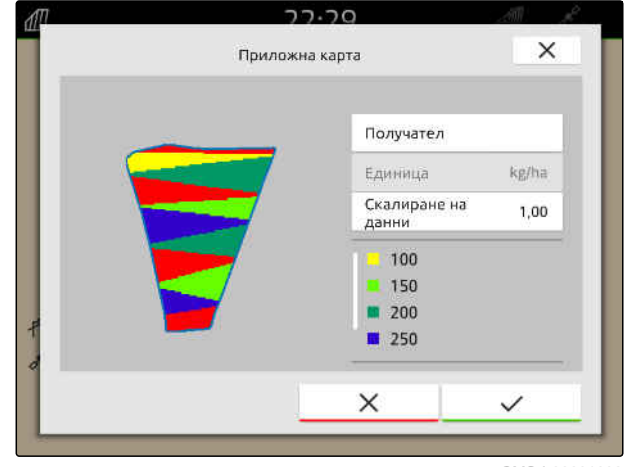

# <span id="page-95-0"></span>**19.3 Създаване на ново поле**

При документацията в AmaTron 4 полето е в центъра на внимание.

**Когато е създадено поле, към полето автоматично се запаметяват следните данни:**

- Граници на полето  $\bullet$
- Направляващи линии
- Препятствия  $\bullet$
- Край на полето

Към дадено поле могат да бъдат разпределени поръчки. Към дадена поръчка могат да бъдат разпределени количества за разпръскване, клиенти и водачи.

- 1. В работното меню изберете  $\Box$
- 2. изберете $\boxed{\mathbf{+}}$ .
- 3. Въведете името на полето.
- 4. Потвърдете с  $\mathcal{L}$

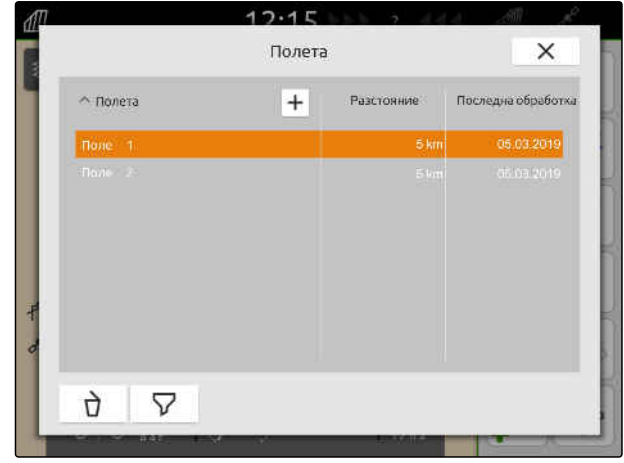

CMS-L00000204

CMS-T-00000325-G.1

### **19.4 Добавяне към полето на данни за полето от Shape файл**

CMS-T-00001738-F.1

Записаните на USB стика Shape файлове могат да се покажат и съдържащите се в тях данни за полето да се добавят към налично поле. Ако данните за полето от Shape файл трябва да се редактират без налично поле, виж [страница](#page-89-0) 84.

### **В Shape файловете могат да се съдържат следните данни за полето:**

- Приложни карти
- Граници на полето

# **УСЛОВИЯ**

- Създадено поле, [виж страница 90](#page-95-0) или импотирани ISO-XML данни за поръчката, [виж страница 93](#page-98-0)
- USB стик с Shape файлове включен

## **УКАЗАНИЕ**

Ŧ

Приложните карти трябва да са съставени с координатната система WGS-84.

**Приложните карти се състоят от 3 файла. Всичките 3 файла трябва да са запаметени в една и съща директория или в един и същи ZIP файл на USB стика:**

- Файл с геометрични данни, формат на  $\bullet$ файла: .shp
- Файл с обектни данни, формат на  $\bullet$ файла: .dbf
- Файл с атрибутивни данни, формат на файла: .shx
- 1. В работното меню изберете  $\sqrt{\frac{1}{2}}$ .
- 2. Изберете желаното поле.

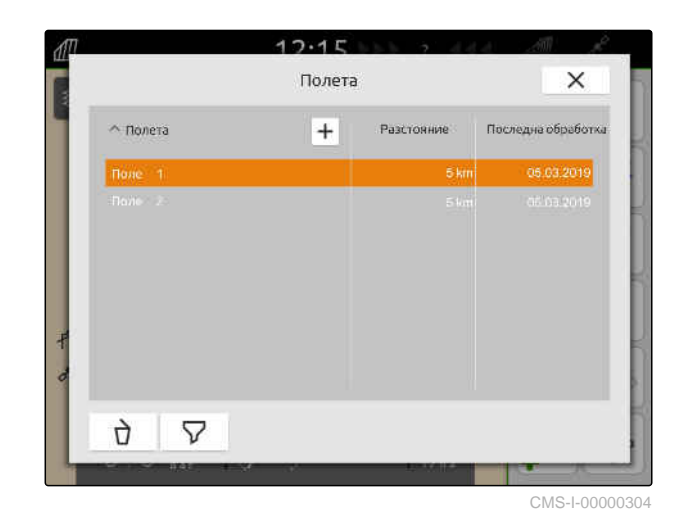

### **19 | Работа с документация Добавяне към полето на данни за полето от Shape файл**

3. В менюто за избор на данните за полето

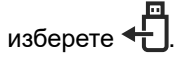

Записаните на USB стика граници на полето и приложни карти се показват

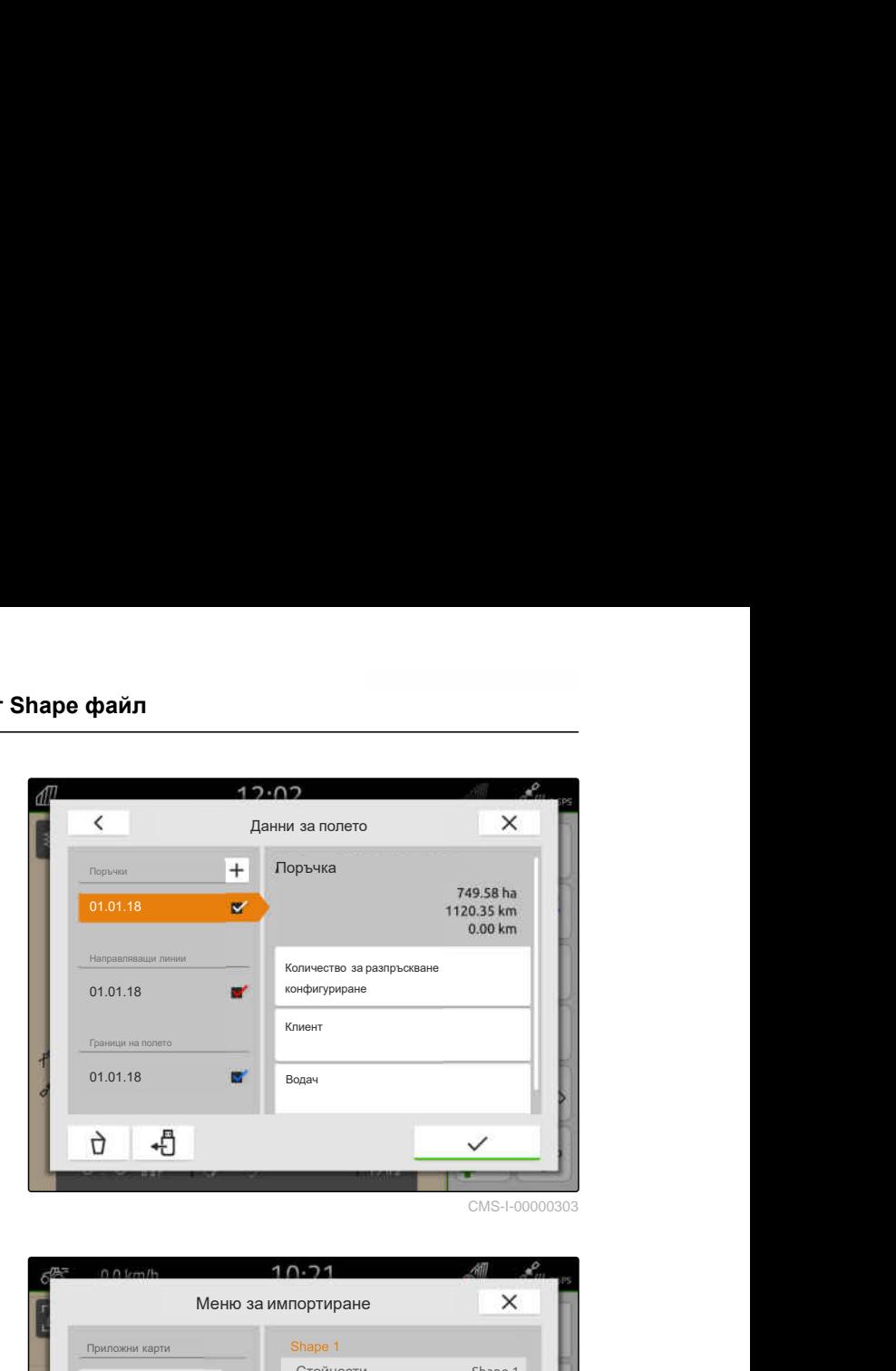

4. Поставете отметка при желаната граница на полето или приложна карта.

### **УКАЗАНИЕ**

÷.

Приложните карти трябва да се причислят към приемниците на зададените стойности на свързаната машина. Когато свързаната машина има няколко приемника на зададените стойности, могат да се изберат няколко приложни карти.

Ако няма свързана машина, към приложните карти трябва да се причислят единици.

5. *Ако има свързана машина,* изберете желания приемник на зададената стойност от "*Цел*".

или

*ако няма свързана машина,* изберете желаната единица в "*Единица*".

6. *За да регулирате количествата за разпръскване,* скалирайте стойностите на желаните количества за разпръскване при "*Скалиране на стойности*".

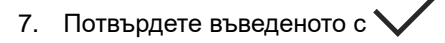

Избраните приложни карти се приемат в данните за полето в "*Поръчки*". Избраните граници на полето се приемат в списъка на границите на полето.

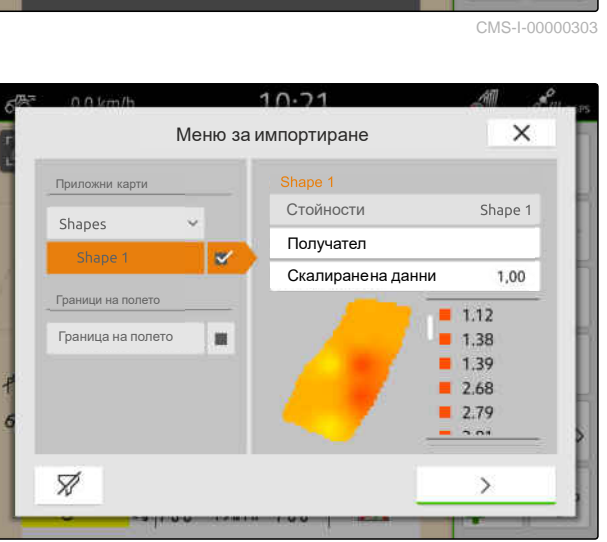

# <span id="page-98-0"></span>**19.5 Импортиране на ISO-XML данни за поръчката**

CMS-T-00004311-E.1

### **19.5.1 Импортиране на данни за заданието ISO-XML от USB устройство**

CMS-T-00000341-H.1

ISO-XML данните за поръчката могат да се импортират и заредят в AmaTron 4.

### **ISO-XML данните за поръчката могат да съдържат следните данни:**

- Поръчки
	- Поръчките препращат към полета, продукти, клиенти, водачи и приложни карти.
- Основни данни
	- Данни за продукта
	- Данни за клиента
	- Данни за водача  $\circ$
	- Граници на полето
	- Направляващи линии
	- Препятствия
	- Край на полето  $\Omega$
- Приложни карти

**УСЛОВИЯ**

- Лиценз за *"GPS-Maps&Docs"* на разположение
- ISO-XML данни за поръчката, налични като XML файл с името *"Taskdata"* на USB стика

### **УКАЗАНИЕ**

Когато се импортират ISO-XML данни за поръчка, ISO-XML данните за поръчка, налични в AmaTron 4, се запаметяват на USB стика и се изтриват в AmaTron 4.

1. Отворете менюто за бърз старт.

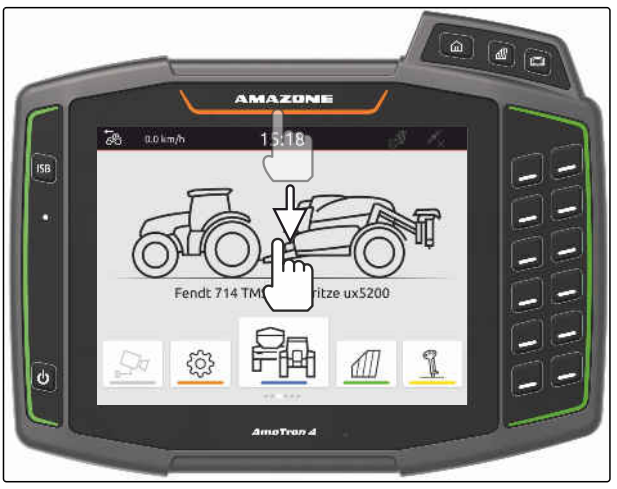

- 2. изберете $<sup>2</sup>$ </sup>
- Показва се менюто за импортиране.  $\rightarrow$
- Ако ISO-XML файл е запаметен в  $\rightarrow$ поддиректория на USB стика, в списъка се показва името на директорията.
- $\rightarrow$  Ako ISO-XML файл е запаметен на USB стика в ZIP файл, в списъка се показва името на ZIP файла.
- **Ако ISO-XML файл е запаметен в главната** директория на USB стика, в списъка като име на главната директория се показва точка.

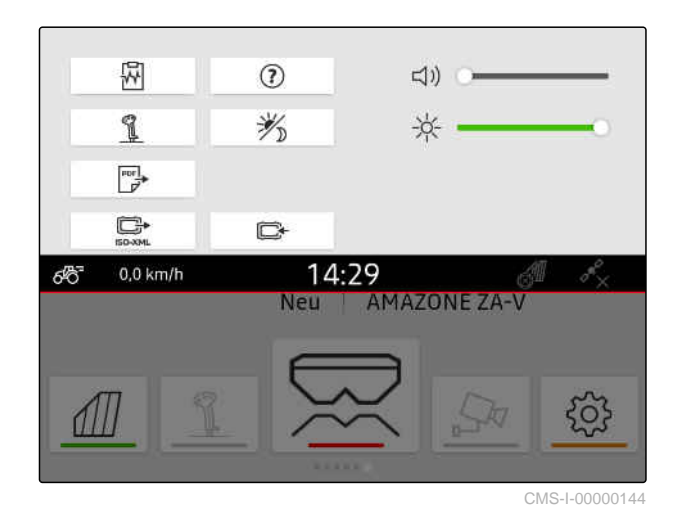

- 3. *За да изберете данни за поръчка за импортирането,* поставете отметка при желаните данни за поръчка.
- 

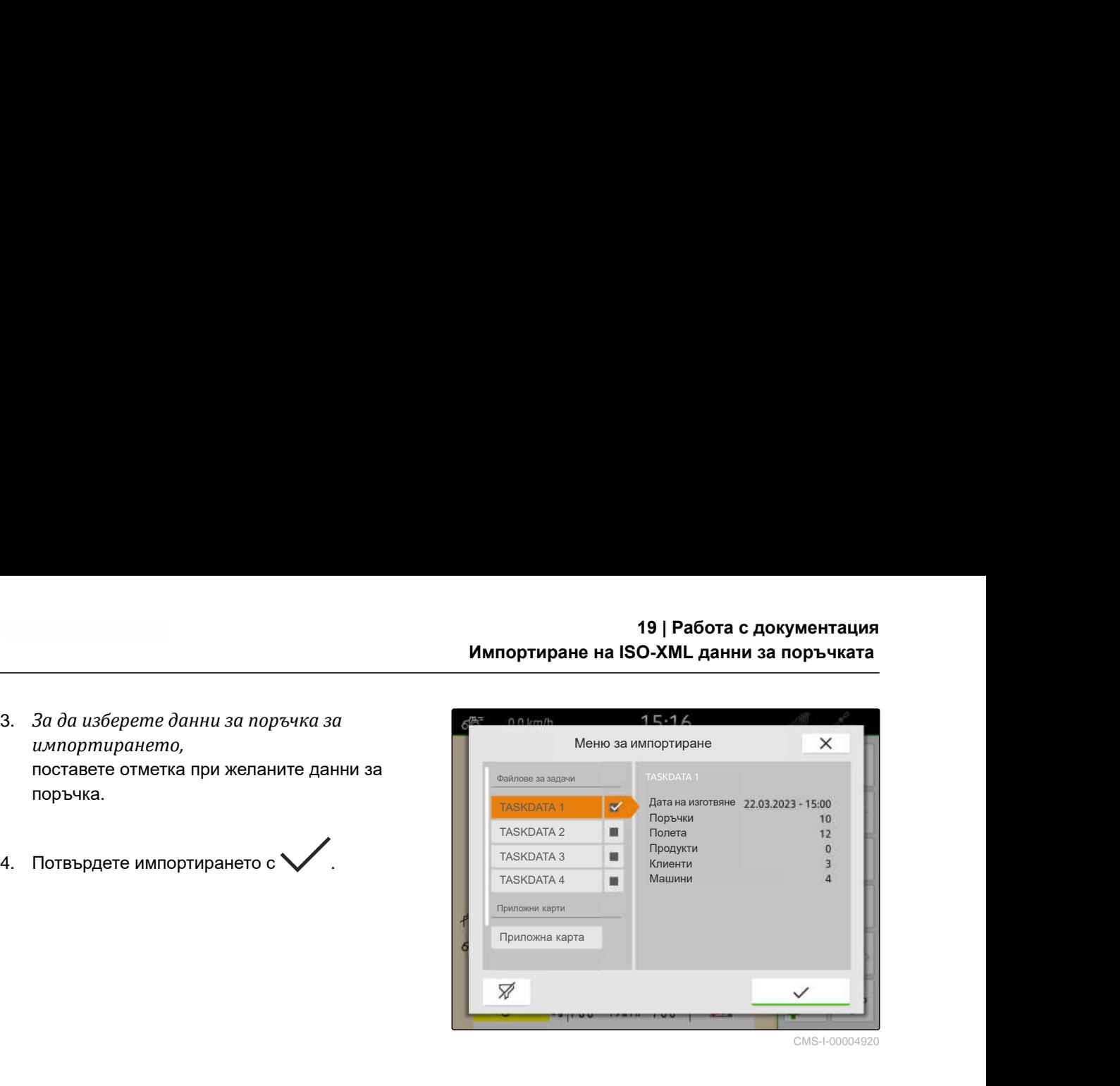

CMS-I-00004920

### **19.5.2 Импортиране на данните за заданието ISO-XML с приложението myAmaRouter**

Посредством платформата myAgrirouter могат да се обменят данни между системи за управление на ферми, машини и устройства. Приложението myAmaRouter създава връзката към myAgrirouter.

Показаният QR код отвежда до допълнителна информация.

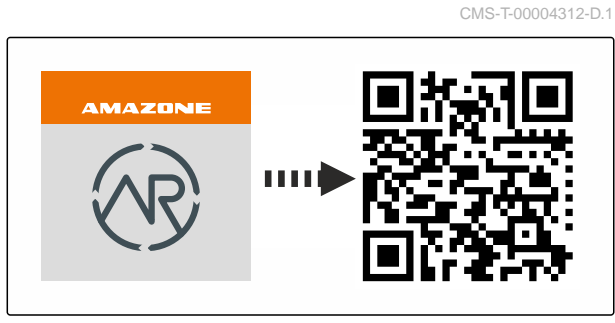

CMS-I-00003258

#### **УСЛОВИЯ**

- Лиценз за *"GPS-Maps&Docs"* на разположение
- Приложението myAmaRouter е монтирано на мобилно крайно устройство
- Мрежата е настроена в AmaTron 4; [виж](#page-57-0) [страница 52](#page-57-0)
- AmaTron 4 и мобилното крайно устройство са в една и съща WLAN

### **УКАЗАНИЕ**

Ĥ.

При импортирането данните за поръчка, налични на AmaTron 4, се заменят с нови данни за поръчка. Наличните данни за поръчка не се запаметяват автоматично.

1. *Ако наличните данни за поръчка трябва да бъдат запаметени,* виж [страница](#page-101-0) 96.

### <span id="page-101-0"></span>**19 | Работа с документация Експортиране на ISO-XML данни за поръчката**

- 2. Стартирайте приложението myAmaRouter.
- 3. Стартирайте импортирането в приложението myAmaRouter.
- 4. Потвърдете импортирането на AmaTron 4.

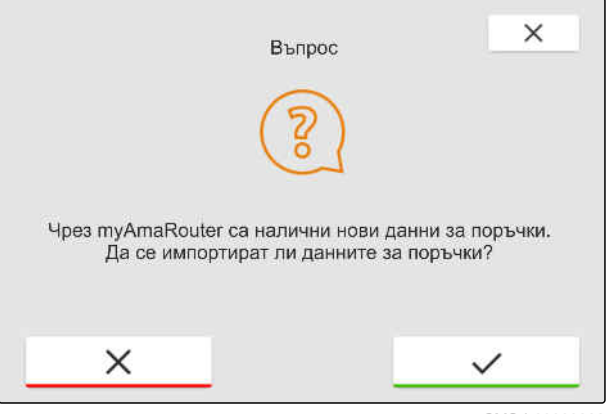

CMS-I-00003262

# **19.6 Експортиране на ISO-XML данни за поръчката**

CMS-T-00004313-D.1

### **19.6.1 Експортиране на данни за заданието ISO-XML на USB устройство**

CMS-T-00001743-E.1

Записани данни за поръчката могат да се експортират като ISO-XML данни за поръчката и да се запаметят на USB стика.

### **УСЛОВИЯ**

- Лиценз за *"GPS-Maps&Docs"* на разположение
- USB стикът е поставен
- 1. Отворете менюто за бърз старт.
- 2. изберете  $\mathbb{E}^*$
- Данните за поръчката се записват в директория на USB стика. Директорията получава името "TASKDATA"
- **Ако на USB стика вече е налична директория** симето "TASKDATA", името на тази директория се допълва с датата и часа на експортирането.
- $\rightarrow$  На AmaTron 4 остава копие на данните за поръчката.

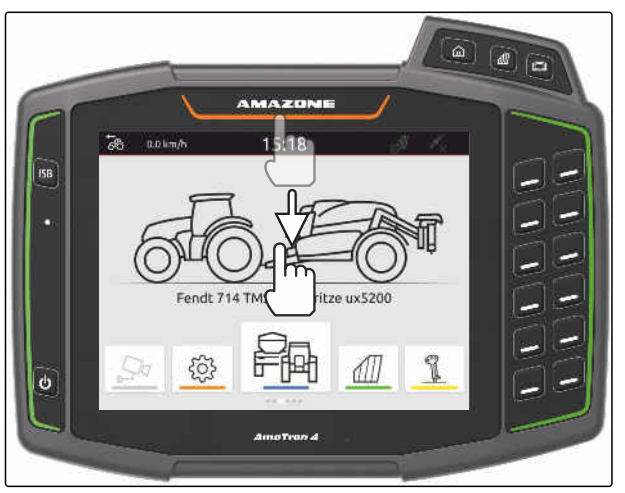

# <span id="page-102-0"></span>**19.6.2 Експортиране на данните за заданието ISO-XML с приложението myAmaRouter**

CMS-T-00004314-D.1

Посредством платформата myAgrirouter могат да се обменят данни между системи за управление на ферми, машини и устройства. Приложението myAmaRouter създава връзката към myAgrirouter.

Показаният QR код или линкът www.amazone.de/qrcode\_myAmaRouter водят към допълнителна информация.

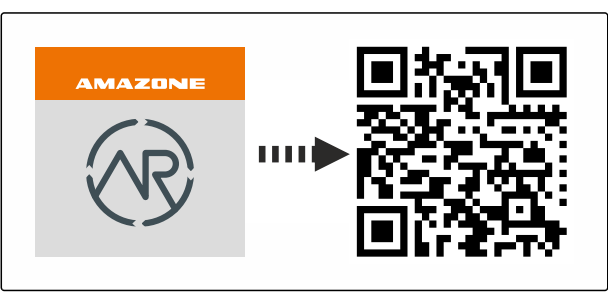

CMS-I-00003258

# **УСЛОВИЯ**

- Лиценз за *"GPS-Maps&Docs"* на разположение
- Приложението myAmaRouter е монтирано на мобилно крайно устройство
- Мрежата е настроена в AmaTron 4; [виж](#page-57-0) [страница 52](#page-57-0)
- AmaTron 4 и мобилното крайно устройство са в една и съща WLAN
- 1. Стартирайте приложението myAmaRouter.
- 2. Стартирайте експортирането в приложението myAmaRouter.
- 3. Потвърдете експортирането на AmaTron 4.

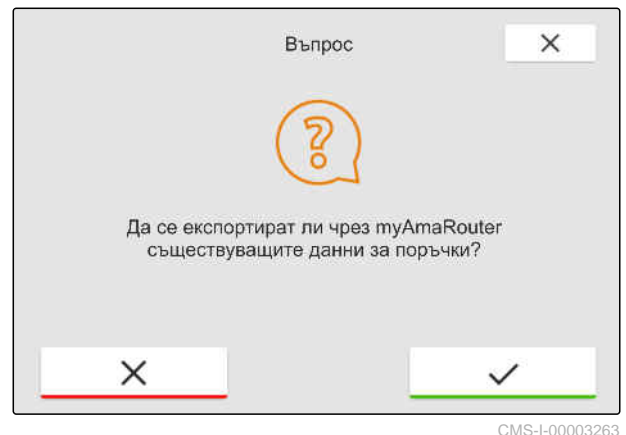

# **19.7 Управление на данни за поръчка**

CMS-T-00007052-C.1

### **19.7.1 Създаване на ново задание**

Когато е създадено поле или то е импортирано с данните за поръчката, могат да се създадат поръчки и към полето да се разпредели поръчка. CMS-T-00000326-H.1

#### **19 | Работа с документация Управление на данни за поръчка**

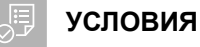

- Данни за поръчката импортирани, [виж](#page-98-0) [страница 93](#page-98-0) или поле създадено, [виж](#page-95-0) [страница 90](#page-95-0)
- 1. В работното меню изберете  $\sqrt{\mathbb{I}}$ .
- 2. Изберете полето.

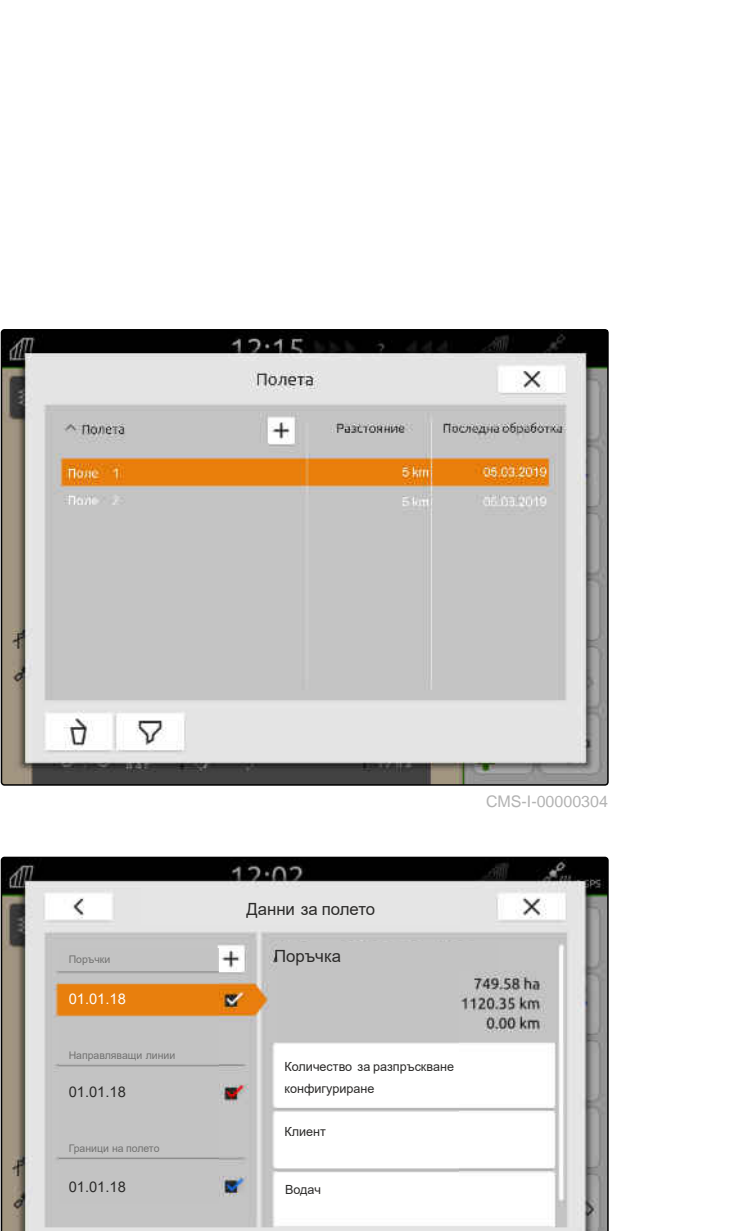

CMS-LOOOOO

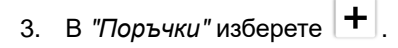

- 4. Въведете име на заданието.
- Когато към текущата поръчка са добавени данни за продукта и зададени стойности, се показва указание.
- 5. *Когато данните за продукта и зададените стойности за новата поръчка трябва да се приемат,*

изберете

или

*когато данните за продукта и зададените стойности на текущата поръчка трябва да бъдат отхвърлени,*

изберете .

6. Потвърдете с $\triangledown$ 

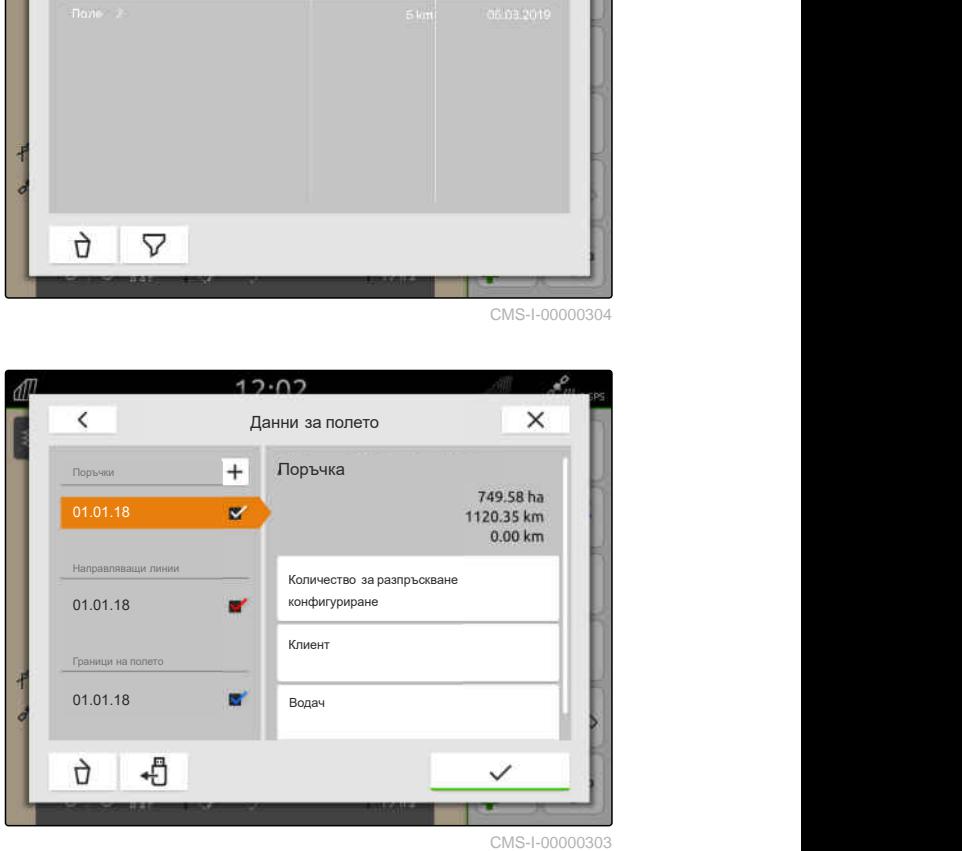

# <span id="page-104-0"></span>**УКАЗАНИЕ**

**Към дадена поръчка могат да бъдат разпределени следните данни:**

- Разпръсквани количества и продукти, виж страница 99
- Клиенти, [виж страница 102](#page-107-0)  $\bullet$
- Водачи, [виж страница 104](#page-109-0)

### **19.7.2 Конфигуриране на количества за разпръскване**

Към приемниците на зададените стойности на свързаната машина могат да се причисляват зададени стойности. AmaTron 4 предава зададените стойности към свързаната машина.

За да се документират количества за разпръскване на отделните продукти, могат да се посочат продукти и количества за разпръскване.

## **УСЛОВИЯ**

- Данни за поръчката импортирани, [виж](#page-98-0) [страница 93](#page-98-0) или поле създадено, [виж](#page-95-0) [страница 90](#page-95-0)
- Поръчка създадена, [виж страница 97](#page-102-0) или импортирана с данните за поръчката
- ⊘ ISOBUS машина свързана с поне един приемник за зададената стойност
- 1. В работното меню изберете  $\cancel{\text{III}}$ .
- 2. Изберете полето.

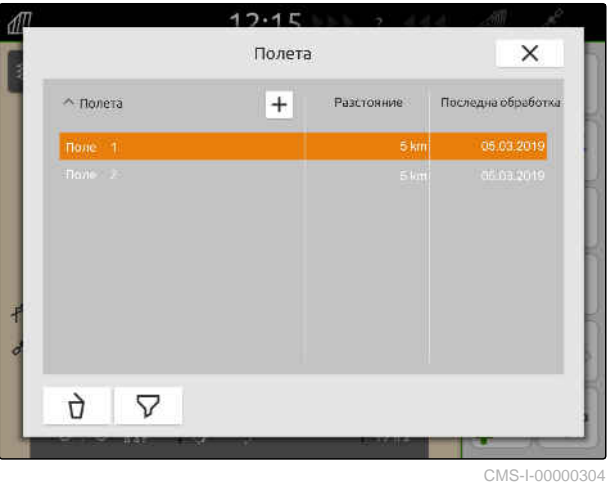

CMS-T-00000333-I.1

3. В "*Поръчки*" изберете желаната поръчка.

Под "*Конфигуриране на количества за разпръскване*" се показва името на приемника на зададената стойност. За всеки приемник на зададената стойност на машината се показва една точка от менюто.

4. Изберете желания приемник на зададената

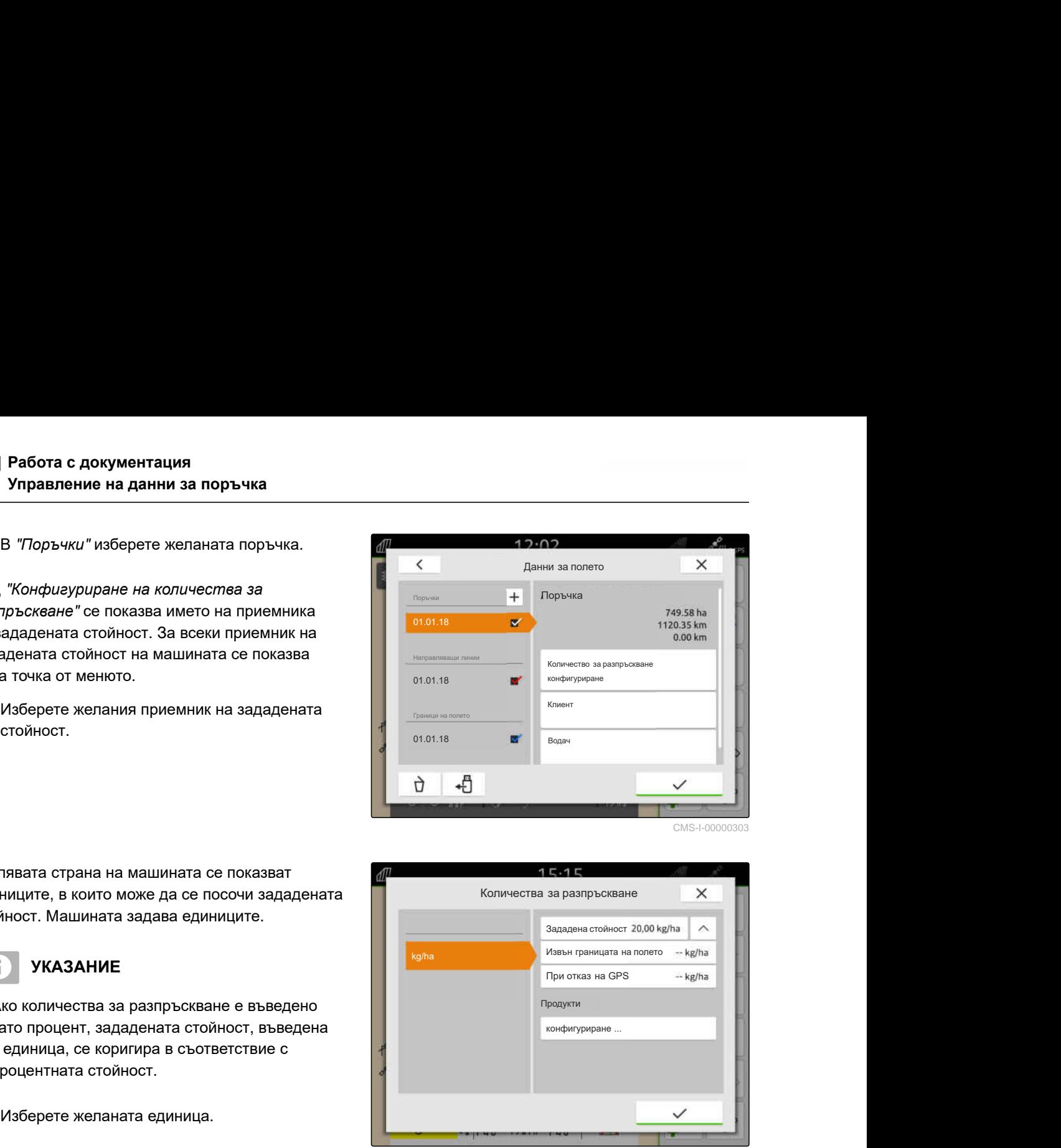

На лявата страна на машината се показват единиците, в които може да се посочи зададената стойност. Машината задава единиците.

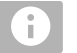

Ĥ.

### **УКАЗАНИЕ**

Ако количества за разпръскване е въведено като процент, зададената стойност, въведена с единица, се коригира в съответствие с процентната стойност.

- 5. Изберете желаната единица.
- 6. Под "*Зададена стойност*" въведете желаната стойност.

### **УКАЗАНИЕ**

Ако се използва приложна карта, стойността в "*Зададена стойност*" се игнорира.

#### **В следните случаи могат да се въведат фиксирани зададени стойности:**

- Машината напуска полето.  $\bullet$
- GPS сигналът не работи.  $\bullet$

Ако не се зададат фиксирани зададени стойности, машината запазва последната използвана стойност и в двата случая.

7. *Ако трябва да се въведат фиксирани зададени стойности:*

вижте с точките от менюто.

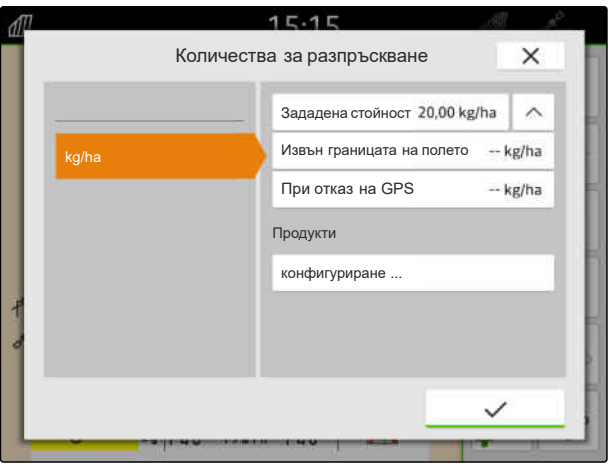

CMS-T-00010597-B.1

- 8. В "*Извън границата на полето*" и "*При отказ на* GPS" въведете желаните стойности.
- 9. *За да посочите количества за разпръскване на продукти,* виж страница 101.

### **19.7.3 Управление на продукти**

Към продуктите могат да се въведат количества за разпръскване. AmaTron 4 запаметява количествата за разпръскване към документацията.

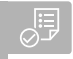

### **УСЛОВИЯ**

Количества за разпръскване конфигурирани, [виж страница 99](#page-104-0)

- 1. В меню "*Количество за разпръскване*" в "*Продукти*" изберете "*конфигуриране*...".
- 2. *За да създадете нов продукт,* изберете $|+|$ .
- 3. В "*Име на продукта*" въведете името за продукта.
- 4. В "*Единица*" изберете единицата за продукта.
- 5. Потвърдете с  $\searrow$
- 6. *За да разпределите продукт,* в "*Продукти*" изберете желаните продукти.
- Избраните продукти получават отметка.
- 7. Потвърдете с  $\vee$
- Избраните продукти са разпределени към поръчката и приемника на зададената стойност на машината.

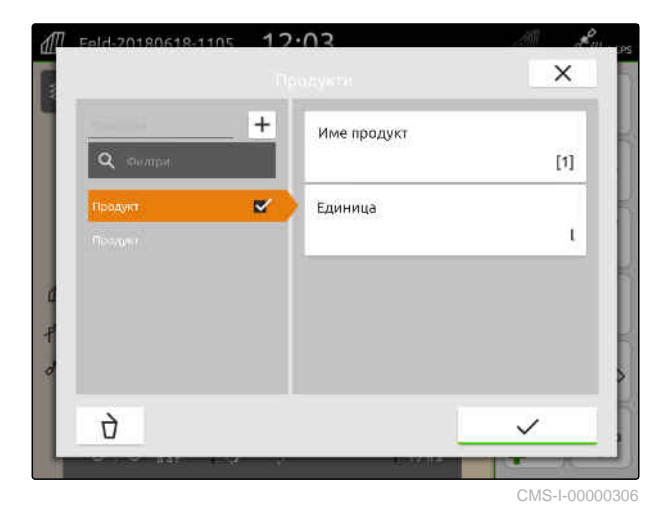

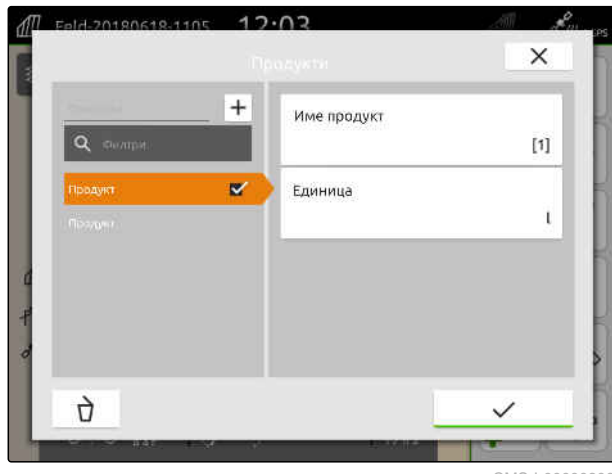

#### <span id="page-107-0"></span>**19 | Работа с документация Управление на данни за поръчка**

8. *За да промените зададената стойност на продуктите,* в "*Продукти*" изберете желания продукт.

9. Въведете зададената стойност.

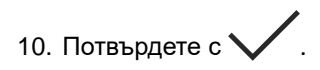

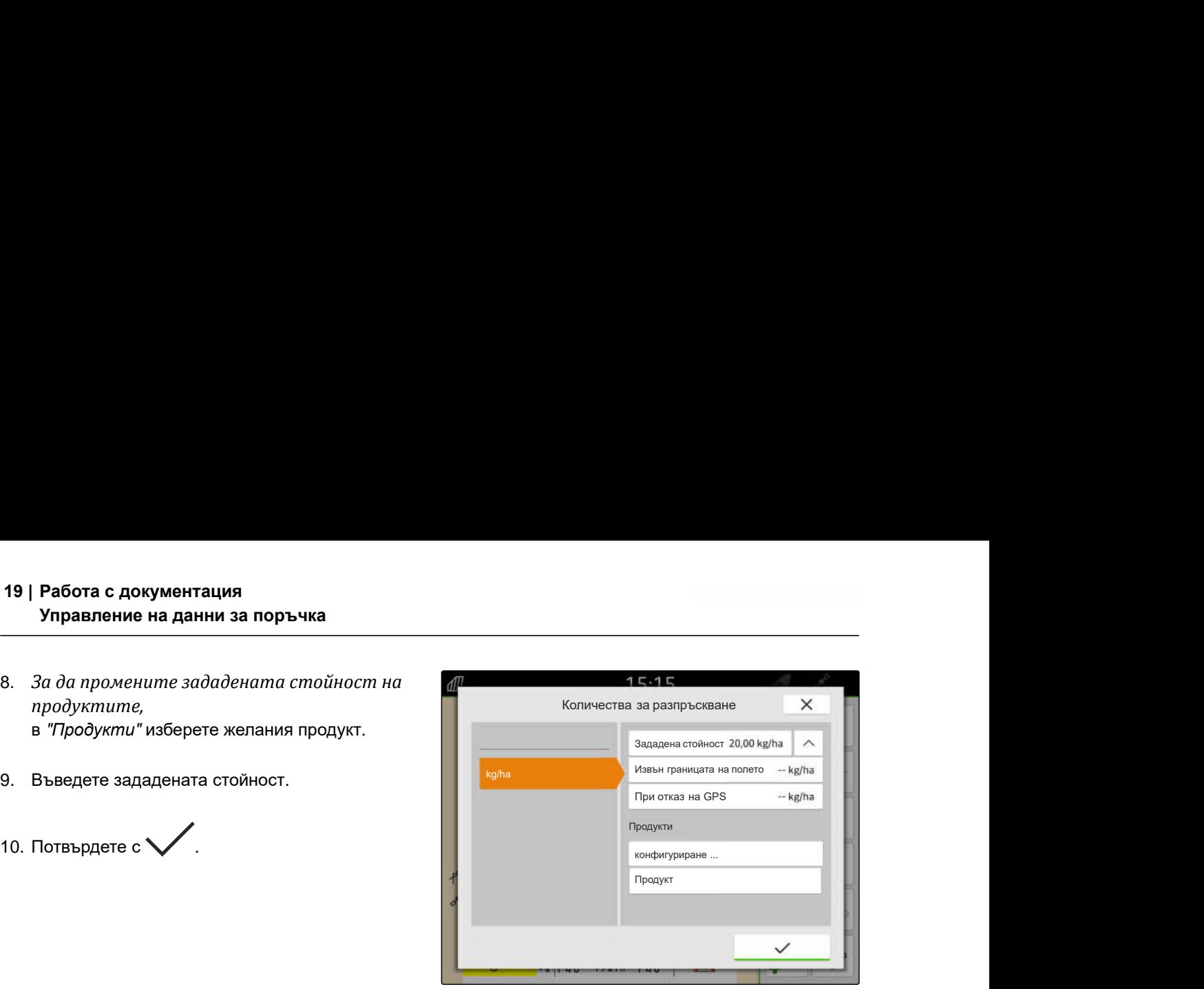

CMS-I-00007246

## **19.7.4 Управление на клиенти**

**УСЛОВИЯ**

CMS-T-00000335-G.1

- Данни за поръчката импортирани, [виж](#page-98-0) [страница 93](#page-98-0) или поле създадено, [виж](#page-95-0) [страница 90](#page-95-0)
- Поръчка създадена; [виж страница 97](#page-102-0) или импортирана с данните за поръчката
- 1. В работното меню изберете  $\sqrt{\frac{1}{2}}$ .
- 2. Изберете полето.

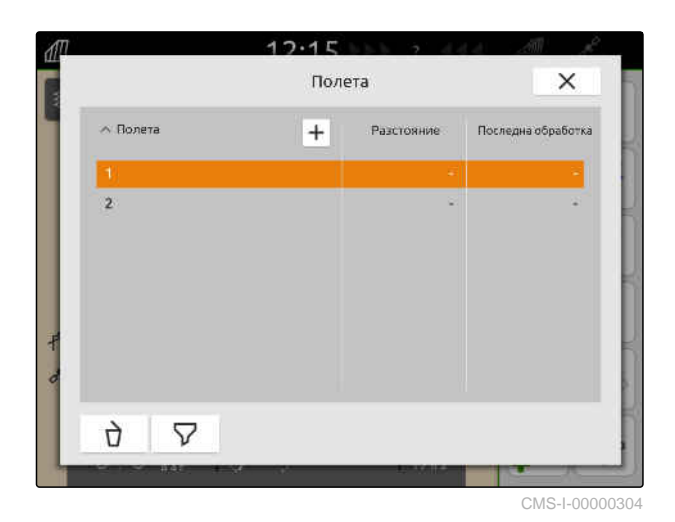
#### **УКАЗАНИЕ**  $\hat{1}$

За да създадете клиенти, трябва да се създаде и избере произволна поръчка. След това създадените клиенти могат да се разпределят към всяка поръчка.

- 3. В "*Поръчки*" изберете произволна поръчка.
- 

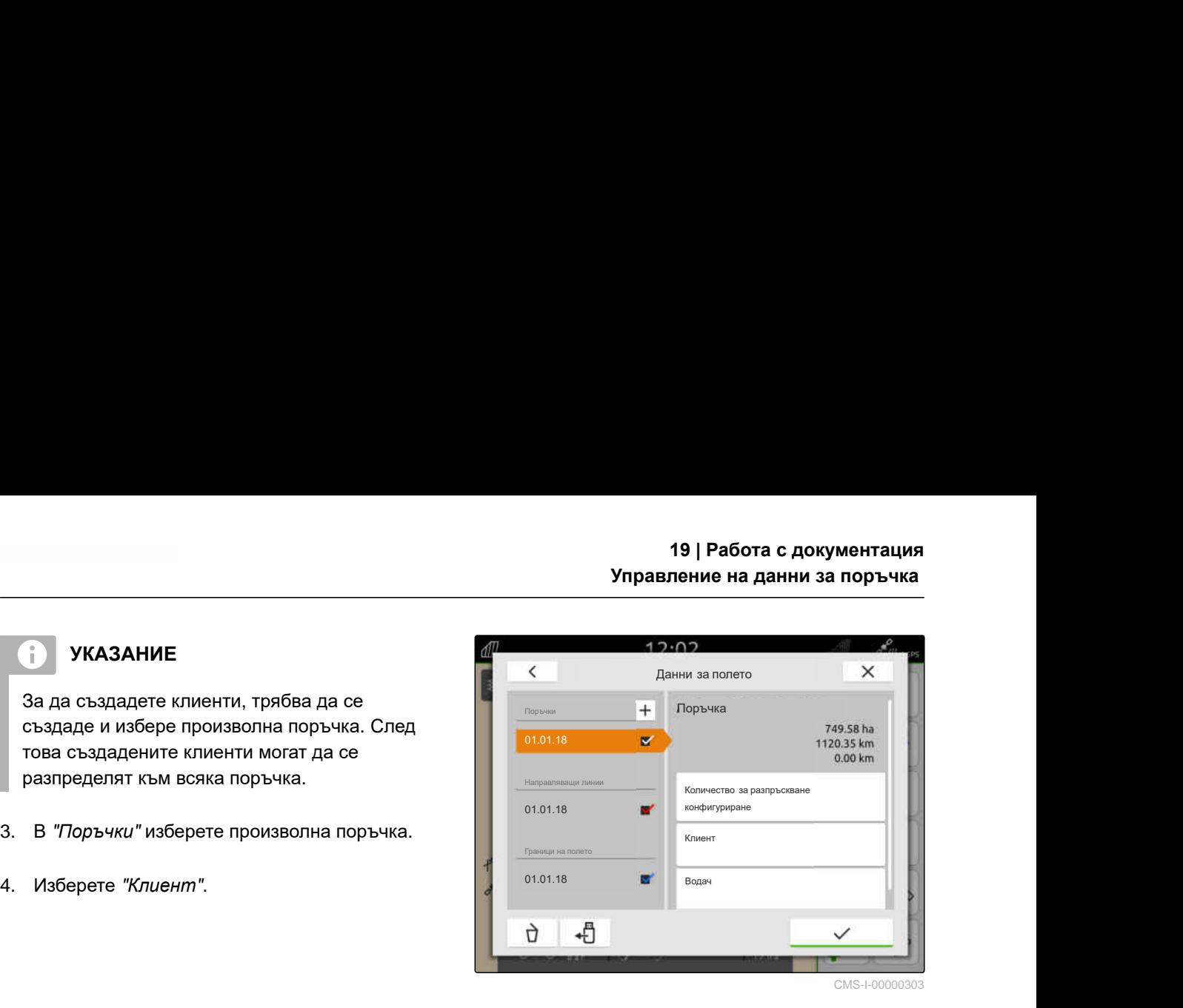

- 5. *За да създадете нов клиент,* изберете $\left[\textbf{+}\right]$ .
- 6. Въведете данни за клиента.
- 7. Потвърдете с $\mathcal V$ .

 $12.02$  $\times$ Разпределение на клиент  $\overline{+}$ Knoon .<br>Marej  $\overline{\mathbf{v}}$ Фамилия a. **ICHIAPH** Улица, № .<br>Населено място ŋ,  $\checkmark$ CMS-I-00000308

- 8. *За да разпределите клиент към поръчката,* изберете желания клиент.
- Избраният клиент получава отметка.  $\rightarrow$
- 9. Потвърдете с $\mathcal V$ .

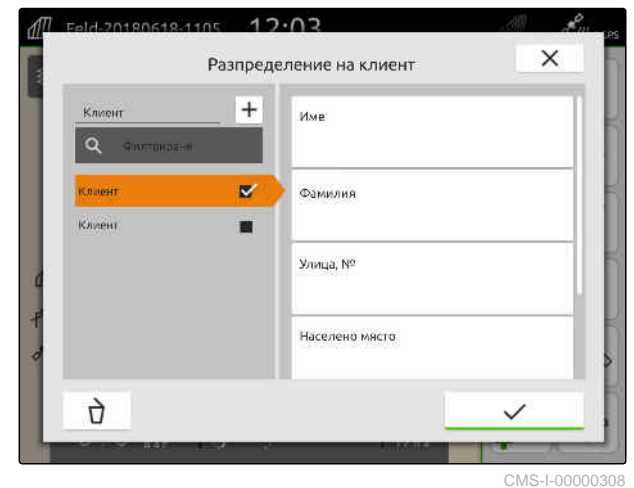

#### **19.7.5 Управление на водачи**

#### **УСЛОВИЯ**

√≔

- Данни за поръчката импортирани, [виж](#page-98-0) [страница 93](#page-98-0) или поле създадено, [виж](#page-95-0) [страница 90](#page-95-0)
- Поръчка създадена; [виж страница 97](#page-102-0) или импортирана с данните за поръчката
- 1. В работното меню изберете  $\Box$
- 2. Изберете полето.

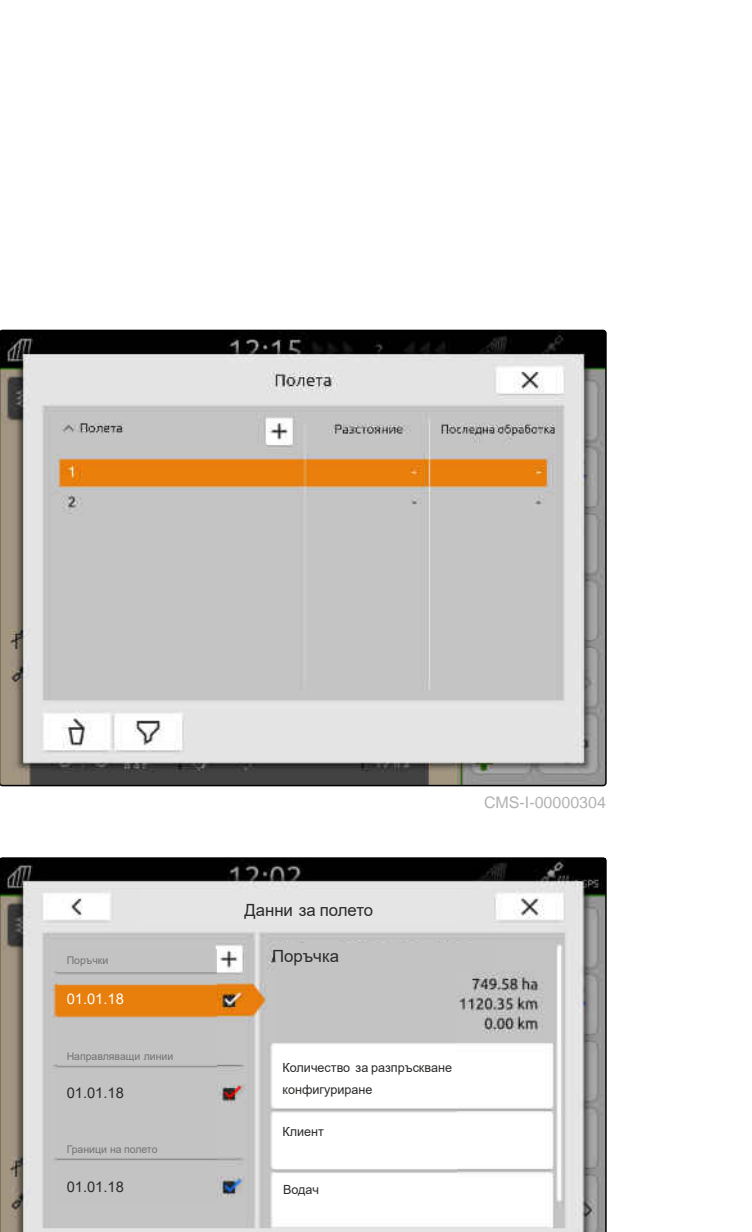

CMS-I-00000304

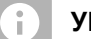

## **УКАЗАНИЕ**

За да създадете водачи, трябва да се създаде и избере произволна поръчка. След това създадените водачи могат да се разпределят към всяка поръчка.

- 3. В "*Поръчки*" изберете произволна поръчка.
- 

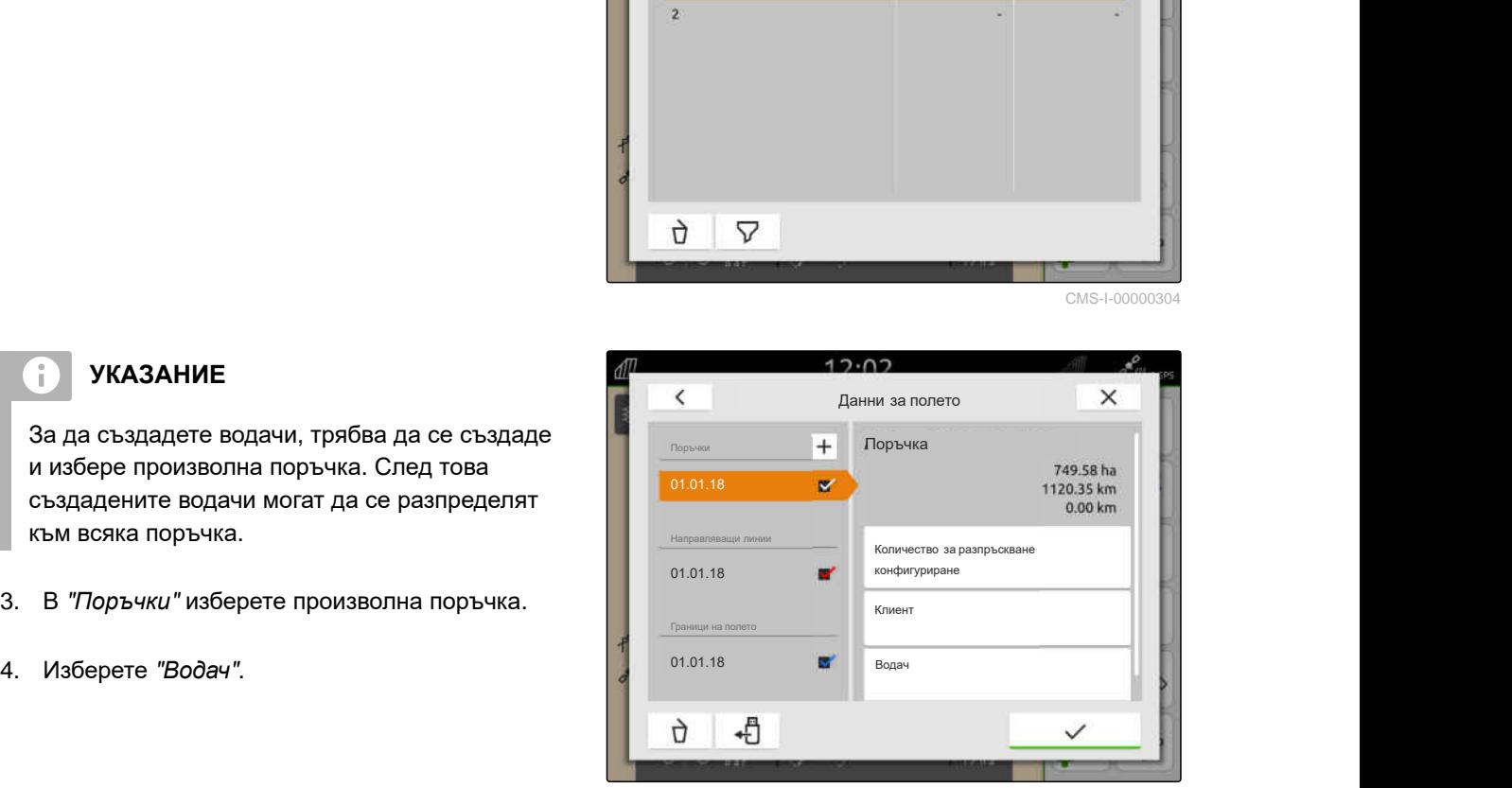

CMS-I-00000303

CMS-T-00000338-G.1

- 5. *За да създадете нов водач,* изберете $|+|$
- 6. Въведете данни за водача.
- 7. Потвърдете с $\mathcal V$ .

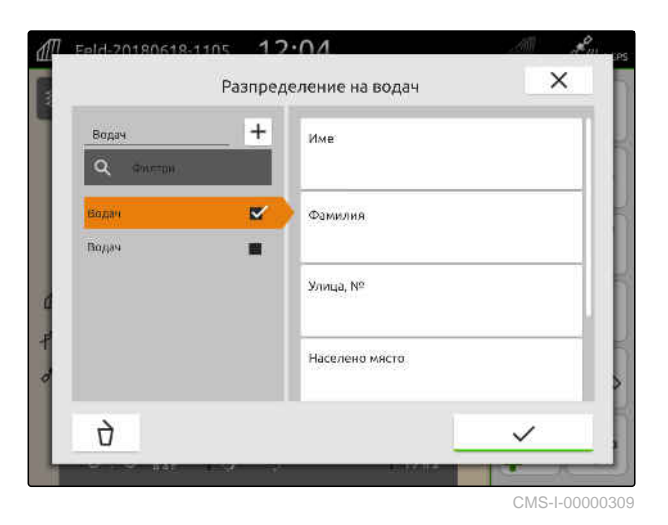

8. *За да разпределите водач към поръчката,* изберете желания водач.

- Избраният водач получава отметка.  $\rightarrow$
- 9. Потвърдете с $\mathcal{C}$ .

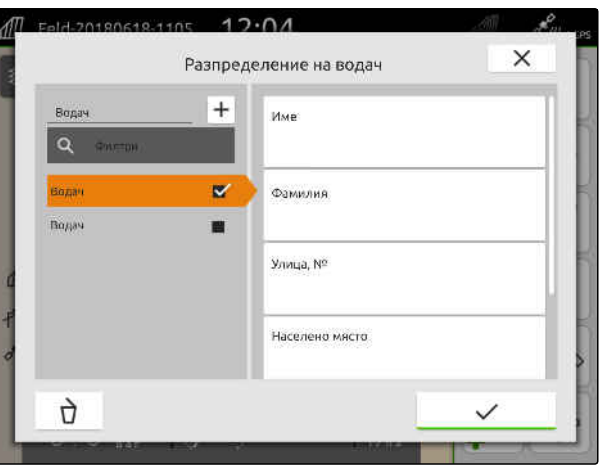

CMS-I-00000309

CMS-T-00003637-D.1

# **19.8 Експортиране на данни за поръчката като PDF**

Данните за текущата поръчка могат да се запаметят като PDF на USB стика.

#### **В PDF файла са включени следните данни за поръчката:**

- Обобщение на поръчката  $\bullet$
- Детайли за поръчката  $\bullet$
- Общи стойности на машината  $\bullet$
- Подробности за количеството за разпръскване  $\bullet$ за приемник за зададената стойност
- Изображение на карта на покритието за приемник за зададената стойност

#### **19 | Работа с документация Експортиране на данни за поръчката като PDF**

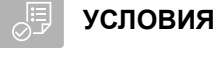

- USB стикът е поставен
- Желаното задание е заредено в данните за полето; [виж страница 88](#page-93-0)
- 1. Отворете менюто за бърз старт.
- 2. изберете $\begin{bmatrix} \mathsf{P}^{\mathsf{D}\mathsf{F}} \mathbf{I} \end{bmatrix}$ ,

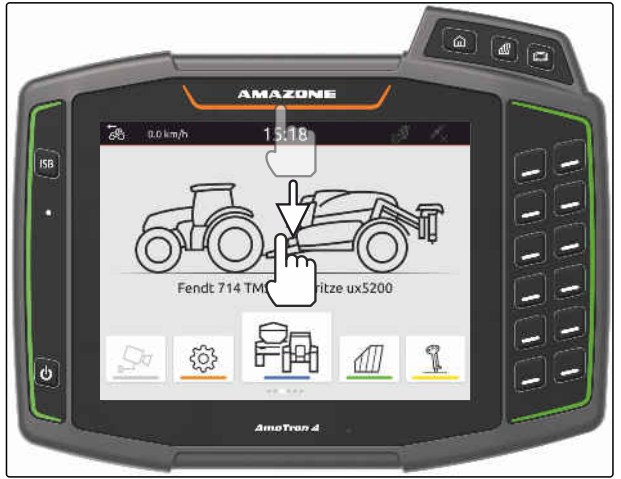

CMS-I-00000278

Данните за поръчката се записват в директорията "PDF\_Export" на USB стика. PDF файлът получава като име датата и часа на експортиране, както и името на полето и името на поръчката.

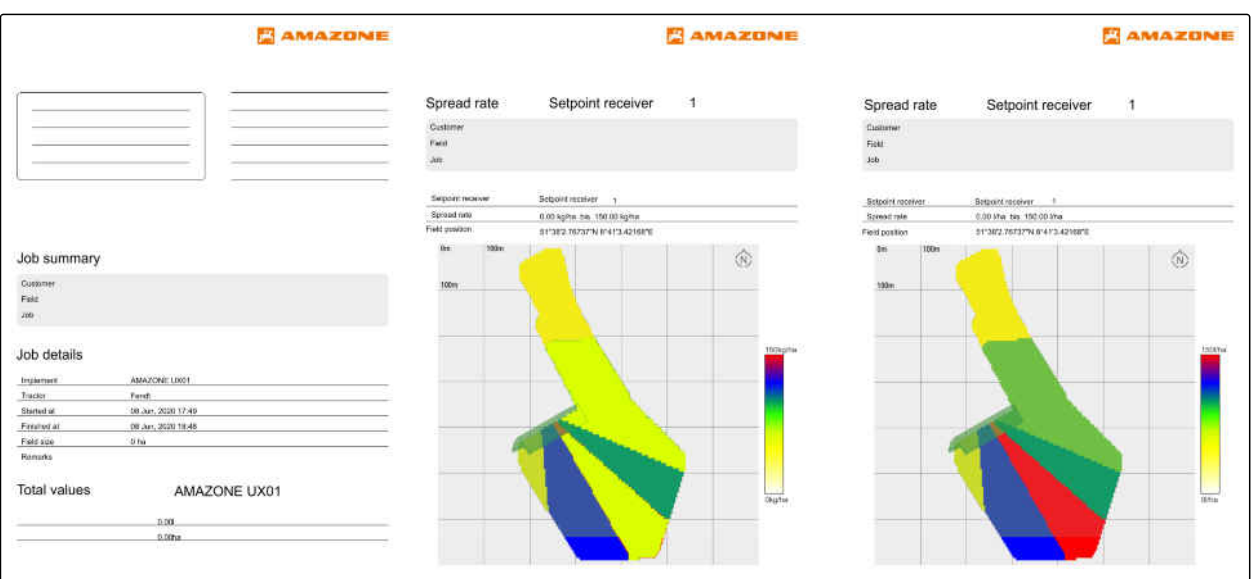

# <span id="page-112-0"></span>**Използване на включването на частични ширини** 20

**20.1 Настройване на припокриване**

#### **20.1.1 Определяне на припокриване в посока на движението**

Припокриването в посока на движението посочва доколко частичните ширини могат да се издават извън границата по посока на движението, преди частичните ширини да се изключат. Припокриване в посока на движението предотвратява получаването на пропуски между края на полето и редовете или между обработените площи.

Припокриването в посока на движението може да се настрои отделно за включването и изключването на частични ширини.

#### **Граници за припокриването в посока на движението:**

- Граница от необработена до обработена площ
- Граница на края на полето

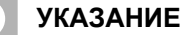

÷.

**За правилното припокриване в посока на движението важи следното:**

- Правилните времена на включване трябва да са настроени в управлението на машината.
- Когато се цели пропускане на площ между края на полето и редовете или между обработените площи, за припокриването в посока на движението може да се въведе и отрицателна стойност.

CMS-T-00000287-H.1

CMS-T-00000189-J.1

CMS-T-00000286-H.1

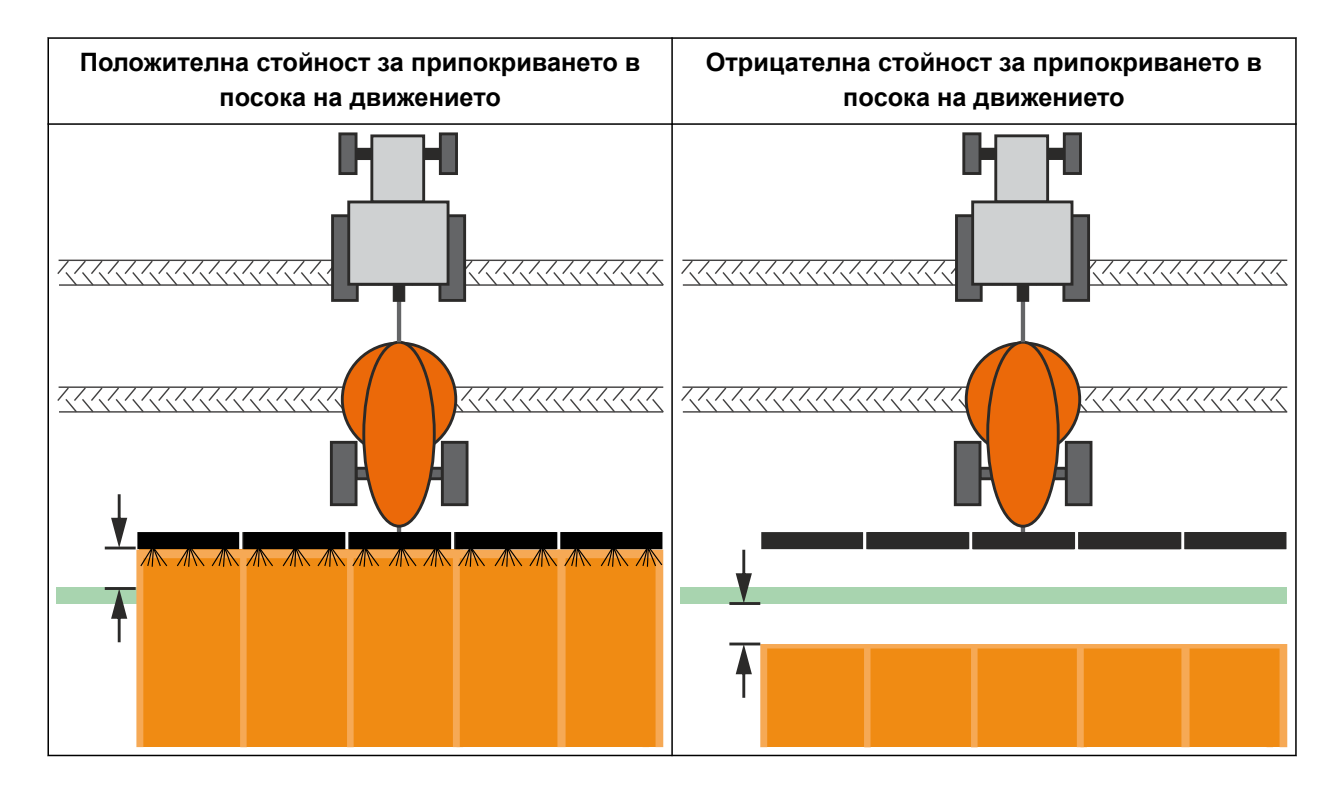

#### **УСЛОВИЯ**

鳫

- Лиценз за *"GPS-Switch basic"* или *"GPS-Switch pro"* на разположение
- 1. В работното меню  $\{Q\}$  изберете " > *Настройки за припокриване*".
- Ако свързаната машина поддържа MultiBoom, се показва избор на рамената.
- Ако свързаната машина има само едно рамо, изборът на рамената се пропуска.
- 2. *Ако настройките за припокриване трябва да се приемат за всички рамена,* активирайте "*Приемане на настройките за всички рамена*".
- Когато "*Приемане на настройките за всички рамена*" е активирано, може да се избере само първото рамо.
- 3. Изберете рамо от списъка.

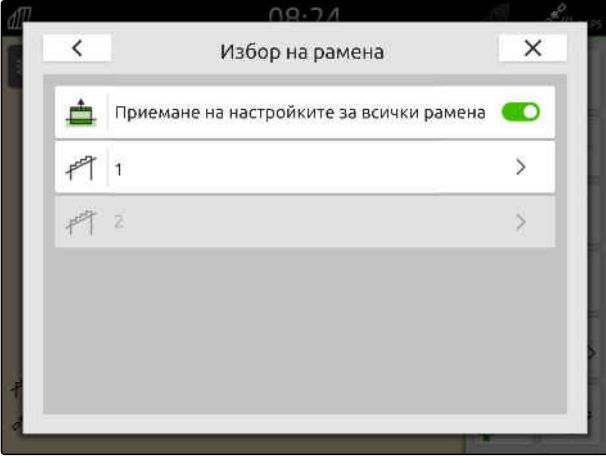

#### **20 | Използване на включването на частични ширини Настройване на припокриване**

- <span id="page-114-0"></span>4. Изберете "*Припокриване в посока на движението при изключване*".
- 5. Въведете стойност между -1000 cm и 1000 cm.
- 6. Потвърдете с  $\vee$
- 7. Изберете "*Припокриване в посока на движението при изключване*".
- 8. Въведете стойност между -1000 cm и 1000 cm.
- $\overline{\phantom{0}}$  $\times$ Припокриване Припокриване в посоката на движение при<br>включване 直  $0 \text{ cm}$ Припокриване в посоката на движение при  $0<sub>cm</sub>$ *<u>H3K BIOURANC</u>* Степен на припокриване 100% Допуск на припокриване 0 cm .<br>Допуск на припокриване на границата на полето  $0 \text{ cm}$

9. Потвърдете с $\mathcal V$ .

#### CMS-I-00000198

#### **20.1.2 Определяне на степен на припокриване**

CMS-T-00000288-H.1

Степента на припокриване определя с колко процента частичната ширина може да се издава извън граница, преди частичната ширина да се изключи. Настроената степен на припокриване се показва в изгледа на картата.

#### **Граници за степента на припокриване:**

- Граница от необработена до обработена площ
- Граница на края на полето  $\bullet$

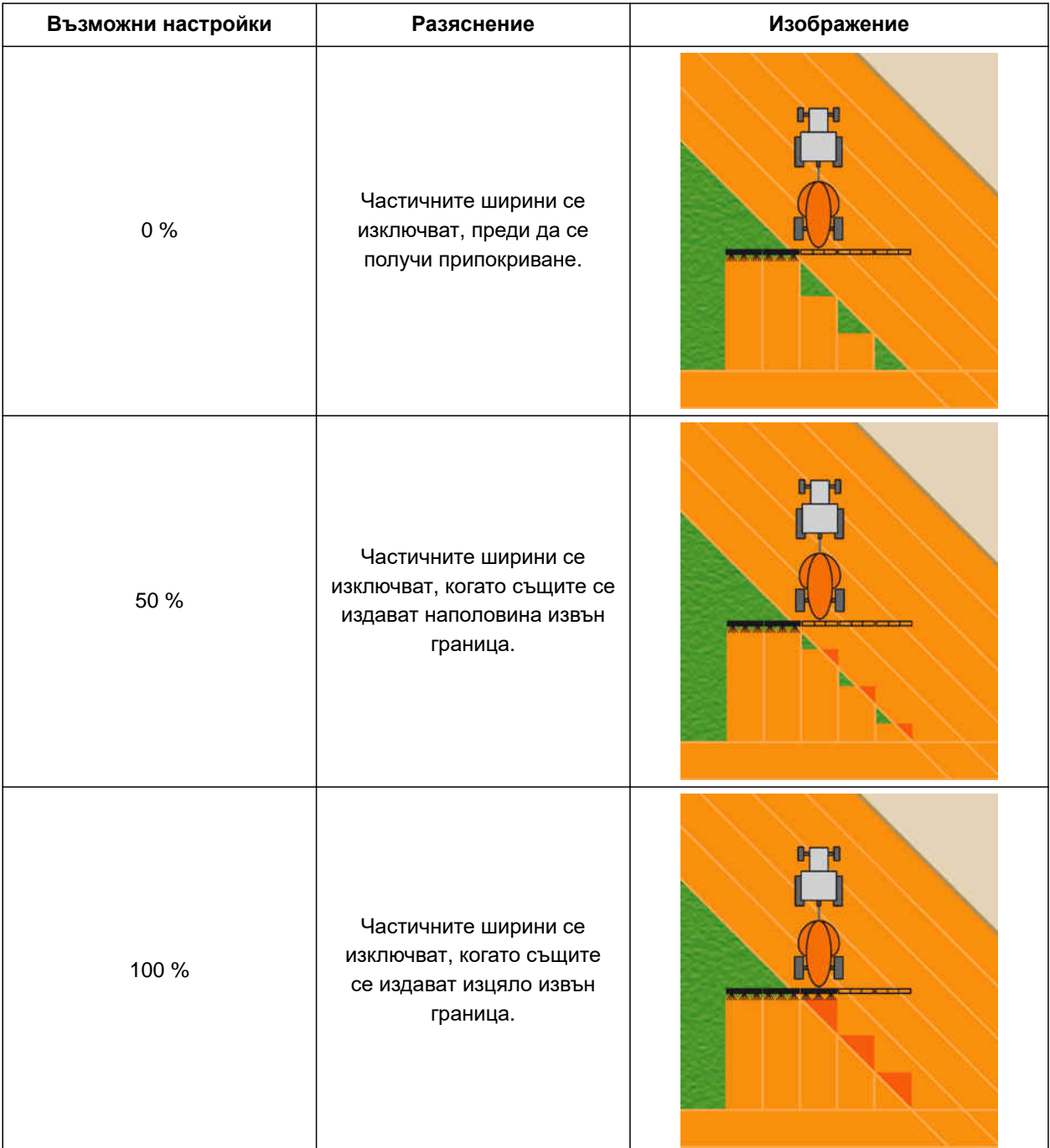

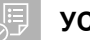

# **УСЛОВИЯ**

- Лиценз за *"GPS-Switch basic"* или *"GPS-Switch pro"* на разположение
- 1. В работното меню  $\bigotimes_{i=1}^{N}$ изберете " > *Настройки за припокриване*".
- $\rightarrow$  Ако свързаната машина поддържа MultiBoom, се показва избор на рамената.
- Ако свързаната машина има само едно рамо, изборът на рамената се пропуска.
- 2. *Ако настройките за припокриване трябва да се приемат за всички рамена,* активирайте "*Приемане на настройките за всички рамена*".
- Когато "*Приемане на настройките за всички рамена*" е активирано, може да се избере само първото рамо.
- 3. Изберете рамо от списъка.

 $\overline{\phantom{a}}$  $\times$ Избор на рамена Приемане на настройките за всички рамена  $\bullet$  $P$  1  $\mathbf{S}$ 料 2  $\ddot{\phantom{1}}$ 

CMS-I-00004943

- 4. Изберете "*Степен на припокриване*".
- 5. Изберете процентната стойност.
- 6. Потвърдете с  $\searrow$

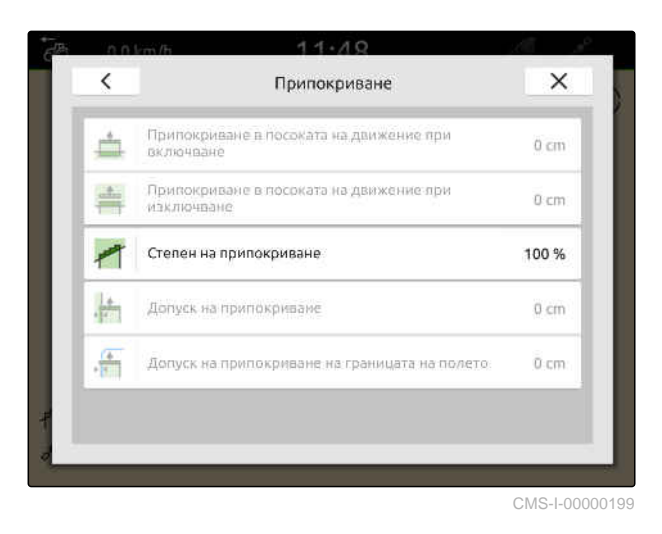

**20.1.3 Определяне на допуск на припокриване**

Допускът на припокриване определя колко могат да се издават извън обработената площ външните частични ширини, преди частичните ширини да се изключат. При паралелно движение допускът на припокриване предотвратява постоянното изключване и включване на външните частични ширини, когато частичните ширини се приближават до граница.

#### **Граници за допуска на припокриване:**

- Граница от необработена до обработена площ
- Граница на края на полето

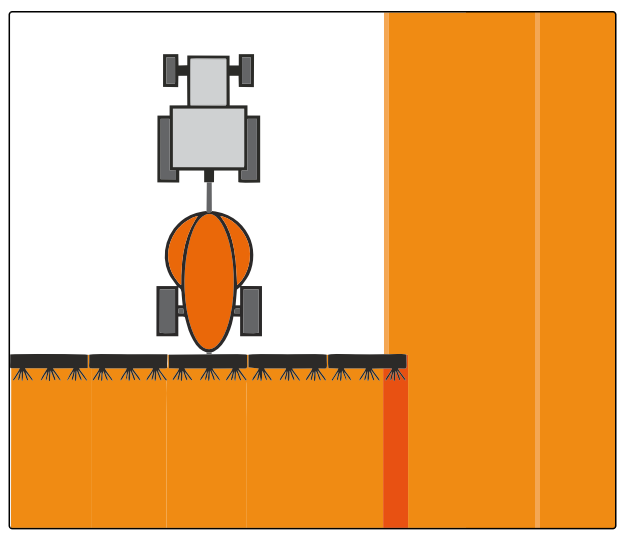

CMS-I-000594

CMS-T-00000289-H.1

#### **20 | Използване на включването на частични ширини Настройване на припокриване**

# **УКАЗАНИЕ**

Допускът на припокриване се задейства само когато степента на припокриване е определена на 0 % или 100 %; виж [страница](#page-114-0) 109.

#### **УСЛОВИЯ**

唁

- Лиценз за *"GPS-Switch basic"* или *"GPS-Switch pro"* на разположение
- 2 میں میں ملازم ہے۔<br>1. В работното меню پہلا изберете " > *Настройки за припокриване*".
- Ако свързаната машина поддържа Multi Boom, се показва избор на рамената.
- Ако свързаната машина има само едно рамо, изборът на рамената се пропуска.
- 2. *Ако настройките за припокриване трябва да се приемат за всички рамена,* активирайте "*Приемане на настройките за всички рамена*".
- Когато "*Приемане на настройките за всички рамена*" е активирано, може да се избере само първото рамо.
- 3. Изберете рамо от списъка.

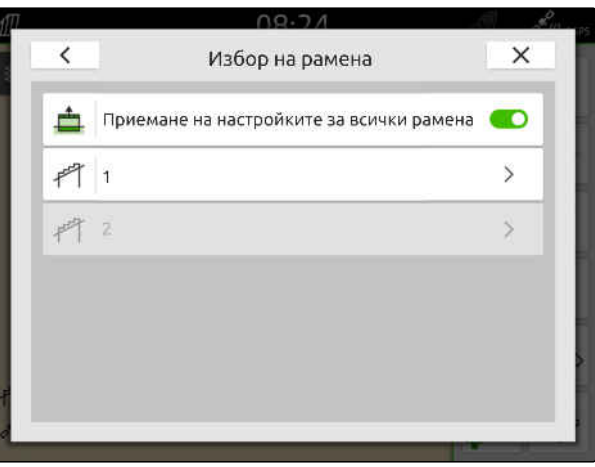

CMS-I-00004943

- 4. Изберете "*Допуск на припокриване*".
- 5. Въведете желаната стойност.
- 6. Потвърдете с  $\blacktriangle$

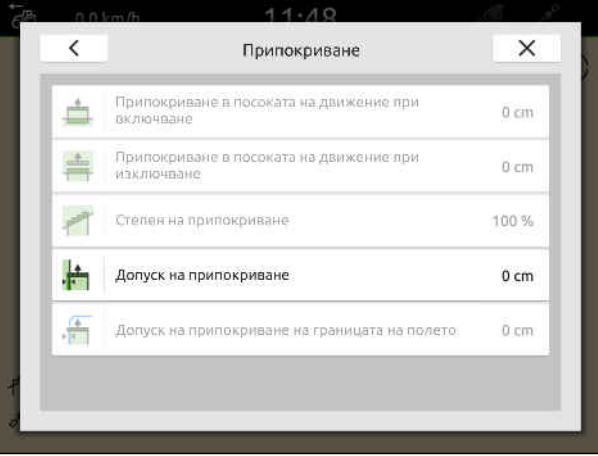

#### **20.1.4 Определяне на допуск на припокриване на границата на полето**

CMS-T-00000290-H.1

Допускът на припокриване на границата на полето определя доколко външните частични ширини могат да се издават извън границата на полето, преди частичните ширини да се изключат. Допускът на припокриване на границата на полето предотвратява постоянното изключване и включване на външните частични ширини, тъй като частичните ширини се приближават до границата на полето.

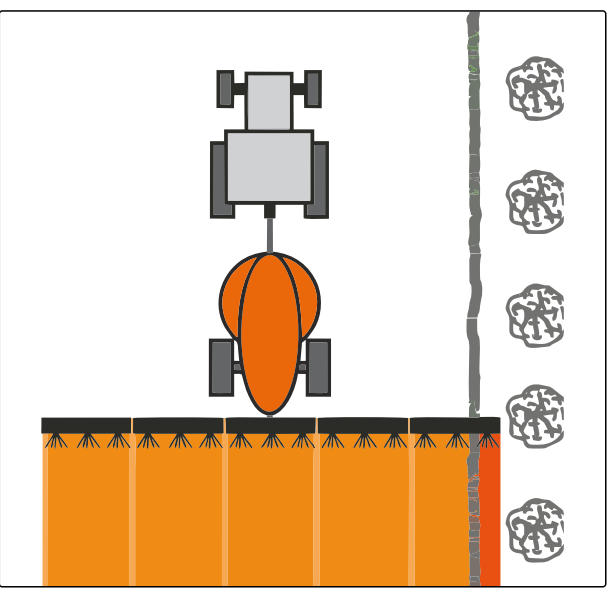

CMS-I-001467

#### **УСЛОВИЯ**

- Лиценз за *"GPS-Switch basic"* или *"GPS-Switch pro"* на разположение
- 1. В работното меню  $\{5, 6\}$  изберете " > *Настройки за припокриване*".
- $\rightarrow$  Ако свързаната машина поддържа MultiBoom, се показва избор на рамената.
- Ако свързаната машина има само едно рамо, изборът на рамената се пропуска.
- 2. *Ако настройките за припокриване трябва да се приемат за всички рамена,* активирайте "*Приемане на настройките за всички рамена*".
- Когато "*Приемане на настройките за всички рамена*" е активирано, може да се избере само първото рамо.
- 3. Изберете рамо от списъка.

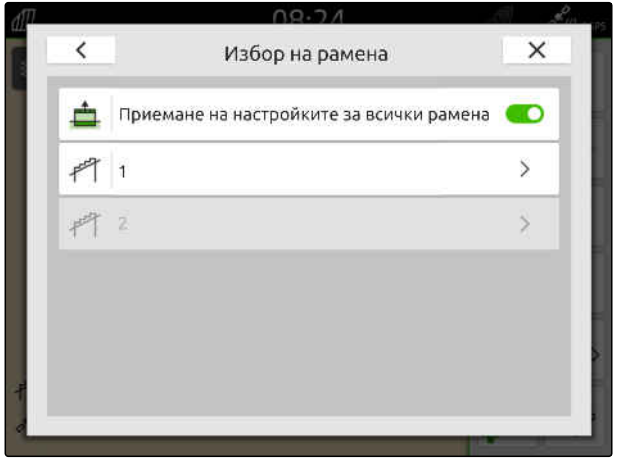

#### **20 | Използване на включването на частични ширини Стартиране на записа**

- 4. Изберете "*Допуск на припокриване на границата на полето*".
- 5. Въведете стойност между 0 cm и 150 cm.
- 6. Потвърдете с $\mathcal{L}$ .

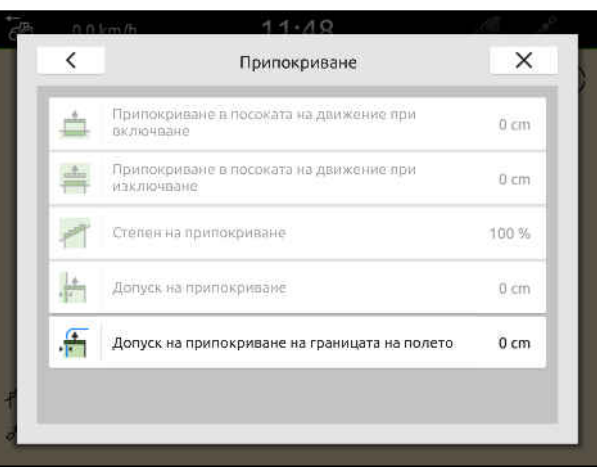

CMS-I-00000201

### **20.2 Стартиране на записа**

Когато записът е стартиран и частичните ширини са включени, AmaTron 4 запаметява данните за позиция на обработената площ. Обработените площи се изобразяват в зелено в изгледа на картата.

#### **Към записите спадат следните данни:**

- Обработена площ  $\bullet$
- Граници на полето
- Препятствия  $\bullet$

Ĥ.

- Край на полето
- Направляващи линии

#### **УКАЗАНИЕ**

Без сигнал за корекция софтуерът коригира приетия сигнал. Възможно е да изминат 5 минути, докато има на разположение коригиран сигнал.

Когато не е наличен коригиран сигнал, обработената площ се изобразява в жълто в изгледа на картата. Когато е наличен коригиран сигнал, обработената площ се показва в зелено.

Следващата таблица показва преглед на състоянието на частичните ширини и съответните цветове на частичните ширини в символа за машината.

CMS-T-00000264-I.1

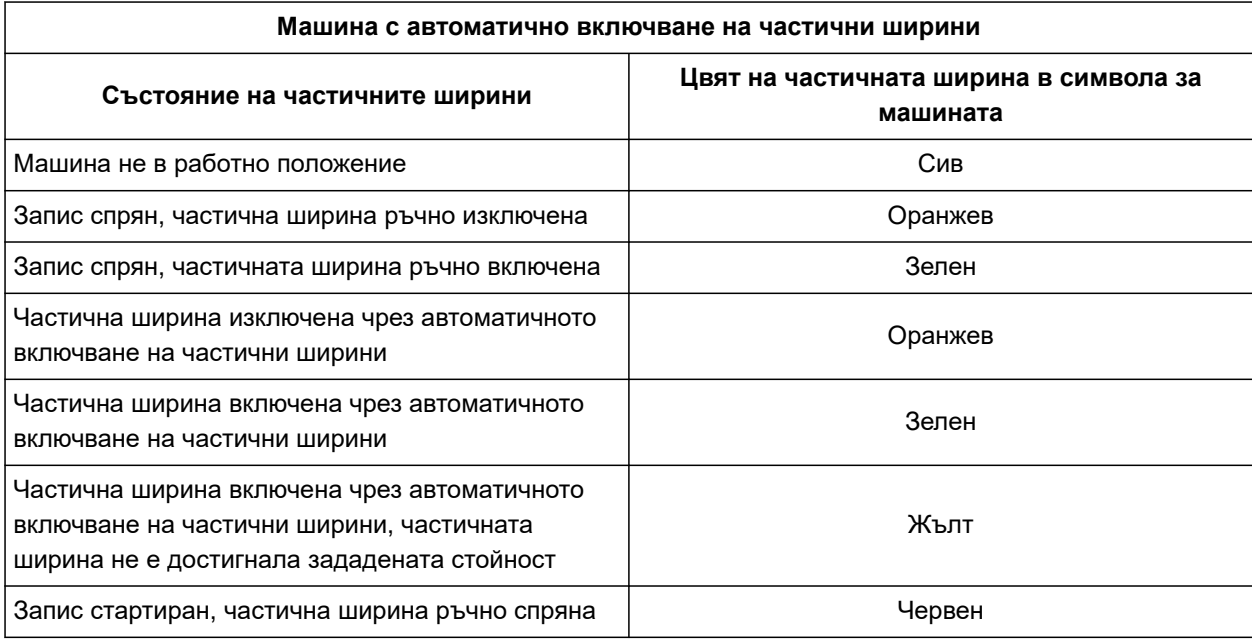

# **УКАЗАНИЕ**

 $\mathbf{r}$ 

Когато частичните ширини на машината се включват ръчно, чрез цветовете на частичните ширини в символа за машината се дава препоръка за включване.

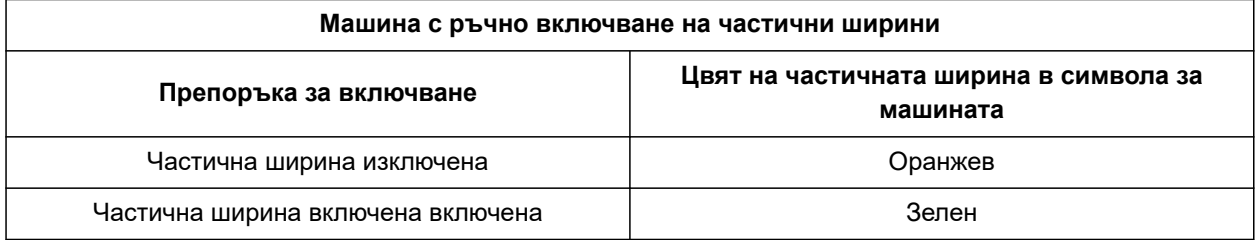

### **УСЛОВИЯ**

- ⊘ ISOBUS е конфигуриран, [виж страница 44](#page-49-0)
- GPS сигнал наличен
- Избран правилен трактор, [виж страница 68](#page-73-0)
- Избрана правилна машина, [виж](#page-63-0) [страница 58](#page-63-0)
- Припокриване настроено, [виж страница 107](#page-112-0)
- Лиценз за *"GPS-Switch basic"* или *"GPS-Switch pro"* на разположение

**При автоматично включване на частични ширини:**

- Машина конфигурирана за автоматично включване на частични ширини
- *Когато свързаната работна машина*  $\blacktriangleright$ *поддържа автоматичното включване на частични ширини,*

изберете  $\mathbb{Z}^{\text{min}}$  в работното меню

или

*когато частичните ширини на свързаната работна машина се включват ръчно,*

изберете  $\overline{\phantom{1}}$ в работното меню.

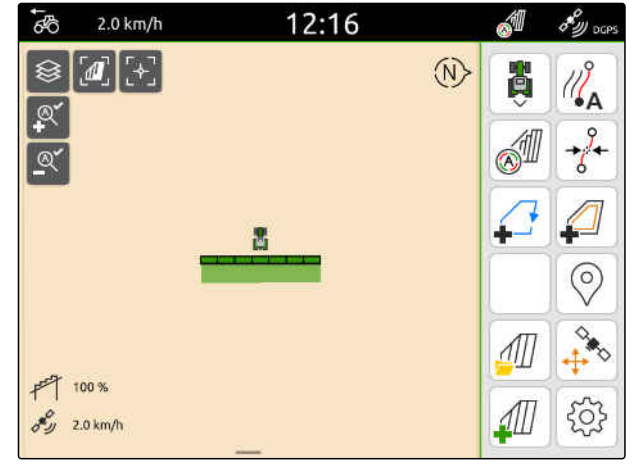

CMS-I-00000132

# **20.3 Прекратяване на записа**

*Когато свързаната работна машина поддържа автоматичното включване на частични ширини,* изключете всички частични ширини чрез управлението на машината

или

спрете

или

*когато частичните ширини на свързаната работна машина се включват ръчно,*

 $\overline{a}$ в работното меню.

CMS-T-00000265-B.1

# <span id="page-122-0"></span>**Използване на граници на полето** 21

CMS-T-00001745-G.1

# **21.1 Създаване на граница на полето**

От обработената площ AmaTron 4 може да създаде граница на полето. От границата на полето AmaTron 4 може да изчисли размера на полето. От размера на полето се определят обработената площ и оставащата площ. Когато се използва автоматичното включване на частични ширини, разпръскването спира на границата на полето.

Когато трябва да се създаде граница на полето, без действително да се обработва площта, обработената площ може отново да се изтрие на AmaTron 4.

Когато е включена ISOBUS разпръсквачка, в рамките на границата на полето автоматично се създава безопасна зона. Когато ISOBUS разпръсквачка се придвижва в безопасната зона, частичните ширини се изключват. По този начин се предотвратява разпръскването извън границата на полето. Безопасната зона може да се деактивира чрз конфигурацията на границата на полето.

При разпръсквачките на AMAZONE от последно поколение безопасната зона при гранично разпръскване се деактивира автоматично.

CMS-T-00000298-H.1

#### **21 | Използване на граници на полето Създаване на граница на полето**

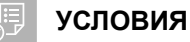

- Лиценз за *"GPS-Switch basic"* или *"GPS-Switch pro"* на разположение
- Край на полето изцяло обработен
- 1. В работното меню изберете .

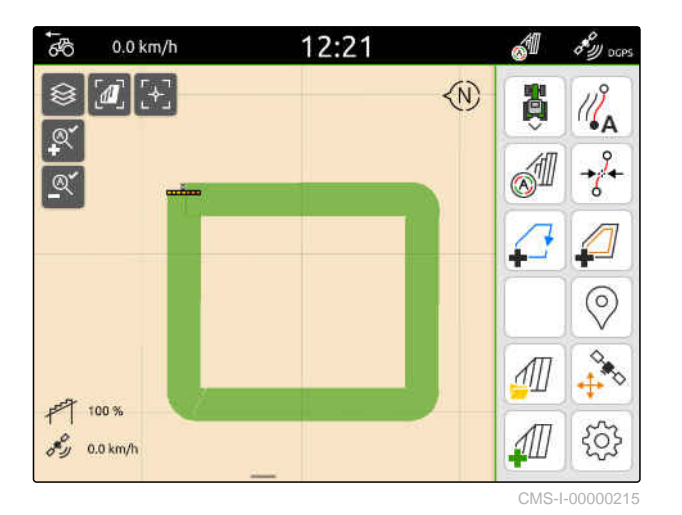

Границата на полето се разполага около обработената площ. Размерите на обработената площ и оставащата площ се показват на картата: **1**

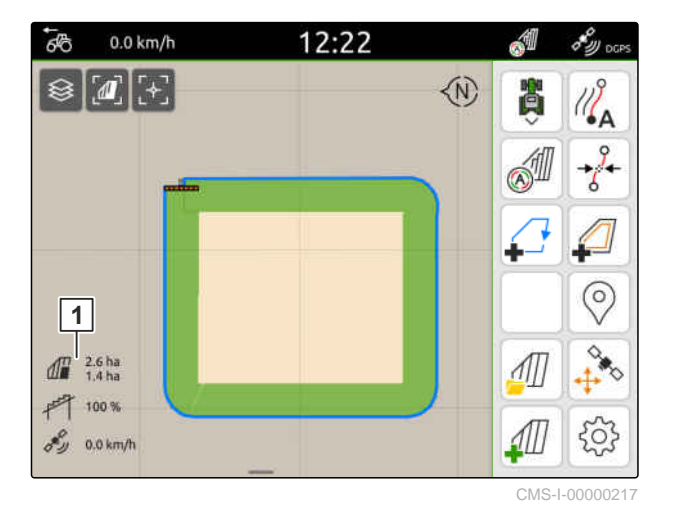

2. *За да изтриете обработената площ,* чукнете върху обработената площ.

 $3.$  изберете $\overrightarrow{ }$ .

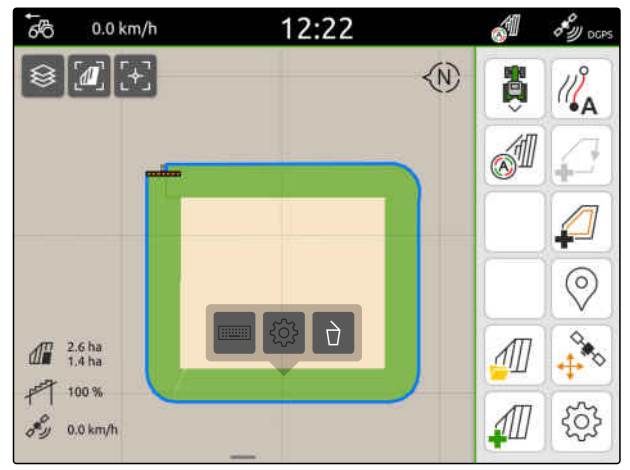

- 4. *За да зададете изключени зони,* виж страница 119.
- 5. *За да конфигурирате границата на полето,* виж [страница](#page-126-0) 121

# **21.2 Създаване на изключени зони**

С изключените зони могат да се обозначат площи в полето, които не трябва или не могат да се обработват. Изключените зони получават собствена граница. Когато се зададат изключени зони и още не е налична граница на полето, автоматично се създава граница на полето. Границите на изключените зони се задават около необработените площи в рамките на границата на полето.

Изключената зона трябва да е с размер най-малко 10 m².

Когато е включена ISOBUS разпръсквачка, около изключените зони автоматично се създават безопасни зони. Когато ISOBUS разпръсквачка се придвижва в безопасната зона, частичните ширини се изключват. По този начин се предотвратява разпръскването в изключените зони. Безопасната зона може да се деактивира чрз конфигурацията на границата на полето.

При разпръсквачките на AMAZONE от последно поколение безопасната зона при гранично разпръскване се деактивира автоматично.

CMS-T-00013057-A.1

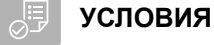

- Напълно обработено поле
- Налична необработена площ от най-малко 10 m² в рамките на обработената площ
- 1. Натиснете върху обработената площ.
- 2. изберете $\sqrt{ }$ .

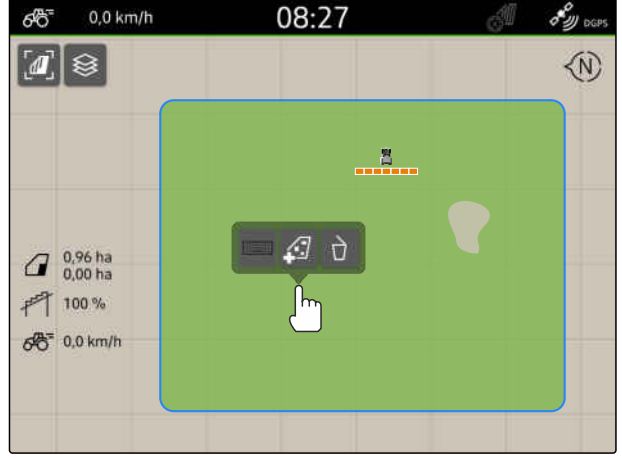

CMS-I-00008351

- Задава се граница на полето, ако такава все още не е налична.
- Около необработените площи в рамките на границата на полето се задават изключени зони.

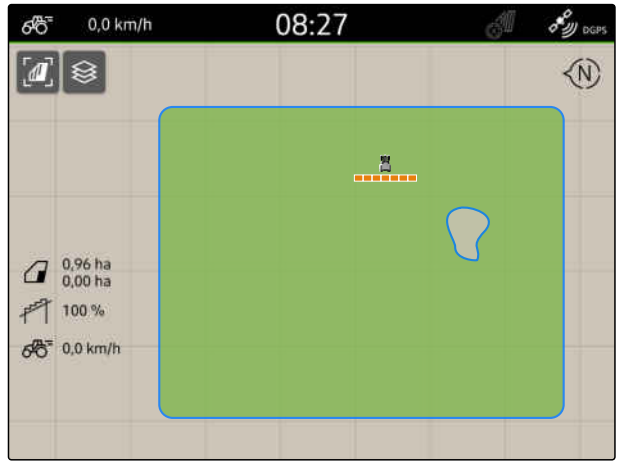

CMS-I-00008350

3. *За да изтриете изключена зона,* Натиснете върху изключената зона и изберете  $\sqrt{1}$ 

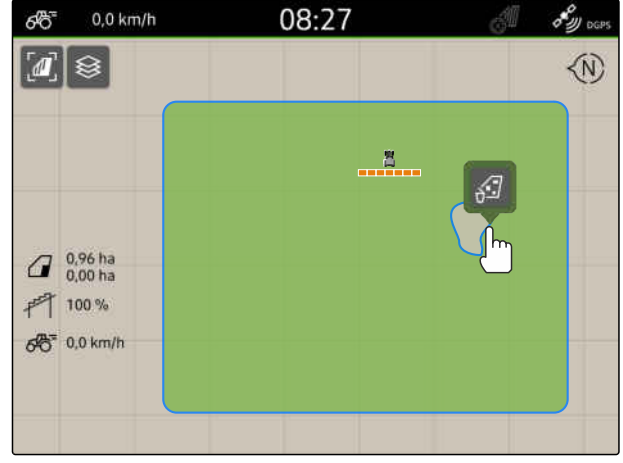

# <span id="page-126-0"></span>**21.3 Скриване на граница на полето**

CMS-T-00000308-G.1

Когато границите на полето се скрият, същите вече не се показват в изгледа на картата. Скритите граници на полето остават запаметени в данните за полето и могат отново да бъдат заредени.

- 1. Натиснете върху границата на полето.
- 2. изберете  $\mathscr{D}$
- 3. *За да заредите отново границата на полето,* виж [страница](#page-93-0) 88.

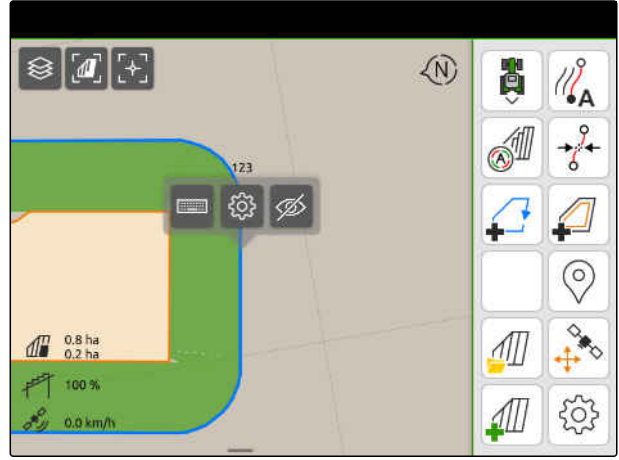

CMS-L00001053

# **21.4 Конфигуриране на граници на полето**

#### **21.4.1 Деактивиране на безопасна зона**

Когато е включена ISOBUS разпръсквачка, около изключените зони в рамките на границите на полето автоматично се създават безопасни зони. Когато ISOBUS разпръсквачката се придвижва в безопасната зона, частичните ширини се изключват. По този начин се предотвратява разпръскването извън границата на полето или в изключената зона. Безопасните зони могат да се деактивират.

При разпръсквачките на AMAZONE от последно поколение безопасните зони при гранично разпръскване се деактивират автоматично.

CMS-T-00013056-A.1

CMS-T-00013058-A.1

#### <span id="page-127-0"></span>**21 | Използване на граници на полето Конфигуриране на граници на полето**

- 1. Изберете > "*Граница на полето*" в работното меню.
- 2. Активиране на "*безопасна зона*"

или

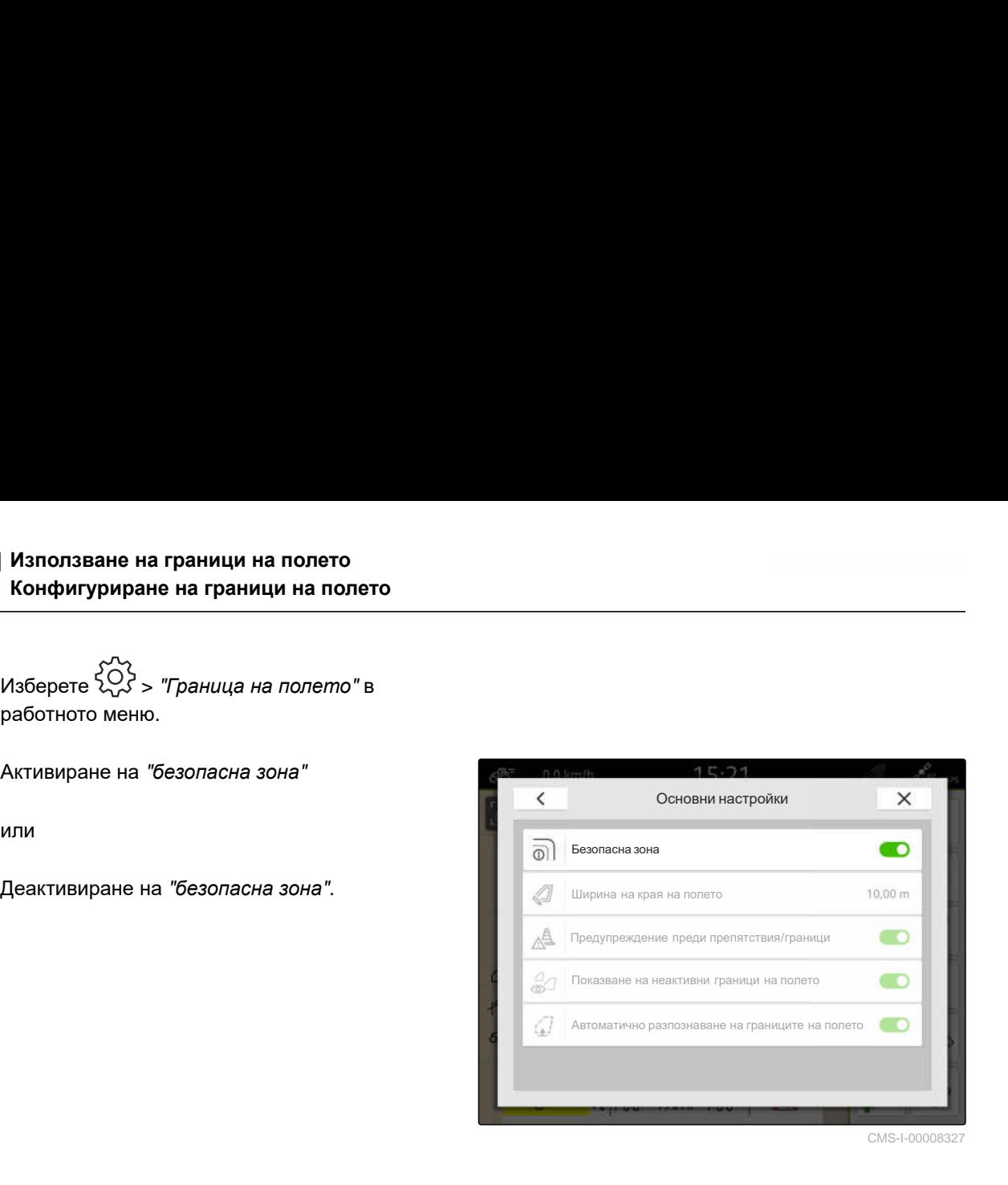

CMS-I-00008327

#### **21.4.2 Активиране на предупреждения за препятствия и граници**

Предупрежденията се показват в горния край на екрана и прозвучава звуков сигнал.

**Когато предупрежденията са активирани, се извеждат предупреждения за следните събития:**

- Приближаване до граница на полето  $\bullet$
- Приближаване до препятствие
- 1. Изберете > "*Граница на полето*" в работното меню.
- 2. Активиране на "*Предупреждение преди препятствия*/*граници*"

или

Деактивиране на "*Предупреждение преди*

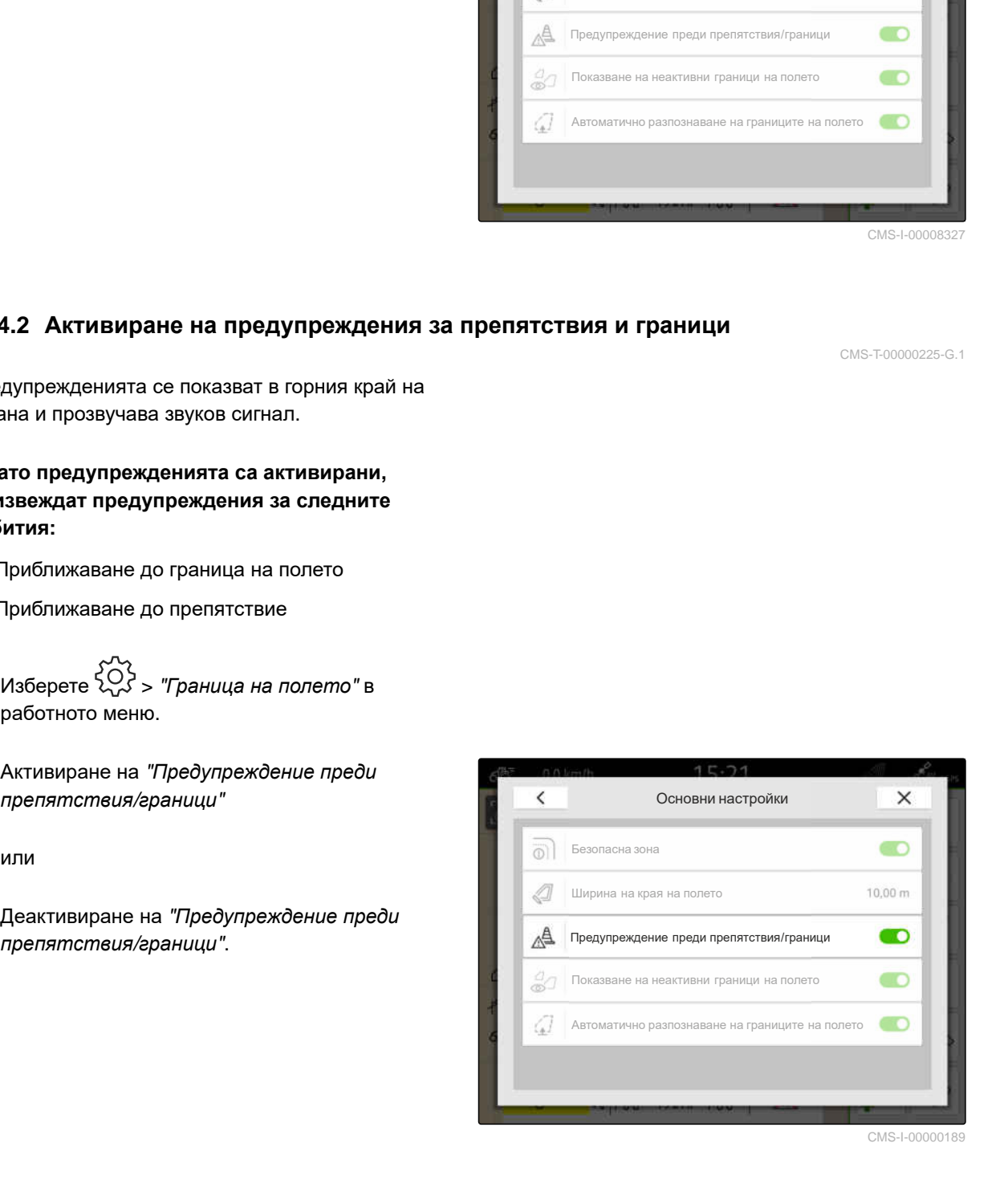

CMS-T-00000225-G.1

#### **21.4.3 Показване на неактивни граници на полето**

Когато тази функция е активирана, неактивните граници на полето се показват в изгледа на картата като тънки сиви линии.

- 1. Изберете > "*Граница на полето*" в работното меню.
- 2. Активиране на "*Показване на неактивни граници на полето*"

или

Деактивиране на "*Показване на неактивни*

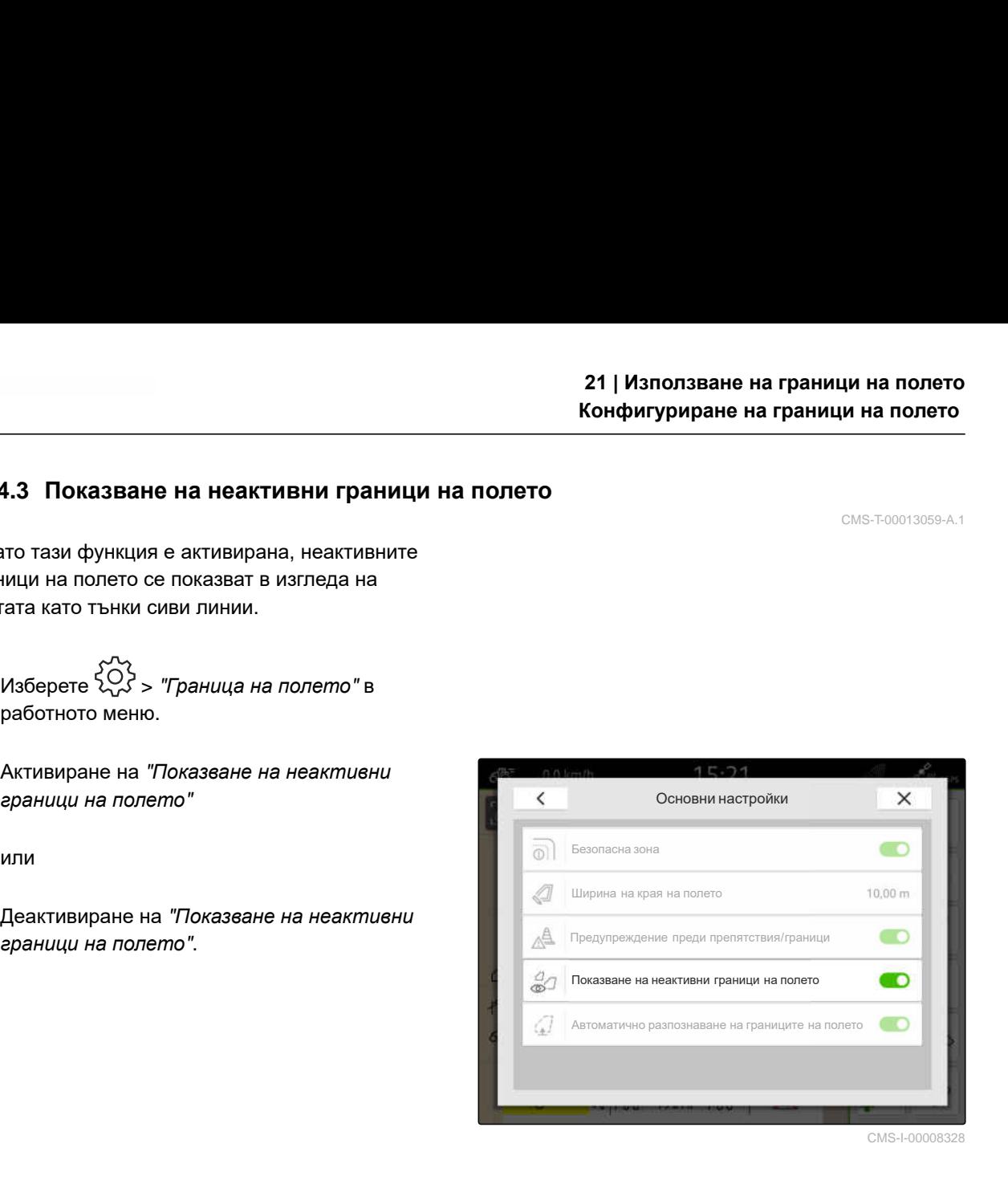

CMS-I-00008328

CMS-T-00013059-A.1

#### **21.4.4 Активиране на автоматично разпознаване на границите на полето**

CMS-T-00003639-C.1

Когато автоматичното разпознаване на границите на полето е активирано, AmaTron 4 автоматично разпознава дали дадено запаметено поле се намира в близост. Тогава данните за това поле могат да се за заредят, за да се обработи полето. Когато функцията е деактивирана, данните за полето трябва да се изберат ръчно, за да се обработи полето.

#### **21 | Използване на граници на полето Конфигуриране на граници на полето**

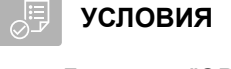

- Лиценз за *"GPS-Maps&Docs"* на разположение
- 1. Изберете > "*Граница на полето*" в работното меню.
- 2. Активиране на "*автоматично разпознаване на границите на полето*"

или

Деактивиране на "*автоматично разпознаване*

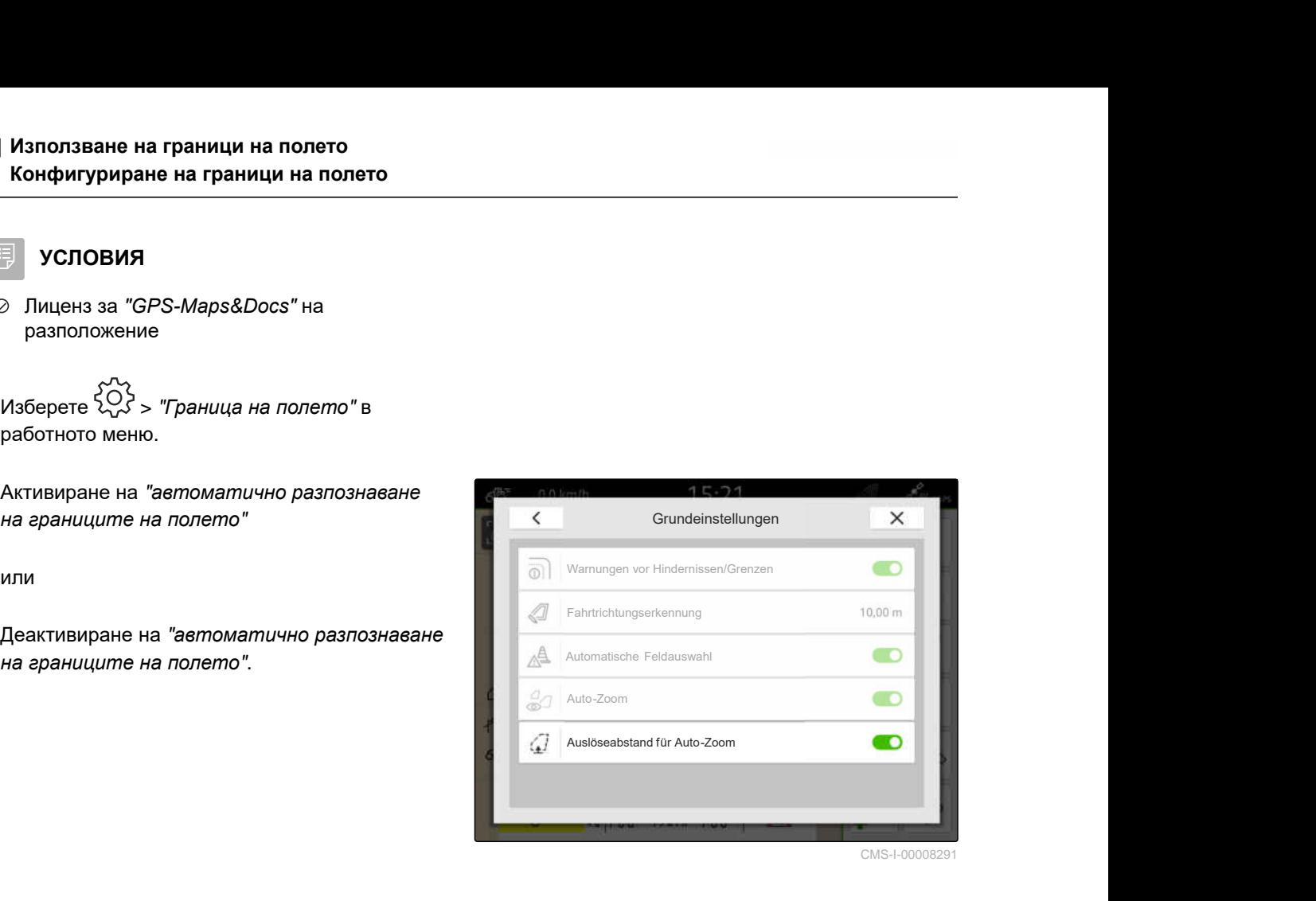

# **Използване на виртуален край на полето** 22

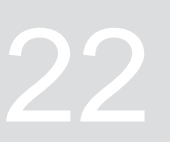

CMS-T-00001746-H.1

# **22.1 Създаване на виртуален край на полето**

С виртуален край на полето може да се дефинира действителният край на полето в изгледа на картата. Така зоната на края на полето може да се обработва независимо от останалото поле. Частичните ширини се включват на границата на края на полето.

На виртуалния край на полето автоматично се създават направляващи линии.

- **УСЛОВИЯ**
- Лиценз за *"GPS-Switch basic"* или *"GPS-Switch pro"* на разположение
- Граница на полето създадена, [виж](#page-122-0) [страница 117](#page-122-0)
- 1. В работното меню изберете.
- 2. Въведете ширина на края на полето.

CMS-T-00000300-I.1

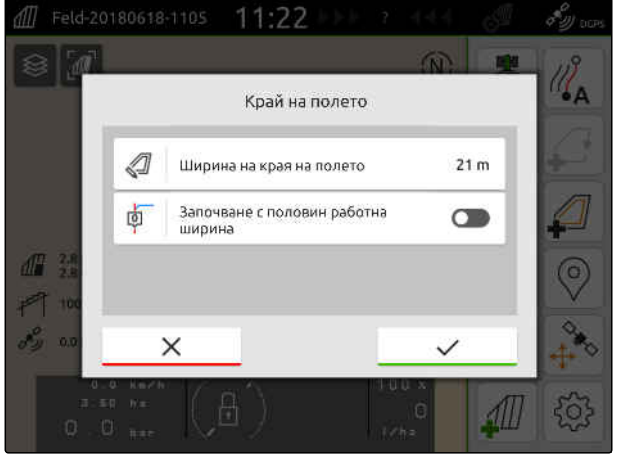

Когато се започва с половин работна ширина, първата направляваща линия "0" е на границата на полето, а втората направляваща линия е на разстояние една работна ширина в рамките на границата на полето.

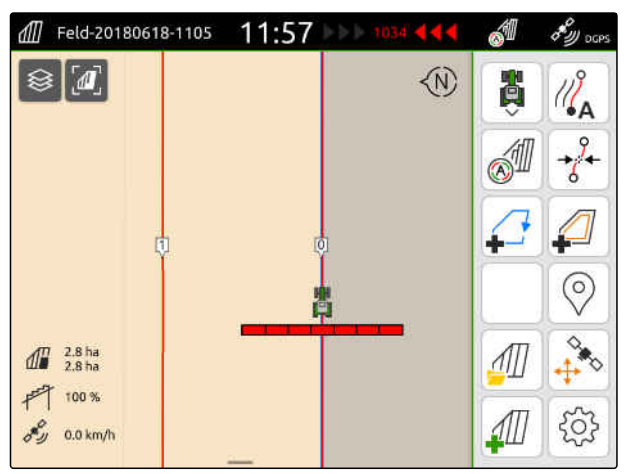

CMS-I-00000221

Когато се започва с цяла работна ширина, първата направляваща линия "0" е на разстояние половин работна ширина в рамките на границата на полето.

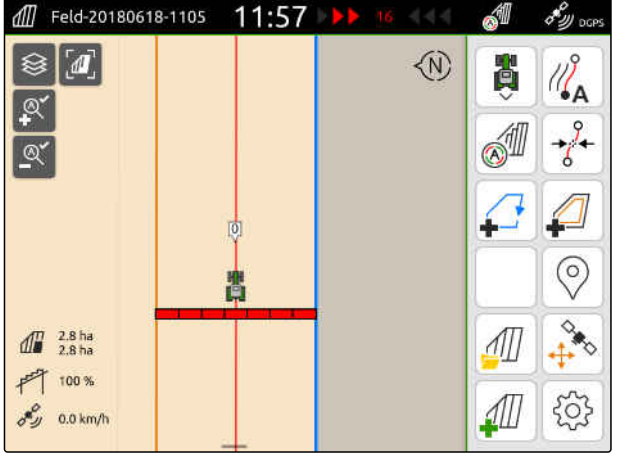

CMS-I-00000220

3. *За да зададете първата направляваща линия,* активирайте "*Започване с половин работна ширина*"

или

*за да зададете първата направляваща линия на разстояние от половин работна ширина в рамките на границата на полето,* деактивирайте "*Започване с половин работна ширина*".

4. Потвърдете с  $\lambda$ 

След като е създаден виртуалният край на полето, той се показва като сива площ в рамките на границата на полето.

За да може да се започне разпръскването в рамките на виртуалния край на полето и да се използват направляващите линии в рамките на виртуалния край на полето, виртуалният край на полето трябва да се деблокира.

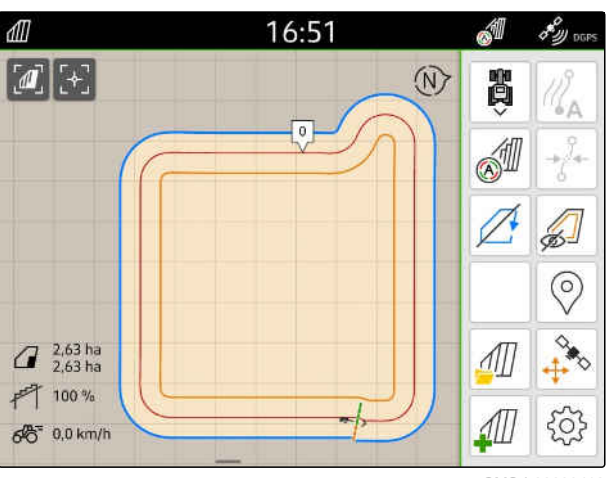

CMS-I-00009412

5. *За да деблокирате виртуалния край на полето,*

изберете  $\left(\begin{matrix} \sqrt{2} \\ \sqrt{2} \end{matrix}\right)$  в работното меню.

6. *За да се скрият направляващите линии в рамките на виртуалния край на полето,*

изберете  $\gg 1$  в работното меню.

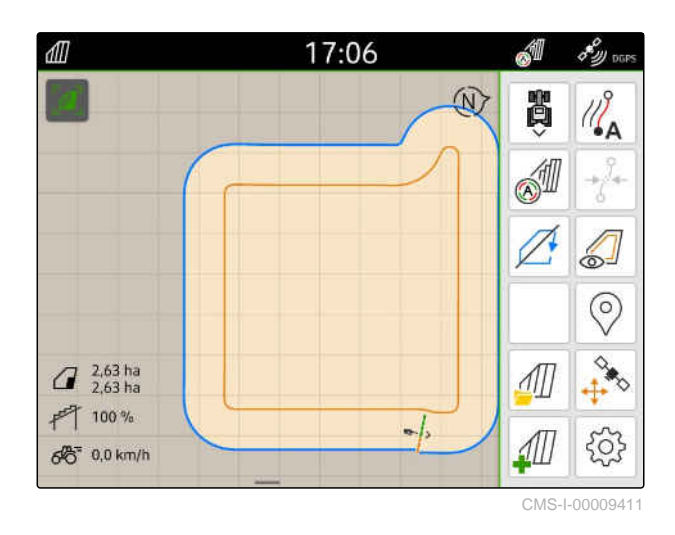

7. *За да блокирате виртуалния край на полето,*

изберете  $\leqslant$  в работното меню.

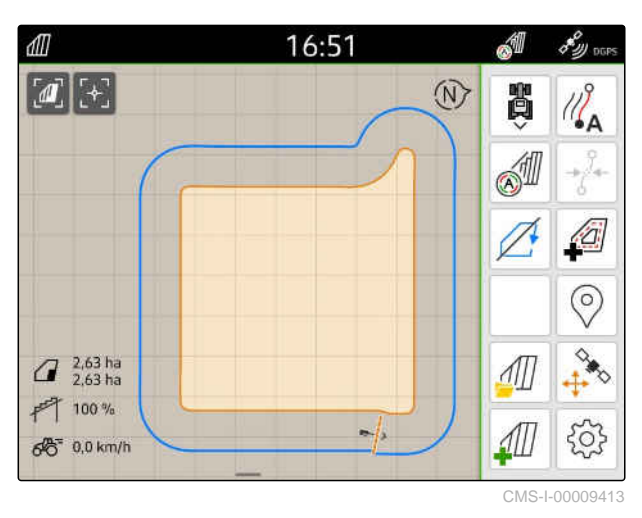

# **22.2 Обработване на виртуалния край на полето**

- 1. Натиснете върху виртуалния край на полето.
- 2. *За да изтриете виртуалния край на полето,*

изберете $\bigcap$ 

или

*за да промените ширината на края на полето,*

в работното меню в > "*Граница на полето*" > "*Ширина на края на полето*" въведете желаната ширина на края на полето

или

*за да преместите първата направляваща линия,*

активирайте или деактивирайте в работното

меню в > "*Успоредно движение*" "*Започване с половин работна ширина*".

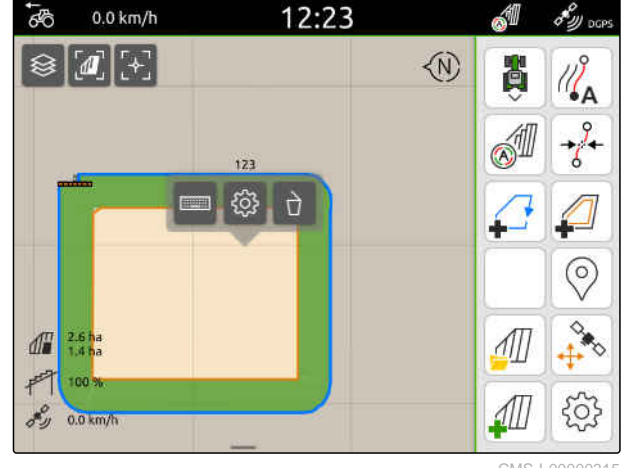

CMS-I-0000031

CMS-T-00000309-G.

# **Маркиране на препятствие**

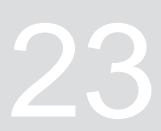

CMS-T-00000299-G.1

Ако на полето има препятствия като локви вода, електрически стълбове, скали или дървета, тези препятствия могат да се маркират на картата на AmaTron 4. Когато тракторът се движи към препятствие, се подава предупреждение и символът за трактора се мащабира .

Предупреждението се подава само когато в настройките са активирани Предупреждения; [виж](#page-127-0) [страница](#page-127-0) 122.

Картата се мащабира само когато е активирано автоматичното мащабиране; виж [страница](#page-77-0) 72.

Маркираното препятствие може да се използва за корекцията на GPS дрейф, виж [страница](#page-84-0) 79.

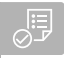

#### **УСЛОВИЯ**

- Лиценз за *"GPS-Switch pro"* на разположение
- 1. Придвижете трактора до препятствието.
- 2. *Ако маркираното препятствие трябва да се използва за корекцията на GPS дрейф,* запомнете посоката на трактора и неговата позиция.
- 3. В работното меню изберете $\bigotimes$ .
- На картата се показва символът за препятствие.

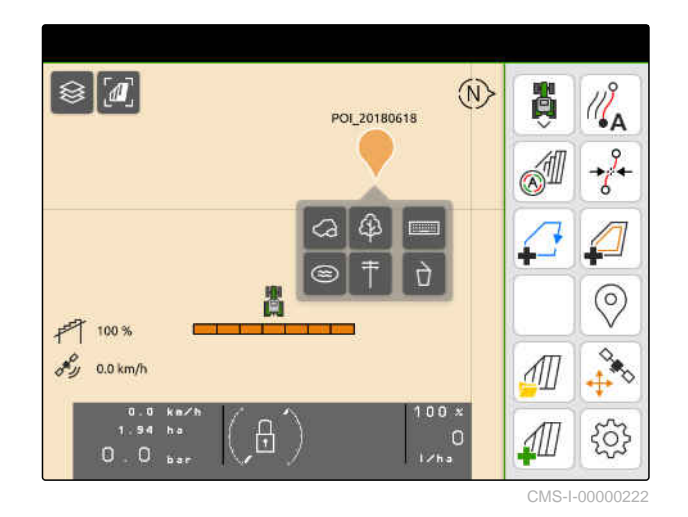

- 4. Преместете с пръст символа за препятствие на желаната позиция.
- 5. *Когато трябва да се добави символ за определен тип препятствие,* изберете желания символ.
- 6. *Когато символът за препятствие трябва да бъде преименуван,*

в **ВЕ ВЪВЕ** въведете желаното име.

7. *Когато символът за препятствие трябва да бъде изтрит,*

изберете $\overline{\phantom{a}}$ 

8. *За да поставите символа за препятствие,* натиснете на произволно място на картата.

# <span id="page-136-0"></span>**Използване на паралелна помощ при движение** 24

CMS-T-00000190-J.1

# **24.1 Конфигуриране на паралелна помощ при движение**

CMS-T-00000231-H.1

#### **24.1.1 Избиране на модел на направляващи линии**

CMS-T-00000293-H.1

С AmaTron 4 могат да се чертаят различни видове направляващи линии.

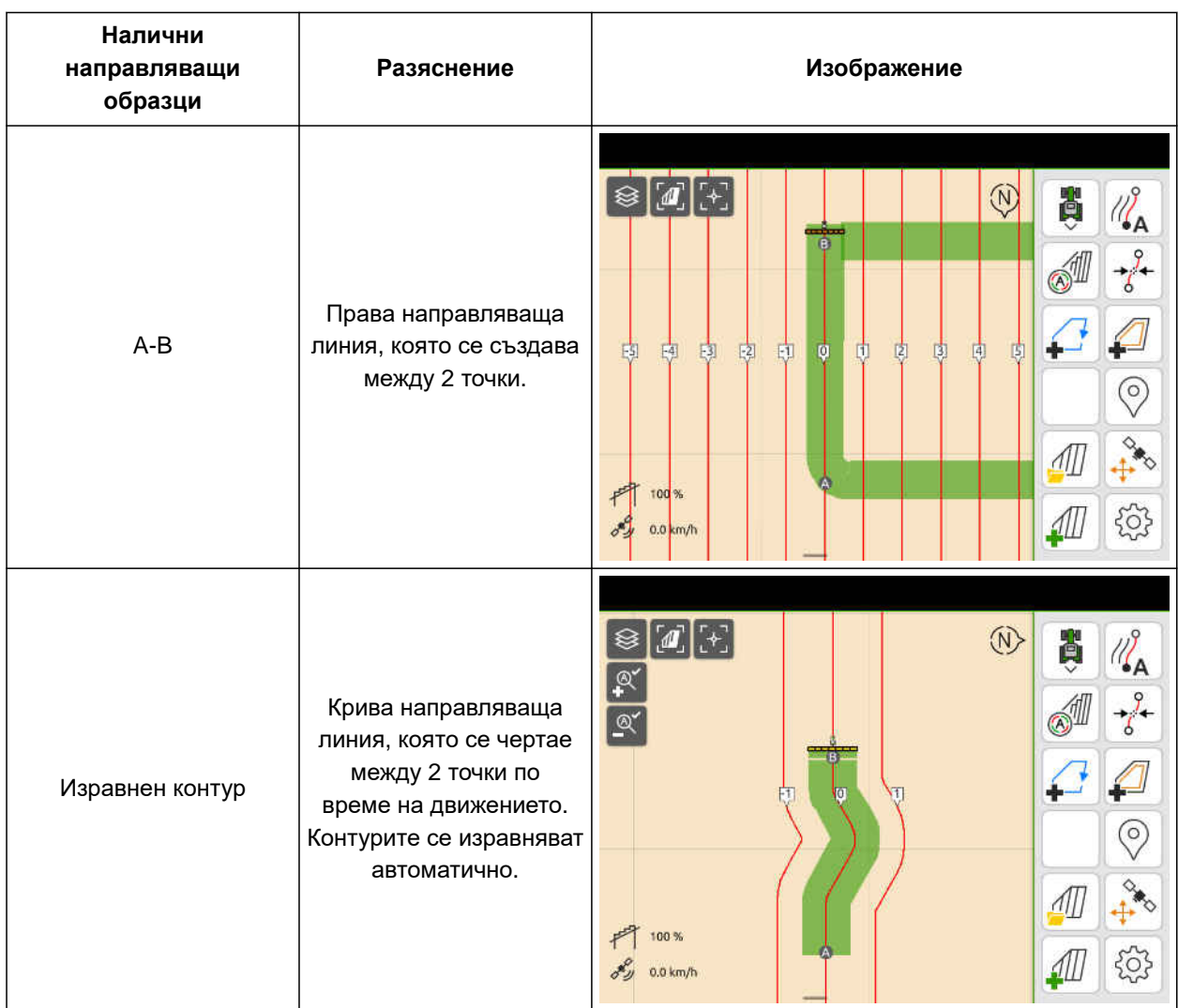

#### **24 | Използване на паралелна помощ при движение Конфигуриране на паралелна помощ при движение**

# **УСЛОВИЯ**

- Лиценз за *"GPS-Track"* на разположение
- 1. В работното меню изберете > "*Успоредно движение*" > "*Модел на направляващите линии*".
- 2. Изберете модел на направляващи линии.
- $3.$  Потвърдете с $\mathcal{L}$ .

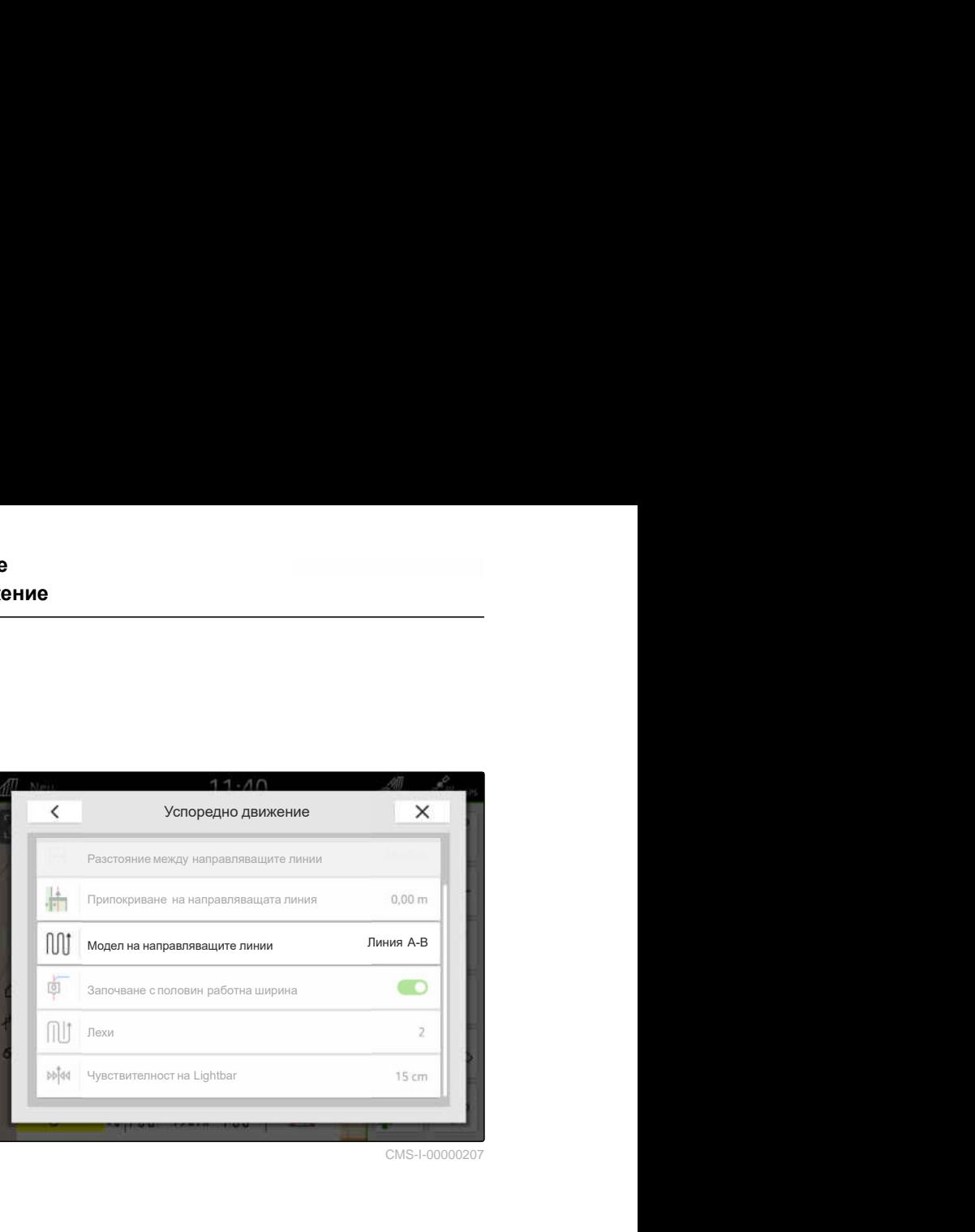

CMS-I-00000207

CMS-T-00007040-B.1

### **24.1.2 Редактиране на направляващи линии**

Когато се зададат направляващи линии, разстоянието между направляващите линии съответства на работната ширина на свързаната машина. Разстоянието между направляващите линии може да се промени ръчно.

Когато трябва да се извършва движение по направляващите линии и въпреки това при обработката трябва да се получи припокриване или да се пропусне площ, припокриването на направляващите линии може да бъде променено.

- 1. Натиснете направляваща линия.
- Екранните бутони за конфигуриране се показват.
- 2. изберете  $\begin{matrix} 2 & 2 \ 2 & 2 \end{matrix}$

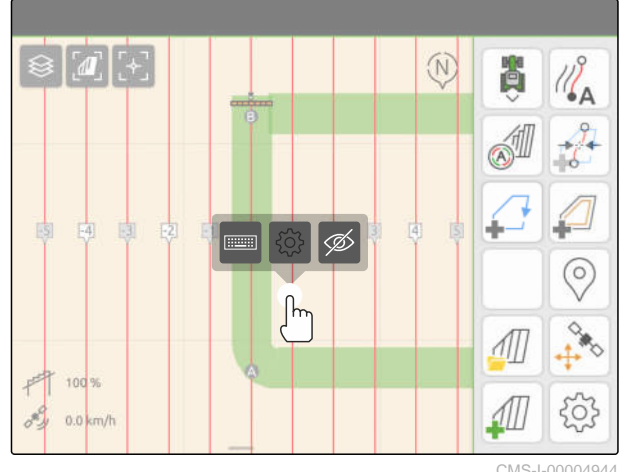

#### **24 | Използване на паралелна помощ при движение Конфигуриране на паралелна помощ при движение**

<span id="page-138-0"></span>3. *За да промените разстоянието между направляващите линии,* активирайте "*Ръчно въвеждане*"

или

*за да промените припокриването на направляващата линия,* деактивирайте "*Ръчно въвеждане*"

#### **Възможни въвеждания за припокриване на направляващата линия:**

- Положителна стойност: припокриване
- Отрицателна стойност: пропускане на площ при обработката
- 4. Въведете желаното разстояние между направляващата линия или желаното

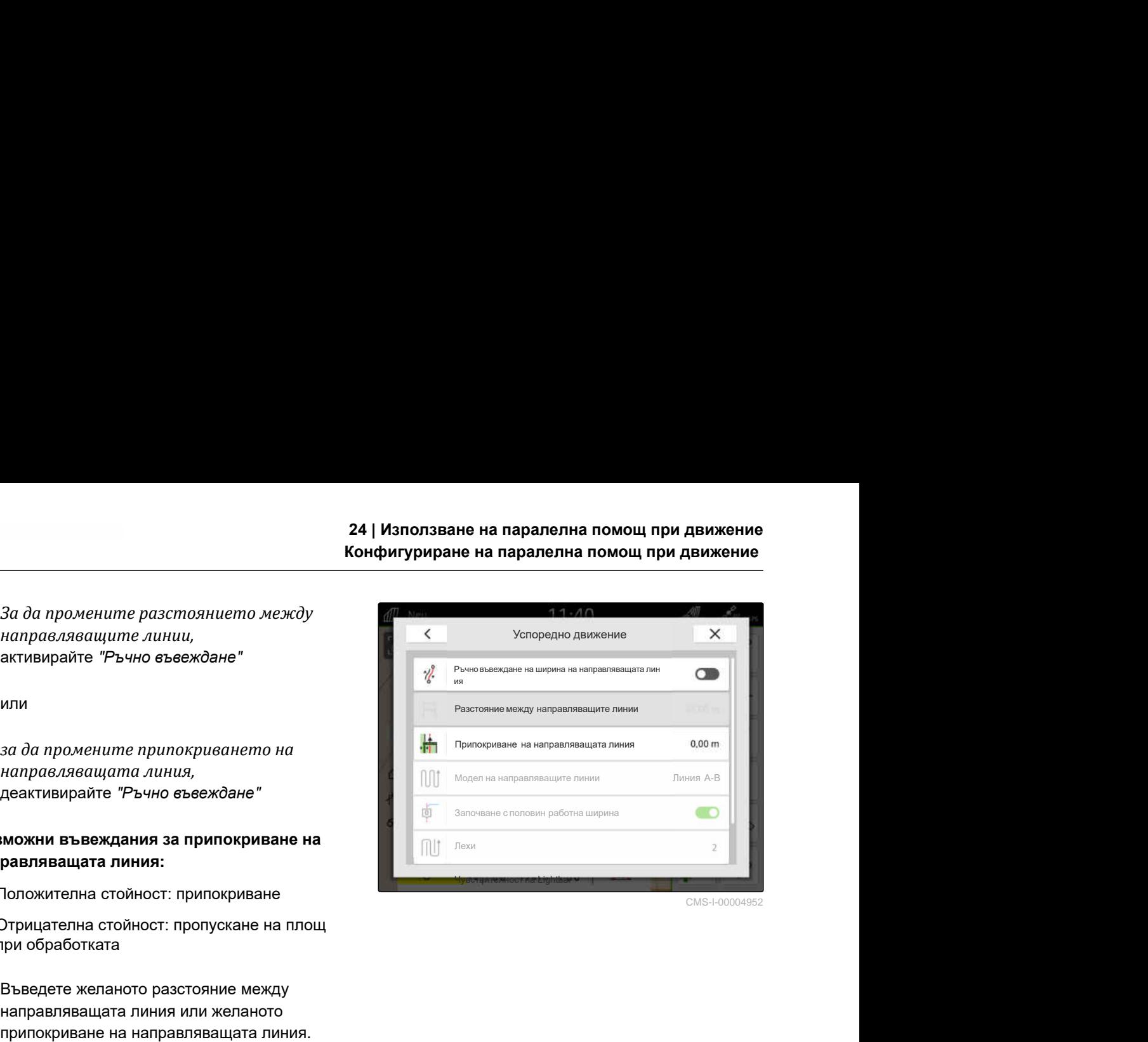

CMS-I-00004952

CMS-T-00000291-H.1

### **24.1.3 Настройка на чувствителността на Lightbar (светлинна лента)**

Lightbar **1** показва отклонението на трактора от най-близката направляваща линия и подпомага водача при спазването на линията.

Триъгълните символи на Lightbar светват, когато отклонението на направляващите линии превиши посочената стойност.

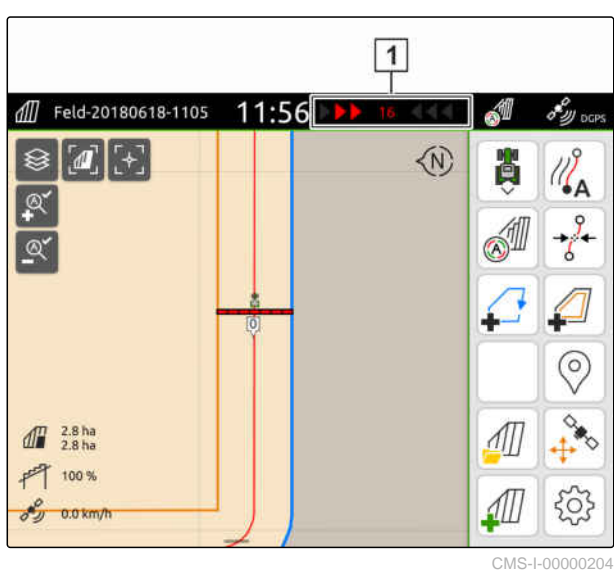

#### <span id="page-139-0"></span>**24 | Използване на паралелна помощ при движение Създаване на направляващи линии**

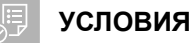

- Лиценз за *"GPS-Track"* на разположение
- 1. В работното меню изберете > "*Успоредно движение*" > "*Чувствителност на* Lightbar".
- 2. Въведете стойност между 1 cm и 100 cm.
- 3. Потвърдете с  $\searrow$

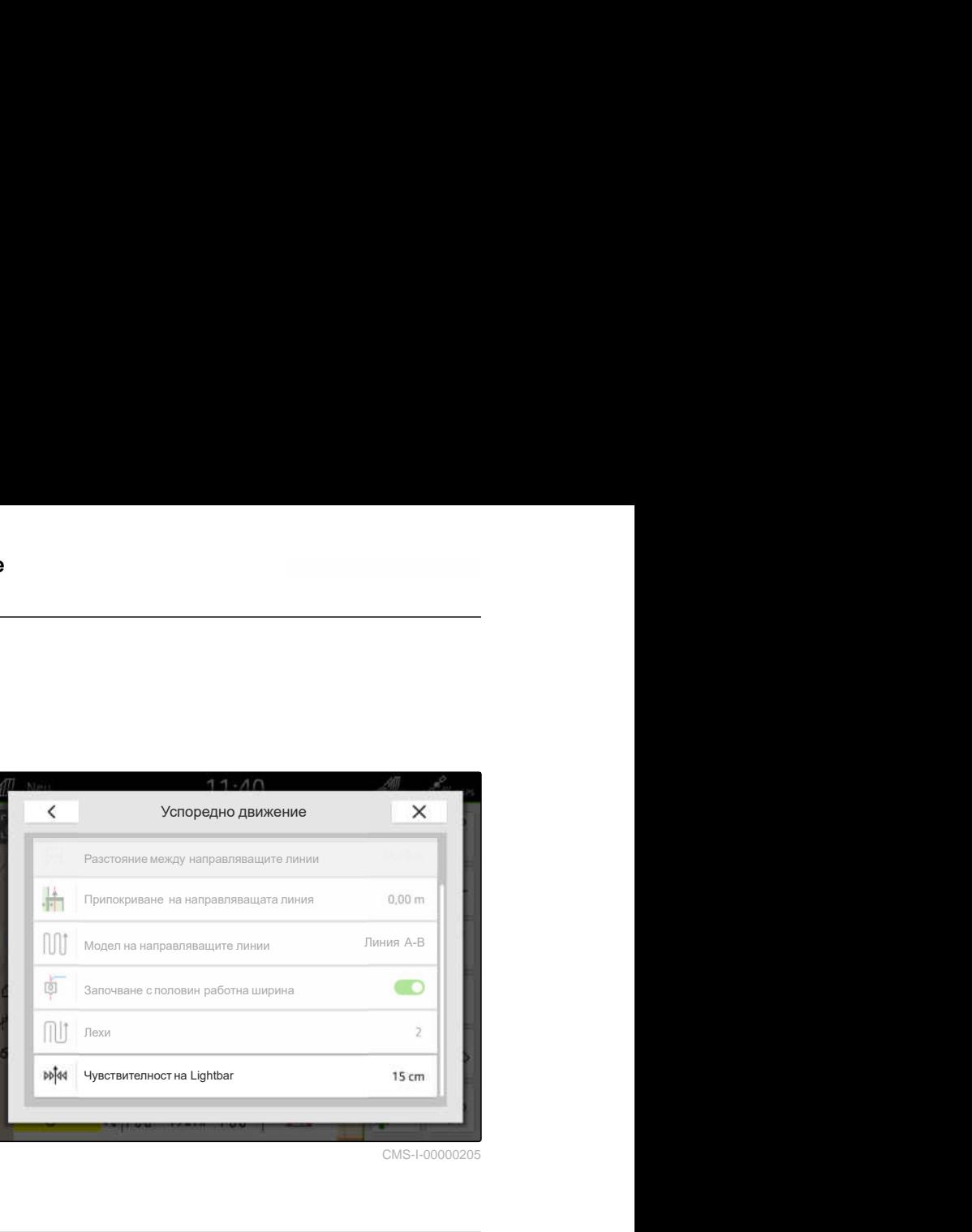

CMS-I-00000205

# **24.2 Създаване на направляващи линии**

**24.2.1 Създаване на линия A-B**

CMS-T-00000296-G.1

CMS-T-00001688-F.1

#### **УСЛОВИЯ** ⋌⋿

- Лиценз за *"GPS-Track"* на разположение
- Направляващ образец *"A-B"* избран, [виж](#page-136-0) [страница 131](#page-136-0)
- 1. Придвижете трактора до началото на реда.
- 2. изберете  $\mathbb{Z}_{\Delta}$ .
- Началната точка на направляващата линия се задава на позицията на трактора.

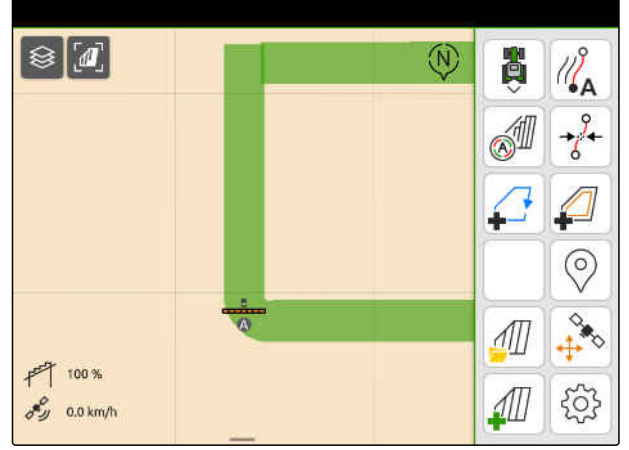

- 3. Придвижете трактора до края на реда.
- 4. изберете  $\sqrt{8}$ .
- Крайната точка на направляващата линия се задава на позицията на трактора. Добавят се следващи направляващи линии.

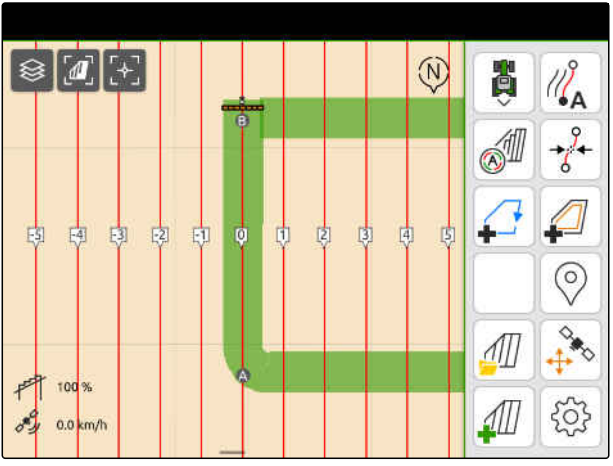

CMS-I-00000209

#### **24.2.2 Създаване на изравнен контур**

CMS-T-00000297-G.1

# **УСЛОВИЯ**

- Лиценз за *"GPS-Track"* на разположение
- Модел на направляващите линии *"Изравнен контур"* избран; [виж страница 131](#page-136-0)
- 1. Придвижете трактора до началото на реда.
- 2. изберете  $\sqrt{2}$ .
- Началната точка на направляващата линия се задава на позицията на трактора.

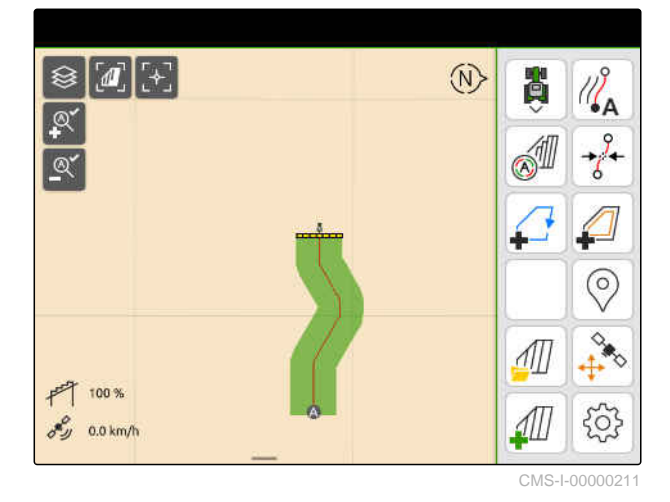

3. Придвижете трактора до края на реда.

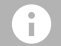

#### **УКАЗАНИЕ**

Крайната точка на направляващата линия трябва да е отдалечена минимум 15 m от началната точка.

4. изберете  $\mathbb{Z}^{\bullet}$ В

Крайната точка на направляващата линия се  $\rightarrow$ задава на позицията на трактора. Добавят се **следващи направляващи линии. CMS-I-00000210** CMS-I-00000210

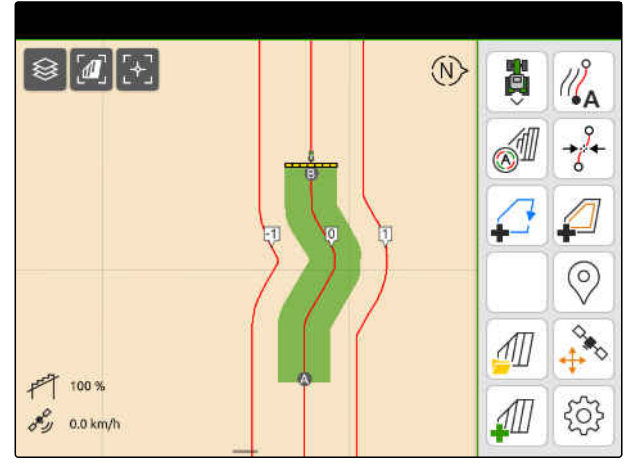

# <span id="page-141-0"></span>**24.3 Създаване на лехи**

За създаване на лехи могат да се отбележат определени направляващи линии. Отбелязаните направляващи линии показват в какъв ред трябва да се извършва движението в работната зона, за да се създаде леха с желания размер. Числото, което трябва да се въведе, показва на каква честота трябва да се извършва движението по направляващите линии. Когато например се въведе 2, движението трябва да се извършва по всяка втора направляваща линия. Тогава се пропуска всяка втора направляваща линия и се създава леха от една работна ширина.

#### **УСЛОВИЯ** 鳫

- Лиценз за *"GPS-Track"* на разположение
- 1. В работното меню изберете > "*Успоредно движение*" > "*Лехи*".
- 2. Въведете стойност между 1 и 20.
- $3.$  Потвърдете с $\mathcal V$ .

Успоредно движение Линия A-B Разстояние между направляващите линии<br>Разстояние между направляващите линии<br>Припокриване на направляващите линии<br>Започване с половин работна ширина П 1-7 П<br>Успоредно движение<br>Разстояние между направляващите линии<br>Припокриване на направляващите линии<br>Модел на направляващите линии<br>Започване с половин работна ширина<br>Лехи Модел на направляващите линии<br>Припокриване на направляващите линии<br>Модел на направляващите линии<br>Започване с половин работна ширина<br>Лехи<br>Чувствителност на Lightbar **Успоредно движение**<br>Разстояние между направляващите линии<br>Припокриване на направляващите линия<br>Модел на направляващите линии<br>Започване с половин работна ширина<br>**Лехи**<br>Чувствителност на Lightbar **Методио движение<br>
Методио движение и Методиологии с Методиологии с Методиологии с Методиологии с Линии (1988)<br>
Модел на направляващите линии (1988 A-B)<br>
Започване споловин работна ширина (1988 A-B)<br>
Двом<br>Чувствителност н** 墙 M  $\overline{0}$ 

 $\overline{\left( \right. }%$ 

CMS-I-00000206

Направляващите линии се открояват в посочения ритъм.

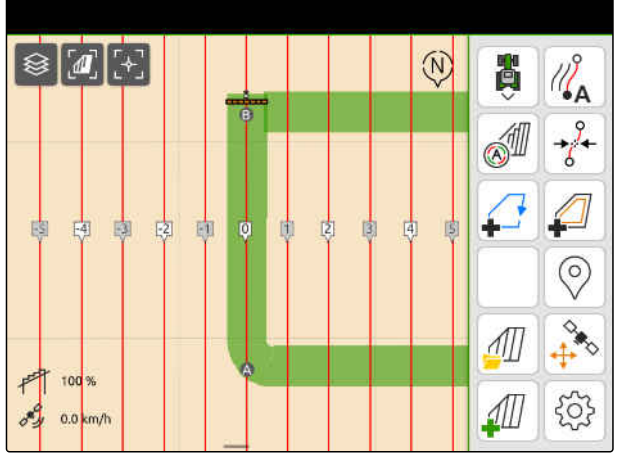

CMS-I-00001095

CMS-T-00000292-H.1

# **24.4 Паралелно движение**

По време на движението Lightbar **1** показва с колко сантиметра тракторът се отклонява от направляващата линия, по която се движи. Когато отклонението от линията достигне настроената стойност, триъгълен символ до показанието в сантиметри става червен. Така на водача се показва в коя посока трябва да насочи трактора.

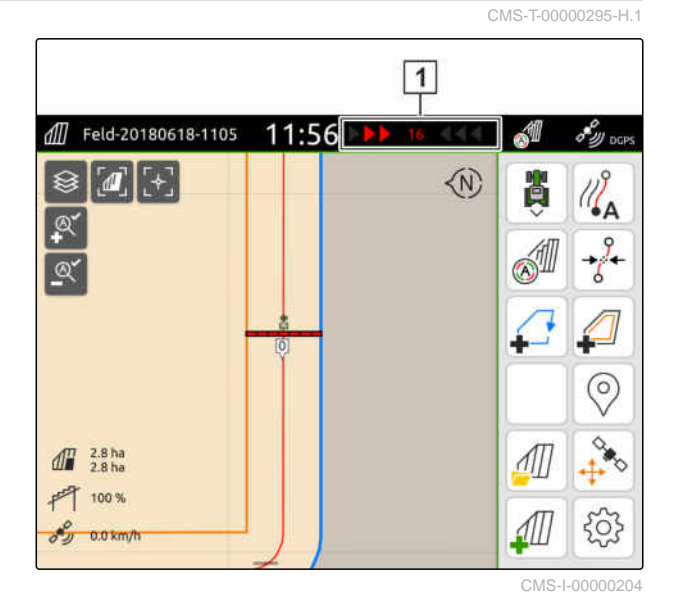

#### **УСЛОВИЯ**

、同

- Лиценз за *"GPS-Track"* на разположение
- Lightbar добавен към лентата за статуса; [виж страница 24](#page-29-0)
- Чувствителност на Lightbar определена; [виж](#page-138-0) [страница 133](#page-138-0)
- Направляващи линии създадени; [виж](#page-139-0) [страница 134](#page-139-0)
- При необходимост са създадени лехи; [виж](#page-141-0) [страница 136](#page-141-0)
- *За да държите трактора на линията,* насочете трактора с посочената дължина в посока на направляващата линия.

#### **24.5 Преместване на направляващите линии**

За да се компенсират отклоненията, възникнали поради GPS дрейфа, направляващите линии могат да се преместват. Когато показаните напрявляващи линии вече не съвпадат с реалните линии на полето, показаните направляващи линии могат да се преместят на AmaTron 4 ръчно. При това направляващата линия, най-близка до позицията на символа на трактора, се премества на позицията символа на трактора. Всички останали направляващи линии се преместват със същата дължина и в същата посока.

#### **24 | Използване на паралелна помощ при движение Преименуване на направляващи линии**

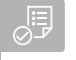

#### **УСЛОВИЯ**

- Лиценз за *"GPS-Track"* на разположение
- В работното меню изберете  $\overrightarrow{\delta}$ .  $\blacktriangleright$

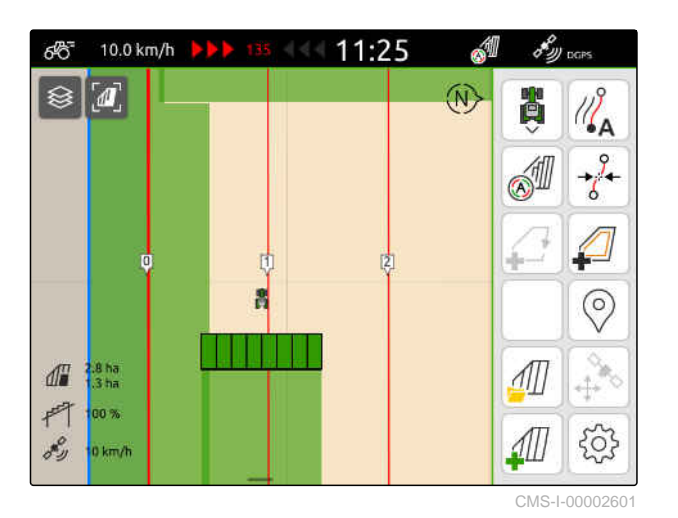

Направляващите линии са преместени.

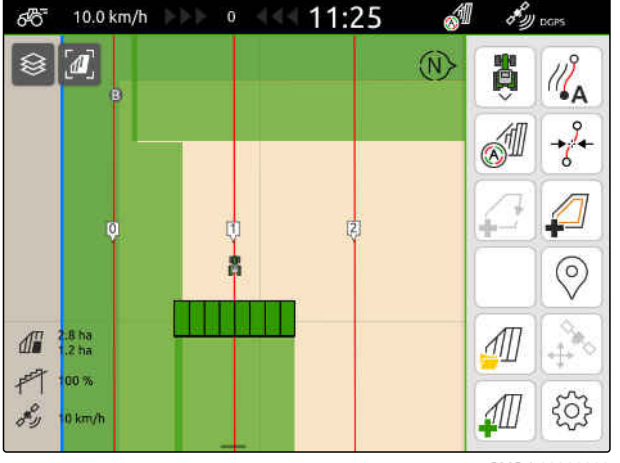

CMS-I-00002602

# **24.6 Преименуване на направляващи линии**

- 1. Натиснете направляваща линия.
- Екранните бутони за конфигуриране се показват.

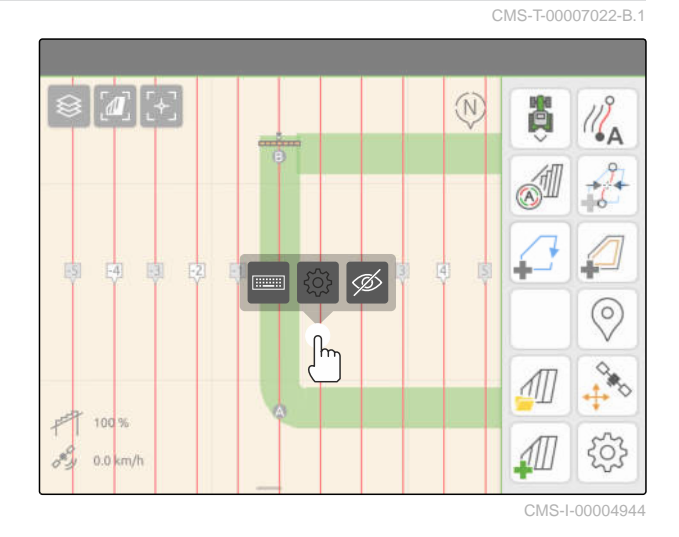
<span id="page-144-0"></span>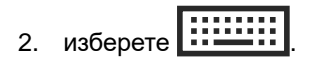

- 3. Въведете желаното име за направляващите линии.
- 4. Потвърдете с  $\lambda$

#### **24.7 Скриване на направляващи линии**

Когато направляващите линни се скрият, направляващите линии вече не се показват в изгледа на картата. Скритите направляващи линии остават запаметени в данните за полето и могат отново да бъдат заредени.

- 1. Натиснете направляваща линия.
- Екранните бутони за конфигуриране се показват.

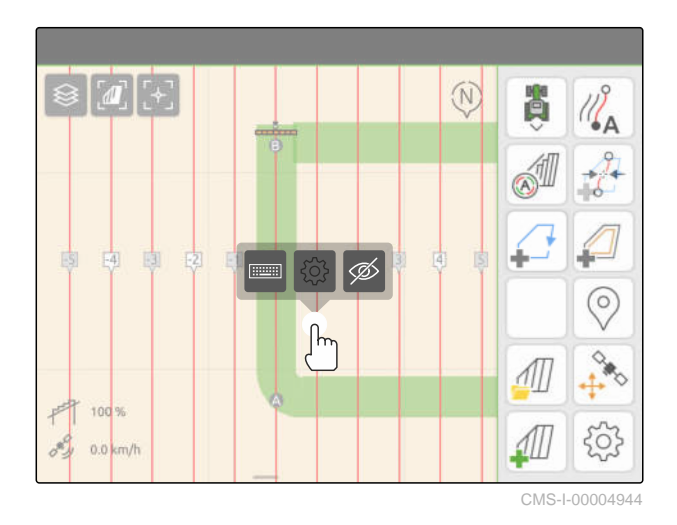

CMS-T-00007039-B.1

2. изберете $\overline{\mathscr{D}}$ .

- Направляващите линни се скриват.
- 3. *За да заредите отново направляващите линии,* виж [страница](#page-93-0) 88.

# <span id="page-145-0"></span>**Използване на автоматичното спускане на рамената** 25

CMS-T-00000284-H.1

Автоматичното спускане на рамената спуска автоматично рамената, когато пръскачката се придвижва по необработена площ.

Стойността, която трябва да се въведе, се отнася за момента, в който AmaTron 4 спуска рамената, преди да бъде достигната необработената площ.

Стойността за момента на процеса на спускане трябва да се определи ръчно.

#### **Правилната по отношение на времето функция на автоматичното спускане на рамената зависи от следните фактори:**

- Скорост на движение
- Оборудване на трактора
- Оборудване на машината  $\bullet$
- Ход на повдигане на рамената

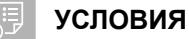

- Лиценз за *"GPS-Switch basic"* или *"GPS-Switch pro"* на разположение
- Свързана съвместима полска пръскачка AMAZONE
- Граница на полето създадена, [виж](#page-122-0) [страница 117](#page-122-0)
- 1. В работното меню изберете  $\bigodot^{\sim}$ "*Автоматично спускане на рамената*".
- 2. Активирайте "*Автоматично спускане на рамената*".
- 3. Във "*Време на визуализация за спускане на рамената*" въведете продължителността на процеса на спускане в секунди.
- 4. Потвърдете с $\mathcal V$ .

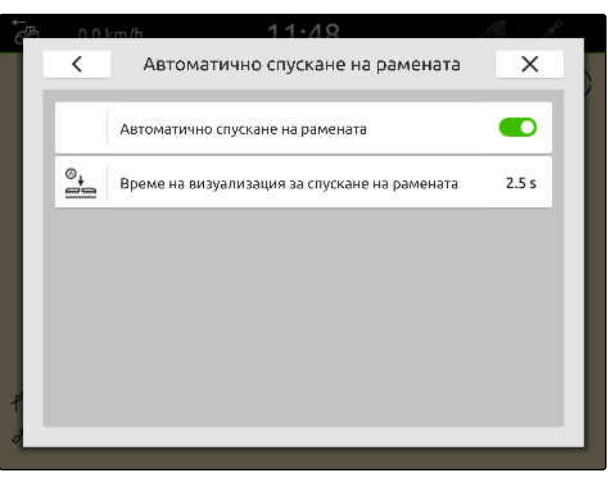

### Конфигуриране на AUX-N джойстика

#### **26.1 Настройка на AUX-N джойстика**

#### **26.1.1 Присвояване на AUX-N джойстика на функции на AmaTron 4**

Посредством AmaTron 4 могат да се присвоят функции на бутоните на AUX-N джойстици. Така функциите на AmaTron 4 могат да се задействат с AUX-N джойстика.

#### **УКАЗАНИЕ**

Посредством AmaTron 4 могат да се присвояват функции само на AUX-N джойстици.

Следващата таблица показва функциите на AmaTron 4:

ширини

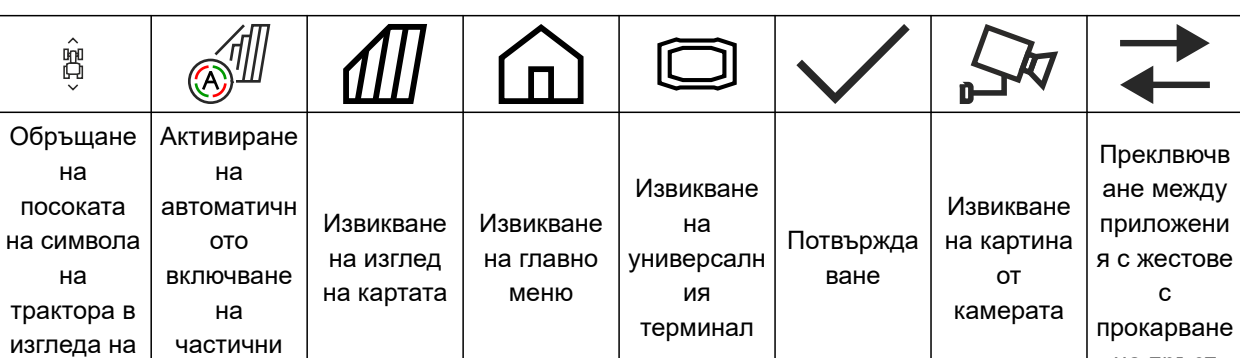

CMS-T-00000324-G.1

CMS-T-00005926-C.1

CMS-T-00000359-H.1

с

на пръст

картата

#### **УСЛОВИЯ**

- AUX-N джойстик свързан
- UT номер на AmaTron, 4 настроен на 1; [виж](#page-49-0) [страница 44](#page-49-0)
- 1. В главното меню изберете  $\boxed{\mathbb{R}}$ .
- Показва се предадената от джойстика повърхност.
- 2. Изберете екранен бутон за желан бутон.

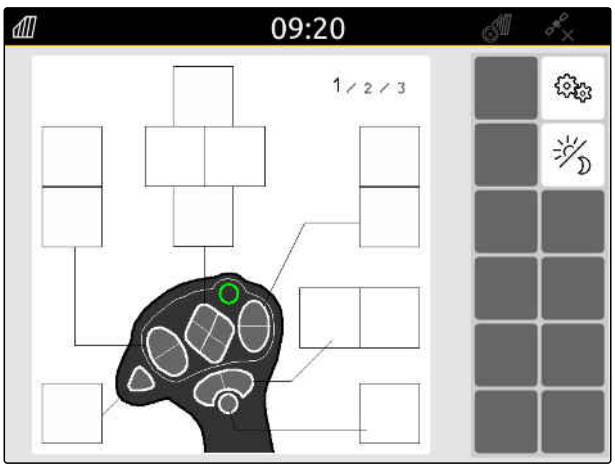

AUX-N джойстикът се изобразява със символ заедно с избрания бутон. Под него има екранен бутон, който изобразява AmaTron 4. С този екранен бутон могат да се отварят функциите на AmaTron 4.

- 3. Отворете функциите на AmaTron 4.
- 4. Изберете функция на AmaTron 4 от списъка.

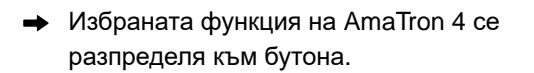

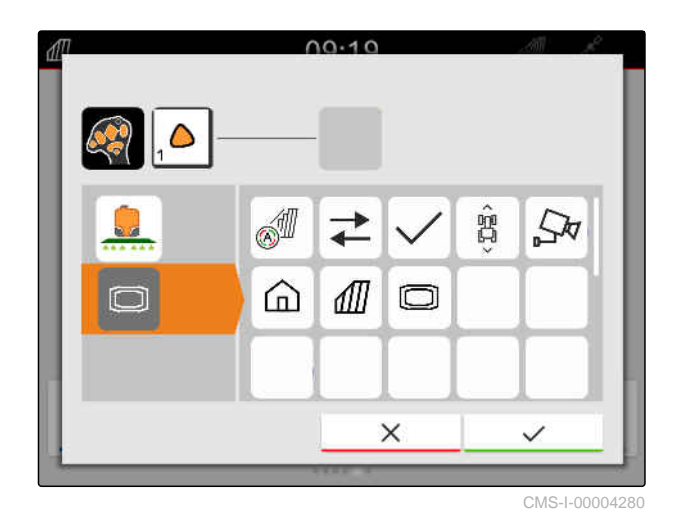

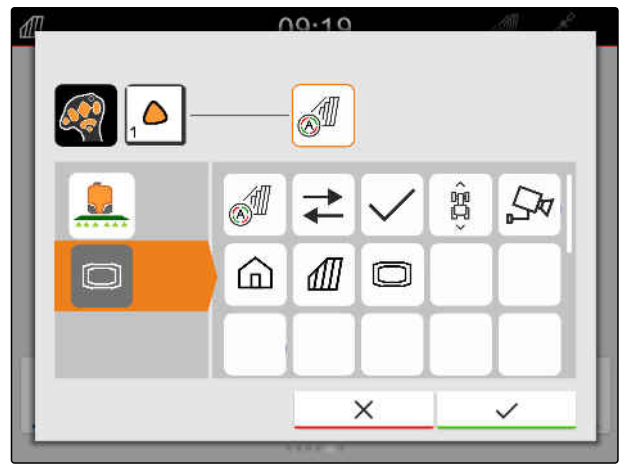

CMS-I-00004281

- 5. Потвърдете с
- В прегледа избраната функция на AmaTron 4 се показва на екранния бутон на заетия бутон.

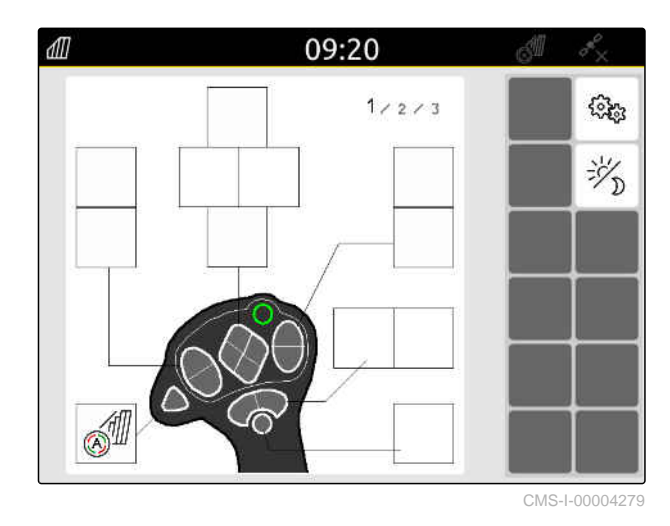

#### **26.1.2 Присвояване на функции на машината на AUX-N джойстика**

CMS-T-00005927-C.1

Чрез AmaTron 4 могат да се присвоят функции на бутоните на AUX-N джойстици. С тези бутони посредством AUX-N джойстика могат да се задействат функции на машината.

#### **УКАЗАНИЕ**

Чрез AmaTron 4 могат да се присвояват функции само на AUX-New джойстици.

#### **УСЛОВИЯ**

- AUX-N джойстик свързан
- UT номер на AmaTron, 4 настроен на 1; [виж](#page-49-0) [страница 44](#page-49-0)
- 1. В главното меню изберете  $\boxed{\mathbb{R}}$ .
- Показва се предадената от джойстика  $\rightarrow$ повърхност.
- 2. Изберете екранен бутон за желан бутон.

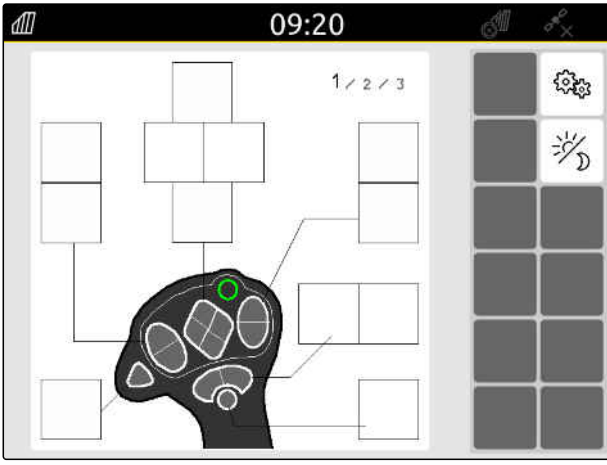

AUX-N джойстикът се изобразява със символ заедно с избрания бутон. Отдолу са екранните бутони, които изобразяват свързаните машини. С тези екранни бутони могат да се отварят функциите на машината.

- 3. Отворете функциите на машината.
- 4. Изберете от списъка функции на машината.

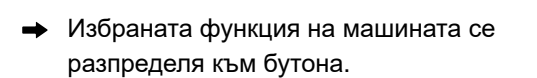

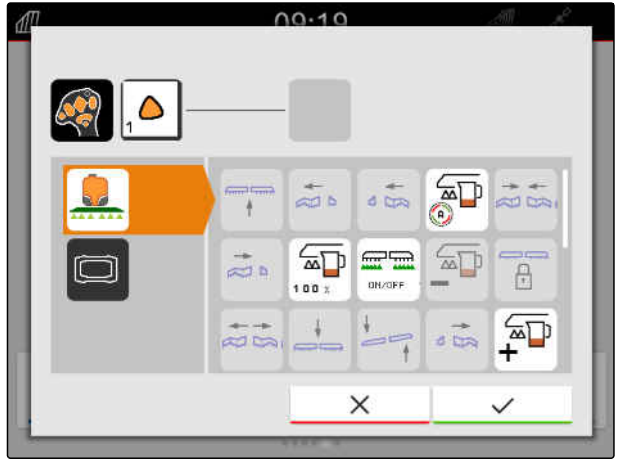

CMS-I-00000247

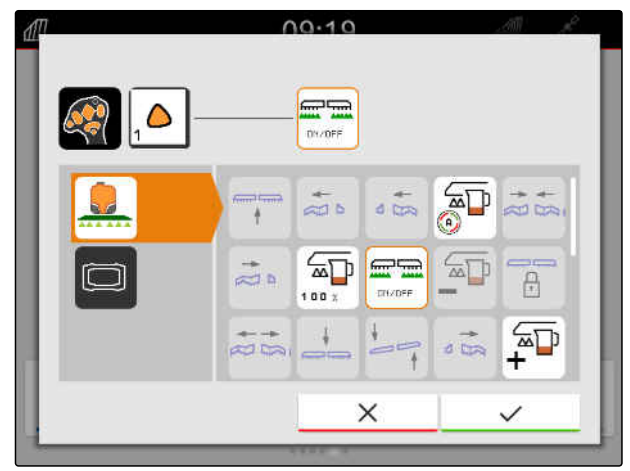

CMS-I-00000245

- 5. Потвърдете с  $\blacktriangle$
- В прегледа избраната функция на машината се показва на екранния бутон на заетия бутон.

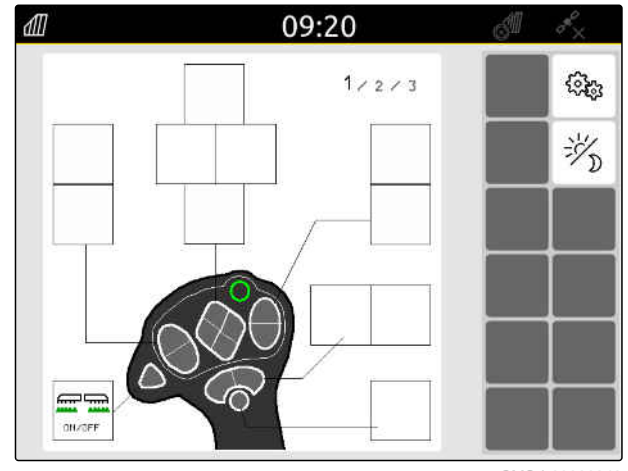

#### **26.1.3 Отстраняване на AUX-N функции**

- 1. В главното меню изберете  $\mathbb{R}$ .
- Показва се предадената от джойстика повърхност.
- 2. Изберете екранния бутон с функцията, която трябва да се изтрие.

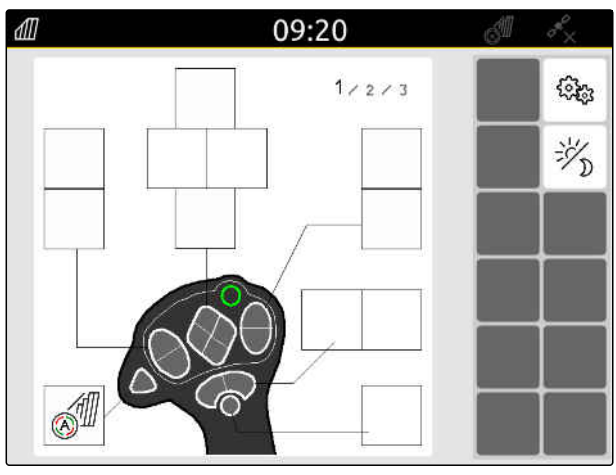

CMS-I-00004279

CMS-T-00014703-A.1

AUX-N джойстикът се изобразява със символ заедно с избрания бутон. До него е изобразена присвоената му функция.

3. Натиснете върху присвоената му функция.

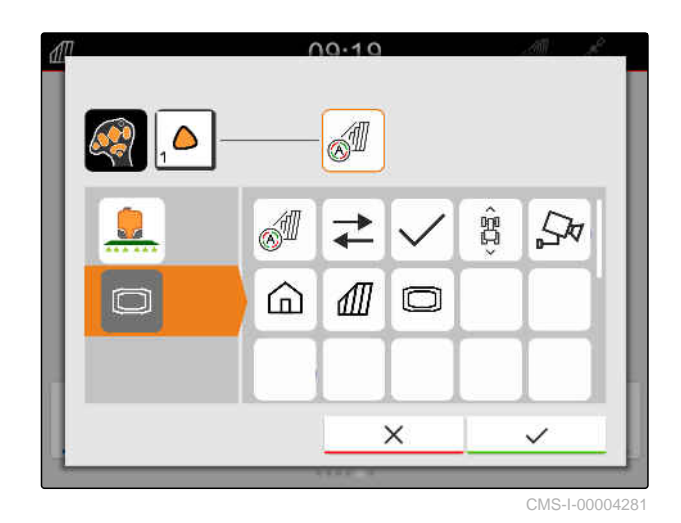

Присвоената му функция се отстранява.

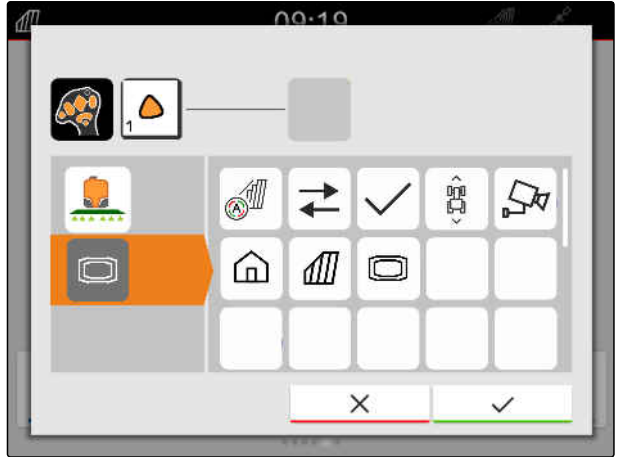

- 4. Потвърдете с $\diagdown$
- В прегледа екранният бутон на бутона е свободен.

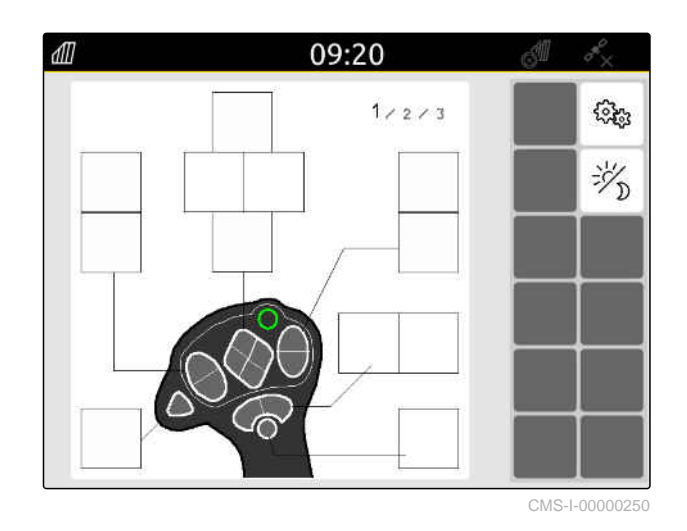

#### **26.2 Управление на предпочитани присвоени функции**

CMS-T-00000361-E.1

#### **26.2.1 Потвърждаване на присвоени AUX-N функции**

CMS-T-00000360-C.1

Когато е свързан AUX-N джойстик, след всяко стартиране на AmaTron 4 трябва да се потвърдят присвоените AUX-N функции за свързаните машини.

Менюто за "*Предпочитани присвоени функции*" се отваря автоматично.

- 1. Проверете присвоените AUX-N функции.
- 2. *Когато трябва да се променят присвоените AUX-N функции,* виж страница 149

или

*когато присвоените AUX-N функции са ОК,*

потвърдете с .

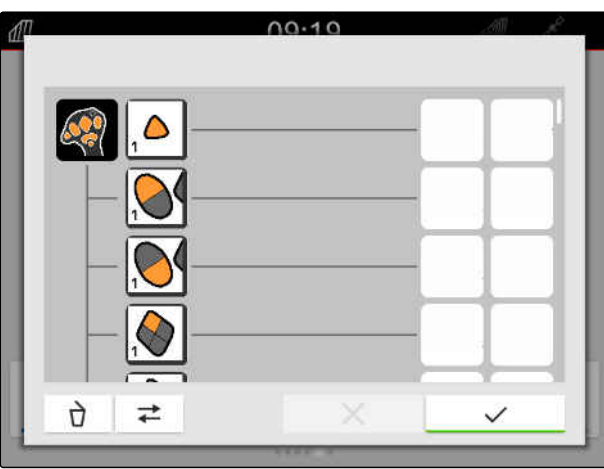

CMS-I-00000289

#### **26.2.2 Променяне на присвоени AUX-N функции**

CMS-T-00000365-E.1

#### **26.2.2.1 Променяне на присвоените AUX-N функции посредством списъка на функциите**

CMS-T-00000362-D.1

При определяне на предназначението на AUX-N посредством списъка на функциите от лявата страна се изброяват всички налични функции. Тези функции могат да се присвоят на бутоните на AUX-N джойстик.

#### **26 | Конфигуриране на AUX-N джойстика Управление на предпочитани присвоени функции**

1. *Ако функциите не са изброени от лявата страна:*

изберете .

- 2. Изберете функция от списъка.
- Показва се преглед на наличните AUX-N джойстикове.

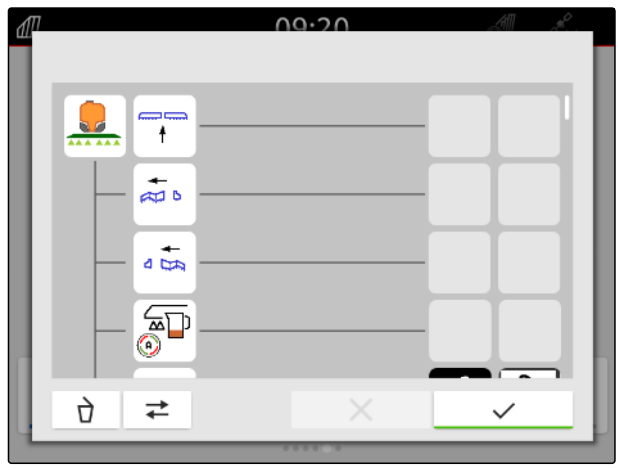

CMS-I-00000297

- 3. Изберете желания AUX-N джойстик.
- Показва се преглед на наличните бутони.

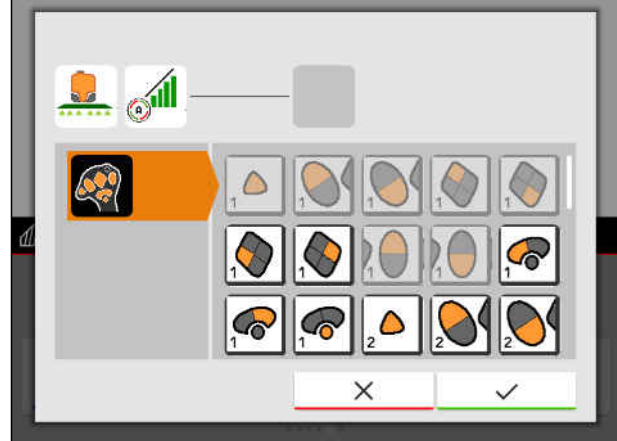

CMS-I-00000296

- 4. Изберете желания бутон.
- Избраният бутон се показва до функцията.

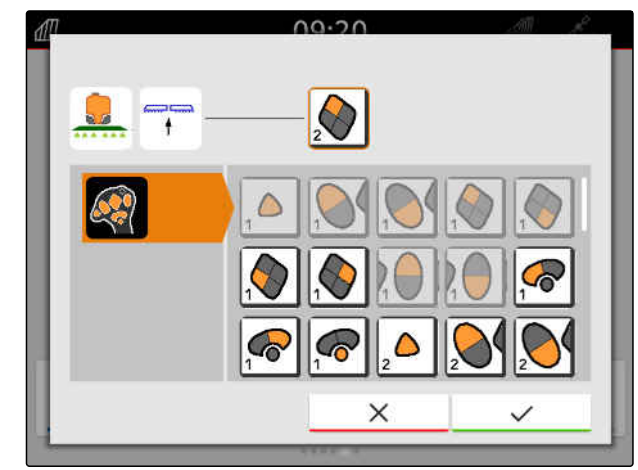

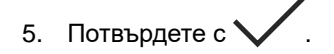

Бутонът е присвоен на избраната функция в  $\rightarrow$ прегледа.

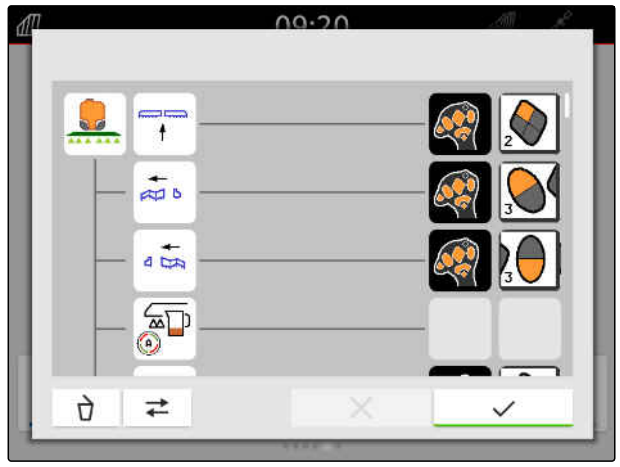

CMS-I-00000288

6. Присвоете други бутони

или

потвърдете присвоените AUX-N функции с

.

#### **26.2.2.2 Променяне на присвоени AUX-N функции посредством списъка за въвеждане**

CMS-T-00000363-C.1

При определяне на предназначението на AUX-N посредством списъка за въвеждане от лявата страна се изброяват всички налични бутони. На тези бутони могат да се присвоят функции.

1. *Ако бутоните не са изброени от лявата страна:*

$$
\begin{array}{c}\n\downarrow \\
\hline\n\downarrow\n\end{array}
$$

- 2. Изберете бутон от списъка.
- Показва се преглед на свързаните машини.

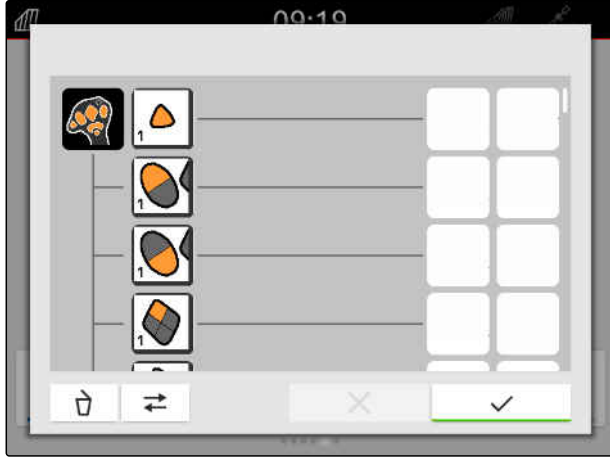

#### **26 | Конфигуриране на AUX-N джойстика Управление на предпочитани присвоени функции**

- 3. Изберете желаната машина.
- Показва се преглед на наличните функции.

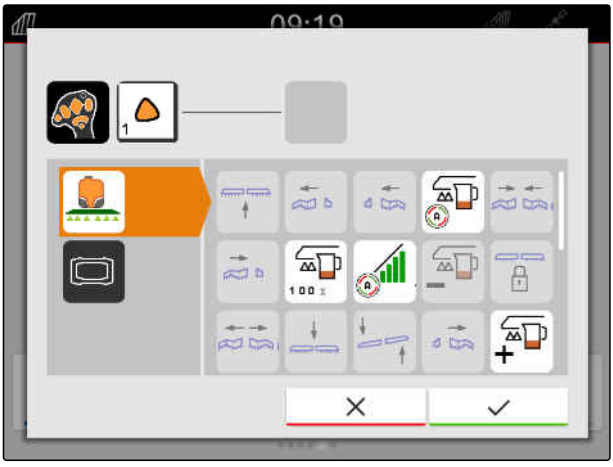

CMS-I-00000291

- 4. Изберете желаната функция.
- Избраната функция се показва до бутона.
- 5. Потвърдете с $\setminus$

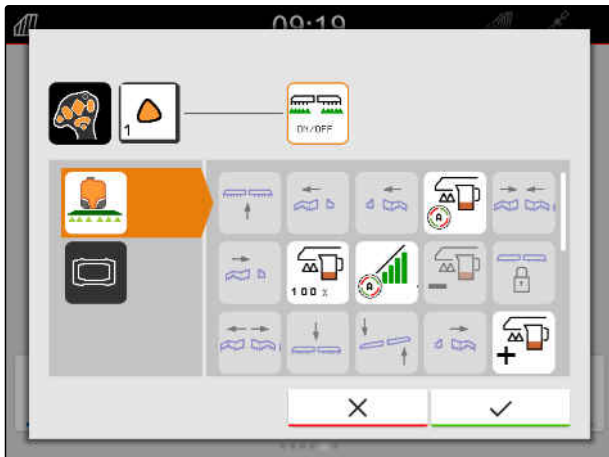

CMS-I-00000295

Бутонът е присвоен на избраната функция в прегледа.

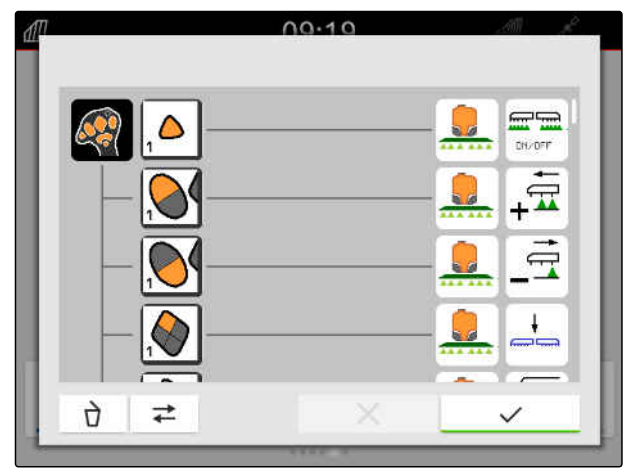

CMS-I-00000290

6. Присвоете други функции

или

потвърдете присвоените AUX-N функции с

.

#### **26.2.2.3 Изтриване на присвоени AUX-N функции**

1. В списъка на функциите или списъка за въвеждане изберете функцията, която трябва да се изтрие.

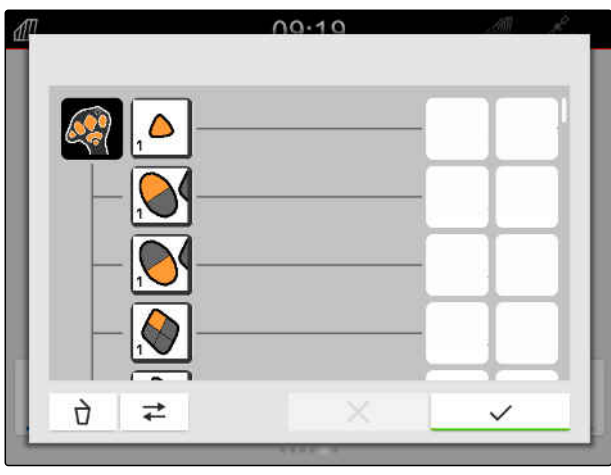

CMS-I-00000289

CMS-T-00000364-D.1

Избраната функция или съответстващият ѝ бутон на AUX-N джойстика се показва горе в средата.

2. Натиснете върху избраната функция или съответстващия ѝ бутон на AUX-N джойстика.

 $0.10$ **SI** Δ  $\hat{B}$ óI  $\overrightarrow{+}$  $\mathbb{Z}$  $\sqrt{m}$ ⋒  $\Box$  $\Box$  $\times$ 

CMS-I-00004281

Разпределението се отстранява.

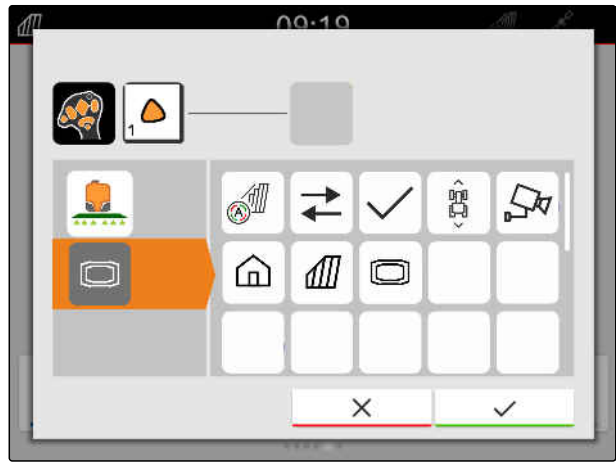

3. Потвърдете с $\blacktriangledown$ 

#### **26.3 Отстраняване на AUX-N**

На един бутон на входно устройство AUX-N може да бъде присвоена само една функция. Ако на бутоните на свързаното входно устройство AUX-N са присвоени няколко функции, възникват конфликти AUX-N.

Когато AmaTron 4 разпознае тези конфликти AUX-N, се показва прозорец за избор на съответните бутони и функции.

- 1. В списъка **3** изберете бутона.
- 2. В списъка **2** изберете една от функциите.
- **→** Избраната функция се показва в полето 1.
- 3. *Когато всички AUX-N конфликти са отстранени,*

потвърдете избора с .

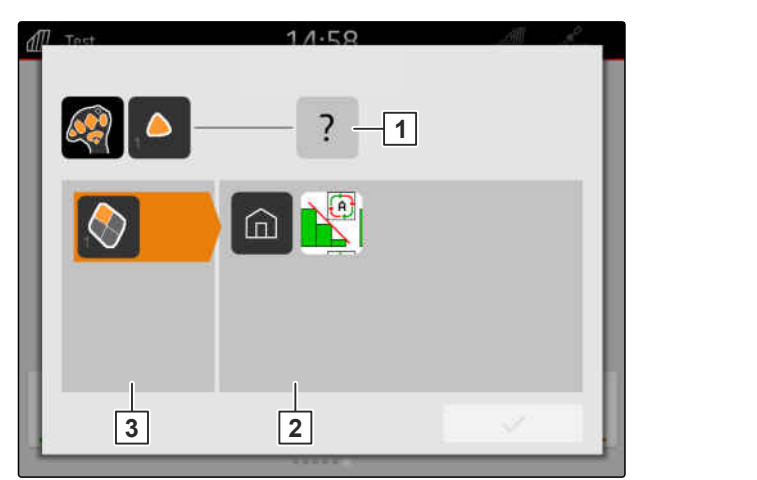

#### $C$ ъздаване на снимки на екрана

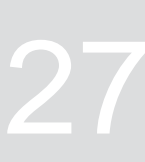

CMS-T-00000201-B.1

Скрийншотът представлява екранна снимка на текущото изображение на дисплея. Изображението се запаметява като графичен файл на USB стика. Името на файла се състои от текущата дата и текущия час.

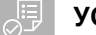

#### **УСЛОВИЯ**

- USB устройството е поставено
- Задръжте натиснат бутона за главното меню **1** .
- На дисплея се показва символ за камера.

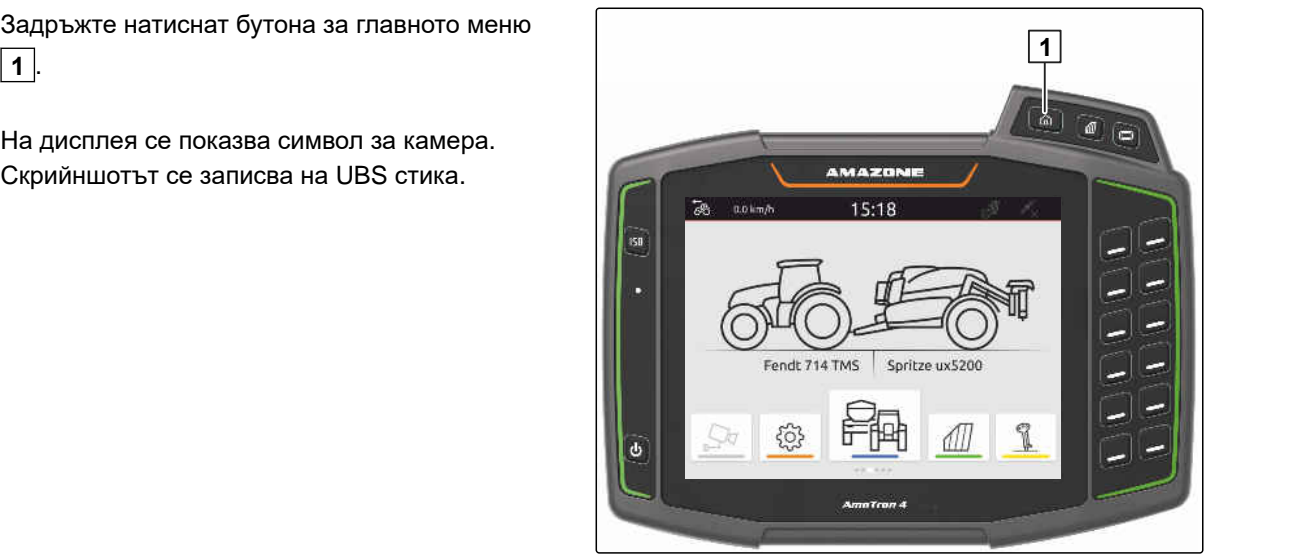

### <span id="page-161-0"></span>**Използване на камера**

CMS-T-00000323-H.1

AmaTron 4 може да показва картини на свързана камера.

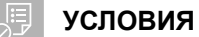

# Наличен лиценз за *"AmaCam"*

- Камера свързана
- Камера конфигурирана; [виж страница 31](#page-36-0)
- В главното меню изберете  $\frac{\sqrt{\lambda}q}{\lambda}$  .  $\blacktriangleright$

или

*ако автоматичното разпознаване на движение на заден ход е активирано,* се придвижете на заден ход.

Показва се картината от камерата.

# **Отстраняване на грешки** 29

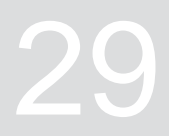

CMS-T-00003627-E.1

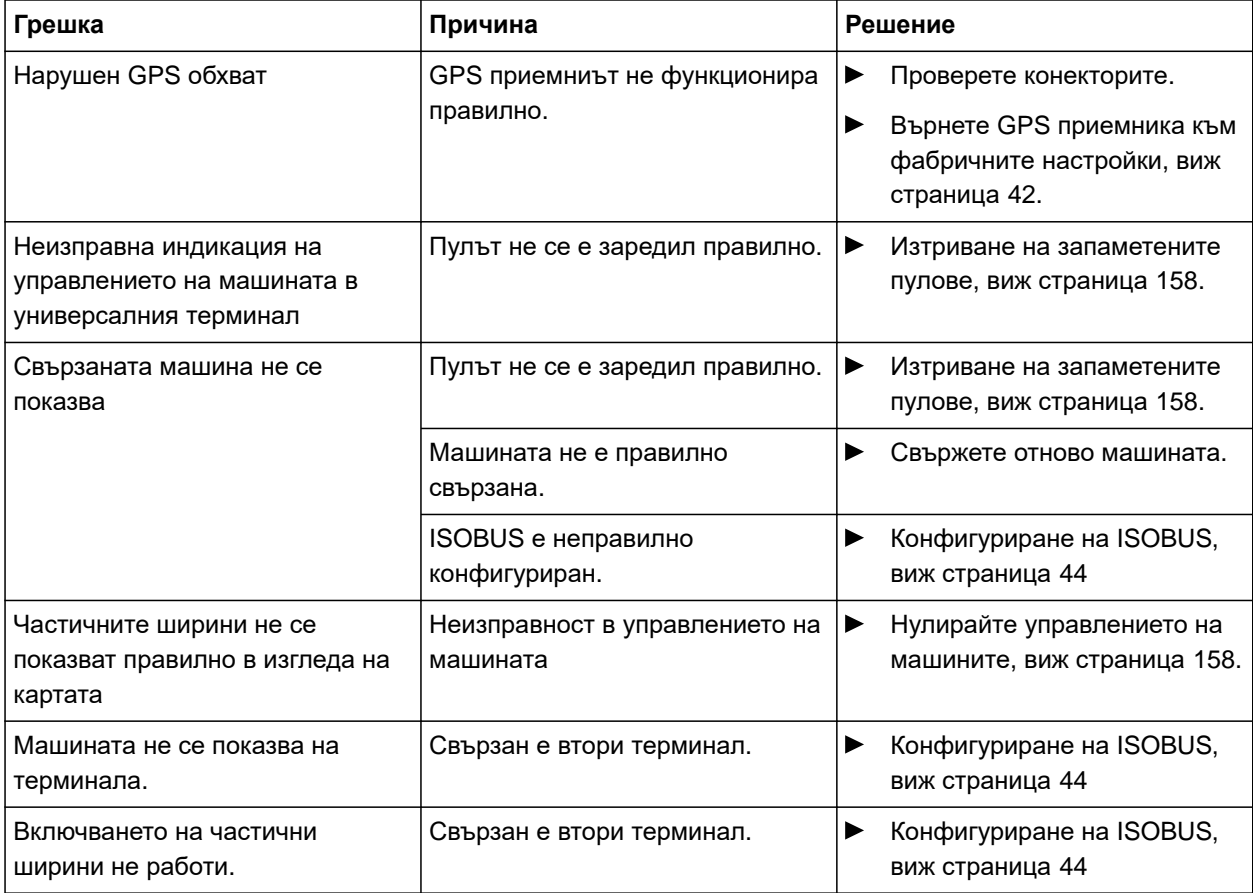

<span id="page-163-0"></span>1. В менюто Setup изберете "*Сервиз*" > "*Фабрични настройки*".

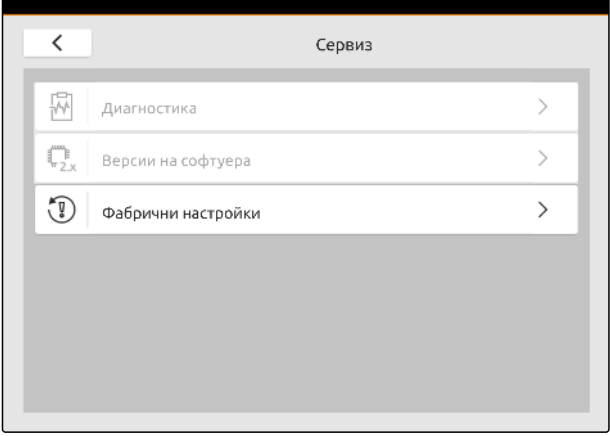

CMS-I-00001083

CMS-T-00001736-D.1

#### **В изходно състояние могат да се върнат следните области на приложения:**

- Настройки на терминала: Връща всички настройки на AmaTron 4 в изходно състояние
- Управление на машината: Изтрива всички зададени трактори и машини
- Документация: Изтрива всички данни за поръчки
- Запаметени пулове: Изтрива запаметените изгледи на управлението на машината

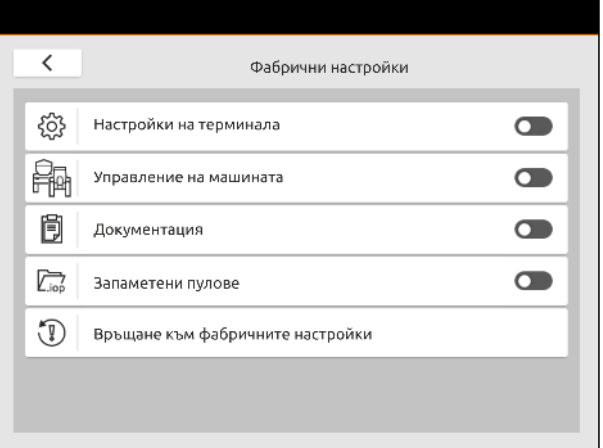

- 2. Изберете желаните области на приложение.
- 3. Изберете "*Връщане към фабричните настройки*".
- 4. Потвърдете с  $\vee$

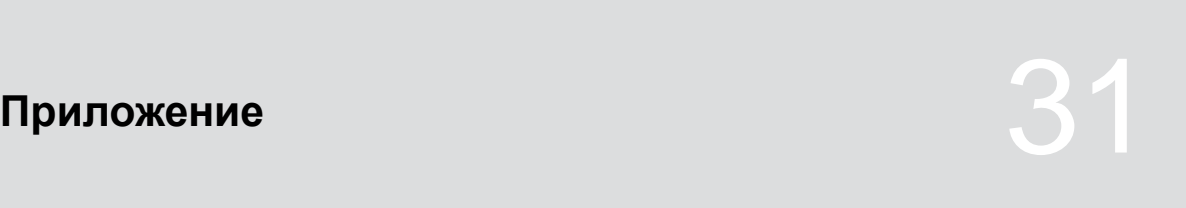

CMS-T-00003616-C.1

CMS-T-00003617-C.1

### **31.1 Други приложими документи**

- Ръководство за работа за машината и за софтуера за управление на машината
- Ръководство за работа за GPS приемника
- Ръководство за работа на трактора

# **Указатели** 32

#### **32.1 Глосар**

#### **AUX**

AUX *е съкращение от* "auxiliary" *и е обозначение за допълнително въвеждащо устройство*, *като например многофункционален джойстик*.

**E**

**A**

#### **ECU**

ECU *е обозначение за управлението на машината*, *което е монтирано в машината*. *С помощта на терминала за управление се предоставя достъп до управлението на машината и машината може да се обслужва*.

#### **EGNOS**

European Geostationary Navigation Overlay Service. *Европейска система за корекция на сателитната навигация*.

#### **F**

#### **Farm Management Information System**

Farm Management Information System – *или съкратено* FMIS – *е програма за управление на селскостопански предприятия*. *С такава програма могат да се управляват задания и основни данни*.

CMS-T-00005867-B.1

#### **GPS дрейф**

GPS *дрейф се наричат отклоненията на* GPS *сигнала*, *които възникват при използването на източници на корекция с ниска точност*. GPS *дрейфът се разпознава по това*, *че позицията на символа на трактора на терминала за управление вече не съвпада с реалната позиция на трактора*.

**G**

#### **GLONASS**

*Руска глобална навигационна спътникова система*

#### **H**

#### **HDOP**

(Horizontal Dilution of Precision) M*ярка за хоризонталната точност на данните за позициониране* (*градуси географска ширина и дължина*), *предавани от сателитите*.

#### **M**

#### **MSAS**

Multifunctional Satellite Augmenatation. *Японска система за корекция на сателитната навигация*.

#### **R**

#### **RTK**

*Платена система за корекция на сателитни данни*.

#### **S**

#### **shape файл**

Shape *файлът запаметява геометрична информация и информация за характеристиките в масив данни*. *Геометричната информация служи за създаване на форми*, *които могат да се използват като гранични линии*. *Информацията за характеристиките е необходима за приложенията*, *например за управление на количествата за разпръскване*. Shape *файлът е във формат* .shp.

#### **T**

#### **TASK.XML**

TASK.XML *е файл*, *съдържащ данни за задания*.

#### **и**

#### **Източник на корекция**

*Източници на корекция са различните системи за подобряване и корекция на* GPS *сигнала*.

**п**

#### **Приложна карта**

*Приложните карти съдържат данни*, *с които може да се управлява елемент на работна машина*. *Към тези данни спадат количествата за разпръскване и работните дълбочини*.

#### **Приемник за зададената стойност**

*Приемник за зададената стойност се нарича управляемият елемент на работната машина*. *При полска пръскачка като управляем елемент може да се посочи регулаторът на налягането на пръскане*, *с който може да се регулира количеството за разпръскване*.

#### **р**

#### **Рамена**

*Рамената обозначават група частични ширини*.

#### **с**

#### **Скорост в бодове**

*Скорост на предаване на данни*, *измерена в битове за секунда*.

**у**

#### **Универсален терминал**

*С помощта на универсалния терминал панелът за управление на* ECU *може да се изобрази на терминала за управление*.

**ф**

#### **Фърмуер**

*Компютърна програма*, *трайно заложена в машината*.

### **32.2 Указател на ключовите думи**

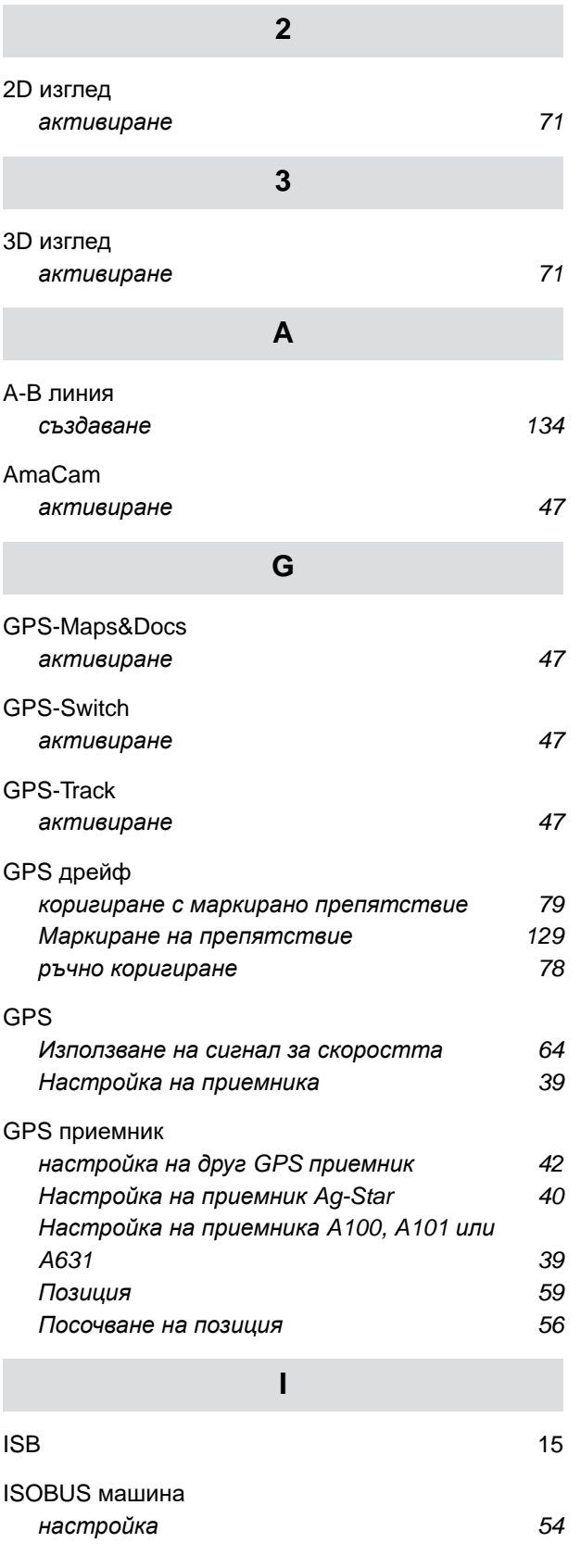

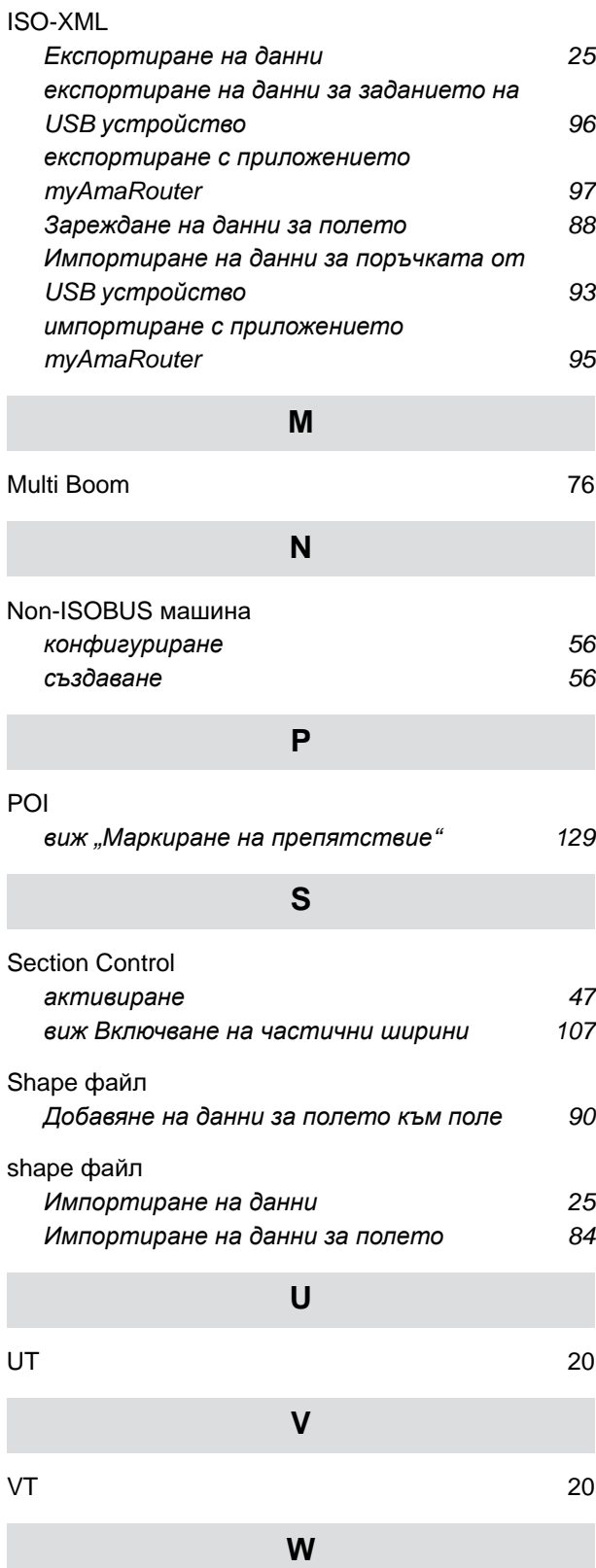

*[Настройка](#page-57-0) на хотспот* [52](#page-57-0) *Свързване на* [AmaTron 4](#page-57-0) *с* WLAN *мрежа* [52](#page-57-0)

[WLAN](#page-57-0)

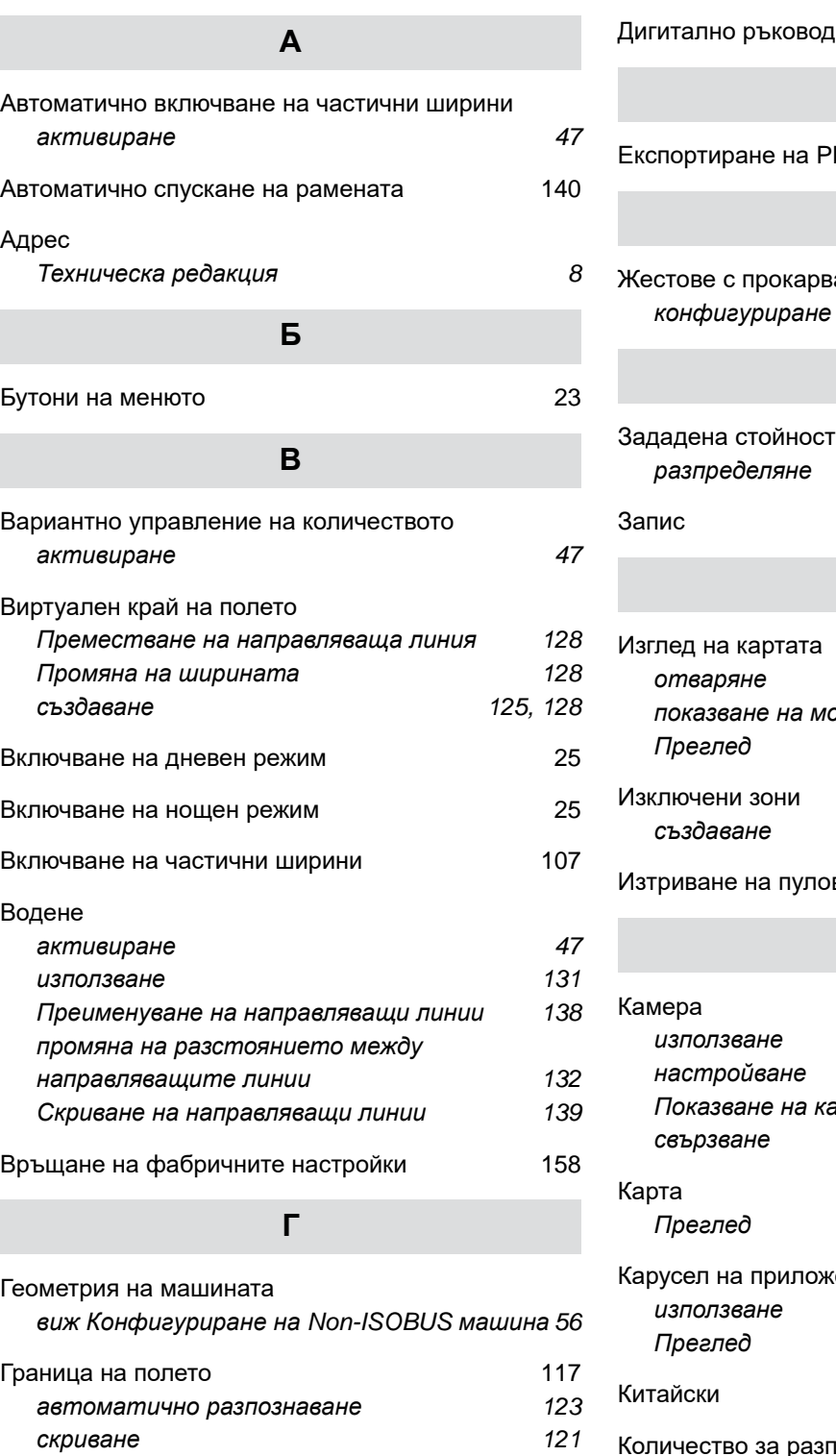

#### **Д**

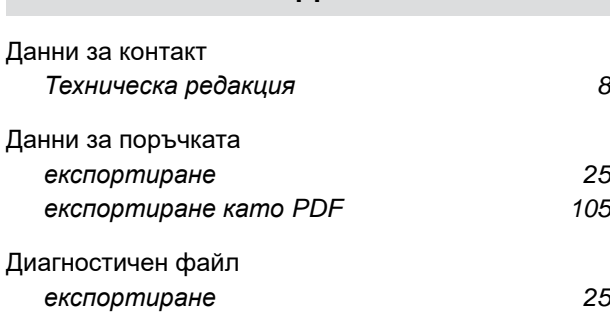

## диге за работа и постана 1[7](#page-12-0) **Е** [Експортиране](#page-110-0) на PDF [105](#page-110-0) **Ж** ане на пръст и противане [23](#page-28-0) *[конфигуриране](#page-42-0)* [37](#page-42-0) **З** [разпределяне](#page-104-0) в этом этого в [99](#page-104-0)  $3a$ пис [114](#page-119-0) **И** *[отваряне](#page-22-0)* [17](#page-22-0) *показване на мобилно крайно [устройство](#page-79-0)* [74](#page-79-0) *[Преглед](#page-24-0)* [19](#page-24-0) *[създаване](#page-124-0)* [119](#page-124-0) [Изтриване](#page-163-0) на пулове и противание [158](#page-163-0) **К** *[използване](#page-161-0)* [156](#page-161-0) *[настройване](#page-36-0)* [31](#page-36-0) *[Показване](#page-22-0) на картина от камерата* [17](#page-22-0) *[свързване](#page-16-0)* [11](#page-16-0) *[Преглед](#page-24-0)* [19](#page-24-0) кенията [16](#page-21-0) *[използване](#page-28-0)* [23](#page-28-0) *[Преглед](#page-22-0)* [17](#page-22-0) [Китайски](#page-32-0) [27](#page-32-0) Количество за [разпръскване](#page-104-0) *[конфигуриране](#page-104-0)* [99](#page-104-0) Контурна [направляваща](#page-140-0) линия *[създаване](#page-140-0)* [135](#page-140-0) [Конфигуриране](#page-77-0) на автоматично мащабиране [72](#page-77-0) [Конфигуриране](#page-77-0) на мащабиране [72](#page-77-0) Край на [полето](#page-130-0)

*Преместване на [направляваща](#page-133-0) линия* [128](#page-133-0) *Промяна на [ширината](#page-133-0)* [128](#page-133-0) *[създаване](#page-130-0)* [125](#page-130-0)[, 128](#page-133-0)

#### **32 | Указатели Указател на ключовите думи**

#### **Л**

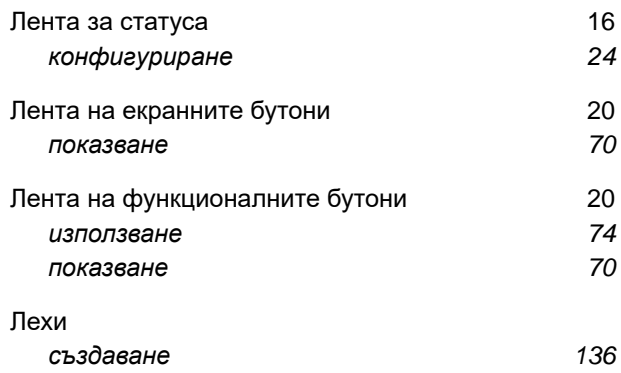

#### **М**

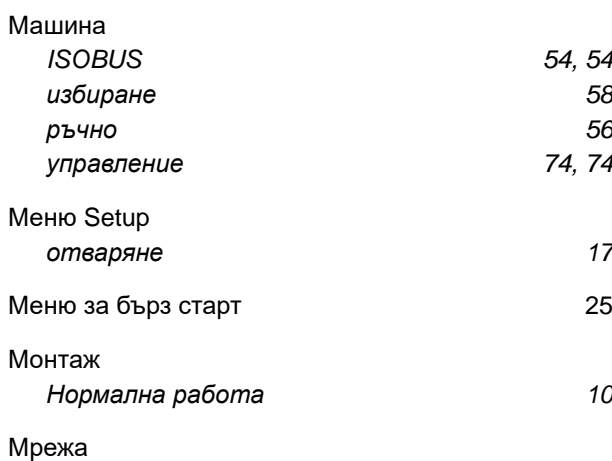

#### **Н**

*[настройка](#page-57-0)* [52](#page-57-0)

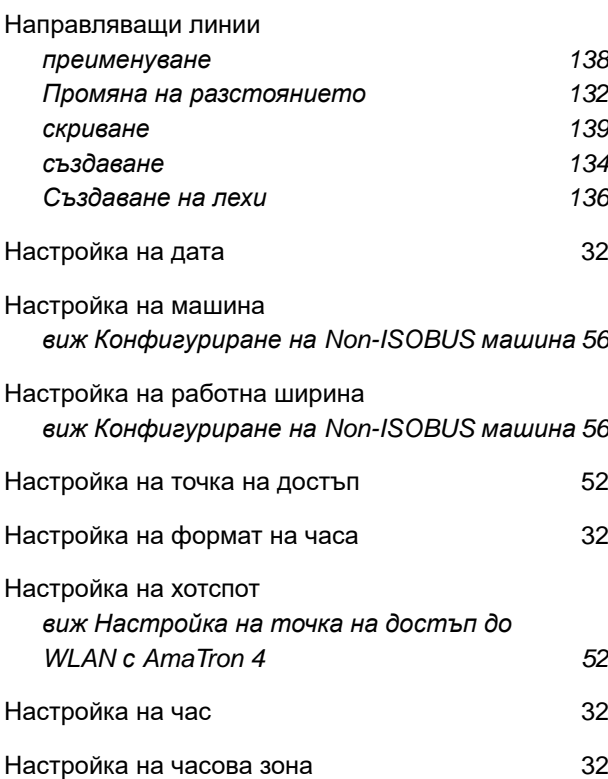

[Настройка](#page-61-0) на частични ширини

ř.

*виж [Конфигуриране](#page-61-0) на* Non-ISOBUS *машина* [56](#page-61-0)

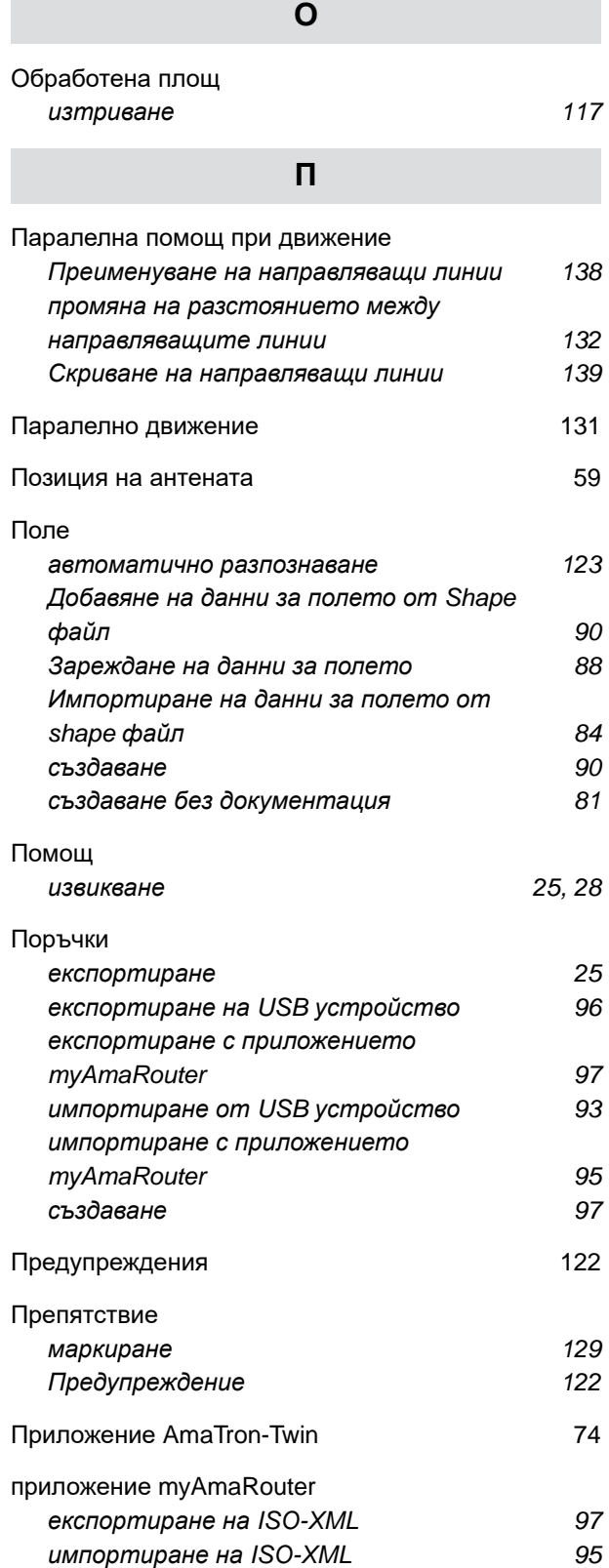

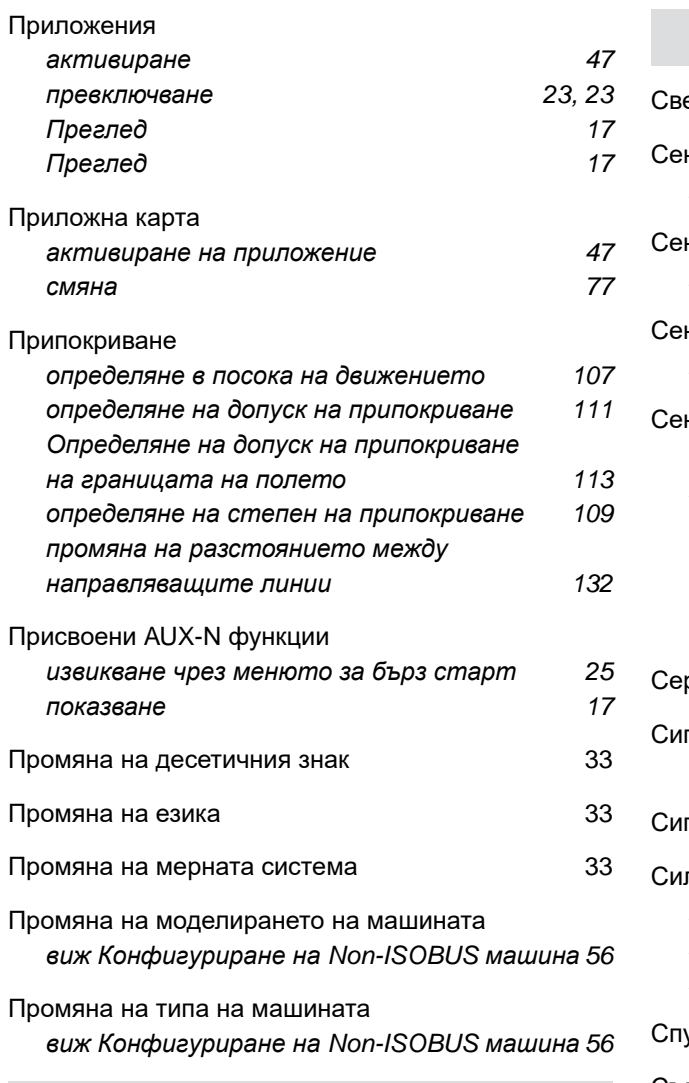

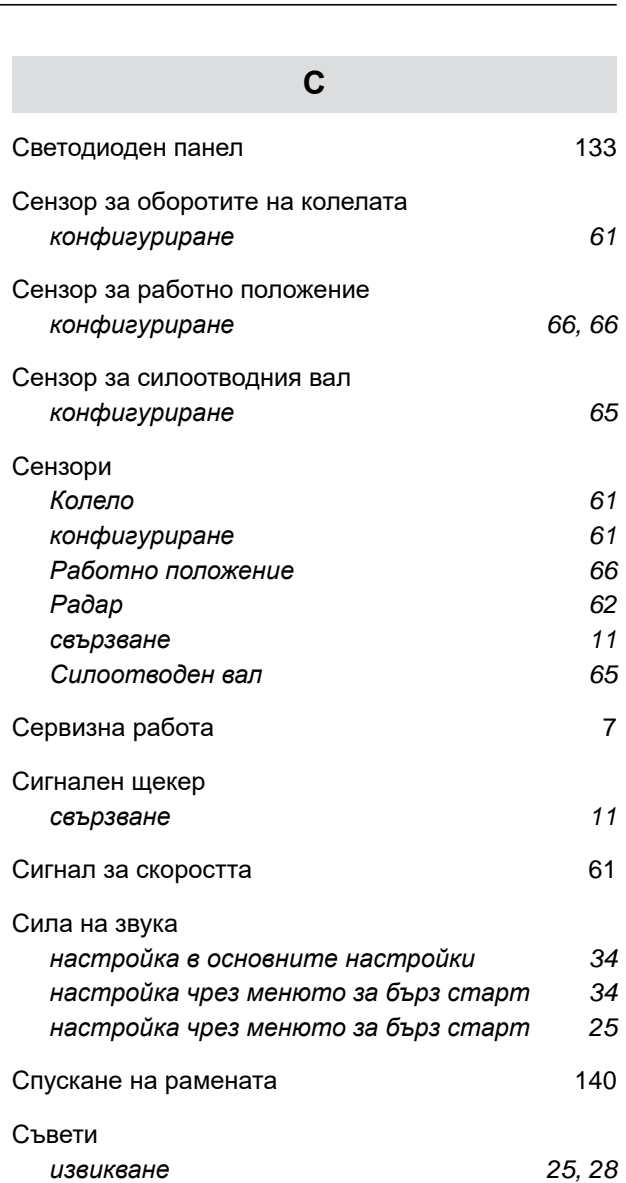

#### **Р**

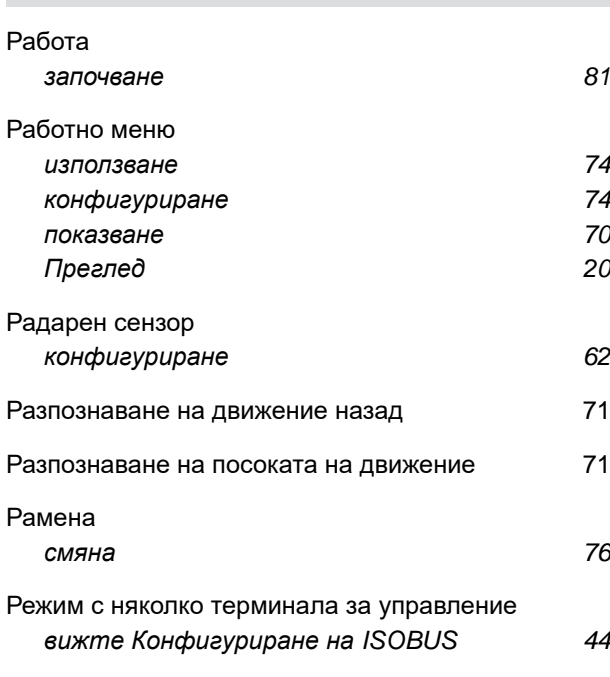

#### **Т**

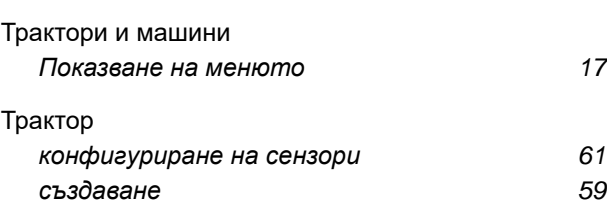

#### **У**

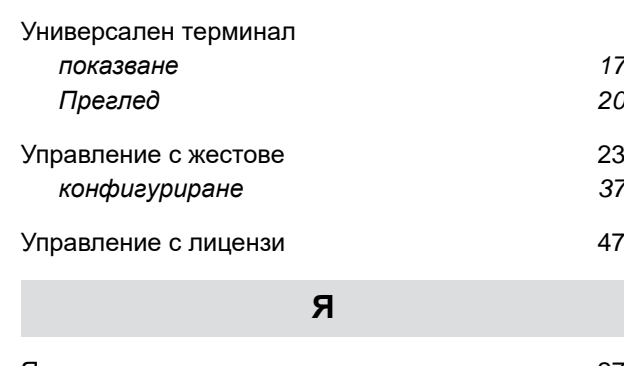

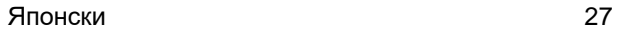

#### Яркост на [дисплея](#page-30-0) *настройка в [основните](#page-40-0) настройки* [35](#page-40-0) *[настройка](#page-41-0) чрез менюто за бърз старт* [36](#page-41-0) *[настройка](#page-30-0) чрез менюто за бърз старт* [25](#page-30-0) [Яркост](#page-30-0) *настройка в [основните](#page-40-0) настройки* [35](#page-40-0) *[настройка](#page-41-0) чрез менюто за бърз старт* [36](#page-41-0)

*[настройка](#page-30-0) чрез менюто за бърз старт* [25](#page-30-0)

#### **AMAZONEN-WERKE**

H. DREYER SE & Co. KG Postfach 51 49202 Hasbergen-Gaste Germany

+49 (0) 5405 501-0 amazone@amazone.de www.amazone.de